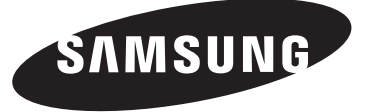

# **DLP TV**

# **Owner's Instructions HL-T4675S HL-T5075S HL-T5675S**

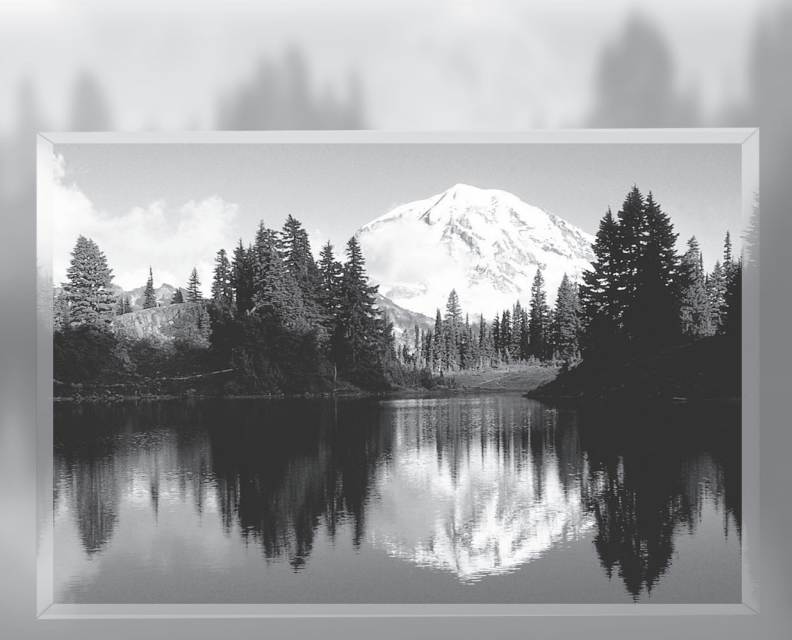

Register your product at www.samsung.com/global/register Record your Model and Serial number here for future reference.

• Model **• Serial No.** 

# **A Guide to Digital TV**

#### **• What is Digital Television?**

Digital television (DTV) is a new way of transmitting high quality video and audio to your TV set. Using DTV, broadcasters can transmit high definition TV (HDTV) images, Dolby digital surround audio, and new services such as multicasting (transmitting more than one program on the same TV channel) and datacasting. Several of these services can be combined into a single digital broadcast.

# **Digital Television Services**

#### **• Digital Picture Quality**

DTV programs are transmitted in two different formats. The first is Standard Definition Television (SDTV) and the second is High Definition Television (HDTV).

- **SDTV** program formats include 480-line interlaced (480i) and 480-line progressive (480p) video. 480i programs are essentially a digital version of our current analog TV programs, while the 480p format offers improved image detail over 480i. Some 480p programs are broadcast in widescreen and are comparable to progressive-scan DVD movies in image quality.
- **HDTV** program formats include 1080-line interlaced (1080i) and 720-line progressive (720p). Both HDTV formats are always broadcast in widescreen, and offer much higher picture quality than SDTV.

#### **• Dolby Surround Sound**

With DTV, you can listen to a variety of Dolby digital audio formats from Dolby Surround 2.0 to Dolby Digital 5.1 surround, using your home audio system. Many HDTV programs are now broadcast with DD 5.1 soundtracks.

#### U.S.A Only

The product unit accompanying this user manual is licensed under certain intellectual property rights of certain third parties. In particular, this product is licensed under the following US patents: 5,991,715, 5,740,317, 4,972,484, 5,214,678, 5,323,396, 5,539,829, 5,606,618, 5,530,655, 5,777,992, 6,289,308, 5,610,985, 5,481,643, 5,544,247, 5,960,037, 6,023,490, 5,878,080, and under US Published Patent Application No. 2001-44713-A1.

This license is limited to private non-commercial use by end-user consumers for licensed contents. No rights are granted for commercial use. The license does not cover any product unit other than this product unit and the license does not extend to any unlicensed product unit or process conforming to ISO/IEC 11172-3 or ISO/IEC 13818-3 used or sold in combination with this product unit. The license only covers the use of this product unit to encode and/or decode audio files conforming to the ISO/IEC 11172-3 or ISO/IEC 13818-3. No rights are granted under this license for product features or functions that do not conform to the ISO/IEC 11172-3 or ISO/IEC 13818-3.

#### Other countries

The product unit accompanying this user manual is licensed under certain intellectual property rights of certain third parties. This license is limited to private non-commercial use by end-user consumers for licensed contents. No rights are granted for commercial use. The license does not cover any product unit other than this product unit and the license does not extend to any unlicensed product unit or process conforming to ISO/IEC 11172-3 or ISO/IEC 13818-3 used or sold in combination with this product unit. The license only covers the use of this product unit to encode and/or decode audio files conforming to the ISO/IEC 11172-3 or ISO/IEC 13818-3. No rights are granted under this license for product features or functions that do not conform to the ISO/IEC 11172-3 or ISO/IEC 13818-3.

# **Q&A**

#### **1. Is the antenna I use for existing TV reception good enough for DTV?**

 Over-the-air (OTA) digital TV broadcasting uses the same channels as analog TV and works well with many existing TV antennas. However, DTV broadcast channel assignments are different than analog channels. You should find out whether your local DTV broadcasts are on VHF (channels 2-13) or UHF (channels 14-69) to see if you need a different antenna.

 If your DTV channels are on UHF and you already get good UHF reception, your present antenna may work fine. The same holds true for VHF DTV reception. Note that in some markets, both VHF and UHF channels are used for DTV broadcasts.

 You can find out the latest DTV channel assignments for your area by browsing selected Internet web sites such as www.titantv.com, www.10000watts.com, and www.fcc.gov.

#### **2. How difficult is it to receive DTV signals indoors?**

 This depends on whether your local DTV stations are running full power or not and how close your location is to the transmission tower. DTV receivers do not require as much signal as analog TV receivers to produce high-quality images and sound.

 Once the DTV signal level exceeds a certain threshold at the receiver, the digital video and audio data is decoded at the same quality it was originally encoded for broadcast.

This is a big advantage for DTV over analog TV - there is no noise, ghosting, static, or scratchy audio.

# **3. How can I connect an antenna in my townhouse, co-operative apartment, condominium, or apartment?**

 The Federal Communications Commission's OTARD Rule (part of the Telecommunications Act of 1996) allows residents of condominiums, townhouse, or members of neighborhood associations to put up outside antennas for reception of broadcast TV signals as long as those antennas are not located in common areas and are no more than 12' in height.

 Residents of rental units (apartments, etc.) are not covered by the OTARD rules and will have to use indoor antennas to receive DTV broadcasts. It is possible that the landlord of an apartment complex can provide broadcast DTV signals via a master TV antenna system to each apartment.

#### **4. Can I connect my DTV set-top receiver to my cable TV service?**

 Cable TV systems use a different method for transmitting digital TV programs that is currently incompatible with broadcast DTV set-top receivers. So you will still need to use an outdoor or indoor antenna to receive OTA broadcast DTV programs.

 The good news is that you won't have to pay a monthly or per-program charge to watch OTA DTV and HDTV programs. They're free, unlike subscription satellite TV or premium cable TV. All you need is an antenna and a DTV set-top receiver to enjoy clear, sharp widescreen images and high-quality audio.

# **Contents**

#### **GENERAL INFORMATION**

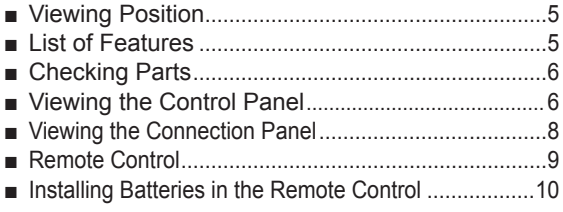

#### **CONNECTIONS**

ı

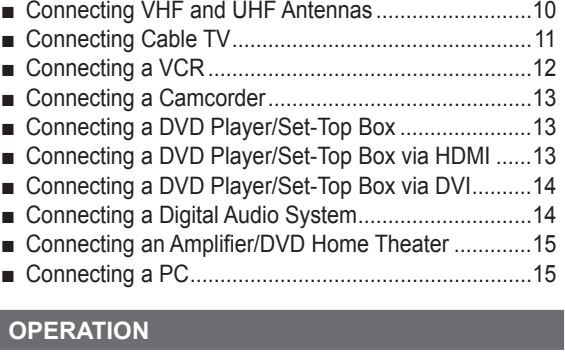

#### ■ Turning the TV On and Off ..........................................16 ■ Plug & Play Feature ....................................................16 ■ Changing Channels ....................................................17 ■ Adjusting the Volume ..................................................18 ■ Viewing the Display ....................................................18 ■ Viewing the Menus .....................................................19 ■ Memorizing the Channels ...........................................19 ■ Setting Up Your Remote Control .................................21 ■ To Select the Source ...................................................26

■ To Edit the Input Source Name ...................................26

### **PICTURE CONTROL**

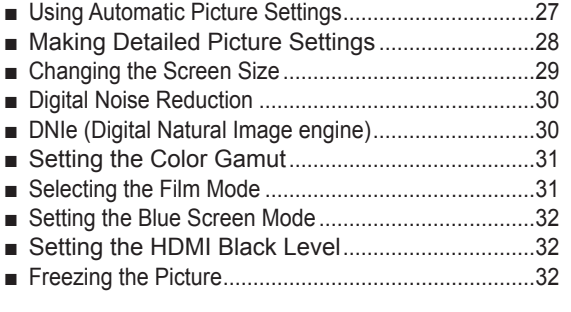

#### **SOUND CONTROL**

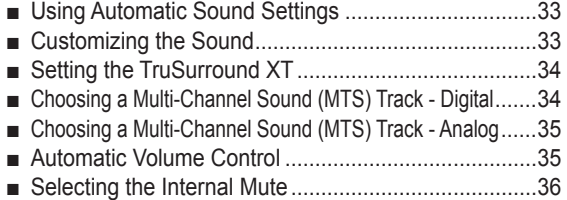

#### **CHANNEL CONTROL**

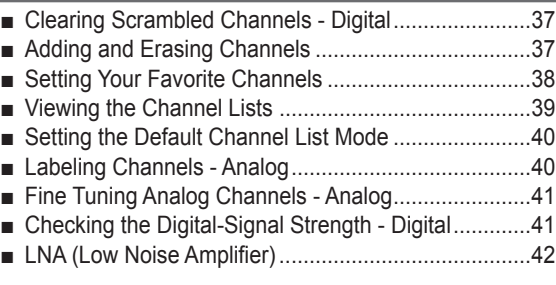

#### **PC DISPLAY**

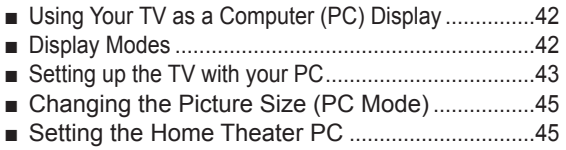

#### **FUNCTION DESCRIPTION**

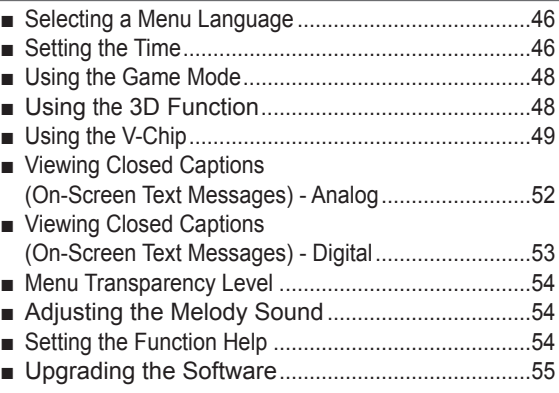

#### **APPENDIX**

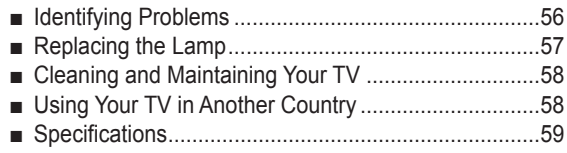

#### **Symbols**

 $\bullet$ 

 $\sqrt{\mathsf{m}}$ 

**Press Important Note One-Touch** 

**Button**

# **General Information**

### **Viewing Position**

**To optimize your viewing comfort, please follow the guidelines below for viewing distance. If viewing for an extended period of time, sit as far back from the screen as possible.**

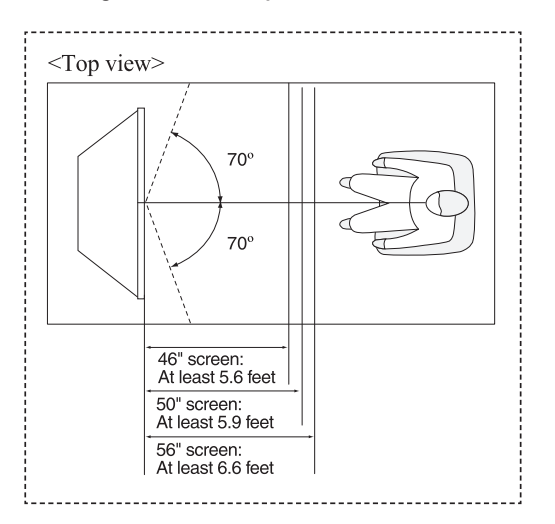

 $\triangleright$  When installing the product, make sure to keep it away from the wall (more than 10cm / 4inches) for ventilation purposes. Poor ventilation may cause an increase in the internal temperature of the product, resulting in a shortened component life and degraded performance.

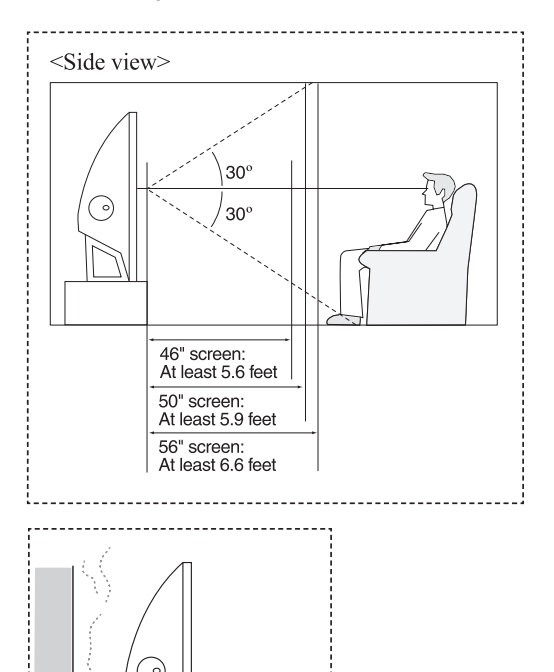

### **List of Features**

**Your TV was designed and engineered using the latest technology. It is a full-featured, high-performance unit that exceeds industry standards. In addition, it has these special features:**

- Easy-to-operate remote control
- Easy-to-use on-screen menu system you can access from right side panel or remote control
- Automatic timer to turn the TV on and off at any time you choose
- Adjustable picture and sound settings and the ability to memorize your favorite settings
- Automatic channel tuning for up to 181 channels
- A special filter to reduce or eliminate reception problems
- Fine tuning control for the sharpest picture possible
- A built-in multi-channel sound decoder for stereo and bilingual listening
- Built-in, dual channel speakers
- A special sleep timer
- Widescreen TV with adjustable image size
- Life-like clear images provided by DNle technology
- Color Weakness Enhancement Feature
- Digital Input jack
- Digital Audio Output (OPTICAL) jack
- 3D Function
- Theater Game Mode

# **Checking Parts**

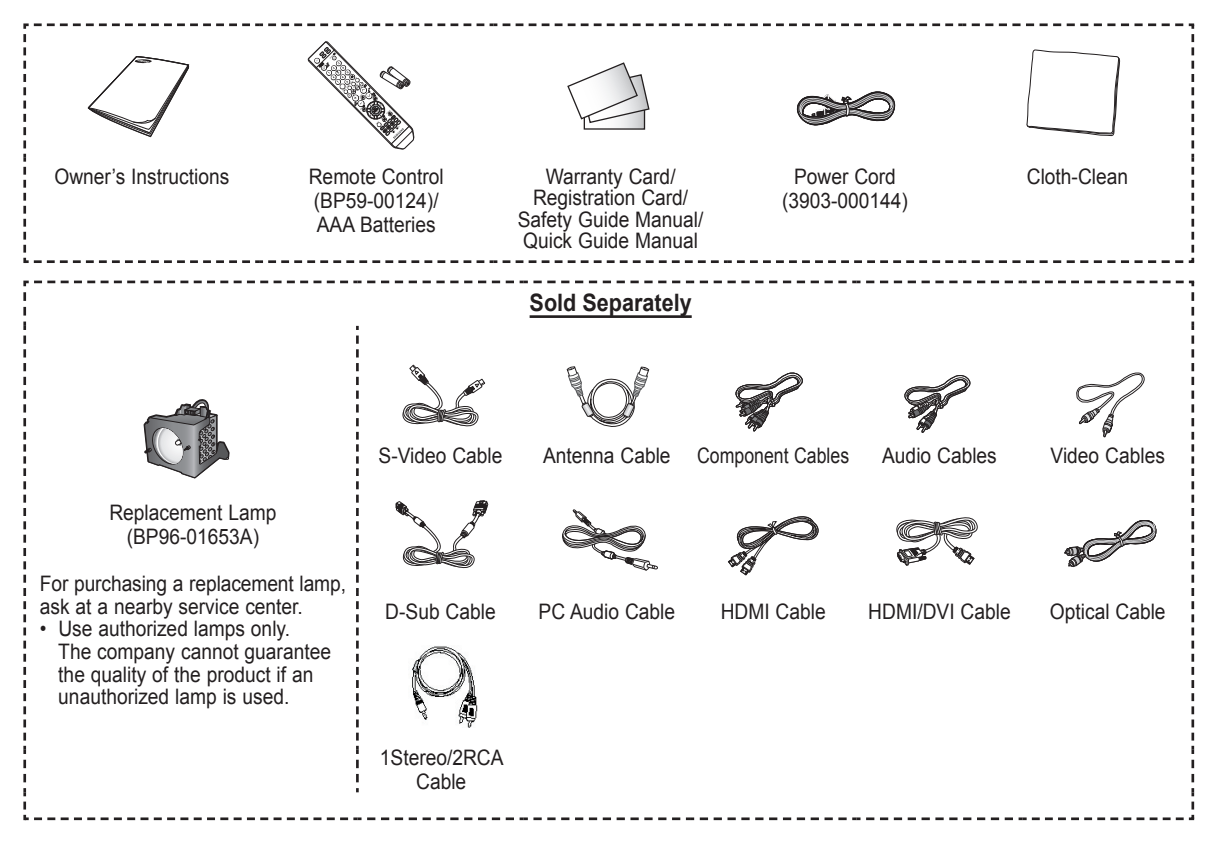

### **Viewing the Control Panel**

#### **Buttons on the Lower-Right Part of the Panel**

**The buttons on the lower-right panel control your TV's basic features, including the on-screen menu. To use the more advanced features, you must use the remote control.** 

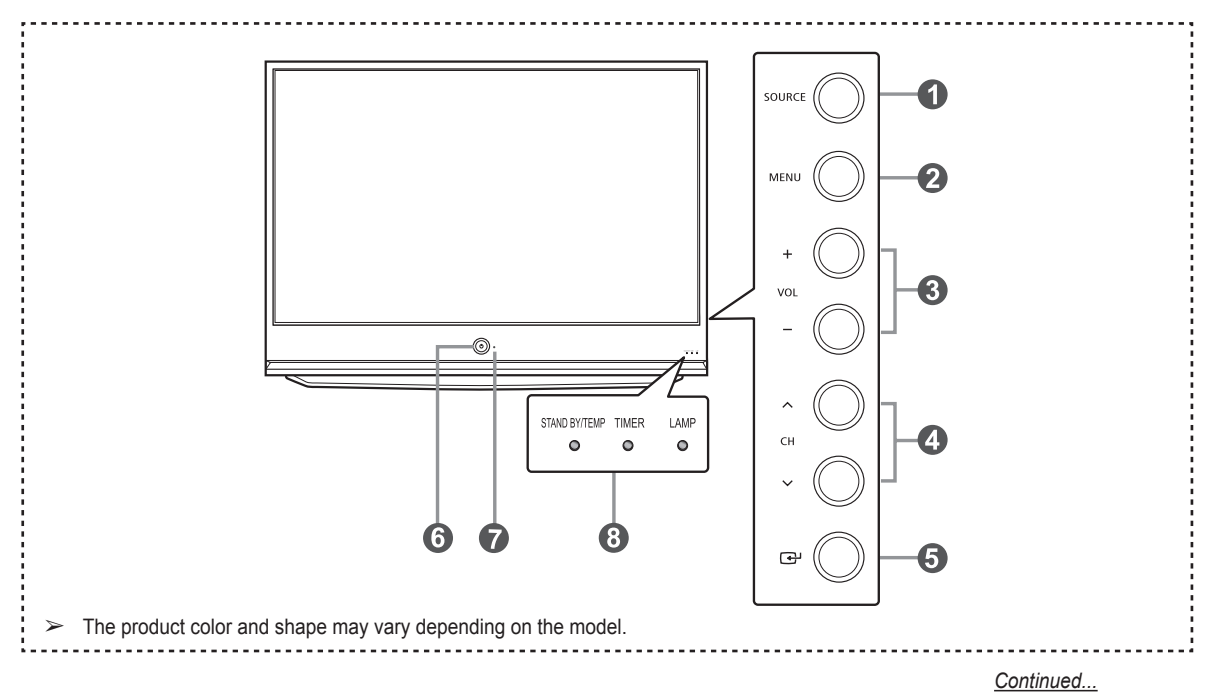

#### **1** SOURCE

Toggles between all the available input sources (TV, AV1, AV2, S-Video1, S-Video2, Component1, Component2, PC, HDMI1, or HDMI2).

#### 2 **MENU**

Press to see an on-screen menu of your TV's features.

#### 3 **+ VOL –**

Press to increase or decrease the volume. In the on-screen menu, use the **+ VOL –** buttons as you would use the ◄ and ► buttons on the remote control.

#### **0**  $\land$  **CH**  $\lor$

Press to change channels.

In the on-screen menu, use the  $\land$  CH  $\lor$  buttons as you would use the ▲ and ▼ buttons on the remote control.

5 **(ENTER)**

Press to confirm a selection.

6 **POWER** Press to turn the TV on and off.

7 **Remote Control Sensor** Aim the remote control towards this spot on the TV.

8 **Indicator Lights** Blinks and turns off when the power is on and lights up in stand-by mode.

#### **Indicator Light Key**

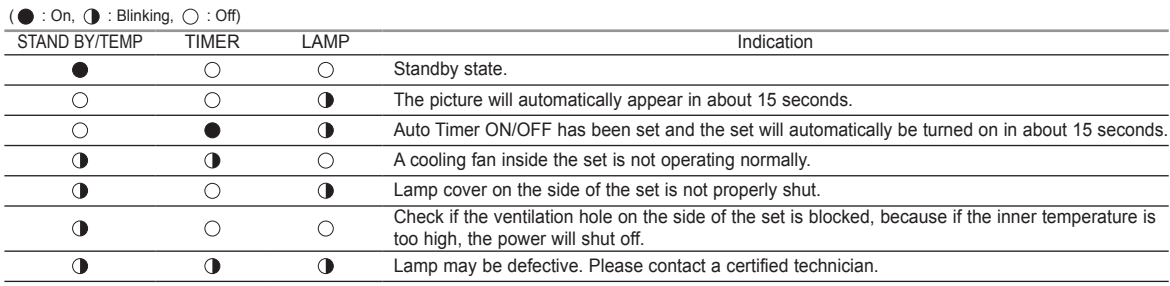

 $\rightarrow$   $\rightarrow$  It takes about 30 seconds for the TV to warm up, so normal brightness may not appear immediately.

◆ The TV has a fan to keep the inside lamp from overheating. You'll occasionally hear it working.

◆ You can use the channel selection buttons to switch on the TV when it is in standby mode depending on the model.

◆ When using the on-screen menu the volume adjustment and channel selection buttons have the same function as the ▲/▼/◄/► buttons on the remote control.

◆ If the remote control no longer works or you have lost it, you can use controls on the panel of the TV.

### **Viewing the Connection Panel**

#### **Right Side Panel Jacks**

**Use the side panel jacks to connect A/V components that will be connected continuously, such as VCR or DVD players. For more information on connecting equipment, see pages 12-15.** 

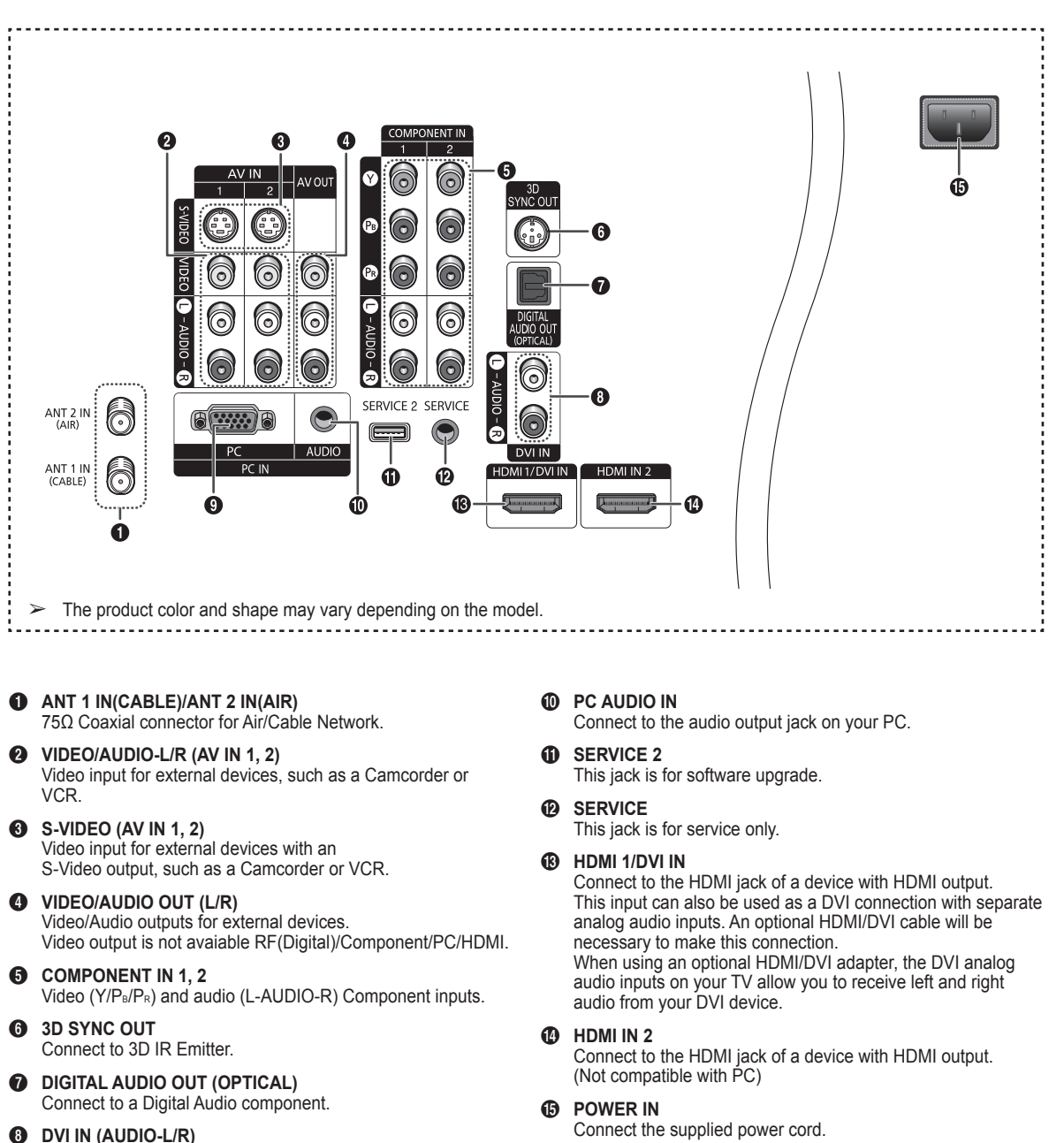

**English - 8**

 Connect to the DVI audio output jack of an external device. 9 **PC IN**

Connect to the video output jack on your PC.

### **Remote Control**

**You can use the remote control up to a distance of about 23 feet from the TV. When using the remote, always point it directly at the TV. You can also use your remote control to operate your VCR, Cable box, DVD Player, or Set-Top Box.**

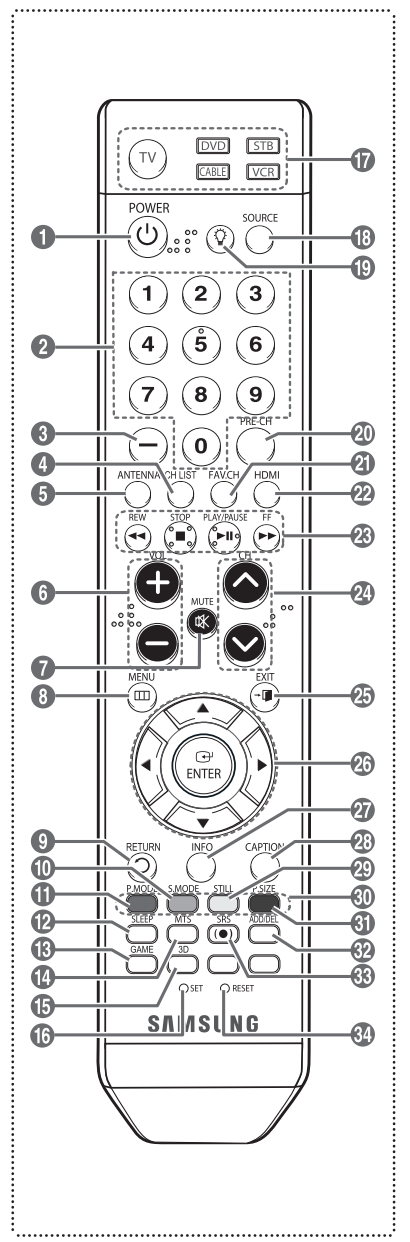

- 1 **POWER**
	- Turns the TV on and off.
- 2 **Numeric Buttons**
- Press to directly select a channel.
- 3 **–** Press to select additional channels being broadcast by the same station. For example, to select channel "54-3", press "54", then press "–" and "3".
- **4** CH LIST Used to display Channel Lists on the screen.
- **6** ANTENNA
- Press to select "Air" or "Cable". 6 **VOL +, VOL –**
- Press to increase or decrease the volume.
- $\Omega$  MUTE Press to temporarily cut off the sound. 8 **MENU**
- Displays the main on-screen menu. 9 **RETURN**
- Returns to the previous menu.
- 0 **S.MODE**
- Press to select the sound mode. ! **P.MODE**
- Press to select the picture mode. @ **SLEEP**
- Press to select a preset time interval for automatic shut off.
- **6** GAME
- Press to select various Game settings. \$ **MTS**

Press to choose Stereo, Mono or Separate Audio Program (SAP broadcast).

- % **3D**
- Press to select the 3D mode. ^ **SET**
- Sets the remote to control your TV, VCR, Cable, DVD, or Set-Top Box.
- & **TV, DVD, STB, CABLE, VCR** Press to operate your TV, DVD, STB, CABLE (box), or VCR.
- $\circledR$  SOURCE Press to display all of the available video sources.
- $\bf \Phi$ C Press to backlight the VOL, CH, and the active source button (TV, DVD, CABLE, STB, VCR) on the remote control.
- ) **PRE-CH**
- Tunes to the previous channel. a **FAV.CH**
	- Press to switch to your favorite channels.
- b **HDMI**
- Selects the HDMI mode directly.
- c **VCR/DVD Functions**
	- Rewind
	- Stop
	- Play/Pause
	- Fast Forward
- **@ CH ∧, CH ∨**
- Press to change channels. **AB** EXIT
	- Press to exit from the menu.
- f **UP▲/DOWN▼/LEFT◄/RIGHT►/ ENTER** 
	- Use to select on-screen menu items and change menu values.
- g **INFO**
	- Press to display information on the TV screen.
- **43 CAPTION**
- Controls the caption decoder.
- i **STILL**

Press to stop the action during a particular scene.

- Press again to resume normal video. j **P.SIZE**
	- Press to change the screen size.
- **60** Color buttons

Press to add or delete channels and to store channels to the favorite channel list in the "Channel List" menu. (Refer to pages 37~39)

- **R** ADD/DEL
- Use to store and delete channels to/ from memory.
- m **SRS**
- Selects SRS TruSurround XT mode. n **RESET**

When your remote control does not work, change the batteries and press the RESET button for 2-3 seconds before use.

- ➢ This is a special remote control for the visually impaired person, and has Braille points on the POWER, Channel, Volume, STOP, and PLAY/PAUSE buttons.
- ➢ The performance of the remote control may be affected by bright light.

# **Installing Batteries in the Remote Control**

- **1** Lift the cover at the back of the remote control upward as shown in the figure.
- **2** Install two AAA size batteries.
	- $\geq$  Make sure to match the "+" and "-" ends of the batteries with the diagram inside the compartment.
		- $\geq$  Do not mix battery types, i.e. alkaline and manganese.
- **3** Close the cover as shown in the figure.
	- Remove the batteries and store them in a cool and dry place if you won't be using the remote control for a long time. The remote control can be used up to about 23 feet from the TV. (Assuming typical TV usage, the batteries last for about one year.)
- ➢ **If the remote control doesn't work, check the following**
	-
	- 1. Is the TV power on? 2. Are the plus and minus ends of the batteries reversed?
	- 3. Are the batteries drained?
	- 4. Is there a power cut, or is the power cord unplugged?
	- 5. Is there a special fluorescent light or a neon sign nearby?

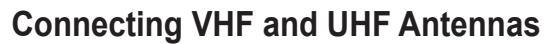

**If your antenna has a set of leads that look like this, see "Antennas with 300 Ω Flat Twin Leads" below.**

**If your antenna has one lead that looks like this, see "Antennas with 75 Ω Round Leads". If you have two antennas, see "Separate VHF and UHF Antennas".**

#### **Antennas with 300 Ω Flat Twin Leads**

**If you are using an off-air antenna (such as a roof antenna or "rabbit ears") that has 300 Ω twin flat leads, follow the directions below.**

- **1** Place the wires from the twin leads under the screws on a 300-75 Ω adapter (not supplied). Use a screwdriver to tighten the screws.
- **2** Plug the adaptor into the ANT 1 IN(CABLE) or ANT 2 IN(AIR) terminal on the side of the TV.

#### **Antennas with 75 Ω Round Leads**

**1** Plug the antenna lead into the ANT 1 IN(CABLE) or ANT 2 IN(AIR) terminal on the side of the TV.

#### **Separate VHF and UHF Antennas**

**If you have two separate antennas for your TV (one VHF and one UHF), you must combine the two antenna signals before connecting the antennas to the TV. This procedure requires an optional combiner-adaptor (available at most electronics shops).**

- **1** Connect both antenna leads to the combiner.
- **2** Plug the combiner into the ANT 1 IN(CABLE) or ANT 2 IN(AIR) terminal on the bottom of the side panel.

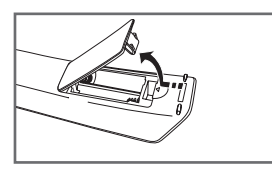

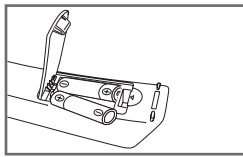

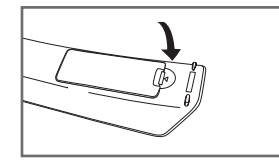

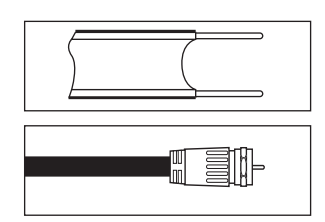

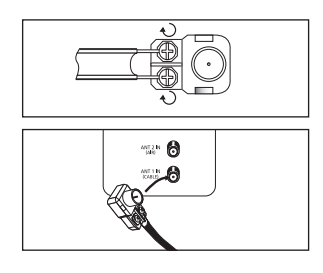

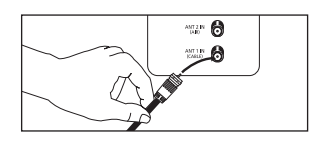

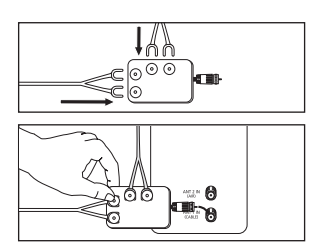

### **Connecting Cable TV**

**To connect to a cable TV system, follow the instructions below.**

#### **Cable without a Cable Box**

- **1** Plug the incoming cable into the ANT 1 IN(CABLE) terminal on the side of the TV.
- Because this TV is cable-ready, you do not need a cable box to view unscrambled cable channels.

#### **Connecting to a Cable Box that Descrambles All Channels**

- **1** Find the cable that is connected to the ANT OUT terminal on your cable box.<br>  $\ge$  This terminal might be labeled "ANT OUT" "VHF OUT" or simply "OUT"
- ➢ This terminal might be labeled "ANT OUT", "VHF OUT" or simply, "OUT".
- **2** Connect the other end of this cable to the ANT 1 IN(CABLE) terminal on the side of the TV.

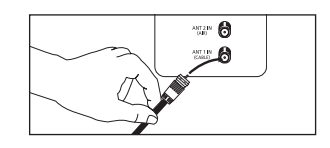

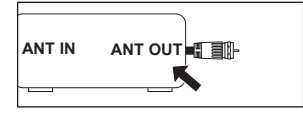

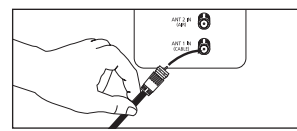

#### **Connecting to a Cable Box that Descrambles Some Channels**

**If your cable box descrambles only some channels(such as premium channels), follow the instructions below. You will need a two-way splitter, an RF (A/B) switch, and four lengths of Antenna cable. (These items are available at most electronics stores.)**

- **1** Find and disconnect the cable that is connected to the ANT IN terminal on your cable box.
- ➢ This terminal might be labeled "ANT IN", "VHF IN" or simply, "IN".
- **2** Connect this cable to a two-way splitter.
- **3** Connect an Antenna cable between an OUTPUT terminal on the splitter and the IN terminal on the cable box.
- **4** Connect an Antenna cable between the ANT OUT terminal on the cable box and the B-IN terminal on the RF (A/B) switch.
- **5** Connect another cable between the other OUT terminal on the splitter and the A-IN terminal on the RF (A/B) switch.
- **6** Connect the last Antenna cable between the OUT terminal on the RF (A/B) switch and the ANT IN 1 (CABLE) terminal on the side of the TV.

 After you have made this connection, set the A/B switch to the "A" position for normal viewing. Set the A/B switch to the "B" position to view scrambled channels. (When you set the A/B switch to "B", you will need to tune your TV to the cable box's output channel, which is usually channel 3 or 4.)

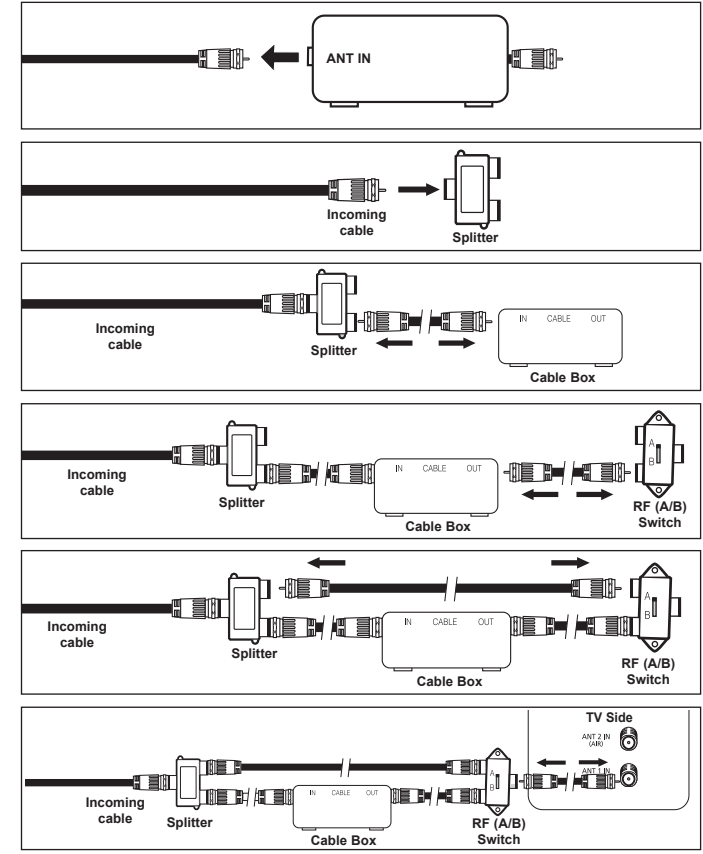

# **Connecting a VCR**

#### **Video Connection**

**These instructions assume that you have already connected your TV to an antenna or a cable TV system (according to the instructions on pages 10~11). Skip step 1 if you have not yet connected to an antenna or a cable system.**

- **1** Unplug the cable or antenna from the side of the TV
- **2** Connect the cable or antenna to the ANT IN terminal on the back of the VCR.
- **3** Connect an Antenna Cable between the ANT OUT terminal on the VCR and the ANT 1 IN(CABLE) or ANT 2 IN(AIR) terminal on the TV.
- **4** Connect a Video Cable between the VIDEO OUT jack on the VCR and the AV IN 1 [VIDEO] (or AV IN 2 [VIDEO]) jack on the TV.
- **5** Connect Audio Cables between the AUDIO OUT jacks on the VCR and the AV IN 1 [L-AUDIO-R] (or AV IN 2 L-AUDIO-R) jacks on the TV.
- ➢ If you have a "mono" (non-stereo) VCR, use a Y-connector (not supplied) to hook up to the right and left audio input jacks of the TV. If your VCR is stereo, you must connect two cables.

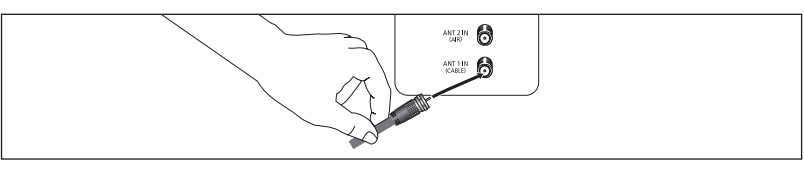

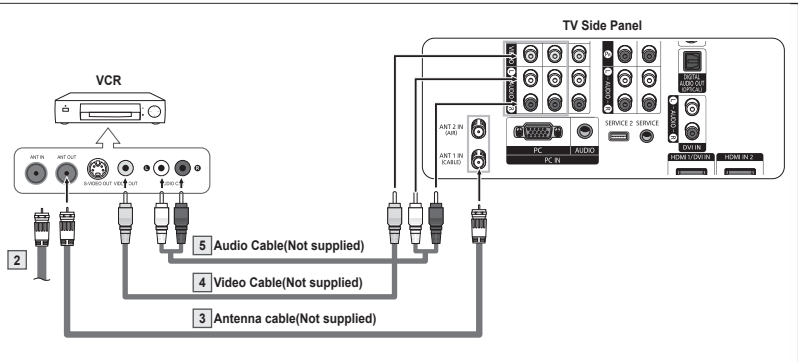

- Each VCR has a different side panel configuration.<br>  $\triangleright$  When connecting a VCR match the color of the co
- When connecting a VCR, match the color of the connection terminal to the cable.

#### **S-Video Connection**

**Your Samsung TV can be connected to the S-Video jack of a VCR. (This connection delivers a better picture when compared to the regular Video connection above.)**

- **1** To begin, follow steps 1–3 in the previous section to connect the antenna or cable to your VCR and your TV.
- **2** Connect an S-Video Cable between the S-VIDEO OUT jack on the VCR and the AV IN 1 [S-VIDEO] (or AV IN 2 [S-VIDEO]) jack on the TV.
- **3** Connect Audio Cables between the AUDIO OUT jacks on the VCR and the AV IN 1 [L-AUDIO-R] (or AV IN 2 [L-AUDIO-R]) jacks on the TV.

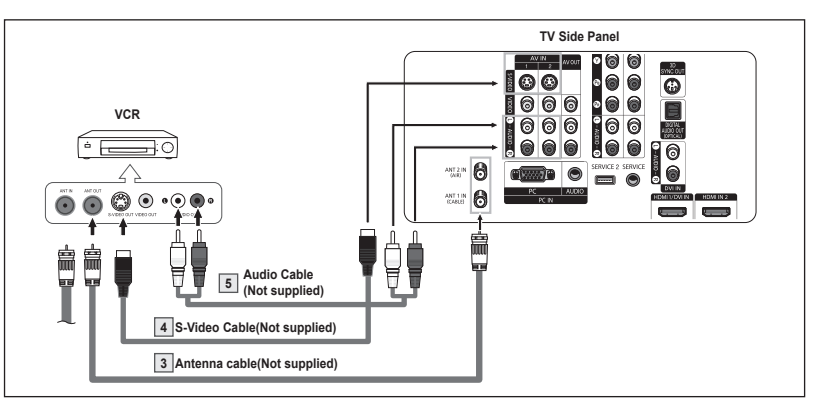

- ➢ Each S-VHS VCR has a different side panel configuration.
- $\geq$  When connecting a VCR, match the color of the connection terminal to the cable.<br> $\geq$  Some games may be displayed with a cut off picture when the TV is connected to
- ➢ Some games may be displayed with a cut off picture when the TV is connected to a game player.

# **Connecting a Camcorder**

**The side panel jacks on your TV make it easy to connect a camcorder to your TV. They allow you to view the camcorder tapes without using a VCR.**

- **1** Connect a Video Cable or S-Video Cable between the AV IN 1 [VIDEO] or [S-Video] (or AV IN 2 [VIDEO] or [S-VIDEO]) jack on the TV and the VIDEO OUT jack on the camcorder.
- **2** Connect Audio Cables between the AV IN 1 [L-AUDIO-R] (or AV IN 2 [L-AUDIO-R]) jacks on the TV and the AUDIO OUT jacks on the camcorder.

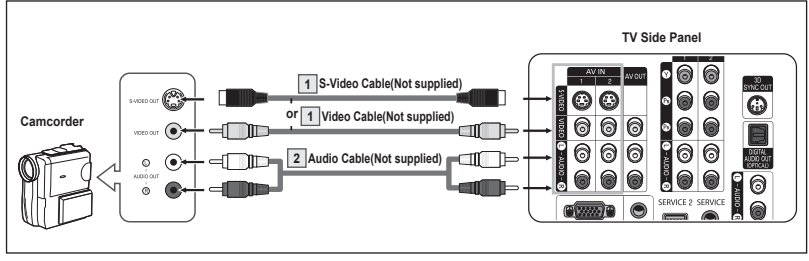

- Each Camcorder has a different side panel configuration.<br>  $\triangleright$  When connecting a Camcorder match the color of the co
- When connecting a Camcorder, match the color of the connection terminal to the cable.

# **Connecting a DVD Player/Set-Top Box**

**The side panel jacks on your TV make it easy to connect a DVD Player/Set-Top Box.**

- **1** Connect Component Cables between the COMPONENT IN 1 [Y, PB, PR] (or COMPONENT IN 2  $[Y, P_B, P_R]$ ) jacks on the TV and the COMPONENT OUT [Y, PB, PR] jacks on the DVD Player/Set-Top Box.
- **2** Connect Audio Cables between the COMPONENT IN 1 [L-AUDIO-R] (or COMPONENT IN 2 [L-AUDIO-R]) jacks on the TV and the AUDIO OUT jacks on the DVD Player/ Set-Top Box.

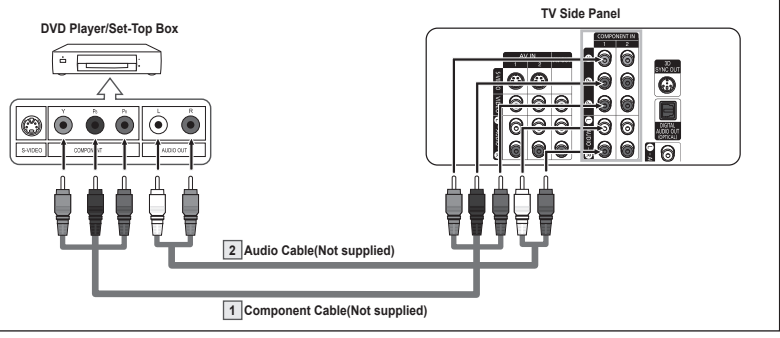

 $\triangleright$  Component video separates the video into Y (Luminance (brightness)), P<sub>B</sub> (Blue) and PR (Red) for enhanced video quality.

Be sure to match the component video and audio connections.

For example, if connecting the video cable to COMPONENT IN 1, connect the audio cable to COMPONENT IN 1 also.

- $\triangleright$  Each DVD Player/Set-Top box has a different side panel configuration.
- $\triangleright$  When connecting a DVD Player/Set-Top box, match the color of the connection terminal to the cable.

### **Connecting a DVD Player/Set-Top Box via HDMI**

**This connection can only be made if there is an HDMI Output jack on the external device. This connection will provide the highest quality picture.**

1. Connect an HDMI Cable between the HDMI IN 2 on the TV and the HDMI OUT on the DVD Player/ Set-Top Box.

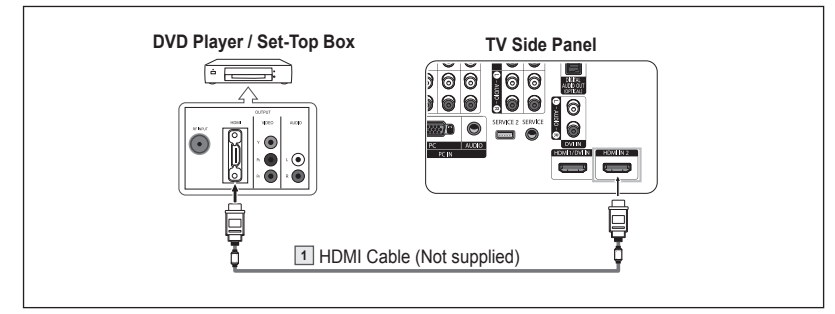

#### **What is HDMI?**

- HDMI, or high-definition multimedia interface, is a interface that enables the transmission of digital audio and video signals using a single cable.
- "Multimedia interface" is a more accurate name for it especially because it allows multiple channels of digital audio (5.1 channels). The difference between HDMI and DVI is that the HDMI device is smaller in size, has the HDCP (High Bandwidth Digital Copy Protection) coding feature installed, and supports multi-channel digital audio.
- $\triangleright$  Each DVD Player/Set-Top box has a different side panel configuration.
- ➢ When connecting a DVD Player/Set-Top box, match the color of the connection terminal to the cable.
- ➢ When connecting via HDMI, you do not need to connect Audio Cables. You only need to connect Audio cables when connecting via HDMI/DVI.

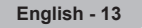

# **Connecting a DVD Player/Set-Top Box via DVI**

**This connection can only be made if there is a DVI Output jack on the external device.**

- **1** Connect a HDMI/DVI Cable or DVI-HDMI Adapter between the HDMI 1/DVI IN jack on the TV and the DVI jack on the DVD Player/ Set-Top Box.
- **2** Connect Audio Cables between the DVI IN [L-AUDIO-R] jack on the TV and the AUDIO OUT jacks on the DVD Player/Set-Top Box.

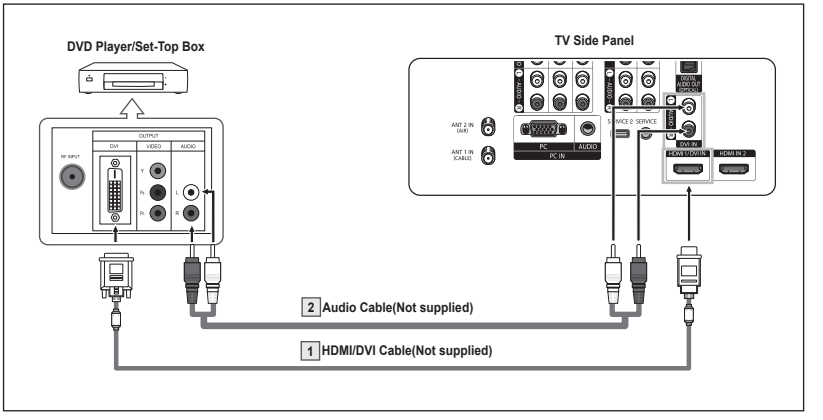

- Each DVD Player/Set-Top box has a different side panel configuration.<br>
E When connecting a DVD Player/Set-Top box match the color of the co
- When connecting a DVD Player/Set-Top box, match the color of the connection terminal to the cable.
- ➢ When using an HDMI/DVI cable connection, you must connect to the HDMI 1/DVI IN terminal on the TV.

# **Connecting a Digital Audio System**

**The side panel jacks on your TV make it easy to connect a Digital Audio System to your TV.**

➢ Each Digital Audio System has a different side panel configuration.

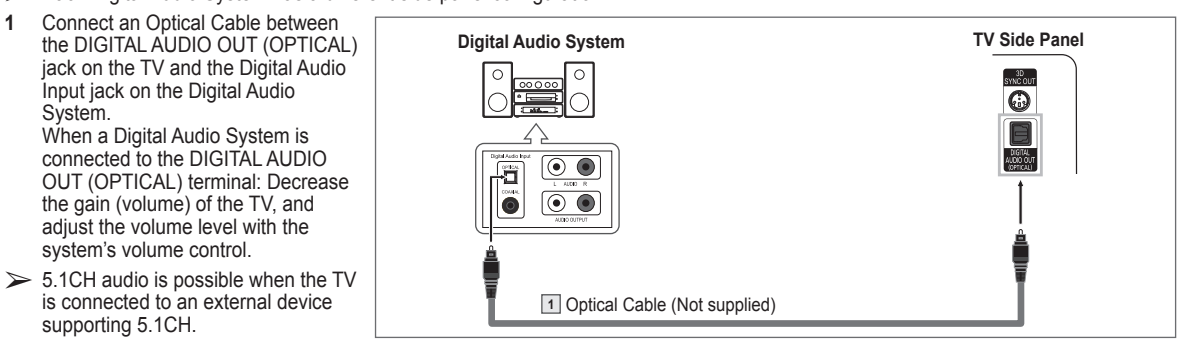

#### **What is OPTICAL?**

 Converts the electric signal into an optical light signal, and transmits it through glass fibers. S/PDIF is a transmission system of digital audio in the form of a light wave that uses a glass conductor.

# **Connecting an Amplifier/DVD Home Theater**

**1** Connect Audio Cables between the AUDIO OUT [L-AUDIO-R] on the TV and AUDIO IN [L-AUDIO-R] on the Amplifier/DVD Home Theater.

> When an audio amplifier is connected to the "AUDIO OUT [L-AUDIO-R ]" terminals: Decrease the gain (volume) of the TV, and adjust the volume level with the Amplifier's volume control.

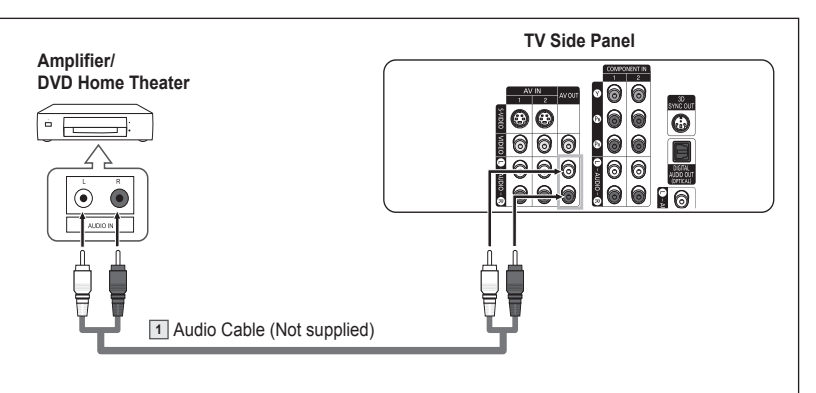

- Each Amplifier/DVD Home Theater has a different side panel configuration.<br>  $\triangleright$  When connecting an Amplifier/DVD Home Theater match the color of the cu
- When connecting an Amplifier/DVD Home Theater, match the color of the connection terminal to the cable.

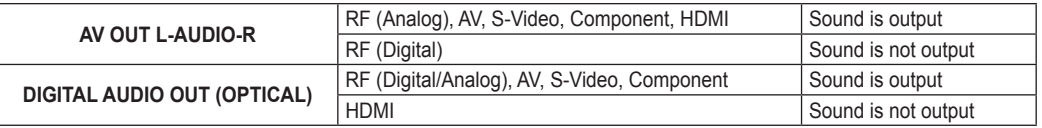

➢ If you want to play movies by connecting DVD Player or Set-Top Box to the COMPONENT IN jacks on the TV, connect the Optical OUT jack on the DVD Player or Set-Top Box to an Amplifier or DVD Home Theater.

# **Connecting a PC**

#### **Using the D-Sub Cable**

- **1** Connect a D-Sub Cable between the PC IN [PC] jack on the TV and the PC output jack on your computer.
- **2** Connect a PC Audio Cable between the PC IN [AUDIO] jack on the TV and the Audio Out jack of the sound card on your computer.

**Using the HDMI/DVI Cable**

card on your computer.

the HDMI1 jack on the TV and the PC output jack on your computer. **2** Connect a 1Stereo/2RCA Cable between the DVI IN jack on the TV and the Audio Out jack of the sound

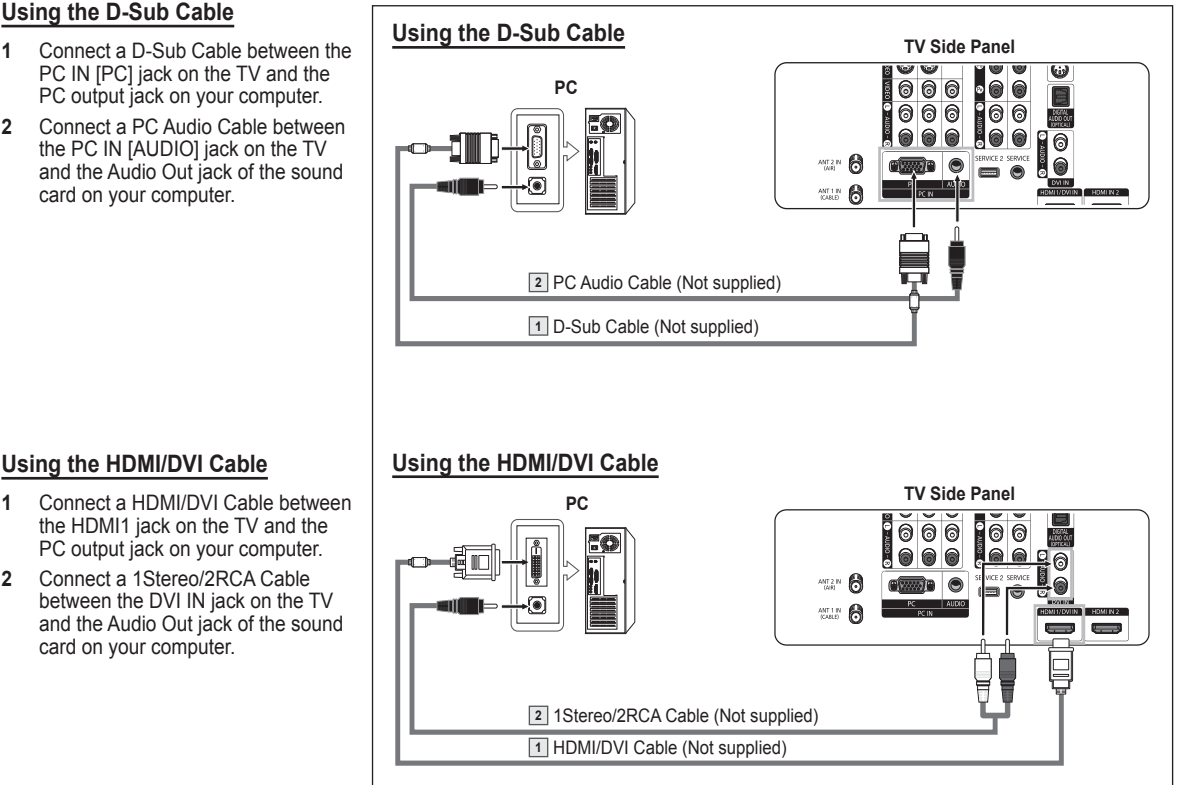

 $\triangleright$  Each PC has a different side panel configuration.

 $\triangleright$  When connecting a PC, match the color of the connection terminal to the cable.

# **Operation**

### **Turning the TV On and Off**

Press the **POWER** button on the remote control. You can also use the  $\circlearrowleft$  (Power) button on the front panel.

# **Plug & Play Feature**

**When the TV is initially powered on, basic settings proceed automatically and subsequently:**

- **1** Press the **POWER** button on the remote control. The message **Menu language, Shop Mode, Channels and Time will be set.** is displayed.
- **2** Press the **ENTER** button to enter the language. Press the ▲ or ▼ button to select language, then press the **ENTER** button. The message **Select Home Mode when installing this TV at home.** is automatically displayed.
- **3** Press the ◄ or ► button to select **Shop** or **Home**, then press the **ENTER** button.
	- ➢ The default selection is **Home**.
	- $\triangleright$  We recommend setting the TV to Home mode for the best picture in your home environment.
	- $\triangleright$  Shop mode is only intended for use in retail environments.
	- ➢ If the unit is accidentally set to Shop mode and you want to return to Dynamic (Home) mode, press the Volume button and then hold down the **MENU** button for five seconds on the TV panel.
- **4** Press the ▲ or ▼ button to memorize the channels of the selected connection. Press the **ENTER** button to select **Start**.
	- ➢ If the antenna is connected to ANT 1 IN(CABLE), select **Cable** and if it is connected to ANT 2 IN(AIR), select **Air**.
	- ➢ If both ANT 1 IN(CABLE) and ANT 2 IN(AIR) are connected, select the **Air + Cable**.
	- ➢ In Cable mode, you can select the correct signal source among **STD**, **HRC**, and **IRC** by pressing the  $\blacktriangleleft$  button, then press the  $\blacktriangle$  or  $\nabla$  button. Press the ► button to select **Start**, then press the **ENTER** button. Contact your local cable company to identify the type of cable system that exists in your particular area.
- **5** The TV will begin memorizing all of the available channels. After all the available channels are stored, the Auto program menu reappears. Press the **ENTER** button when channel memorization is complete. **Clock Mode** menu is automatically displayed.
	- ➢ To stop the search before it has finished, press the **ENTER** button with stop selected.
- **6** Press the **ENTER** button. Press the ▲ or ▼ button to select **Manual** for setting the current time manually, then press the **ENTER** button. The message **Enter the current date and time.** is displayed.
	- ➢ If you select **Auto, Set to daylight saving time.** is displayed, then go to step **9**. (If you want to set the time automatically, skip to step 9.)
- **7** Press the ◄ or ► button to move to **Month**, **Day**, **Year**, **Hour**, **Minute**, or **am/pm**. Set the date and time you want by pressing the ▲ or ▼ button, then press the **ENTER** button.
	- ➢ You can set the **Month**, **Day**, **Year**, **Hour**, and **Minute** directly by pressing the number buttons on the remote control.
- **8** The message **Enjoy your watching.** is displayed. When you have finished, press the **ENTER** button.
	- ➢ Even if the **ENTER** button is not pressed, the message will automatically disappear after several seconds.

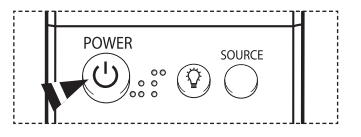

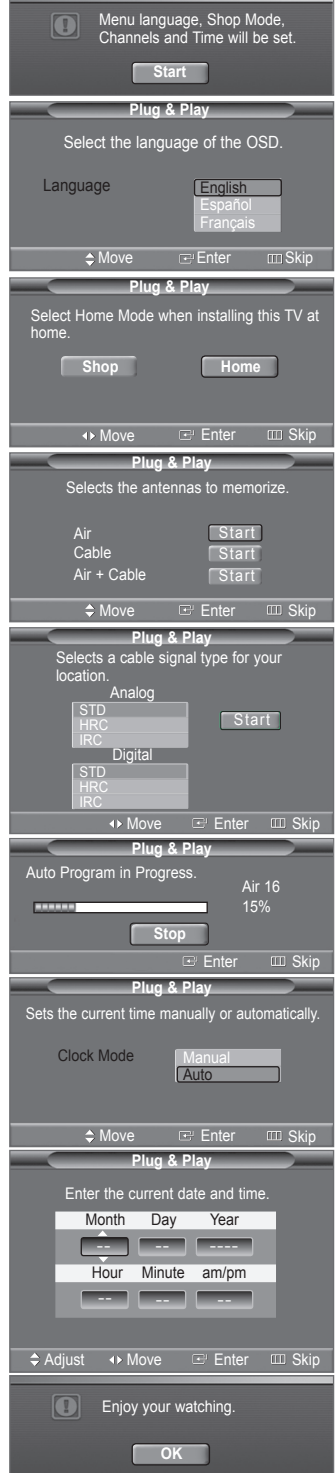

**English - 16**

*Continued...*

#### **Setting the Clock Automatically**

- **9** Press the **ENTER** button. Press the ▲ or ▼ button to select **Off** or **On**, then the **ENTER** button. The message **Select the time zone where you are located.** is automatically displayed.
- **10** Press the ▲ or ▼ button to highlight the time zone for your local area (and to move the highlight to the appropriate time zone on the map of the United States). Press the **ENTER** button. If clock is not automatically set, see pages 46 to set the clock.
- **11** The message **Enjoy your watching.** is displayed. When you have finished, press the **ENTER** button.
	- ➢ Even if the **ENTER** button is not pressed, the message will automatically disappear after several seconds.

#### **If you want to reset this feature...**

- **1** Press the **MENU** button to display the menu. Press the ▲ or ▼ button to select **Setup**, then press the **ENTER** button.
- **2** Press the **ENTER** button to select **Plug & Play**. For further details on setting up options, refer to the top the page 16~17.
- $\triangleright$  The Plug & Play feature is only available in the TV and DTV mode.

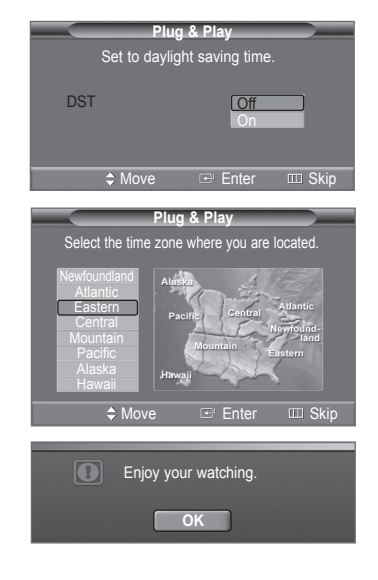

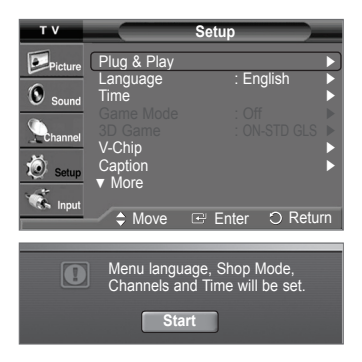

### **Changing Channels**

#### **Using the Channel Buttons**

Press the  $CH \wedge$  or  $CH \vee$  button to change channels.

 $\triangleright$  When you press the CH  $\land$  or CH  $\lor$  button, the TV changes channels in sequence. You will see all the channels that the TV has memorized. (The TV must have memorized at least three channels). You will not see channels that were either erased or not memorized. See page 19 to memorize channels.

#### **Using the Number Buttons**

Use the number buttons to quickly tune to any channel.

Press the number buttons to go directly to a channel. For example, to select channel 27, press **2**, then **7**. The TV will change channels when you press the second number.

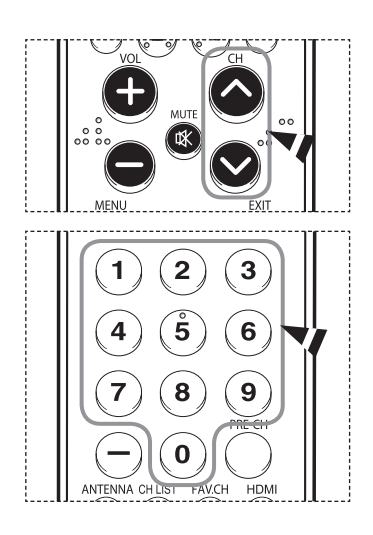

*Continued...*

#### **Using the "-" Button**

The **-** button is used to select stations that broadcast a digital signal.

For example, for Channel 7-1, press **7**, then **-**, and then **1**.

- $\triangleright$  HD indicates the TV is receiving a Digital High Definition signal. SD indicates the TV is receiving a Standard Definition signal.
- ➢ For quick channel change, press the number buttons, then press the **ENTER** button.

#### **Using the PRE-CH Button to select the Previous Channel**

#### Press the **PRE-CH** button.

The TV will switch to the last channel viewed.

 $\triangleright$  To quickly switch between two channels that are far apart, tune to one channel, then use the number button to select the second channel. Then use the **PRE-CH** button to quickly alternate between them.

### **Adjusting the Volume**

Press the **VOL +** or **VOL –** button to increase or decrease the volume.

#### **Using the MUTE Button**

At any time, you can cut off the sound using the **MUTE** button.

- **1** Press the **MUTE** button and the sound cuts off. The word **Mute** will appear in the lower-left corner of the screen.
- **2** To turn mute off, press the **MUTE** button again, or simply press the **VOL +** or **VOL –** button.

### **Viewing the Display**

**The display identifies the current channel and the status of certain audio-video settings.**

Press the **INFO** button on the remote control.

The TV will display the channel, the type of sound, and the status of certain picture and sound settings.

**P** Press the INFO button once more or wait approximately 10 seconds and it disappears automatically.

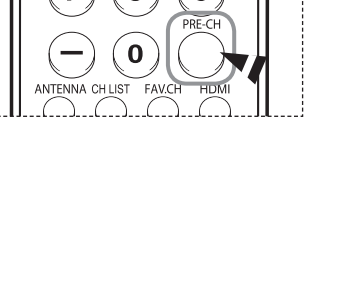

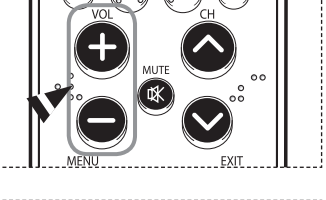

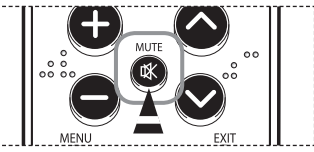

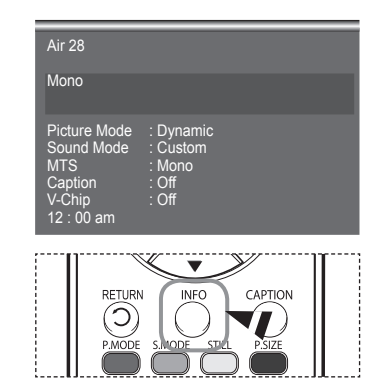

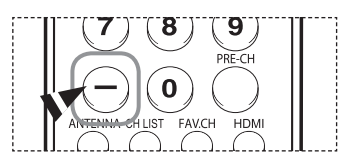

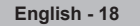

### **Viewing the Menus**

- **1** With the power on, press the **MENU** button. The main menu appears on the screen. Its left side has five icons: **Picture**, **Sound**, **Channel**, **Setup**, **Input**.
- **2** Use the ▲ or ▼ button to select one of the five icons. Then press the **ENTER** button to access the icon's sub-menu.
- **3** Press the **EXIT** button to exit.
- $\geq$  It takes about one minute until the on-screen menu disappears.

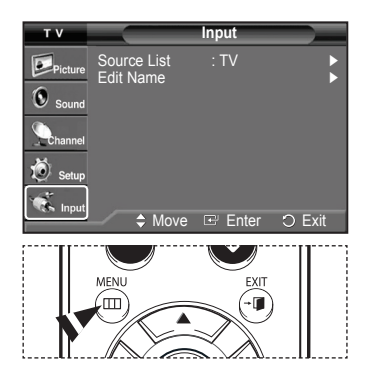

### **Memorizing the Channels**

**Your TV can memorize and store all of the available channels for both "off-air" (air) and cable channels. After the available**  channels are memorized, use the CH  $\sim$  and CH  $\vee$  button to scan through the channels. This eliminates the need to change **channels by entering the channel digits. There are three steps for memorizing channels: selecting a broadcast source, memorizing the channels (automatic) and adding or deleting channels (manual).**

#### **Selecting the Video Signal-source**

Before your television can begin memorizing the available channels, you must specify the type of signal source that is connected to the TV(i.e. an air or a cable system).

- **1** Press the **MENU** button to display the menu. Press the ▲ or ▼ button to select **Channel**, then press the **ENTER** button.
- **2** Press the **ENTER** button select **Antenna**. Press the ▲ or ▼ button to select **Air** or **Cable**, then press the **ENTER** button. Press the **MENU** button.

#### **Storing Channels in Memory (Automatic Method)**

- **1** Press the **MENU** button to display the menu. Press the ▲ or ▼ button to select **Channel**, then press the **ENTER** button.
- **2** Press the ▲ or ▼ button to select **Auto Program**, then press the **ENTER** button.
- **3** Press the ▲ or ▼ button to select the antenna connection, then press the **ENTER** button. ➢ **Air** : "Air" antenna signal.
	- **Cable** : "Cable" antenna signal. **Air+Cable** : "Air" and "Cable" antenna signals.
	- ➢ If the antenna is connected to ANT 1 IN(CABLE), select **Cable** and if it is connected to ANT 2 IN(AIR), select **Air**.
	- ➢ If both ANT 1 IN and ANT 2 IN are connected, select the **Air + Cable**.
	- ➢ If you selected **Air**, then go to step **5**.

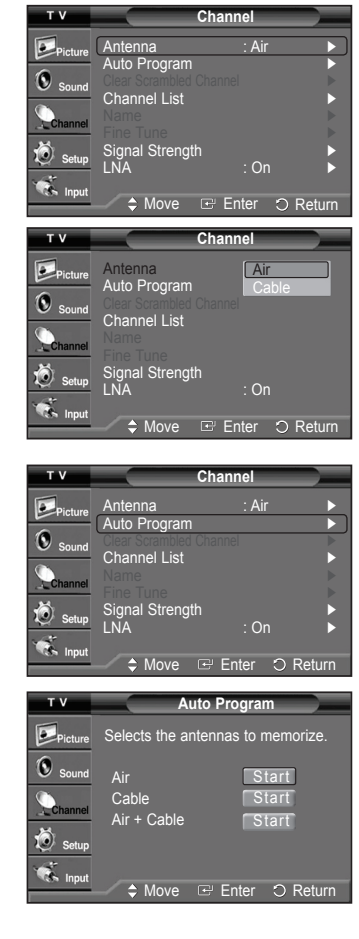

*Continued...*

- **4** Press the ▲ or ▼ button to select **Analog** or **Digital**, then press the **ENTER** button. You can select the correct signal source among **STD**, **HRC** and **IRC** by pressing the ▲ or ▼ button, then press the **ENTER** button. To memorize the channels, press the ▲ or ▼ button to select **Start**, then press the **ENTER** button.
	- $\triangleright$  If you have Digital cable TV, select the signal source for both Analog and Digital.
	- ➢ STD, HRC, and IRC identify various types of cable TV systems. Contact your local cable company to identify the type of cable system that exists in your particular area. At this point the signal source has been selected.
- **5** The TV begins memorizing all available stations. When pressing the **ENTER** button during a storing process, the **Stop Auto Program?** message will be displayed. Select **Yes** by pressing the ◄ or ► button.
	- Press the **EXIT** button to exit.
	- $\triangleright$  The TV must be connected to an antenna/cable in order to receive digital TV signals. Even if a particular channel is deleted from the memory, you can always tune to that channel directly by using the number buttons on the remote control.
	- $\triangleright$  All available DTV and analog channels are automatically stored in memory.
		- It takes approximately 3 to 10 minutes to memorize channels.

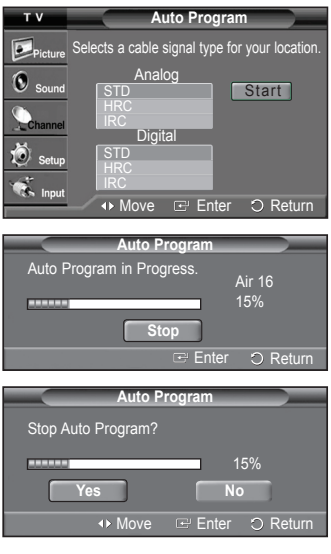

### **Setting Up Your Remote Control**

**After your remote control has been properly set up, your remote control can operate in five different modes: TV, VCR, Cable, DVD, or Set-Top Box. Pressing the corresponding button on the remote control allows you to switch between these modes, and control whichever piece of equipment you choose.**

➢ The remote control might not be compatible with all DVD Players, VCRs, Cable boxes, and Set-Top Boxes.

#### **Setting Up the Remote to Operate Your VCR**

- **1** Turn off your VCR.
- **2** Press the **VCR** button on your TV's remote control.
- **3** Press the **SET** button on your TV's remote control.
- **4** Using the number buttons on your remote control, enter three digits of the VCR code listed on page 23 of this manual for your brand of VCR. Make sure you enter three digits of the code, even if the first digit is a "0". (If more than one code is listed, try the first one.)
- **5** Press the **POWER** button on the remote control. Your VCR should turn on if your remote is set up correctly.

If your VCR does not turn on after set-up, repeat steps 2, 3 and 4, but try one of the other codes listed for your brand of VCR. If no other codes are listed, try each VCR code, 000 through 080.

Note on Using Remote Control Modes: VCR When your remote control is in **VCR** mode, the volume buttons still control your TV's volume.

#### **Setting Up the Remote to Operate Your Cable Box**

- **1** Turn off your cable box.
- **2** Press the **CABLE** button on your TV's remote control.
- **3** Press the **SET** button on your TV's remote control.
- **4** Using the number buttons on your remote control, enter three digits of the cable box code listed on page 24 of this manual for your brand of cable box. Make sure you enter three digits of the code, even if the first digit is a "0". (If more than one code is listed, try the first one.)
- **5** Press the **POWER** button on the remote control. Your cable box should turn on if your remote is set up correctly.

If your cable box does not turn on after set-up, repeat steps 2, 3 and 4, but try one of the other codes listed for your brand of cable box. If no other codes are listed, try each code, 000 through 046.

Note on Using Remote Control Modes: Cable Box When your remote control is in **CABLE** mode, the volume buttons still control your TV's volume.

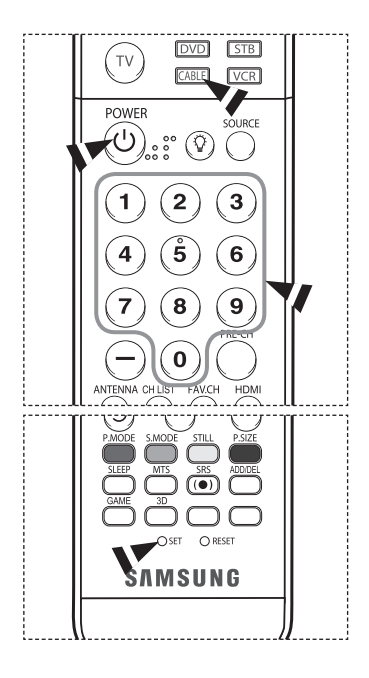

TV **CABLE**  $\sqrt{\text{VCR}}$ POWER SOURCE ♡ 2 3 5 6 8 9  $\bf{0}$  $\bigcap$  RESE **MMSUNG** 

*Continued...*

#### **Setting Up the Remote to Operate Your DVD**

- **1** Turn off your DVD.
- **2** Press the **DVD** button on your TV's remote control.
- **3** Press the **SET** button on your TV's remote control.
- **4** Using the number buttons on your remote control, enter three digits of the DVD code listed on page 25 of this manual for your brand of DVD. Make sure you enter three digits of the code, even if the first digit is a "0". (If more than one code is listed, try the first one.)
- **5** Press the **POWER** button on the remote control. Your DVD should turn on if your remote is set up correctly.

If your DVD does not turn on after set-up, repeat steps 2, 3 and 4, but try one of the other codes listed for your brand of DVD. If no other codes are listed, try each code, 000 through 141.

Note on Using Remote Control Modes: DVD When your remote control is in **DVD** mode, the volume buttons still control your TV's volume.

#### **Setting Up the Remote to Operate Your Set Top Box**

- **1** Turn off your STB.
- **2** Press the **STB** button on your TV's remote control.
- **3** Press the **SET** button on your TV's remote control.
- **4** Using the number buttons on your remote control, enter three digits of the STB code listed on page 24 of this manual for your brand of STB. Make sure you enter three digits of the code, even if the first digit is a "0". (If more than one code is listed, try the first one.)
- **5** Press the **POWER** button on the remote control. Your STB should turn on if your remote is set up correctly.

If your STB does not turn on after set-up, repeat steps 2, 3 and 4, but try one of the other codes listed for your brand of STB. If no other codes are listed, try each code, 000 through 074.

Note on Using Remote Control Modes: STB When your remote control is in **STB** mode, the volume buttons still control your TV's volume.

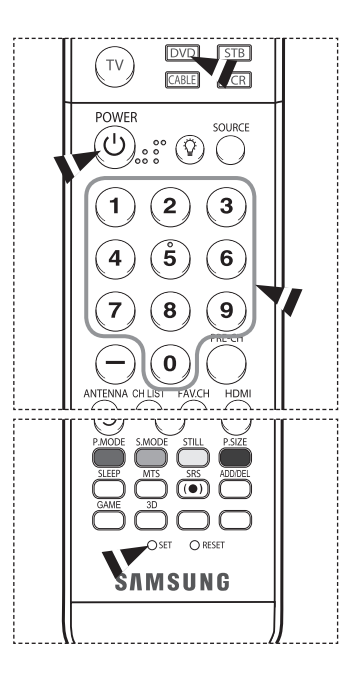

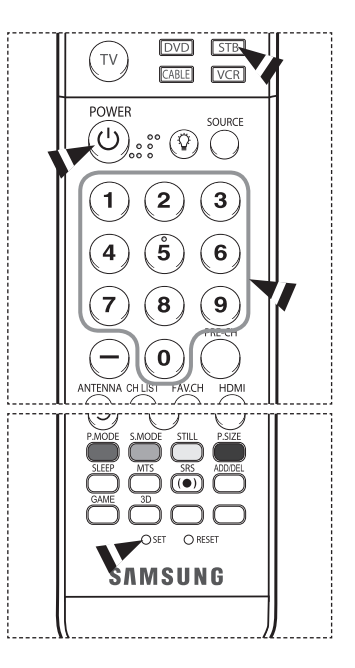

*Continued...*

### **Remote Control Codes**

### **VCR**

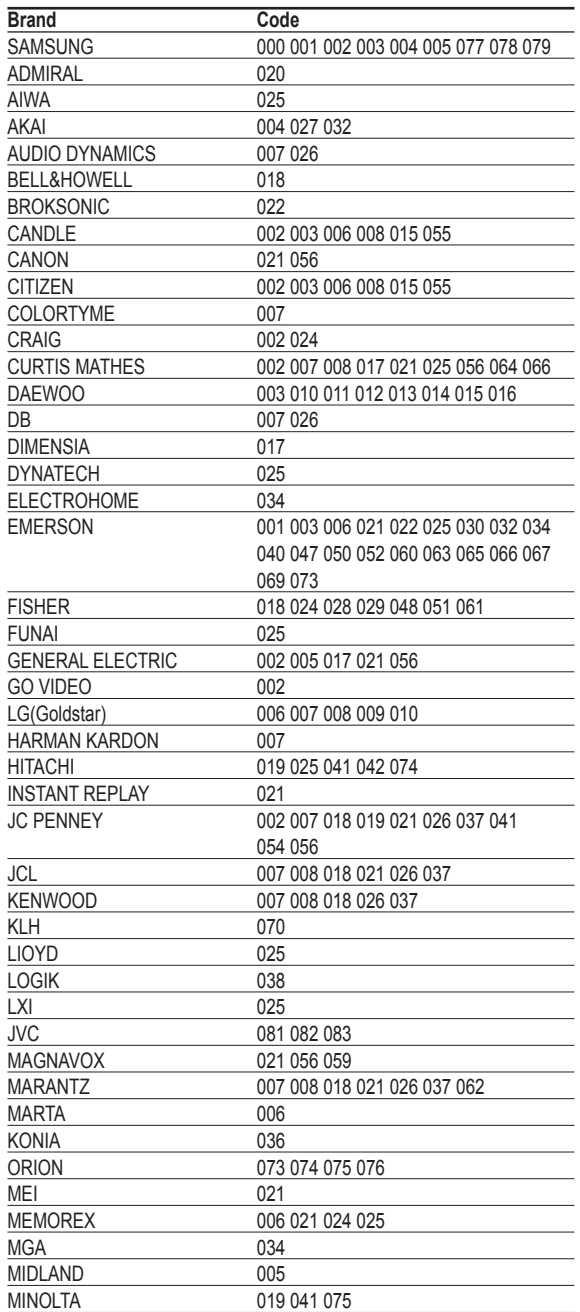

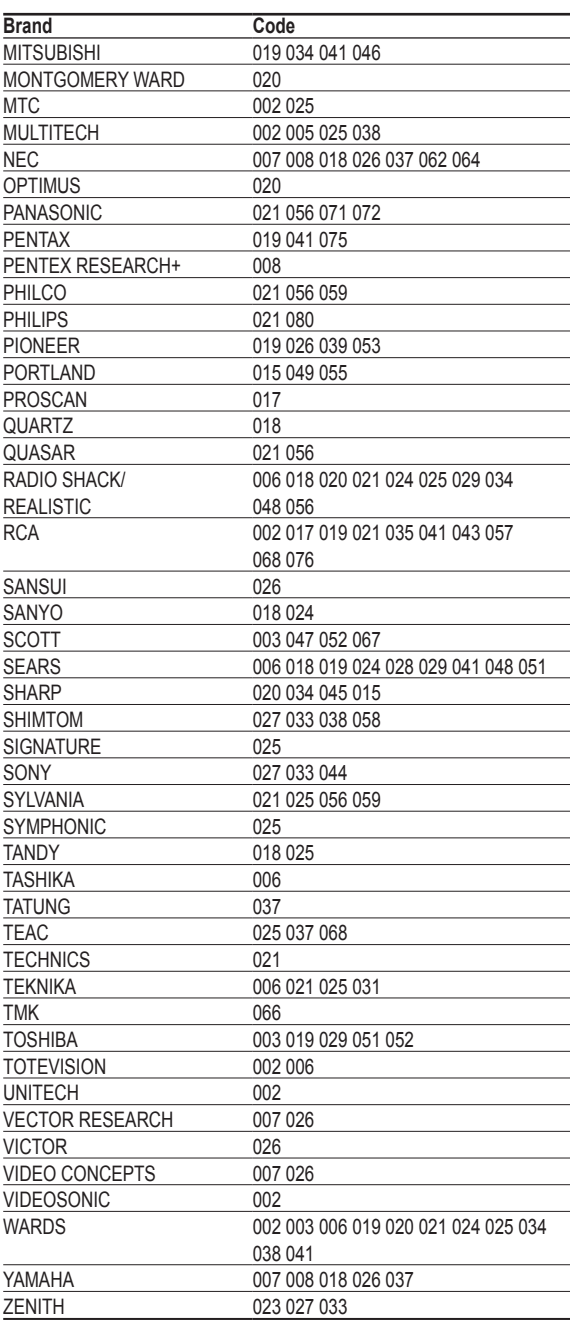

### **CABLE BOX**

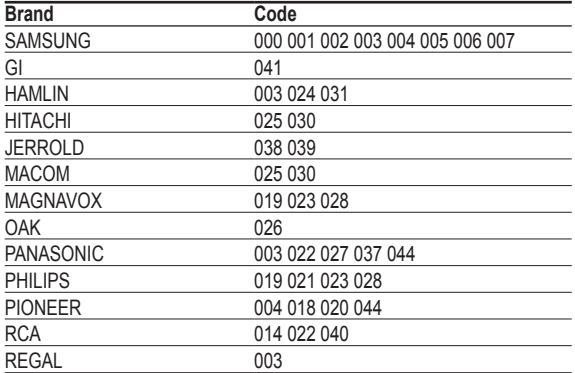

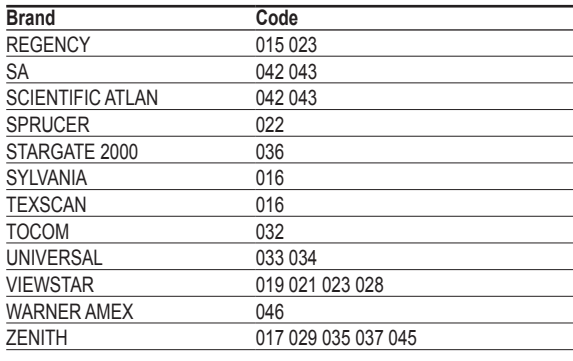

### **SAMSUNG SET-TOP BOX**

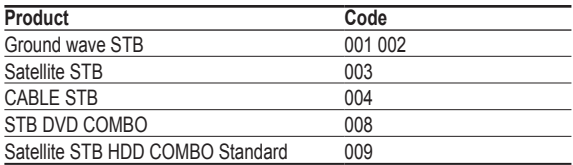

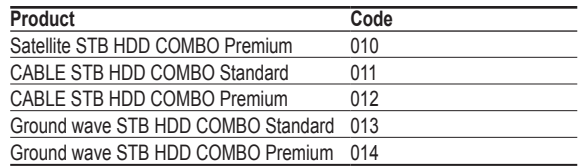

### **SET-TOP BOX**

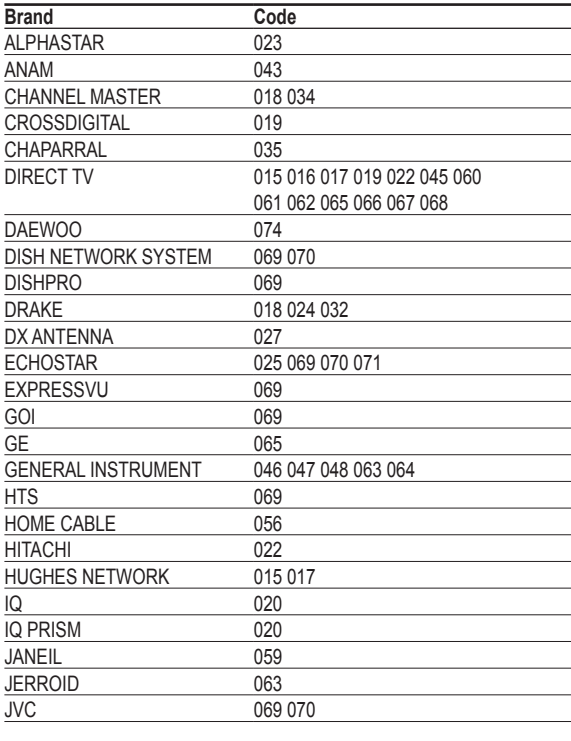

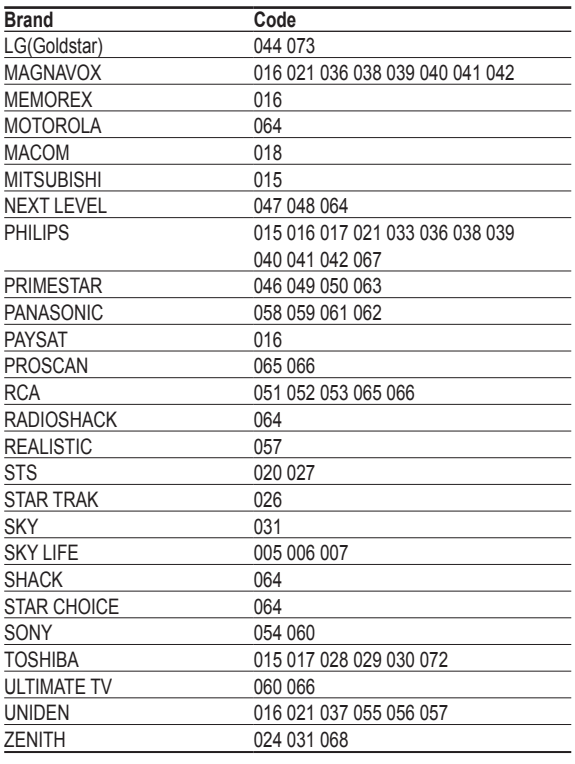

### **SAMSUNG DVD**

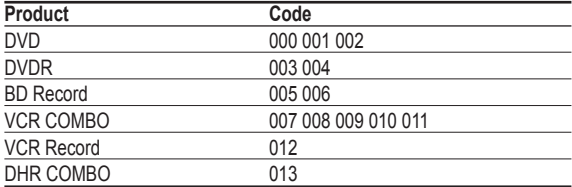

### **DVD**

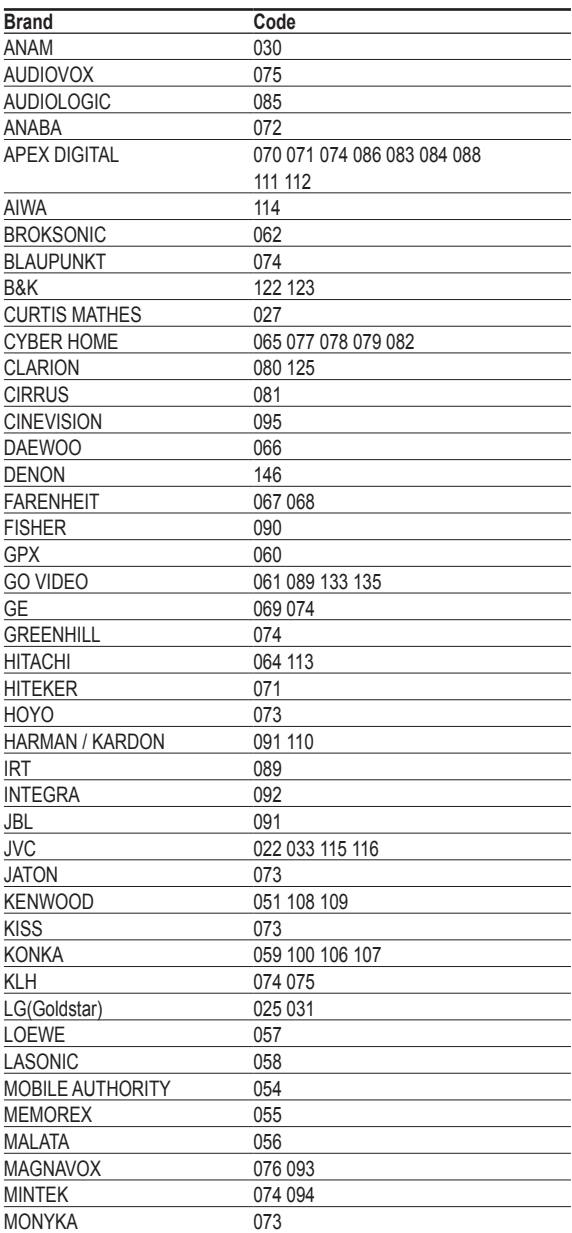

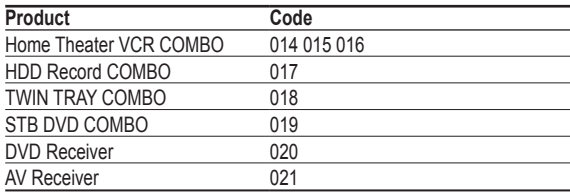

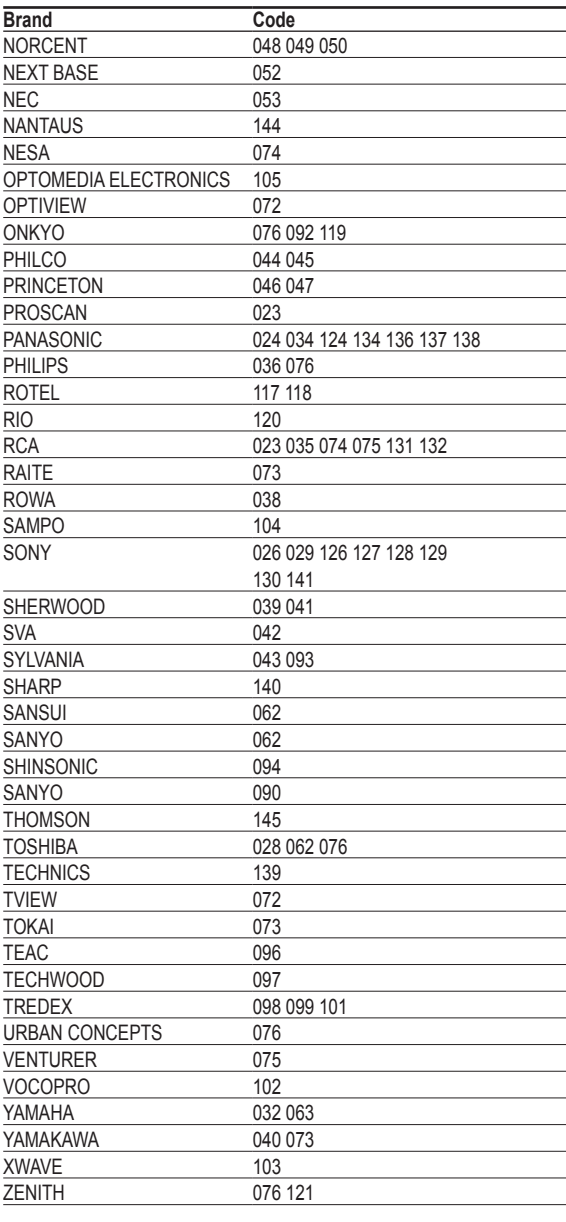

# **To Select the Source**

**Use to select TV or other external input sources connected to the TV. Use to select the input source of your choice such as DVD players, VCRs, etc.**

- **1** Press the **MENU** button to display the menu. Press the ▲ or ▼ button to select **Input**, then press the **ENTER** button.
- **2** Press the **ENTER** button to select **Source List**. Press the ▲ or ▼ button to select signal source, then press the **ENTER** button.
	- ➢ You can choose between the following sets of jacks: TV, AV1, AV2, S-Video1, S-Video2, Component1, Component2, PC, HDMI1, or HDMI2 on the TV's side panel.
	- $\triangleright$  HDMI1 or HDMI2 input can only be selected when the external device is turned on and connected via HDMI.
	- $\triangleright$  You can choose only those external devices that are connected to the TV.

- **PM** Press the **SOURCE** button on the remote control to view an external signal source.
- **P** Press the **INFO** button on the remote control to see the current input source.

### **To Edit the Input Source Name**

**Name the device connected to the input jacks to make your input source selection easier.**

- **1** Press the **MENU** button to display the menu. Press the ▲ or ▼ button to select **Input**, then press the **ENTER** button. Press the ▲ or ▼ button to select **Edit Name**, then press the **ENTER** button.
- **2** Press the ▲ or ▼ button to select **AV1**, **AV2**, **S-Video1**, **S-Video2**, **Component1**, **Component2**, **PC**, **HDMI1**, or **HDMI2** input jack, then press the **ENTER** button.
- **3** Press the ▲ or ▼ button to select **VCR**, **DVD**, **D-VHS**, **Cable STB**, **HD STB**, **Satellite STB**, **PVR STB**, **AV Receiver**, **DVD Receiver**, **Game**, **Camcorder**, **DVD Combo**, **DVD HDD Receiver**, **PC**, **Internet TV Recv.**, **Interactive TV Recv.**, **VOD STB**, or **TV** input source, then press the **ENTER** button.

Press the **EXIT** button to exit.

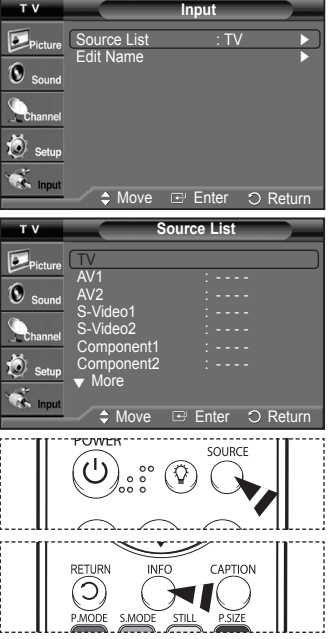

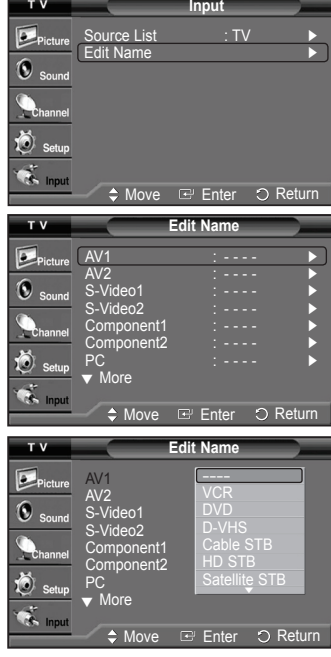

 $\equiv$ 

# **Picture Control**

### **Using Automatic Picture Settings**

**Your TV has three automatic picture settings ("Dynamic", "Standard", and "Movie") that are preset at the factory. You can activate a Picture Setting by making a selection from the menu.**

- **1** Press the **MENU** button to display the menu. Press the **ENTER** button to select **Picture**.
- **2** Press the **ENTER** button to select **Mode**. Press the ▲ or ▼ button to select the **Dynamic**, **Standard**, or **Movie** picture setting, then press the **ENTER** button.
	- Choose **Dynamic** to increase the clarity and sharpness of the picture.
	- Choose **Standard** for general TV watching mode.
	- Choose **Movie** when watching movies.
- **Press the P.MODE** button on the remote control to select one of the standard picture settings.
- **3** Press the ▲ or ▼ button to select **Contrast**, **Brightness**, **Sharpness**, **Color**, or **Tint**, then press the **ENTER** button.
- **4** Press the ◄ or ► button to decrease or increase the value of a particular item. Press the **ENTER** button.
	- ➢ **Sharpness** doesn't operate in PC mode.
		- Each adjusted setting will be stored separately according to its input mode.
		- When you make changes to **Contrast**, **Brightness**, **Sharpness**, **Color**, or **Tint**, OSD color will also be adjusted accordingly.
- **5** Press the **ENTER** button to return to **Picture**.
- **6** Press the ▲ or ▼ button to select **Color Tone**, then press the **ENTER** button.

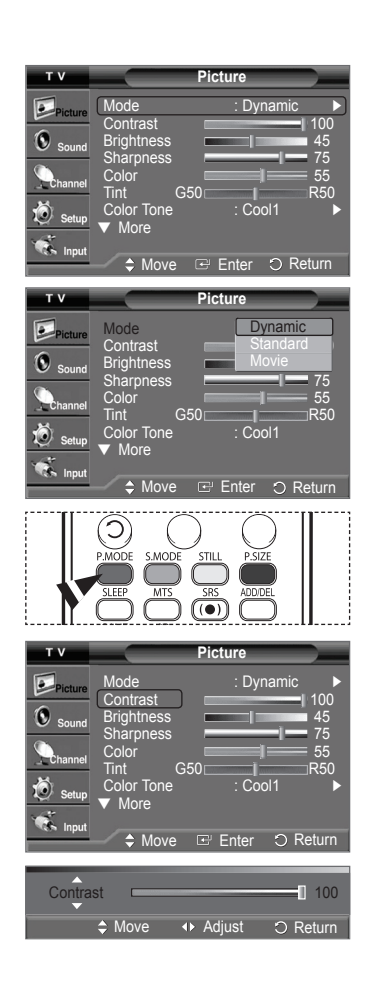

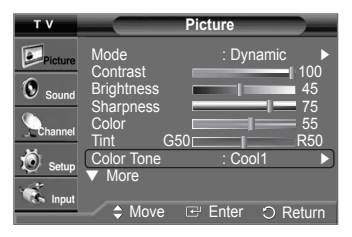

*Continued...*

- **7** Press the ▲ or ▼ button to select **Cool2**, **Cool1**, **Normal**, **Warm1**, or **Warm2**, then press the **ENTER** button.
	- ➢ When the picture mode is set to **Dynamic** or **Standard**, **Warm1** and **Warm2** cannot be selected.

#### **Resetting the Picture Settings to the Factory Defaults**

- **8** Press the ▲ or ▼ button to select **Reset**, then press the **ENTER** button. Press the ▲ or ▼ button to select **OK**, then press the **ENTER** button. Press the **EXIT** button to exit.
	- $\triangleright$  Each picture mode can be reset.

### **Making Detailed Picture Settings**

**You can set detailed picture settings.** 

- **1** Press the **MENU** button to display the menu. Press the **ENTER** button to select **Picture**.
- **2** Press the ▲ or ▼ button to select **Detailed Settings**, then press the **ENTER** button.
- **3** Select the desired Detailed Settings option by pressing the ▲ or ▼ button, then press the **ENTER** button.
- **4** When you are satisfied with your setting, press the **ENTER** button. Press the **EXIT** button to exit.
- ➢ When the picture mode is set to **Movie** or **Standard**, **Detailed Settings** can be selected.
- **Black Adjust: Off/Low/Medium/High** You can directly select the black level on the screen to adjust the screen depth.
- **Dynamic Contrast: Off/Low/Medium/High** You can adjust the screen contrast so that the optimal contrast is provided.
- **Gamma: -3 ~ 3** You can adjust the Primary Color Intensity. Press the ◄ or ► button until you reach the optimal setting.
- **White Balance: -10 ~ 10** You can adjust the screen contrast so that the optimal contrast is provided. Press the  $\dot{\blacktriangleleft}$  or  $\blacktriangleright$  button until you reach the optimal setting.

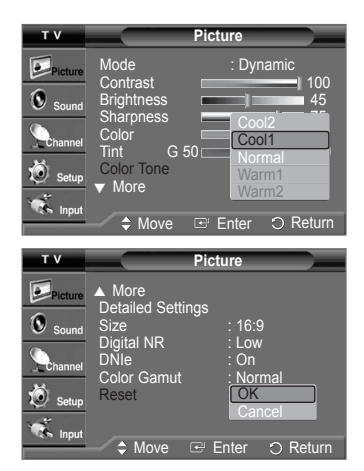

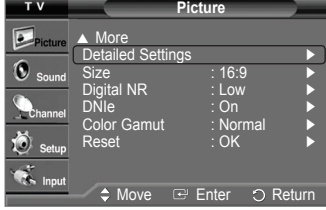

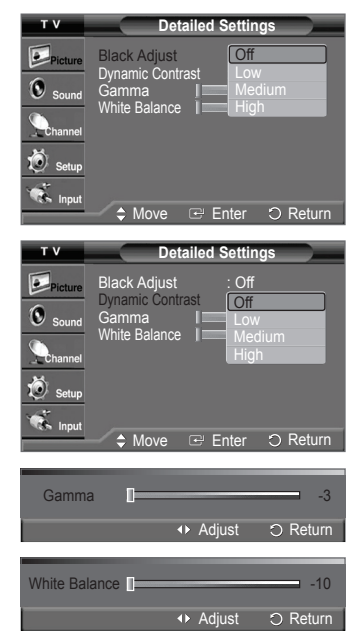

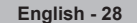

# **Changing the Screen Size**

**You can select the picture size which best corresponds to your viewing requirements.**

- **1** Press the **MENU** button to display the menu. Press the **ENTER** button to select **Picture**.
- **2** Press the ▲ or ▼ button to select **Size**, then press the **ENTER** button.
- **3** Press the ▲ or ▼ button to select the screen format you want. Press the **ENTER** button.

Press the **EXIT** button to exit.

- **16:9** : Sets the picture to 16:9 wide mode.
- **Zoom1** : Magnifies the size of the picture on the screen.
- **Zoom2** : Expands the Zoom1 format picture.
- **Wide Fit** : Enlarges the aspect ratio of the picture to fit the entire screen.
- **4:3** : Sets the picture to 4:3 normal mode.

**P** Press the **P.SIZE** button on the remote control to change the picture size.

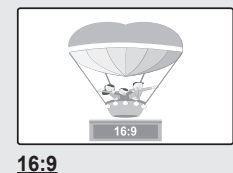

Sets the picture to 16:9

**Wide Fit ≑ M** 

wide mode.

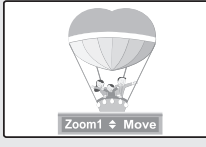

**Zoom1** The screen size when Wide screen is vertically enlarged.

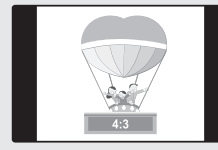

**Wide Fit** Enlarges the aspect ratio of the picture to fit the entire screen.

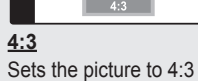

normal mode.

- ➢ In TV, VIDEO, S-VIDEO, and COMPONENT(480i, 480p) modes, all screen modes can be selected. (16:9  $\rightarrow$  Zoom1  $\rightarrow$  Zoom2  $\rightarrow$  4:3)
	- In COMPONENT(720p, 1080i) or HDMI(720p, 1080i) mode, 16:9, 4:3, Zoom1, and Zoom2 can be selected.
	- In Zoom1, Zoom2 and Wide Fit modes, you can move the picture on the screen by pressing the ▲ or ▼ button.
- When watching an HD(High Definition 720p,1080i) signal, you can use Wide Fit. Wide Fit sets the optimum picture format by expanding it both horizontally and vertically. For example, you can reset the picture in 4:3 format to 16:9.

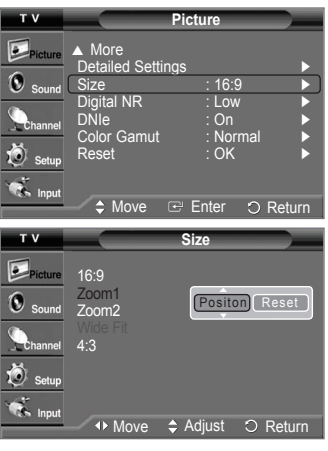

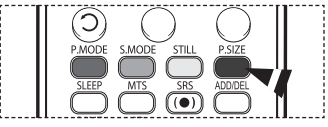

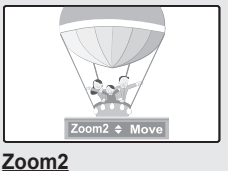

The screen size when the Zoom1 screen is vertically enlarged.

# **Digital Noise Reduction**

**If the broadcast signal received by your TV is weak, you can activate the Digital Noise Reduction feature to help reduce any static and ghosting that may appear on the screen.**

- **1** Press the **MENU** button to display the menu. Press the **ENTER** button to select **Picture**.
- **2** Press the ▲ or ▼ button to select **Digital NR**, then press the **ENTER** button.
- **3** Press the ▲ or ▼ button to select **Off**, **Low**, **Mediunm**, **High**, or **Auto**, then press the **ENTER** button.

Press the **EXIT** button to exit.

 $\triangleright$  The Digital NR function is available in all modes except PC.

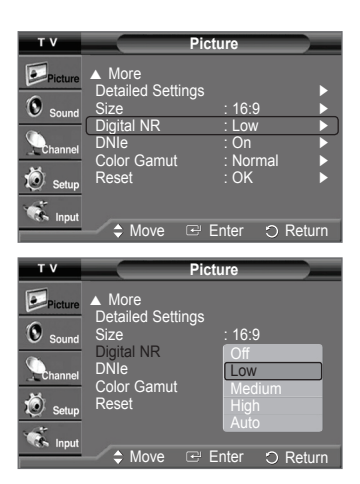

### **DNIe (Digital Natural Image engine)**

**This TV includes the DNIe function so as to provide a high visual quality. If you set DNIe to on, you can view the screen with the DNIe feature activated. If you set the DNIe to Demo, you can view the applied DNIe and normal pictures on the screen, for demonstration purposes. Using this function, you can view the difference in the visual quality.**

- **1** Press the **MENU** button to display the menu. Press the **ENTER** button to select **Picture**.
- **2** Press the ▲ or ▼ button to select **DNIe**, then press the **ENTER** button.  $\triangleright$  This function doesn't work when the Input Source is PC.
- **3** Press the ▲ or ▼ button to select **Off**, **Demo**, or **On**, then press the **ENTER** button. Press the **EXIT** button to exit.
	- **Off** : Switches off the DNIe mode.
	- **Demo**: The screen before applying DNIe appears on the left and the screen after applying DNIe appears on the right.
	- **On**: Switches on the DNIe mode.

 $\triangleright$  The DNIe function is not supported in the Movie mode. (It is inactivated.)

➢ DNIeTM (Digital Natural Image engine)

 This feature brings you more a detailed image with 3D noise reduction and detail, contrast and white enhancement.

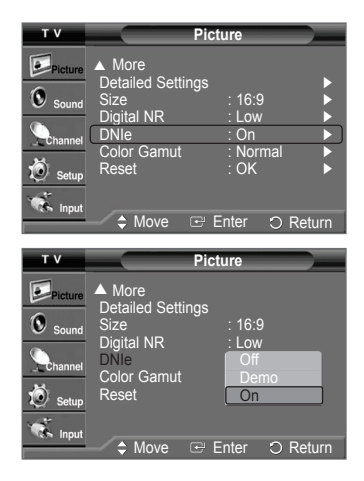

### **Setting the Color Gamut**

**You can choose your favorite color gamut. Color gamut means a color matrix made up with the basic colors of Red, Green and Blue.**

- **1** Press the **MENU** button to display the menu. Press the **ENTER** button to select **Picture**.
- **2** Press the ▲ or ▼ button to select **Color Gamut**, then press the **ENTER** button.
- **3** Press the ▲ or ▼ button to select **Normal** or **sRGB**, then press the **ENTER** button. Press the **EXIT** button to exit.
	- **Normal** : Normal Color Gamut offers flat and natural color tone.
	- **sRGB**: Supports color tone of sRGB format.

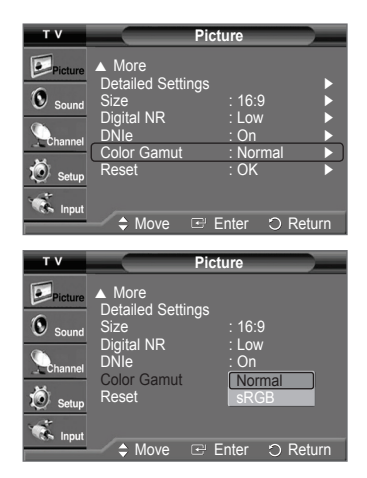

### **Selecting the Film Mode**

**Automatically senses and processes film signals from all sources and adjusts the picture for optimum quality.**

- **1** Press the **MENU** button to display the menu. Press the ▲ or ▼ button to select **Setup**, then press the **ENTER** button.
- **2** Press the ▲ or ▼ button to select **Film Mode**, then press the **ENTER** button.
- **3** Press the ▲ or ▼ button to select **Off** or **On**, then press the **ENTER** button. Press the **EXIT** button to exit.
	- $\triangleright$  Film mode is supported in 480i only.

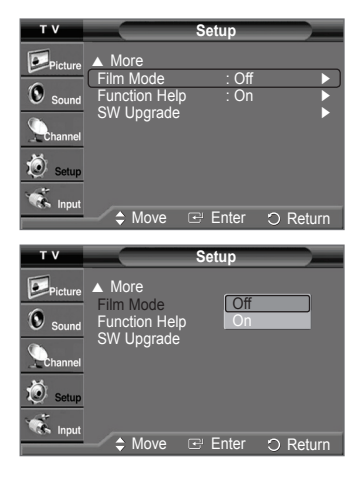

### **Setting the Blue Screen Mode**

**If no signal is being received or the signal is very weak, a blue screen automatically replaces the noisy picture background. If you wish to continue viewing the poor picture, you must set the "Blue Screen" mode to "Off".**

- **1** Press the **MENU** button to display the menu. Press the ▲ or ▼ button to select **Setup**, then press the **ENTER** button.
- **2** Press the ▲ or ▼ button to select **Blue Screen**, then press the **ENTER** button.
- **3** Press the ▲ or ▼ button to select **Off** or **On**, then press the **ENTER** button. Press the **EXIT** button to exit.
	- $\triangleright$  Blue Screen is displayed when there is no signal from an external device, regardless of the Blue Screen Setting.

### **Setting the HDMI Black Level**

**Use this function when the screen is too dim in the HDMI mode. (by HDMI input for the RGB limited range of 16 to 235)**

- **1** Press the **MENU** button to display the menu. Press the ▲ or ▼ button to select **Setup**, then press the **ENTER** button.
- **2** Press the ▲ or ▼ button to select **HDMI Black Level**, then press the **ENTER** button.
- **3** Press the ▲ or ▼ button to select **Normal** or **Low**, then press the **ENTER** button. Press the **EXIT** button to exit.
	- **Normal** : The screen gets brighter.
	- **Low**: The screen gets darker.
- $\triangleright$  This function is active only when the externel input connects to HDMI(RGB signals).

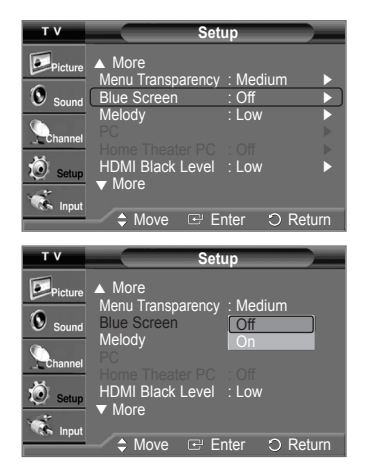

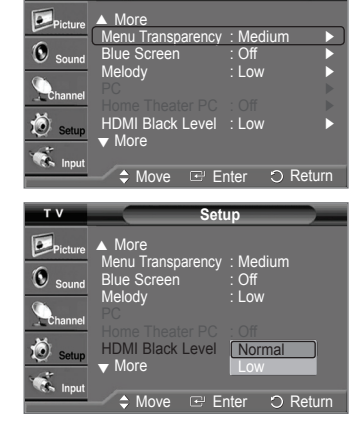

**Setup** 

**Setup**

### **Freezing the Picture**

Press the STILL button to freeze a moving picture. (Normal sound will still be heard.) To cancel this function, press the **STILL** button again or press any button on the remote control.

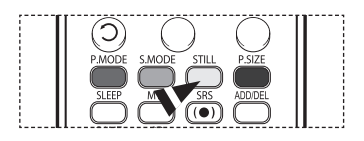

# **Sound Control**

### **Using Automatic Sound Settings**

Your TV has automatic sound settings ("Standard", "Music", "Movie", "Speech", and "Custom") that are preset at the factory. **Or, you can select "Custom", which automatically recalls your personalized sound settings.**

- **1** Press the **MENU** button to display the menu. Press the ▲ or ▼ button to select **Sound**, then press the **ENTER** button.
- **2** Press the **ENTER** button to select **Mode**. Press the ▲ or ▼ button to select **Standard**, **Music**, **Movie**, **Speech**, or **Custom** sound

setting, then press the **ENTER** button.

Press the **EXIT** button to exit.

- Choose **Standard** for the standard factory settings.
- Choose **Music** when watching music videos or concerts.
- Choose **Movie** when watching movies.
- Choose **Speech** when watching a show that is mostly dialog (i.e., news).
- Choose **Custom** to recall your personalized settings (see "Customizing the Sound").
- **Press the S.MODE** button on the remote control to select one of the standard sound settings.

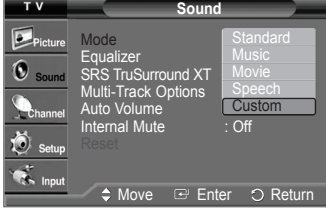

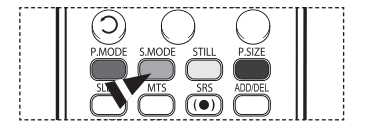

### **Customizing the Sound**

**The sound settings can be adjusted to suit your personal preference. (Alternatively, you can use one of the "automatic" settings.)**

- **1** Press the **MENU** button to display the menu. Press the ▲ or ▼ button to select **Sound**, then press the **ENTER** button.
- **2** Press the ▲ or ▼ button to select **Equalizer**, then press the **ENTER** button.
- **3** Press the ◄ or ► button to select a particular frequency to adjust. Press the ▲ or ▼ button to increase or decrease the level of the particular frequency, then press the **ENTER** button.

Press the **EXIT** button to exit.

- ➢ • **R/L Sound Balance Adjustment:** To adjust the sound balance of the R/L speakers. • **Bandwidth Adjustment (100Hz, 300Hz, 1KHz, 3KHz, 10KHz) :** To adjust the level of different bandwidth frequencies.
- $\triangleright$  If you make any changes to the equalizer settings, the sound mode is automatically switched to the Custom mode.

#### **Resetting the Equalizer Settings to the Factory Defaults**

To operate the Reset function, the Game Mode must be set to On. (Refer to page 48)

- **1** Press the **MENU** button to display the menu. Press the ▲ or ▼ button to select **Sound**, then press the **ENTER** button.
- **2** Press the ▲ or ▼ button to select **Reset**, then press the **ENTER** button.  $\triangleright$  The equalizer resets to the factory defaults. Press the **EXIT** button to exit.

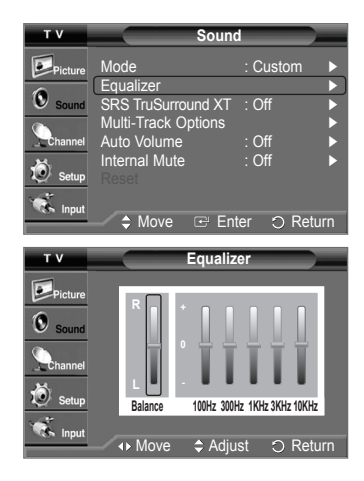

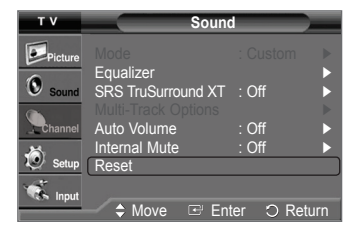

# **Setting the TruSurround XT**

**TruSurround XT is a patented SRS technology that solves the problem of playing 5.1 multichannel content over two speakers. TruSurround delivers a compelling, virtual surround sound experience through any two-speaker playback system, including internal television speakers. It is fully compatible with all multichannel formats.**

- **1** Press the **MENU** button to display the menu. Press the ▲ or ▼ button to select **Sound**, then press the **ENTER** button.
- **2** Press the ▲ or ▼ button to select **SRS TruSurround XT**, then press the **ENTER** button.
- **3** Press the ▲ or ▼ button to select **Off** or **On**, then press the **ENTER** button. Press the **EXIT** button to exit.
- $\triangleright$  The SRS feature is only available in the RF mode.
- **Press the SRS** button on the remote control to select **On** or **Off**.

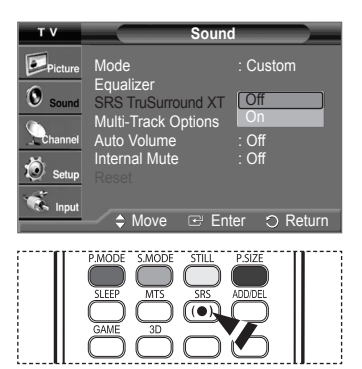

#### **TRADEMARK & LABEL LICENSE NOTICE**

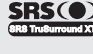

**TruSurround XT**, SRS and (a) Symbol are trademarks of SRS Labs, Inc. **TruSurround XT** technology is incorporated under license from SRS Labs, Inc.

# **Choosing a Multi-Channel Sound (MTS) Track - Digital**

**The digital-TV broadcast system is capable of simultaneous transmission of many audio tracks (for example, simultaneous translations of the program into foreign languages). The availability of these additional "multitracks" depends upon the program.**

#### **Preferred Language**

- **1** Press the **MENU** button to display the menu. Press the ▲ or ▼ button to select **Sound**, then press the **ENTER** button.
- **2** Press the ▲ or ▼ button to select **Multi-Track Options**, then press the **ENTER** button.
- **3** Press the **ENTER** button to select **Preferred Language**. Press the ▲ or ▼ button to choose the language (**English**, **Spanish**, or **French**) you want, then press the **ENTER** button. Press the **EXIT** button to exit.
	- $\triangleright$  You can only select the language from the actual languages being broadcast.
- **PM** Press the MTS button on the remote control to listen in a language other than the preferred language.

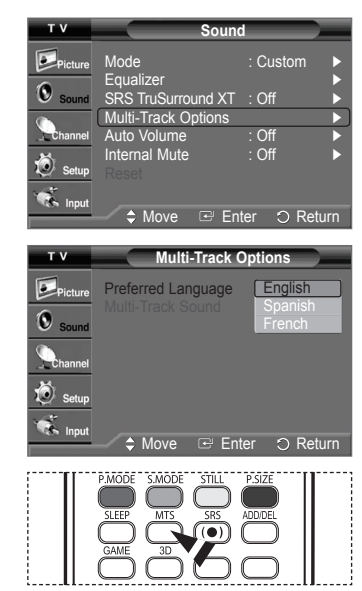

# **Choosing a Multi-Channel Sound (MTS) Track - Analog**

**Depending on the particular program being broadcast, you can listen to Mono, Stereo or SAP.**

#### **Multi-Track Sound**

- **1** Press the **MENU** button to display the menu. Press the ▲ or ▼ button to select **Sound**, then press the **ENTER** button.
- **2** Press the ▲ or ▼ button to select **Multi-Track Options**, then press the **ENTER** button.
- **3** Press the ▲ or ▼ button to select **Multi-Track Sound**, then press the **ENTER** button. Press the ▲ or ▼ button to select a setting you want, then press the **ENTER** button. Press the **EXIT** button to exit.
	- Choose **Mono** for channels that are broadcasting in mono, or if you are having difficulty receiving a stereo signal.
	- Choose **Stereo** for channels that are broadcasting in stereo.
	- Choose **SAP** to listen to the Separate Audio Program, which is usually a foreignlanguage translation.
- Press the **MTS** buttons on the remote control to select **Mono**, **Stereo**, or **SAP**.

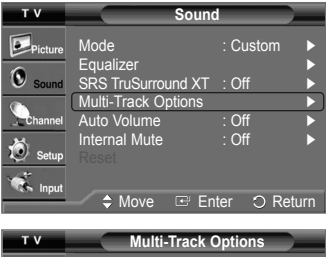

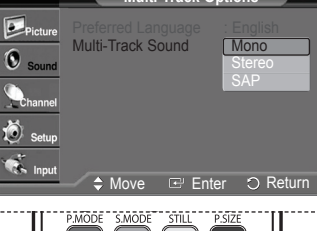

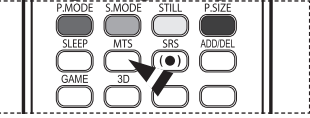

### **Automatic Volume Control**

**Reduces the difference in volume level among broadcasters.**

- **1** Press the **MENU** button to display the menu. Press the ▲ or ▼ button to select **Sound**, then press the **ENTER** button.
- **2** Press the ▲ or ▼ button to select **Auto Volume**, then press the **ENTER** button.
- **3** Press the ▲ or ▼ button to select **Off** or **On**, then press the **ENTER** button. Press the **EXIT** button to exit.

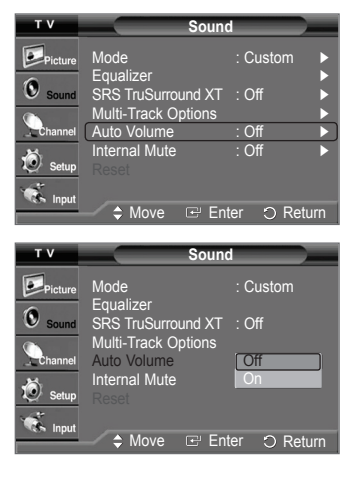

# **Selecting the Internal Mute**

**Sound output from the TV speakers is muted. This is useful when you want to listen to audio through your sound system instead of the TV.**

- **1** Press the **MENU** button to display the menu. Press the ▲ or ▼ button to select **Sound**, then press the **ENTER** button.
- **2** Press the ▲ or ▼ button to select **Internal Mute**, then press the **ENTER** button.
- **3** Press the ▲ or ▼ button to select **Off** or **On**, then press the **ENTER** button. Press the **EXIT** button to exit.
	- $\triangleright$  The left/right audio outputs and digital audio outputs (Optical) remain enabled.
		- The **VOL +**, **VOL -** and **MUTE** buttons do not operate when the Internal Mute is set to On.

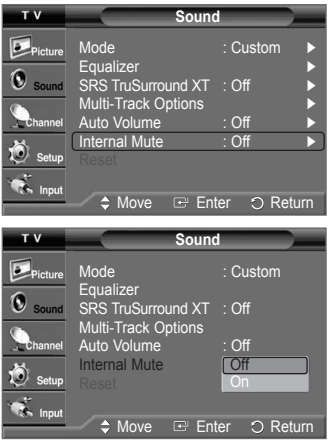
# **Channel Control**

# **Clearing Scrambled Channels - Digital**

**The Clear Scrambled Channel function is used to filter out scrambled channels after Auto Program is completed. It removes the scrambled channels from the list by tuning the digital cable channels. This process may take up to 20-30 minutes.**

- **1** Press the **MENU** button to display the menu. Press the ▲ or ▼ button to select **Channel**, then press the **ENTER** button.
- **2** Press the ▲ or ▼ button to select **Clear Scrambled Channel**, then press the **ENTER** button. It searches scrambled channels, which are to be removed from the list.

#### **To stop searching scrambled channels;**

Press the ▼ button to select **Stop**, then press the **ENTER** button. Press the ◄ button to select **Yes**, then press the **ENTER** button.

**3** When the scrambled channel searching is completed, press the **ENTER** button.

 **P**ress the **EXIT** button to exit.

#### Antenna : Cable ► Auto Program ► C Clear Sc Channel List ► Name <del>←</del> ← ← ← ← ← ← ← ← Fine Tune ► Signal Strength ► LNA : On ► i. A  $R$  Enter  $R$  Returns **Clear Scrambled Channel** Removing Scrambled Channel. DTV Cable 3-1 15% **Stop** O Return Enter **Clear Clear** Stop Searching Scrambled Channel.  $\overline{$  DTV Cable 3-15% **Yes No**  $\Omega$  Retur **+** Move Enter

**Channel**

# **Adding and Erasing Channels**

**You can add or delete a channel to display the channels you want. To use the Channel List function, first run Auto Program (see pages 19~20).**

- **1** Press the **MENU** button to display the menu. Press the ▲ or ▼ button to select **Channel**, then press the **ENTER** button.
- **2** Press the ▲ or ▼ button to select **Channel List**, then press the **ENTER** button.
- **3** Press the ▲ or ▼ button to select **Added**, then press the **ENTER** button.

**4** Press the ▲/▼/◄/► buttons to select a channel to be added, then press the **ENTER** button.

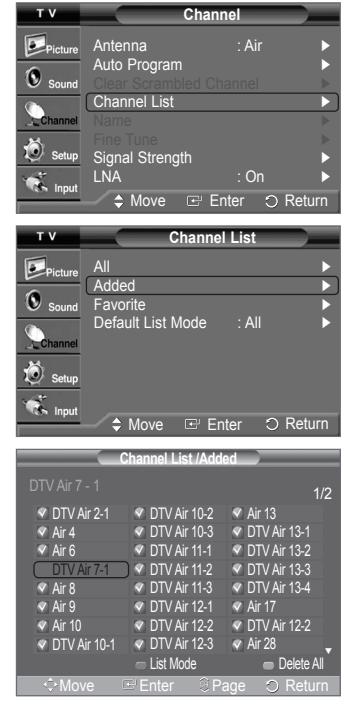

*Continued...*

- **5** Press the ▲ or ▼ button to select **Add**, then press the **ENTER** button to add the channel. Press the **MENU** button to return.
	- ➢ All added channels will be shown on **Added** menu.
- **6** Press the ▲/▼/◄/► buttons to select a channel to delete, then press the **ENTER** button. Press the ▲ or ▼ button to select **Delete**, then press the **ENTER** button to delete the channel.

Press the **EXIT** button to exit.

- **Red (P.MODE) button**: Press repeatedly to select **All**, **Added**, or **Favorite**.
- **Green (S.MODE) button**: Press to add all channels deleted.
- **Yellow (STILL) button**: Press to delete all channels memorized.
- **Press the ADD/DEL** button on the remote control. Press the  $CH \wedge$  and  $CH \vee$  button to select the channel to be added or deleted, then press the **ENTER** button.

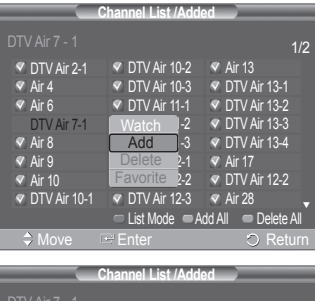

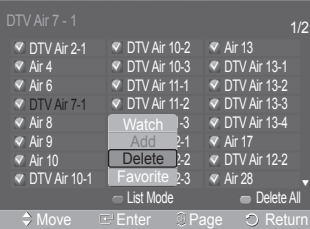

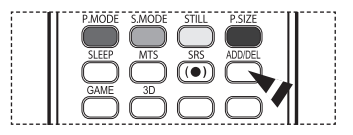

# **Setting Your Favorite Channels**

**You can set channels you watch frequently as favorites.**

- **1** Press the **MENU** button to display the menu. Press the ▲ or ▼ button to select **Channel**, then press the **ENTER** button.
- **2** Press the ▲ or ▼ button to select **Channel List**, then press the **ENTER** button.
- **3** Press the ▲ or ▼ button to select **All** or **Added**, then press the **ENTER** button.

**4** Press the ▲/▼/◄/► buttons to select a channel as a favorite channel, then press the **ENTER** button. Press the  $CH \wedge$  and  $CH \vee$  button to display the next channel list page.

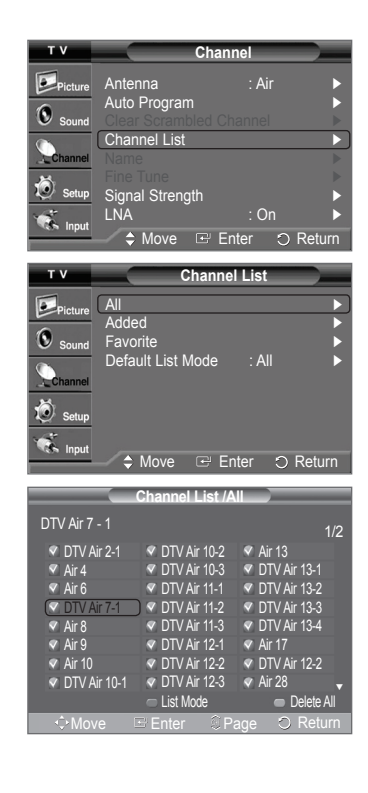

*Continued...*

**5** Press the ▲ or ▼ button to select **Favorite**, then press the **ENTER** button. The " $\bullet$ " symbol will be highlighted and the channel will be set as a Favorite. To cancel your Favorite channel selection, press the **ENTER** button until the "♥" symbol disappears.

Press the **EXIT** button to exit.

- $\triangleright$  Only memorized channels can be set as favorite channels.
- $\triangleright$  All favorite channels will be shown on the Favorite menu.
- To select the favorite channels you have set up, press the **FAV.CH** button on the remote control.

# **Viewing the Channel Lists**

**You can display a list of all channels, added channels or your favorite channels.**

- **1** Press the **MENU** button to display the menu. Press the ▲ or ▼ button to select **Channel**, then press the **ENTER** button.
- **2** Press the ▲ or ▼ button to select **Channel List**, then press the **ENTER** button.
- **3** Press the ▲ or ▼ button to select **All**, **Added**, or **Favorite**, then press the **ENTER** button. To toggle between your all channels, add channels, or favorite channels, use the red (P.MODE) button on the remote control.
	- **Red (P.MODE) button**: Press repeatedly to select **All**, **Added**, or **Favorite**.
	- **Yellow (STILL) button**: Press to delete all channels memorized.

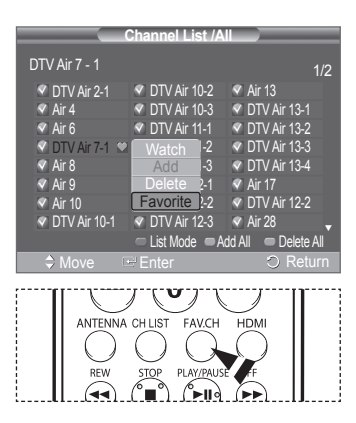

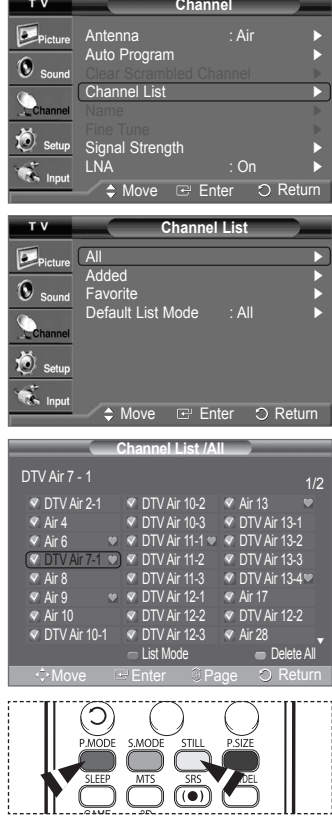

 $\overline{1}$ 

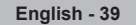

# **Setting the Default Channel List Mode**

**You can set All, Added, or Favorite to be the Default List that appears when you press the CH LIST button.**

- **1** Press the **MENU** button to display the menu. Press the ▲ or ▼ button to select **Channel**, then press the **ENTER** button.
- **2** Press the ▲ or ▼ button to select **Channel List**, then press the **ENTER** button.
- **3** Press the ▲ or ▼ button to select **Default List Mode**, then press the **ENTER** button. Press the ▲ or ▼ button to select **All**, **Added**, or **Favorite**, then press the **ENTER** button.
	- ➢ The Channel list you want to appear when you press the **CH LIST** button.
	- **All:** Shows All the channels when you press the **CH LIST** button on the remote control.
	- **Added:** Shows Added channels when you press **CH LIST** button on the remote control.
	- **Favorite:** Shows Favorite channels when you press **CH LIST** button on the remote control.

Press the **EXIT** button to exit.

**Press the CH LIST** button on the remote control to bring up the Channel Lists.

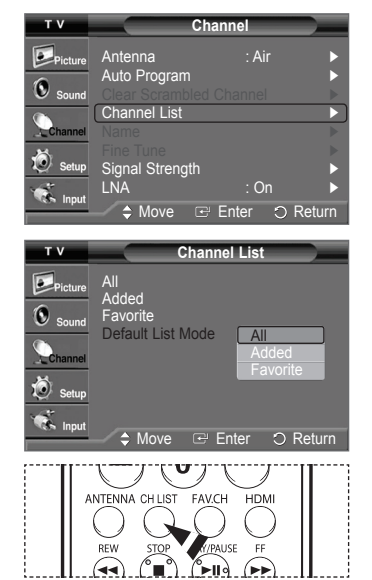

# **Labeling Channels - Analog**

**Channels can labelled so the their call letters appear whenever the channel is selected.**

- **1** Press the **MENU** button to display the menu. Press the ▲ or ▼ button to select **Channel**, then press the **ENTER** button. Press the ▲ or ▼ button to select **Name**, then press the **ENTER** button.
- **2** Press the ▲ or ▼ button to select the channel to be assigned a new name, then press the **ENTER** button.
- **3** Press the ▲ or ▼ button to select a letter, a number or a blank (Results in this sequence: A~Z,  $0$ ~9,  $+$ ,  $-$ ,  $*$ ,  $/$ , blank). Press the ► button to switch to the next field, which will be selected. Select a second letter or digit by pressing the **▲** or ▼ button, as above. Repeat the process to select the last three digits. When you have finished, press the **ENTER** button to assign the new name. To erase the assigned new name, select **Clear** by pressing the ◄ or ► button, then press the **ENTER** button.

Press the **EXIT** button to exit.

➢ The names of digital broadcasting channels are automatically assigned and thus cannot be assigned by users.

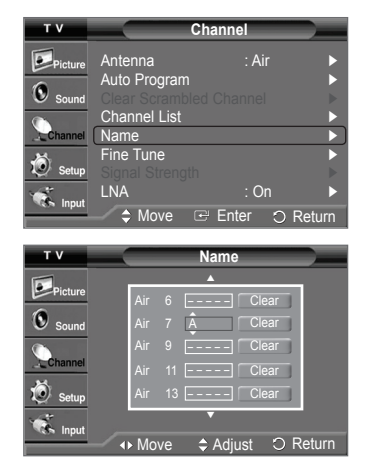

# **Fine Tuning Analog Channels - Analog**

**Use fine tuning to manually adjust a particular channel for optimal reception.**

- **1** Press the **MENU** button to display the menu. Press the ▲ or ▼ button to select **Channel**, then press the **ENTER** button.
- **2** Press the ▲ or ▼ button to select **Fine Tune**, then press the **ENTER** button.
- **3** Press the ◄ or ► button to adjust the fine tuning.
- **4** To store the fine tuning setting in the TV's memory, press the **ENTER** button. To reset the fine tuning setting, press the ▼ button to select **Reset**, then press the **ENTER** button.

Press the **EXIT** button to exit.

- $\triangleright$  Only analog TV channels can be fine tuned.
- $\triangleright$  "  $\cdot$  " will appear next to the number of fine-tuned channels.

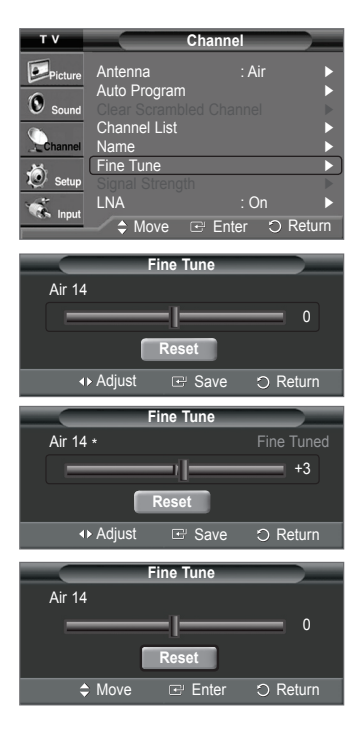

# **Checking the Digital-Signal Strength - Digital**

**Unlike analog channels, which can vary in reception quality from "snowy" to clear, digital (HDTV) channels have either perfect reception quality or you will not receive them at all. So, unlike analog channels, you cannot fine tune a digital channel. You can, however, adjust your antenna to improve the reception of available digital channels.**

- **1** Press the **MENU** button to display the menu. Press the ▲ or ▼ button to select **Channel**, then press the **ENTER** button.
- **2** Press the ▲ or ▼ button to select **Signal Strength**, then press the **ENTER** button. If the signal strength meter indicates that the signal is weak, physically adjust your antenna to increase the signal strength.

Continue to adjust the antenna until you find the best position with the strongest signal. Press the **EXIT** button to exit.

You can also press the **ENTER** button to select **OK** then press the **EXIT** button to exit the menu.

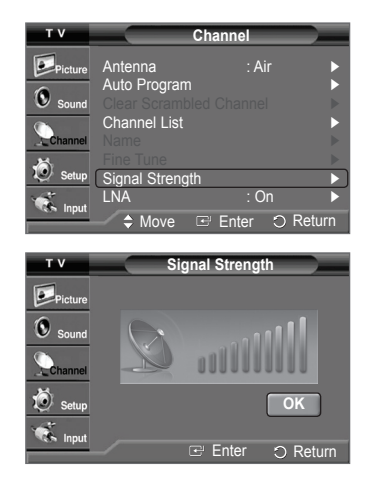

# **LNA (Low Noise Amplifier)**

**Use fine tuning to manually adjust a particular channel for optimal reception.**

- **1** Press the **MENU** button to display the menu. Press the ▲ or ▼ button to select **Channel**, then press the **ENTER** button.
- **2** Press the ▲ or ▼ button to select **LNA**, then press the **ENTER** button.
- **3** Press the ▲ or ▼ button to select **Off** or **On**, then press the **ENTER** button. Press the **EXIT** button to exit.
- $\triangleright$  LNA functions only when antenna is set to Air. The LNA setting must be made separately for each channel.
- $\triangleright$  If the picture is noisy with the LNA set to On, select Off.

# **PC Display**

# **Using Your TV as a Computer (PC) Display**

### **Setting Up Your PC Software (Based on Windows XP)**

**The Windows display-settings for a typical computer are shown below. The actual screens on your PC will probably be different, depending upon your particular version of Windows and your particular video card. However, even if your actual screens look different, the same basic set-up information will apply in almost all cases. (If not, contact your computer or video card manufacturer.)**

- **1** First, click on **Control Panel** on the Windows start menu.
- **2** When the control panel window appears, click on **Appearance and Themes** and a display dialogbox will appear.
- **3** When the control panel window appears, click on **Display** and a display dialog-box will appear.
- **4** Navigate to the **Settings** tab on the display dialog-box.

The correct size setting (resolution)

Optimum: 1024 x 768 pixels

 If a vertical-frequency option exists on your display settings dialog box, the correct value is **60** or **60 Hz**. Otherwise, just click **OK** and exit the dialog box.

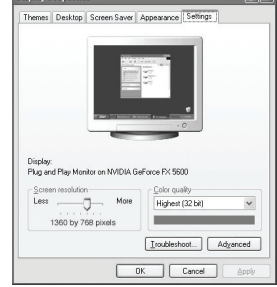

# **Display Modes**

**If the signal from the system equals the standard signal mode, the screen is adjusted automatically. If the signal from the system doesn't equal the standard signal mode, adjust the mode by referring to your video card user guide; otherwise there may be no video. For the display modes listed below, the screen image has been optimized during manufacture.**

### **D-Sub Input**

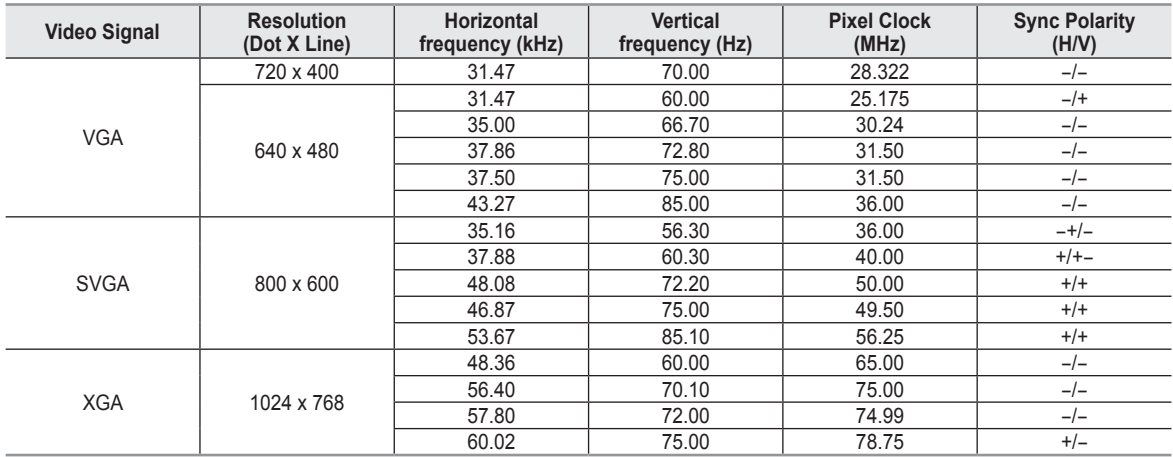

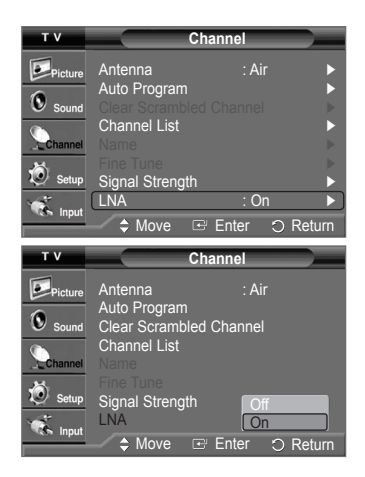

#### **HDMI/DVI Input**

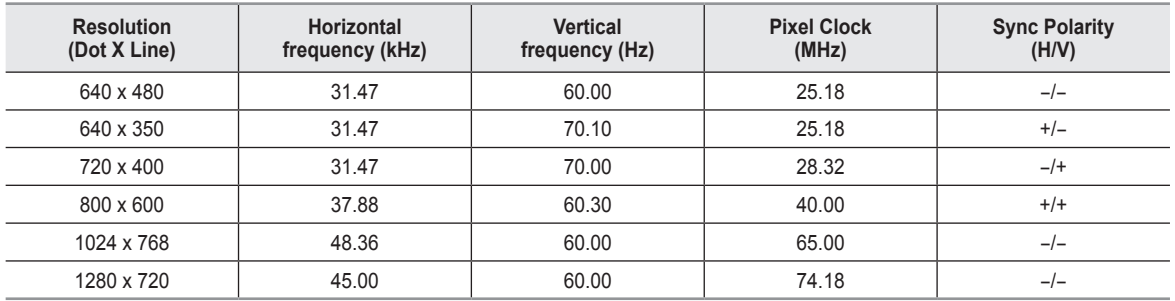

 $\triangleright$  • When this TV is used as a PC display, 32-bit color is supported.

• Depending on the manufacturer, your PC display screen might appear different. (and depending on your particular version of Windows.) Check your PC instruction book for information about connecting your PC to a TV.

• If a vertical and horizontal frequency-select mode exists, select 60Hz (vertical) and 48.4kHz (horizontal).

• In some cases, abnormal signals (such as stripes) might appear on the TV screen when the PC power is turned off (or if the PC is disconnected). If so, press the **SOURCE** button on the remote control or side panel to enter a VIDEO mode. Also, make sure that the PC is connected.

# **Setting up the TV with your PC**

#### **How to Auto Adjust**

**Use the Auto Adjust function to have the TV set automatically adjust the video signals it receives from the PC. The function also automatically fine-tunes the settings and adjusts the frequency values and positions.**

- $\triangleright$  This function does not work in DVI-Digital mode.
- $\triangleright$  Change to the PC mode first.
- **1** Press the **MENU** button to display the menu. Press the ▲ or ▼ button to select **Setup**, then press the **ENTER** button. Press the ▲ or ▼ button to select **PC**, then press the **ENTER** button.
- **2** Press the ▲ or ▼ button to select **Auto Adjustment**, then press the **ENTER** button. The message **Auto Adjustment in Progress. Please wait.** appears on the screen and the picture adjustments are automatically activated.

Press the **EXIT** button to exit.

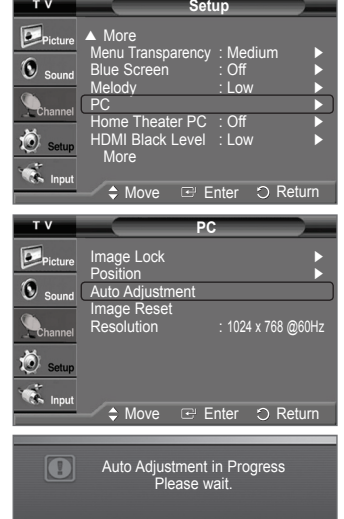

#### **Adjusting the Screen Quality**

**The purpose of the picture quality adjustment is to remove or reduce picture noise. If the noise is not removed by fine tuning alone, then do the frequency adjustments to the utmost and fine tune again. After the noise has been reduced, re-adjust the picture so that it is aligned on the center of the screen.**

- $\triangleright$  Change to the PC mode first.
- **1** Press the **MENU** button to display the menu. Press the ▲ or ▼ button to select **Setup**, then press the **ENTER** button. Press the ▲ or ▼ button to select **PC**, then press the **ENTER** button.
- **2** Press the **ENTER** button to select **Image Lock**.
- **3** Press the ▲ or ▼ button to select **Coarse** or **Fine**, then press the **ENTER** button. Press the ◄ or ► button to adjust the screen quality, then press the **ENTER** button.

Press the **EXIT** button to exit.

 $\triangleright$  This feature may change the width of the image. If necessary, adjust the position to center.

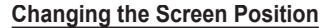

**After connecting the TV to your PC, adjust the position of the screen if it is not wellaligned.**

- $\triangleright$  Change to the PC mode first.
- **1** Press the **MENU** button to display the menu. Press the ▲ or ▼ button to select **Setup**, then press the **ENTER** button. Press the ▲ or ▼ button to select **PC**, then press the **ENTER** button.
- **2** Press the ▲ or ▼ button to select **Position**, then press the **ENTER** button.
- **3** Press the ▲ or ▼ button to adjust the V-Position. Press the ◄ or ► button to adjust the H-Position. Press the **ENTER** button.

Press the **EXIT** button to exit.

#### **Initializing the Image Settings**

**You can reset the previously adjusted settings to the factory defaults.**

- $\triangleright$  Change to the PC mode first.
- **1** Press the **MENU** button to display the menu. Press the ▲ or ▼ button to select **Setup**, then press the **ENTER** button. Press the ▲ or ▼ button to select **PC**, then press the **ENTER** button.
- **2** Press the ▲ or ▼ button to select **Image Reset**, then press the **ENTER** button. The message **Image Reset is completed.** appears on the screen.

#### Press the **EXIT** button to exit.

 $\triangleright$  The previously adjusted settings will be reset to the factory defaults.

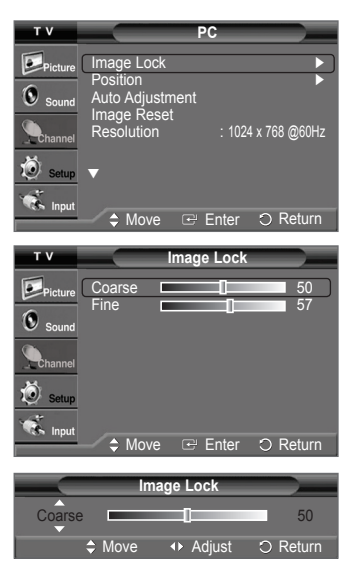

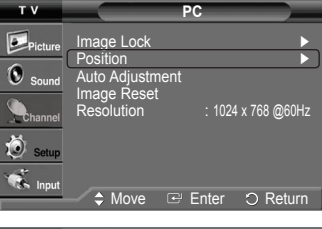

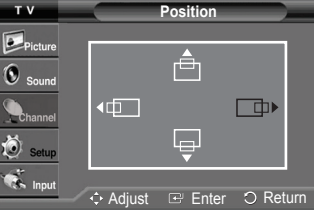

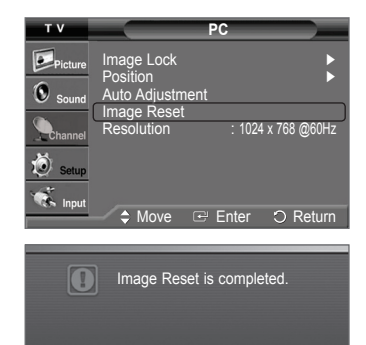

*Continued...*

#### **Viewing the Current Resolution**

#### **You can get the resolution information of your PC.**

 $\triangleright$  Change to the PC mode first.

Press the **MENU** button to display the menu. Press the ▲ or ▼ button to select **Setup**, then press the **ENTER** button. Press the ▲ or ▼ button to select **PC**, then press the **ENTER** button.

The resolution information is displayed.

Press the **EXIT** button to exit.

 $\geq$  To change the resolution, see pages 43.

# **Changing the Picture Size (PC Mode)**

**You can select the picture size which best corresponds to your viewing requirements.**

- **1** Press the **MENU** button to display the menu. Press the **ENTER** button to select **Picture**.
- **2** Press the ▲ or ▼ button to select **Size**, then press the **ENTER** button.
- **3** Press the ▲ or ▼ button to select the screen format you want. Press the **ENTER** button.

Press the **EXIT** button to exit.

- **Wide TV**: Scales the picture to the size of the TV screen, regardless of the aspect ratio of the input source.
- **Wide PC**: Scales the picture to 92% of the TV screen, regardless of the aspect ratio of the input source.
- **4:3**: Displays the picture as it is without changing the aspect ratio of input source.

**Press the P.SIZE** button on the remote control to change the picture size.

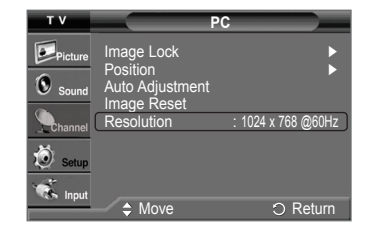

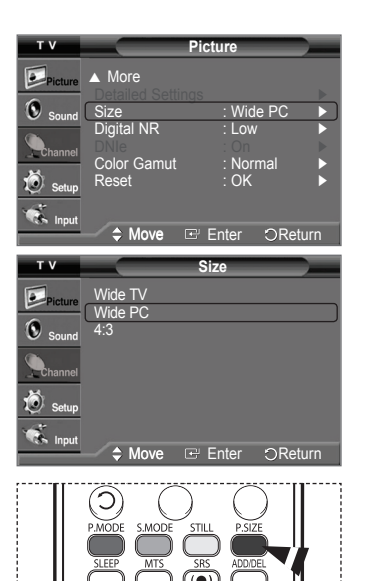

# **Setting the Home Theater PC**

**You can view higher quality pictures by configuring the screen settings in PC Mode. If you set the Home Theater PC function to On, you can configure the Detailed Settings (when Picture Mode is set to Standard or Movie) as in PC Mode.** 

- **1** Press the **MENU** button to display the menu. Press the ▲ or ▼ button to select **Setup**, then press the **ENTER** button.
- **2** Press the ▲ or ▼ button to select **Home Theater PC**, then press the **ENTER** button.
- **3** Press the ▲ or ▼ button to select **Off** or **On**, then press the **ENTER** button. Press the **EXIT** button to exit.
- $\triangleright$  This function is available only in PC mode.
- ➢ When the mode is switched to Home Theater PC mode, DNIe is set to On and the menu is deactivated.

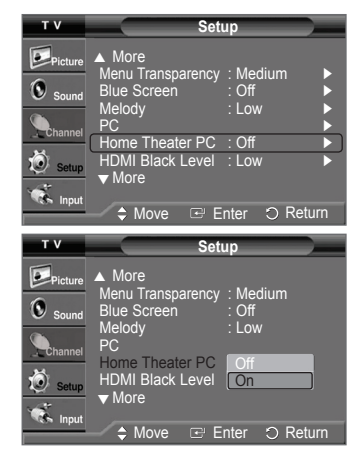

# **Function Description**

# **Selecting a Menu Language**

- **1.** Press the **MENU** button to display the menu. Press the ▲ or ▼ button to select **Setup**, then press the **ENTER** button. Press the ▲ or ▼ button to select **Language**, then press the **ENTER** button.
- **2** Press the ▲ or ▼ button to select the appropriate language: **English**, **Español**, or **Français**, then press the **ENTER** button.

Press the **EXIT** button to exit.

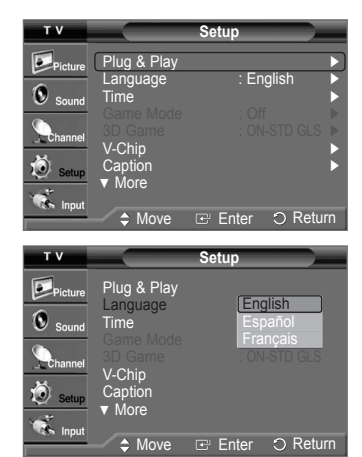

# **Setting the Time**

**Setting the clock is necessary in order to use the various timer features of the TV. Also, you can check the time while watching the TV. (Just press the INFO button.)**

#### **Setting the Clock Manually**

- **1** Press the **MENU** button to display the menu. Press the ▲ or ▼ button to select **Setup**, then press the **ENTER** button. Press the ▲ or ▼ button to select **Time**, then press the **ENTER** button.
- **2** Press the **ENTER** button to select **Clock**.
- **3** Press the **ENTER** button to select **Clock Mode**. Press the ▲ or ▼ button to select **Manual**, then press the **ENTER** button.
- **4** Press the ▲ or ▼ button to select **Clock Set**, then press the **ENTER** button.
- **5** Press the ◄ or ► button to move to **Month**, **Day**, **Year**, **Hour**, **Minute**, or **am/pm**. Set the date and time you want by pressing the ▲ or ▼ button, then press the **ENTER** button.

Press the **EXIT** button to exit.

- ➢ The current time will appear every time you press the **INFO** button.
- ➢ You can set the **Month**, **Day**, **Year**, **Hour**, and **Minute** directly by pressing the number buttons on the remote control.

#### **Setting the Clock Automatically**

- **1** Press the **MENU** button to display the menu. Press the ▲ or ▼ button to select **Setup**, then press the **ENTER** button. Press the ▲ or ▼ button to select **Time**, then press the **ENTER** button.
- **2** Press the **ENTER** button to select **Clock**.
- **3** Press the **ENTER** button to select **Clock Mode**. Press the ▲ or ▼ button to select **Auto**, then press the **ENTER** button.
- **4** Press the ▲ or ▼ button to select **Time Zone**, then press the **ENTER** button.

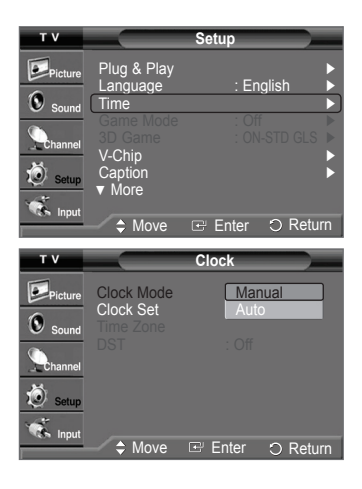

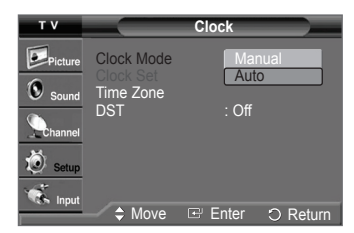

*Continued...*

- **5** Press the **▲** or ▼ button to highlight the time zone for your local area (and to move the highlight to the appropriate time zone on the map of the United States), then press the **ENTER** button.
- **6** Press the ▲ or ▼ button to select **DST** (Daylight Saving Time), then press the **ENTER** button. Press the ▲ or ▼ button to select **Off** or **On**, then press the **ENTER** button. Press the **EXIT** button to exit.
	- $\triangleright$  Depending on the broadcast station and signal, the auto time may not be set correctly. If this occurs, set the time manually.
	- $\triangleright$  Air or cable must be connected in order to set the time automatically.

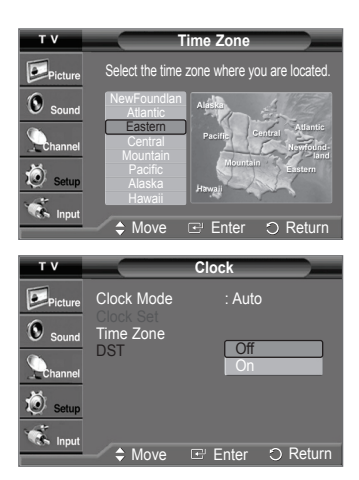

#### **Setting the Sleep Timer**

**The sleep timer automatically shuts off the TV after a preset time (from 30 to 180 minutes).**

- Press the **MENU** button to display the menu. Press the ▲ or ▼ button to select **Setup**, then press the **ENTER** button. Press the ▲ or ▼ button to select **Time**, then press the **ENTER** button.
- **2** Press the ▲ or ▼ button to select **Sleep Timer**, then press the **ENTER** button.
- **3** Press the ▲ or ▼ button to select the minute. Setting the Timer sets the **Activation** to **On** automatically.

#### **To cancel the set sleep timer:**

- Press the ► button to select **Activation**.
- Press the ▲ or ▼ button to select **Off**, then press the **ENTER** button. Press the **EXIT** button to exit.
- **PM** Press the **SLEEP** button on the remote control repeatedly until the appropriate time interval appears (any of the preset values from **30** to **180** min.).

#### **Setting the On/Off Timer**

**Use this feature to set the TV to turn on or off at a desired time. You must set the clock first.**

- Press the **MENU** button to display the menu.
	- Press the ▲ or ▼ button to select **Setup**, then press the **ENTER** button. Press the ▲ or ▼ button to select **Time**, then press the **ENTER** button.
- **2** Press the ▲ or ▼ button to select **Timer1**, **Timer2**,or **Timer3**, then press the **ENTER** button. The timer menu is displayed. Press the ▲ or ▼ button to adjust **Hour**, then press the ► button to move to the next step. Set other items using the same method as above.
- **3** Press the ◄ or ► button to select the desired item below. Press the **▲** or ▼ button to adjust the setting. Press the **EXIT** button to exit.
	- **On Timer:** Select hour, minute, **am/pm**, and **Inactivated/Activated**. (To activate timer with the setting, set to **Activated**.) • **Off Timer:** Select hour, minute, **am/pm**, and **Inactivated/Activated**.
	- (To activate timer with the setting, set to **Activated**.)
	- **Repeat:** Select **Once**, **Everyday**, **Mon**~**Fri**, **Mon**~**Sat**, or **Sat**~**Sun**.
	- Volume: Select the volume level you want the TV to be at when it turns on with the Timer.
	- **Antenna:** Select **Air** or **Cable**.
	- **Channel:** Select the channel you want to come on when the TV turns on with the Timer.

 $\triangleright$  You can set the hour, minute, and channel directly by pressing the number buttons on the remote control.

➢ **Auto Power Off**

When you set the timer On, the TV will eventually turn off, if no controls are operated for 3 hours after the TV was turned on by timer. This function is only available in timer On mode and prevents overheating, which may occur if a TV is on for too long time.

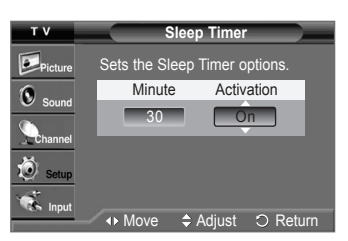

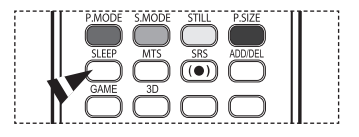

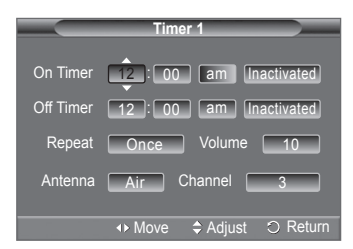

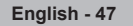

# **Using the Game Mode**

When connecting to a game console such as PlayStation™ or Xbox™, you can enjoy a more realistic gaming experience by **selecting game menu.**

- **1** Press the **MENU** button to display the menu. Press the ▲ or ▼ button to select **Setup**, then press the **ENTER** button.
- **2** Press the ▲ or ▼ button to select **Game Mode**, then press the **ENTER** button.
- **3** Press the ▲ or ▼ button to select **Off**, **Adventure**, **Sports**, or **Standard**, then press the **ENTER** button.

#### Press the **EXIT** button to exit.

- **Off** : It cancels the game mode.
- **Adventure** : It provides clearer images when the game setting is dark.
- **Sports** : Improves synchronization of pictures and sound with sports games.
- **Standard** : Use this setting for general game play.

#### ➢ **Restrictions on Game mode (Caution)**

- To disconnect the game console and connect another external device, set Game Mode to Off in the Setup menu.
- If you display the TV menu in Game Mode, the screen shakes slightly.
- The mark  $( )$  appears on the screen which means that Game Mode is On with the selected source.

#### ➢ **If Game Mode is On**

- Picture Mode is automatically changed to Game and users cannot change the mode.
- Sound Mode in the Sound menu is deactivated. Adjust the sound using the Equalizer.
- The Reset in the Sound menu is activated. Reset function initializes the Equalizer settings to the factory default setting.
- $\triangleright$  Game Mode is not available in regular TV antenna/cable mode.
- $\triangleright$  If the picture is poor when external device is connected to TV, check if Game Mode is On. Set Game Mode to Off and connect external devices.

#### **Setup**  $\bullet$ . Plug & Play ► トレコントト Language : English ►  $\mathbf 0$ Time <del>►</del> Game Mode : Off <del>►</del> 3D Game : ON-STD GLS ► V-Chip  $\blacktriangleright$ Caption <del>►</del> ▼ More  $O<sub>B</sub>$ **Clock D**<br>Picture English  $\overline{\mathbf{c}}$  Time **Off** Game Mode **COTE**

## ▼ More  $\mathbb{R}$  input **Move Enter O Return GO**

 $\bigcirc$  set  $\bigcap$  RESET

3D Game : <u>Adv</u>

Sports Standard

 V-Chip **Caption** 

# **Using the 3D Function**

**For the information of how to use the 3D Function,**

- ➢ **Please go to www.samsung.com → 'PRODUCTS' → 'HDTV' → 'DLP TV'**
- ➢ **Click "3D Information"**

**English - 48**

# **Using the V-Chip**

### U.S.A Only

This product is covered by the following U.S. patents : US4,930,158 US4,930,160

**The V-Chip feature automatically locks out programs that are deemed inappropriate for children. The user must enter a PIN (Personal ID number) before any of the V-Chip restrictions are set up or changed.**

#### **How to Enable/Disable the V-Chip**

- Press the **MENU** button to display the menu. Press the ▲ or ▼ button to select **Setup**, then press the **ENTER** button.
- **2** Press the ▲ or ▼ button to select **V-Chip**, then press the **ENTER** button. The message **Enter PIN** will appear. Enter your 4 digit PIN.

 $\triangleright$  The default PIN of a new TV set is "0-0-0-0".

**3** The **V-Chip** screen will appear. To enable the V-Chip feature, press the **ENTER** button so that the **V-Chip Lock** field is On. (Pressing the ▲ or ▼ button will alternate between **Off** and **On**.) Press the **ENTER** button.

#### **Setting Up Your Personal ID Number(PIN)**

- **4** Press the ▲ or ▼ button to select **Change PIN**, then press the **ENTER** button.
- **5** The **Change PIN** screen will appear. Choose any 4 digits for your PIN and enter them. Re-enter the same 4 digits. When the Confirm screen disappears, your PIN has been memorized.
- $\triangleright$  If you forget the PIN, press the remote control buttons in the following sequence, which resets the pin to 0-0-0-0 : Power Off  $\rightarrow$  MUTE  $\rightarrow$  8  $\rightarrow$  2  $\rightarrow$  4  $\rightarrow$  Power On.

#### **How to Set up Restrictions Using "TV Parental Guidelines"**

**First, set up a personal identification number(PIN), and enable the V-Chip. (See previous section.) Parental restrictions can be set up using either of two methods: The TV guidelines or the MPAA rating.**

**6** Press the ▲ or ▼ button to select **TV Parental Guidelines**, then press the **ENTER** button.

**7** The **TV Parental Guidelines** screen will appear.

Press the **▲** or ▼ button to select one of the six aged based categories:

- **TV-Y:** All children. The themes and elements in this program are specifically designed for a very young audience, including children from ages two to six.
- **TV-Y7:** Directed to older children. The themes and elements in this program may include mild physical or comedic violence, or may frighten children under the age of seven.
- **TV-G:** General audience. It contains little or no violence, no strong language, and little or no sexual dialog or situations.
- **TV-PG:** Parental guidance suggested. This program may contain infrequent coarse language, limited violence, some suggestive sexual dialog and situations.
- **TV-14:** Parents strongly cautioned. This program may contain sophisticated themes, sexual content, strong language and more intense violence..
- **TV-MA:** Mature audiences only. This program may contain mature themes, profane language, graphic violence and explicit sexual content.
- **8** At this point, one of the TV-Ratings is selected. Press the **ENTER** button. Depending on your existing setup, the " $\cap$ " symbol will be selected. (Blank = Unblocked,  $\cap$  = Blocked) While "  $\cap$  " is selected, press the **ENTER** button to block or unblock the category. To select a different TV-Rating, press the ▲ or ▼ button and then repeat the process.

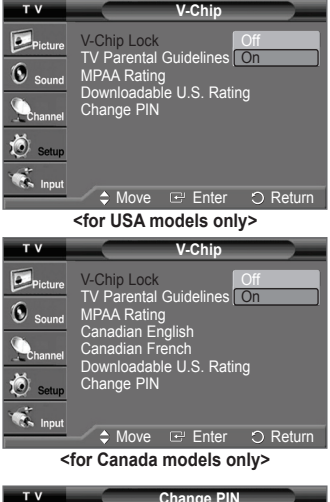

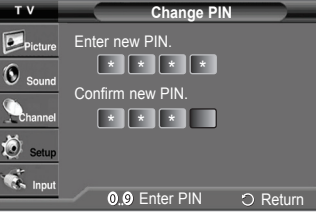

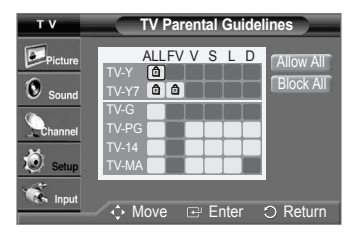

- ➢ **Allow All**: Press to unlock all TV ratings. **Block All**: Press to lock all TV ratings.
- ➢ The TV-Y, TV-Y7, TV-G, TV-PG, TV-14 and TV-MA have additional options. See the next step to change any of the following sub-ratings.

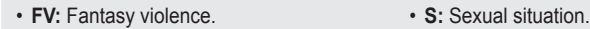

- **D:** Sexually suggestive dialog. • **V:** Violence.
- **L:** Adult language.
- $\triangleright$  The V-Chip will automatically block certain categories that are "more restrictive". For example, if you block TV-Y category, then TV-Y7 will automatically be blocked. Similarly, if you block the TV-G category, then all the categories in the "young adult" group will be blocked (TV-G, TV-PG, TV-14, and TV-MA). The sub-ratings (D, L, S, V) work together similarly. (See next section.)
- **9** How to set the FV, V, S, L and D sub-ratings. First, select one of these TV-Ratings: TV-Y, TV-Y7, TV-G, TV-PG, TV-14, or TV-MA (See Step **7**), and press the **ENTER** button. The " $\hat{=}$ " symbol will be displayed for each sub-rating. While " $\hat{=}$ " is selected, press the  $\blacktriangleright$ button to go to a sub rating. Press the **ENTER** button to block the sub rating. To select a different TV-Rating, press the

▲ or ▼ button and then repeat the process. Press the **MENU** button to return to V-Chip.

- ➢ The V-chip will automatically block certain categories that are "more restrictive". For example, if you block L sub-rating in TV-PG, then the L sub-ratings in TV-14 and TV-MA will automatically be blocked.
- ➢ These categories consist of two separate groups: TV-Y and TV-Y7 (young children through age 7), and TV-G through TV-MA (everybody else). The restrictions for these two groups work independently: If a household includes very young children as well as young adults, the TV guidelines must be set up separately for each age group.

### **How to Set up Restrictions Using "MPAA Ratings": (G, PG, PG-13, R, NC-17, X, NR)**

**The MPAA rating system uses the Motion Picture Association of America (MPAA) system, and its main application is for movies. When the V-Chip lock is on, the TV will automatically block any programs that are coded with objectionable ratings (either MPAA or TV-Ratings).**

- **10** Press the ▲ or ▼ button to select **MPAA Rating**, then press the **ENTER** button.
- **11** Press the **▲** or ▼ button to select an appropriate restriction. Press the **ENTER** button to activate the restriction selected. The "  $\cap$  " symbol is indicated. While "  $\bigcap$  " is selected, press the **ENTER** button to block or unblock the category. Press the **MEMU** button to return to V-Chip.
	- **G**: General audience(no restriction).
	- **PG**: Parental guidance suggested.
	- **PG-13**: Parents strongly cautioned.
	- **R**: Restricted. Children under 17 should be accompanied by an adult.
	- **NC-17**: No children under age 17.
	- **X**: Adults only.
	- **NR**: Not rated.
	- ➢ **Allow All**: Press to unlock all TV ratings. **Block All**: Press to lock all TV ratings.
	- ➢ The V-Chip will automatically block any category that is "more restrictive". For example, if you block the PG-13 category, then R, NC-17 and X will automatically be blocked also.

#### **How to Set up Restrictions Using "Canadian English" (for Canada Models)**

- **12** Press the ▲ or ▼ button to select **Canadian English**, then press the **ENTER** button.
- **13** Press the **▲** or ▼ button to select an appropriate restriction. Press the **ENTER** button to activate the restriction selected. The " a " symbol is indicated. Press the **MEMU** button to return to V-Chip.

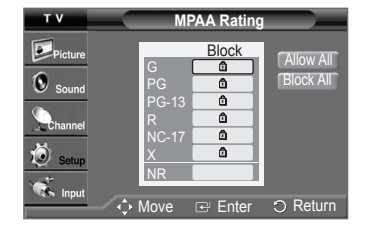

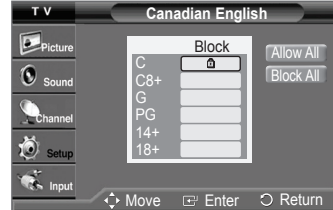

*Continued...*

- **C**: Programming intended for children under age 8.
- **C8+**: Programming generally considered acceptable for children 8 years and over to watch on their own.
- **G**: General programming, suitable for all audiences.
- **PG**: Parental guidance.
- **14+**: Programming contains themes or content which may not be suitable for viewers under the age of 14.
- **18+**: Adult programming.
- ➢ **Allow All**: Press to unlock all TV ratings. **Block All**: Press to lock all TV ratings.
- The V-Chip will automatically block any category that is "more restrictive". For example, if you block G category, then PG, 14+ and 18+ will automatically be blocked also.

#### **How to Set up Restrictions Using "Canadian French" (for Canada Models)**

- **14** Press the ▲ or ▼ button to select **Canadian French**, then press the **ENTER** button.
- **15** Press the **▲** or ▼ button to select an appropriate restriction.
	- Press the **ENTER** button to activate the restriction selected. The " a " symbol is indicated. Press the **MEMU** button to return to V-Chip.
		- **G**: General.
		- **8 ans+**: Not recommended for young children.
		- **13 ans+**: Programming may not be suitable for children under the age of 13.
		- **16 ans+**: Programming is not suitable for children under the age of 16.
		- **18 ans+**: Programming restricted to adults.
		- ➢ **Allow All**: Press to unlock all TV ratings. **Block All:** Press to lock all TV ratings.
		- ➢ The V-Chip will automatically block any category that is "more restrictive". For example, if you block 8 ans+ category, then 13 ans+, 16 ans+ and 18 ans+ will automatically be blocked also.

#### **Using the V-Chip for Digital channels**

**Parental restriction information can be used while watching DTV channels.**

- **16** Press the ▲ or ▼ button to select **Downloadable U.S. Rating**, then press the **ENTER** button.
	- ➢ If information is not downloaded from the broadcasting station, the **Downloadable U.S. Rating** menu is deactivated.
		- Parental restriction information is automatically downloaded while watching DTV channels. It may take several seconds.
		- The **Downloadable U.S. Rating** menu is available for use after information is downloaded from the broadcasting station. However, depending on the information from the broadcasting station, it may not be available for use.
- **17** Press the **▲** or ▼ button to select an appropriate restriction. Press the **ENTER** button to activate the restriction selected. The " a " symbol is indicated.

Press the **EXIT** button to exit.

- ➢ **Allow All**: Press to unlock all TV ratings.
	- **Block All**: Press to lock all TV ratings.
	- Parental restriction levels differ depending on the broadcasting station.
	- The default menu name and Downloadable US rating changes depending on the downloaded information.
	- Even if you set the On-screen display to your desired language, the **Downloadable U.S. Rating** menu will appear in English only.
	- The rating will automatically block certain categories that are more restrictive.
	- The rating titles (for example: Humor Level..etc) and TV ratings (for example: A1, A2...etc) may differ depending on the broadcasting station.

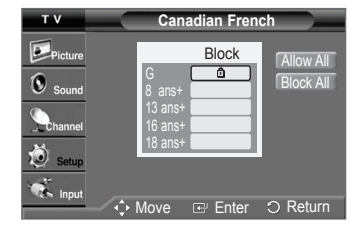

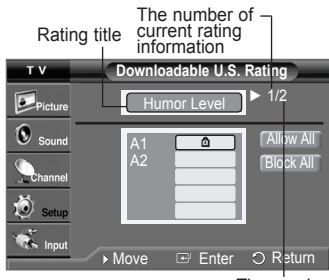

The number of all rating information

# **Viewing Closed Captions(On-Screen Text Messages) - Analog**

**The Analog Caption function operates in either analog TV channel mode or external signal mode. (Depending on the broadcasting signal, the Analog Caption function may operate on digital channels.)**

- **1** Press the **MENU** button to display the menu. Press the ▲ or ▼ button to select **Setup**, then press the **ENTER** button.
- **2** Press the ▲ or ▼ button to select **Caption**, then press the **ENTER** button.
- **3** Press the **ENTER** button to select **Caption**. Press the ▲ or ▼ button to select **On**, then press the **ENTER** button.
- **4** Press the ▲ or ▼ button to select **Caption Mode**, then press the **ENTER** button. Press the ▲ or ▼ button to select the submenu (**Default**, **CC1**~**CC4**, or **Text1**~**Text4**) you want, then press the **ENTER** button.

Press the **EXIT** button to exit.

- **CC1:** The Primary Synchronous Caption Service. These are captions in the primary language that must be in sync with the sound, preferably matched to a specific frame.
- **CC2:** The Special Non-Synchronous Use Captions. This channel carries data that is intended to augment information carried in the program.
- **CC3:** Secondary Synchronous Caption Service. Alternate program-related caption data, typically second language captions.
- **CC4:** Special Non-Synchronous Use Captions. Similar to CC2.
- **Text1:** First Text Service. This may be various non-program related data.
- **Text2:** Second Text Service. Additional data, usually not program related.
- **Text3/Text4:** Third Text Service. These data channels should be used only if Text1 and Text2 are not sufficient.
- $\triangleright$  The availability of captions depend on the program being broadcast.
	- The Caption feature doesn't work in Component, PC, HDMI modes.
	- When the Caption is not available to view, change the setup value to CC1 and such.

You can also press the **CAPTION** button on the remote control to select Captions **On** or **Off**.

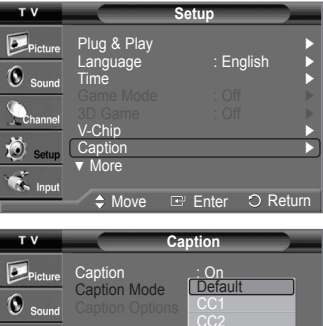

**A** Move **E** Enter

O Return

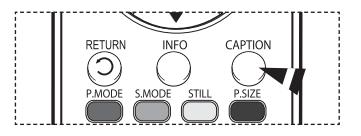

# **Viewing Closed Captions(On-Screen Text Messages) - Digital**

**The Digital Captions function operates on digital channels.**

- **1** Press the **MENU** button to display the menu. Press the ▲ or ▼ button to select **Setup**, then press the **ENTER** button.
- **2** Press the ▲ or ▼ button to select **Caption**, then press the **ENTER** button.
- **3** Press the **ENTER** button to select **Caption**. Press the ▲ or ▼ button to select **On**, then press the **ENTER** button.
- **4** Press the ▲ or ▼ button to select **Caption Mode**, then press the **ENTER** button. Press the ▲ or ▼ button to select the submenu (**Default**, **Service1**~**Service6**, **CC1**~**CC4**, or **Text1**~**Text4**) you want, then press the **ENTER** button.
- **5** Press the ▲ or ▼ button to select **Caption Options**, then press the **ENTER** button.
- **6** Press the **ENTER** button to select **Size**.

Press the ▲ or ▼ button to select the desired caption option, then press the **ENTER** button. Press the ▲ or ▼ button to select the desired sub-menu options (see options below), then press the **ENTER** button.

Press the **EXIT** button to exit.

- **Size**: This option consists of **Default**, **Small**, **Standard**, and **Large**. The default is **Default**.
- **Font Style**: This option consists of **Default**, **Style0** ~ **Style7**. You can change the font you want. The default is **Default**.
- **Foreground Color**: This option consists of **Default**, **White**, **Black**, **Red**, **Green**, **Blue**, **Yellow**, **Magenta**, and **Cyan**. You can change the color of the letter. The default is **Default**.
- **Background Color**: This option consists of **Default**, **White**, **Black**, **Red**, **Green**, **Blue**, **Yellow**, **Magenta**, and **Cyan**. You can change the background color of the caption. The default is **Default**.
- **Foreground Opacity**: This option consists of **Default**, **Transparent**, **Translucent**, **Solid**, and **Flashing**. You can change the opacity of the letter.
- **Background Opacity**: This option consists of **Default**, **Transparent**, **Translucent**, **Solid**, and **Flashing**. You can change the background opacity of the caption.
- **Return to Default**: This option sets each of **Size**, **Font Style**, **Foreground Color**, **Background Color**, **Foreground Opacity**, and **Background Opacity** to its factory default.
- $\triangleright$  The availability of captions depends on the program being broadcast.
- ➢ **Default** means to follow the standard set by the broadcaster.
	- Foreground Color and Background Color cannot be set to have the same color.
	- Foreground Opacity and Background Opacity cannot be both set to **Transparent**.

**F** You can also press the **CAPTION** button on the remote control to select Captions **On** or **Off**.

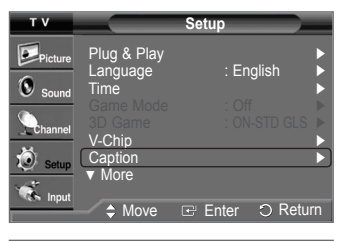

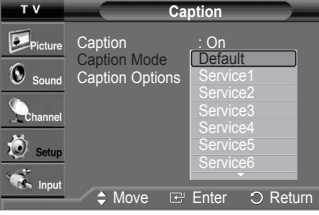

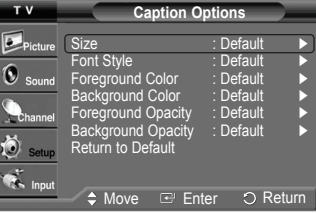

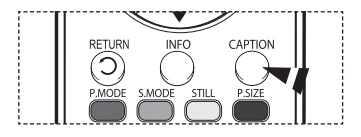

# **Menu Transparency Level**

**Adjusts the transparency of the menu screen.**

- **1** Press the **MENU** button to display the menu. Press the ▲ or ▼ button to select **Setup**, then press the **ENTER** button.
- **2** Press the ▲ or ▼ button to select **Menu Transparency**, then press the **ENTER** button. Press the ▲ or ▼ button to select **High**, **Medium**, **Low**, or **Opaque**, then press the **ENTER** button.

Press the **EXIT** button to exit.

# **Adjusting the Melody Sound**

**The TV power on/off melody sound volume can be adjusted.**

- **1** Press the **MENU** button to display the menu. Press the ▲ or ▼ button to select **Setup**, then press the **ENTER** button.
- **2** Press the ▲ or ▼ button to select **Melody**, then press the **ENTER** button. Press the ▲ or ▼ button to select **Off**, **Low**, **Medium**, or **High**, then press the **ENTER** button.

Press the **EXIT** button to exit.

TRADEMARK & LABEL LICENSE NOTICE

Manufactured under license from Dolby Laboratories. Dolby and the double-D symbol are trademarks of Dolby Laboratories.

# **Setting the Function Help**

**Displays help on the menu functions.**

- **1** Press the **MENU** button to display the menu. Press the ▲ or ▼ button to select **Setup**, then press the **ENTER** button.
- **2** Press the ▲ or ▼ button to select **Function Help**, then press the **ENTER** button. Press the ▲ or ▼ button to select **Off** or **On**, then press the **ENTER** button.

Press the **EXIT** button to exit.

 $\triangleright$  The default setting of the function help is On.

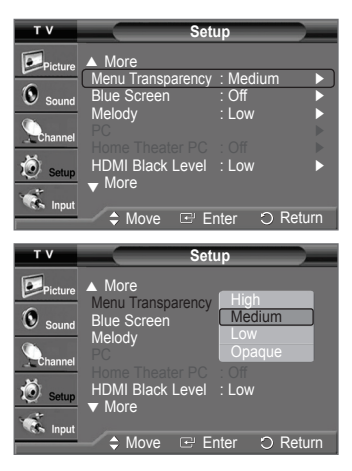

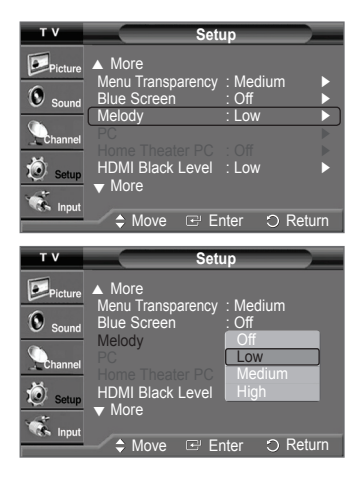

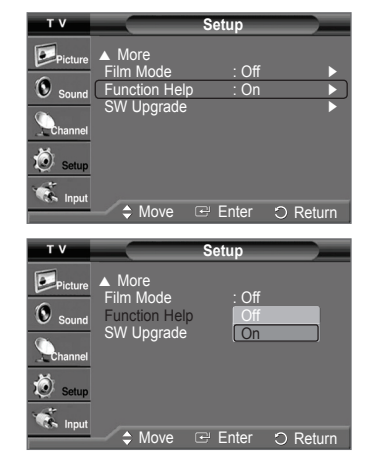

# **Upgrading the Software**

**Samsung may offer upgrades for your TV's firmware in the future. Please contact the Samsung call center at 1-800-SAMSUNG to receive information about downloading upgrades and using a USB drive. Upgrades will be possible by connecting a USB drive to the USB port located on the back of your TV.**

- **1** Insert a USB drive containing the firmware upgrade into the USB Upgrade Port on the back of the TV.
- **2** Press the **MENU** button to display the menu. Press the ▲ or ▼ button to select **Setup**, then press the **ENTER** button.
- **3** Press the ▲ or ▼ button to select **SW Upgrade**, then press the **ENTER** button.
- **4** Press the ▲ or ▼ button to select **USB**, then press the **ENTER** button. The message **Scanning for USB... It may take up to 30 seconds.** is displayed.
- **5** If the firmware on the USB is properly recognized, the message **Upgrade version xxxx to version xxxx? The system would be reset after upgrade.** is displayed. Press the ◄ or ► button to select **OK**, then press the **ENTER** button. The upgrade starts. Please be careful to not disconnect the power or remove the USB drive while upgrades are being applied. The TV will shut off and turn on automatically after completing the firmware upgrade. Please check the firmware version after the upgrades are complete.
- $\triangleright$  The firmware and upgrade process may be different by country and region.

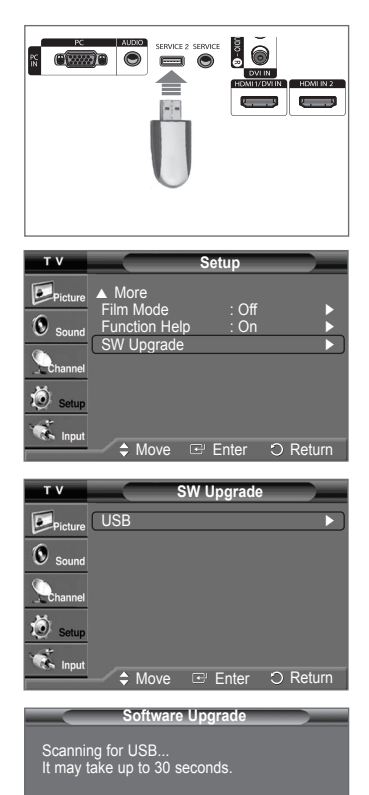

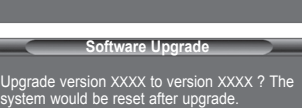

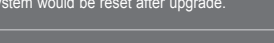

**OK Cancel**

# **Troubleshooting**

**If the TV seems to have a problem, first try this list of possible problems and solutions. If none of these troubleshooting tips apply, call your nearest Samsung service center.**

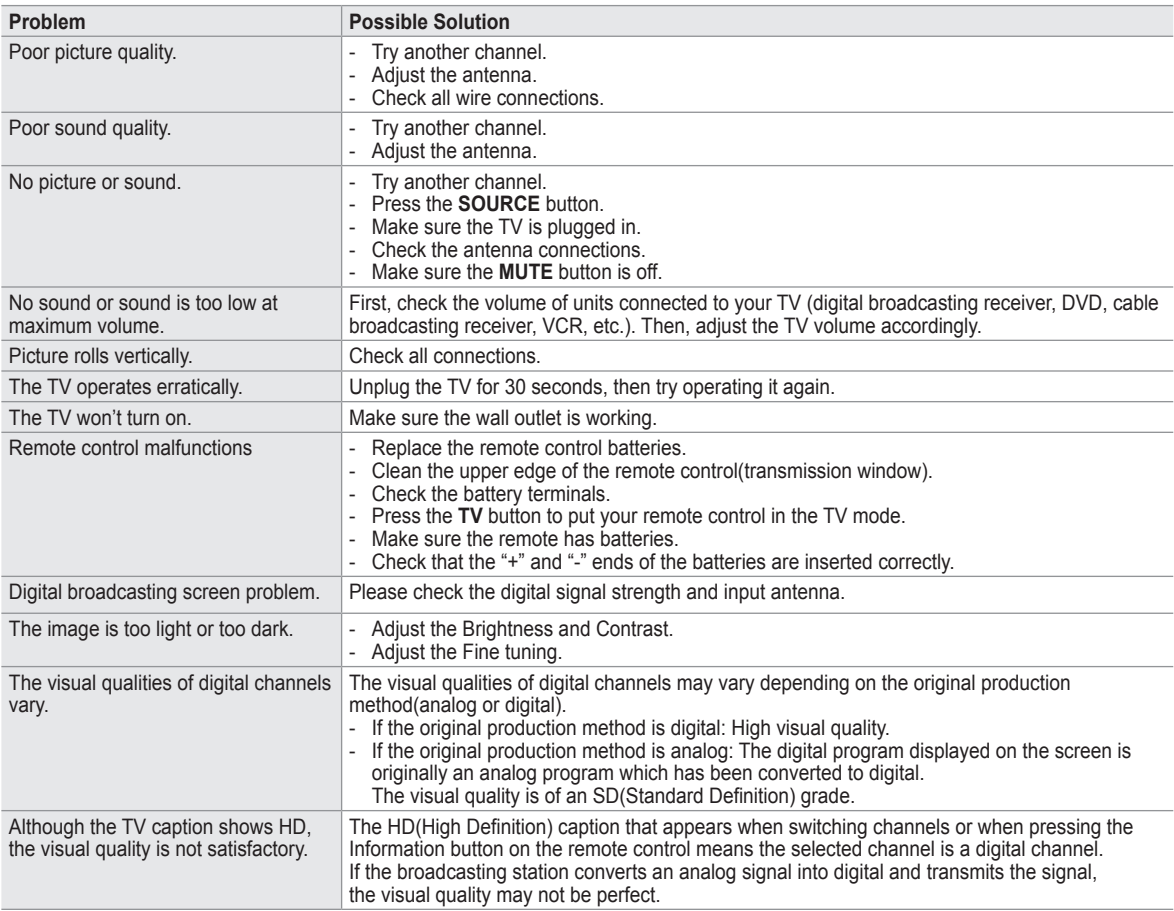

• The display panel used for the DLP TV is composed of many tiny pixels. These pixels may occasionally appear on the screen.

# **Replacing the Lamp**

### **Why do I need to replace the lamp?**

 The lamp used in a DLP TV has a limited lifespan. For the best screen quality it needs to be replaced periodically. After replacing the lamp, the screen quality will be bright and clear as new.

#### **When do I need to replace it?**

• It should be replaced when the screen becomes darker, less clear or when all three LEDs on the front (STAND BY/TEMP, LAMP, and TIMER) are flashing.

#### **Check before lamp replacement**

- The lamp must be the same code number and type.
- The lamp type is indicated on the right side of the TV. It is also indicated on the lamp case.
- After checking the code number for the lamp, give the code number to the store where you purchased the TV or to a Samsung Service center.

#### **Caution**

- Replace with the correct code numbered(BP96-01653) lamp to avoid damage to the TV.
- Turn the power off and wait for 30 minutes before replacing the lamp as it will be hot.
- Do not touch the glass part of the lamp with your bare hands or insert any foreign object inside the cover as it may cause poor screen quality, electric shock or fire.
- Do not place the old lamp near flammable objects or within the reach of children.
- Be sure to connect this TV directly to an AC wall outlet. If the TV's AC plug is connected to a cable box or other source, it will not allow for proper cool down time.

• For replacement, you will need a 5.91-Inch screwdriver and a pair of gloves.

**1** Unplug the TV, then use a screwdriver to remove the screws.

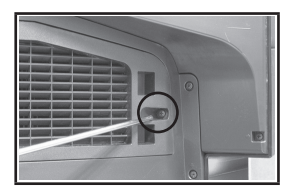

**2** Remove the Lamp cover.

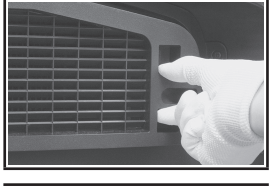

**3** Push the clip and pull down the Lamp holder.

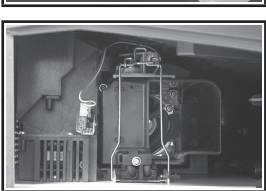

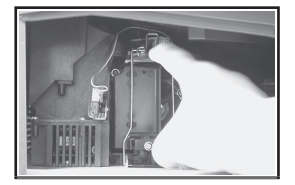

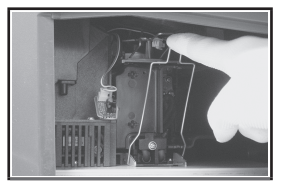

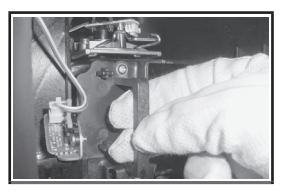

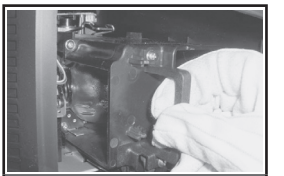

- **4** Separate the Lamp from the engine by holding the handle and pulling it out.
	- Be sure the replacement Lamp is the same type.
	- After replacing the lamp, align the lamp cover with the groove and secure the screws. • The TV will not turn on if the lamp cover is not correctly closed (as this will activate the protective circuit).

# **Cleaning and Maintaining Your TV**

**Please follow these guidelines to get the maximum performance from your TV.**

### **Placement**

- Do not put the TV near extremely hot, cold, humid or dusty places.
- Do not place the TV near appliances with electric motors that create magnetic fields, such as vacuum cleaners.
- Keep the ventilation openings clear; do not place the TV on a soft surface, such as cloth or paper.
- Place the TV in a vertical position only.

#### **Liquids**

• Do not handle liquids near or on the TV. Liquids that spill into it can cause serious damage.

#### **Cabinet**

- Never open the cabinet or touch the parts inside.
- Wipe your TV with a clean and dry cloth. Never use water, cleaning fluids, wax, or chemicals.
- Do not put heavy objects on the top of the cabinet.
- This DLP TV projects the image onto a large screen by applying an optical system.
- If you place the TV set face down, it might cause a problem because dirt, or some other contaminant may become attached to the inside of the TV set.

#### **Temperature**

• If your TV is suddenly moved from a cold to a warm place, unplug the power cord, and allow at least two hours for moisture that may have formed inside the unit to dry completely.

# **Using Your TV in Another Country**

If you plan to take your TV with you to a foreign country, please be aware of the different television systems that are in use around the world. A TV designed for one system may not work properly with another system due to differences in the TV channel frequencies.

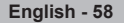

# **Specifications**

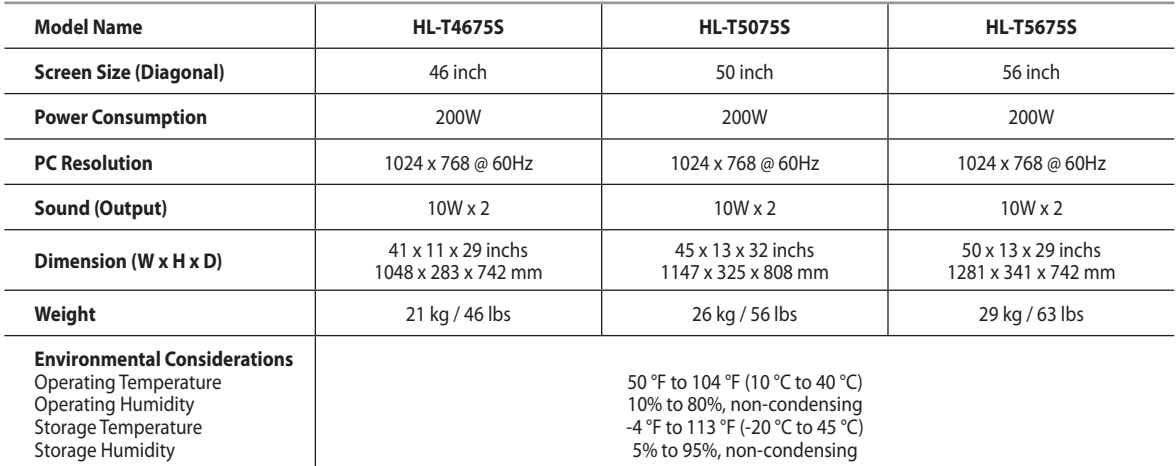

 $\triangleright$  This device is a Class B digital apparatus.

 $\triangleright$  Design and specifications are subject to change without prior notice.

 $\triangleright$  For the power supply, refer to the label attached to the product.

- This product uses parts of the software from the Independent JPEG Group.
- This product uses parts of the software owned by the Freetype Project (www.freetype.org).
- This product uses some software programs which are distributed under the GPL/LGPL license. Accordingly, the following GPL and LGPL software source codes that have been used in this product can be provided after asking to vdswmanager@samsung.com. GPL software: Linux Kernel, Busybox, Binutilis LGPL software: Glibe

# **The GNU General Public License (GPL)**

### **Version 2, June 1991**

Copyright (C) 1989, 1991 Free Software Foundation, Inc. 59 Temple Place, Suite 330, Boston, MA 02111-1307 USA

Everyone is permitted to copy and distribute verbatim copies of this license document, but changing it is not allowed.

#### **Preamble**

The licenses for most software are designed to take away your freedom to share and change it. By contrast, the GNU General Public License is intended to guarantee your freedom to share and change free software--to make sure the software is free for all its users. This General Public License applies to most of the Free Software Foundation's software and to any other program whose authors commit to using it. (Some other Free Software Foundation software is covered by the GNU Library General Public License instead.) You can apply it to your programs, too.

When we speak of free software, we are referring to freedom, not price. Our General Public Licenses are designed to make sure that you have the freedom to distribute copies of free software (and charge for this service if you wish), that you receive source code or can get it if you want it, that you can change the software or use pieces of it in new free programs; and th at you know you can do these things.

To protect your rights, we need to make restrictions that forbid anyone to deny you these rights or to ask you to surrender the rights. These restrictions translate to certain responsibilities for you if you distribute copies of the software, or if you modify it.

For example, if you distribute copies of such a program, whether gratis or for a fee, you must give the recipients all the rights that you have. You must make sure that they, too, receive or can get the source code. And you must show them these terms so they know their rights.

We protect your rights with two steps: (1) copyright the software, and (2) offer you this license which gives you legal permission to copy, distribute and/or modify the software.

Also, for each author's protection and ours, we want to make certain that everyone understands that there is no warranty for this free software. If the software is modified by someone else and passed on, we want its recipients to know that what they have is not the original, so that any problems introduced by others will not reflect on the original authors' reputations.

Finally, any free program is threatened constantly by software patents. We wish to avoid the danger that redistributors of a free program will individually obtain patent licenses, in effect making the program proprietary. To prevent this, we have made it clear that any patent must be licensed for everyone's free use or not licensed at all.

The precise terms and conditions for copying, distribution and modification follow.

#### **TERMS AND CONDITIONS FOR COPYING, DISTRIBUTION AND MODIFICATION**

**0.** This License applies to any program or other work which contains a notice placed by the copyright holder saying it may be distributed under the terms of this General Public License. The "Program", below, refers to any such program or work, and a "work based on the Program" means either the Program or any derivative work under copyright law: that is to say, a work containing the Program or a portion of it, either verbatim or with modifications and/or translated into another language. (Hereinafter, translation is included without limitation in the term "modification".) Each licensee is addressed as "you".

Activities other than copying, distribution and modification are not covered by this License; they are outside its scope. The act of running the Program is not restricted, and the output from the Program is covered only if its contents constitute a work based on the Program (independent of having been made by running the Program). Whether that is true depends on what the Program does.

**1.** You may copy and distribute verbatim copies of the Program's source code as you receive it, in any medium, provided that you conspicuously and appropriately publish on each copy an appropriate copyright notice and disclaimer of warranty; keep intact all the notices that refer to this License and to the absence of any warranty; and give any other recipients of the Program a copy of this License along with the Program.

You may charge a fee for the physical act of transferring a copy, and you may at your option offer warranty protection in exchange for a fee.

**2.** You may modify your copy or copies of the Program or any portion of it, thus forming a work based on the Program, and copy and distribute such modifications or work under the terms of Section 1 above, provided that you also meet all of these conditions:

a) You must cause the modified files to carry prominent notices stating that you changed the files and the date of any change.

b) You must cause any work that you distribute or publish, that in whole or in part contains or is derived from the Program or any part thereof, to be licensed as a whole at no charge to all third parties under the terms of this License.

c) If the modified program normally reads commands interactively when run, you must cause it, when started running for such interactive use in the most ordinary way, to print or display an announcement including an appropriate copyright notice and a notice that there is no warranty (or else, saying that you provide a warranty) and that users may redistribute the program under these conditions, and telling the user how to view a copy of this License. (Exception: if the Program itself is interactive but does not normally print such an announcement, your work based on the Program is not required to print an announcement.)

These requirements apply to the modified work as a whole. If identifiable sections of that work are not derived from the Program, and can be reasonably considered independent and separate works in themselves, then this License, and its terms, do not apply to those sections when you distribute them as separate works. But when you distribute the same sections as part of a whole which is a work based on the Program, the distribution of the whole must be on the terms of this License, whose permissions for other licensees extend to the entire whole, and thus to each and every part regardless of who wrote it.

Thus, it is not the intent of this section to claim rights or contest your rights to work written entirely by you; rather, the intent is to exercise the right to control the distribution of derivative or collective works based on the Program.

In addition, mere aggregation of another work not based on the Program with the Program (or with a work based on the Program) on a volume of a storage or distribution medium does not bring the other work under the scope of this License.

**3.** You may copy and distribute the Program (or a work based on it, under Section 2) in object code or executable form under the terms of Sections 1 and 2 above provided that you also do one of the following:

a) Accompany it with the complete corresponding machine-readable source code, which must be distributed under the terms of Sections 1 and 2 above on a medium customarily used for software interchange; or,

b) Accompany it with a written offer, valid for at least three years, to give any third party, for a charge no more than your cost of physically performing source distribution, a complete machine-readable copy of the corresponding source code, to be distributed under the terms of Sections 1 and 2 above on a medium customarily used for software interchange; or,

c) Accompany it with the information you received as to the offer to distribute corresponding source code. (This alternative is allowed only for noncommercial distribution and only if you received the program in object code or executable form with such an offer, in accord with Subsection b above.)

The source code for a work means the preferred form of the work for making modifications to it. For an executable work, complete source code means all the source code for all modules it contains, plus any associated interface definition files, plus the scripts used to control compilation and installation of the executable. However, as a special exception, the source code distributed need not include anything that is normally distributed (in either source or binary form) with the major components (compiler, kernel, and so on) of the operating system on which the executable runs, unless that component itself accompanies the executable.

If distribution of executable or object code is made by offering access to copy from a designated place, then offering equivalent access to copy the source code from the same place counts as distribution of the source code, even though third parties are not compelled to copy the source along with the object code.

**4.** You may not copy, modify, sublicense, or distribute the Program except as expressly provided under this License. Any attempt otherwise to copy, modify, sublicense or distribute the Program is void, and will automatically terminate your rights under this License. However, parties who have received copies, or rights, from you under this License will not have their licenses terminated so long as such parties remain in full compliance.

**5.** You are not required to accept this License, since you have not signed it. However, nothing else grants you permission to modify or distribute the Program or its derivative works. These actions are prohibited by law if you do not accept this License. Therefore, by modifying or distributing the Program (or any work based on the Program), you indicate your acceptance of this License to do so, and all its terms and conditions for copying, distributing or modifying the Program or works based on it.

**6.** Each time you redistribute the Program (or any work based on the Program), the recipient automatically receives a license from the original licensor to copy, distribute or modify the Program subject to these terms and conditions. You may not impose any further restrictions on the recipients' exercise of the rights granted herein. You are not responsible for enforcing compliance by third parties to this License.

**7.** If, as a consequence of a court judgment or allegation of patent infringement or for any other reason (not limited to patent issues), conditions are imposed on you (whether by court order, agreement or otherwise) that contradict the conditions of this License, they do not excuse you from the conditions of this License. If you cannot distribute so as to satisfy simultaneously your obligations under this License and any other pertinent obligations, then as a consequence you may not distribute the Program at all. For example, if a patent license would not permit royalty-free redistribution of the Program by all those who receive copies directly or indirectly through you, then the only way you could satisfy both it and this License would be to refrain entirely from distribution of the Program.

If any portion of this section is held invalid or unenforceable under any particular circumstance, the balance of the section is intended to apply and the section as a whole is intended to apply in other circumstances.

It is not the purpose of this section to induce you to infringe any patents or other property right claims or to contest validity of any such claims; this section has the sole purpose of protecting the integrity of the free software distribution system, which is implemented by public license practices. Many people have made generous contributions to the wide range of software distributed through that system in reliance on consistent application of that system; it is up to the author/donor to decide if he or she is willing to distribute software through any other system and a licensee cannot impose that choice.

This section is intended to make thoroughly clear what is believed to be a consequence of the rest of this License.

**8.** If the distribution and/or use of the Program is restricted in certain countries either by patents or by copyrighted interfaces, the original copyright holder who places the Program under this License may add an explicit geographical distribution limitation excluding those countries, so that distribution is permitted only in or among countries not thus excluded. In such case, this License incorporates the limitation as if written in the body of this License.

**9.** The Free Software Foundation may publish revised and/or new versions of the General Public License from time to time. Such new versions will be similar in spirit to the present version, but may differ in detail to address new problems or concerns.

Each version is given a distinguishing version number. If the Program specifies a version number of this License which applies to it and "any later version", you have the option of following the terms and conditions either of that version or of any later version published by the Free Software Foundation. If the Program does not specify a version number of this License, you may choose any version ever published by the Free Software Foundation.

*Continued...*

**10.** If you wish to incorporate parts of the Program into other free programs whose distribution conditions are different, write to the author to ask for permission. For software which is copyrighted by the Free Software Foundation, write to the Free Software Foundation; we sometimes make exceptions for this. Our decision will be guided by the two goals of preserving the free status of all derivatives of our free software and of promoting the sharing and reuse of software generally.

#### **NO WARRANTY**

**11.** BECAUSE THE PROGRAM IS LICENSED FREE OF CHARGE, THERE IS NO WARRANTY FOR THE PROGRAM, TO THE EXTENT PERMITTED BY APPLICABLE LAW. EXCEPT WHEN OTHERWISE STATED IN WRITING THE COPYRIGHT HOLDERS AND/OR OTHER PARTIES PROVIDE THE PROGRAM "AS IS" WITHOUT WARRANTY OF ANY KIND, EITHER EXPRESSED OR IMPLIED, INCLUDING, BUT NOT LIMITED TO, THE IMPLIED WARRANTIES OF MERCHANTABILITY AND FITNESS FOR A PARTICULAR PURPOSE. THE ENTIRE RISK AS TO THE QUALITY AND PERFORMANCE OF THE PROGRAM IS WITH YOU. SHOULD THE PROGRAM PROVE DEFECTIVE, YOU ASSUME THE COST OF ALL NECESSARY SERVICING, REPAIR OR CORRECTION.

**12.** IN NO EVENT UNLESS REQUIRED BY APPLICABLE LAW OR AGREED TO IN WRITING WILL ANY COPYRIGHT HOLDER, OR ANY OTHER PARTY WHO MAY MODIFY AND/OR REDISTRIBUTE THE PROGRAM AS PERMITTED ABOVE, BE LIABLE TO YOU FOR DAMAGES, INCLUDING ANY GENERAL, SPECIAL, INCIDENTAL OR CONSEQUENTIAL DAMAGES ARISING OUT OF THE USE OR INABILITY TO USE THE PROGRAM (INCLUDING BUT NOT LIMITED TO LOSS OF DATA OR DATA BEING RENDERED INACCURATE OR LOSSES SUSTAINED BY YOU OR THIRD PARTIES OR A FAILURE OF THE PROGRAM TO OPERATE WITH ANY OTHER PROGRAMS), EVEN IF SUCH HOLDER OR OTHER PARTY HAS BEEN ADVISED OF THE POSSIBILITY OF SUCH DAMAGES.

#### END OF TERMS AND CONDITIONS

#### **How to Apply These Terms to Your New Programs**

If you develop a new program, and you want it to be of the greatest possible use to the public, the best way to achieve this is to make it free software which everyone can redistribute and change under these terms.

To do so, attach the following notices to the program. It is safest to attach them to the start of each source file to most effectively convey the exclusion of warranty; and each file should have at least the "copyright" line and a pointer to where the full notice is found.

One line to give the program's name and a brief idea of what it does. Copyright (C) <year> <name of author>

This program is free software; you can redistribute it and/or modify it under the terms of the GNU General Public License as published by the Free Software Foundation; either version 2 of the License, or (at your option) any later version.

This program is distributed in the hope that it will be useful, but WITHOUT ANY WARRANTY; without even the implied warranty of MERCHANTABILITY or FITNESS FOR A PARTICULAR PURPOSE. See the GNU General Public License for more details.

You should have received a copy of the GNU General Public License along with this program; if not, write to the Free Software Foundation, Inc., 59 Temple Place, Suite 330, Boston, MA 02111-1307 USA

Also add information on how to contact you by electronic and paper mail.

If the program is interactive, make it output a short notice like this when it starts in an interactive mode:

Gnomovision version 69, Copyright (C) year name of author Gnomovision comes with ABSOLUTELY NO WARRANTY; for details type `show w'. This is free software, and you are welcome to redistribute it under certain conditions; type `show c' for details.

The hypothetical commands `show w' and `show c' should show the appropriate parts of the General Public License. Of course, the commands you use may be called something other than `show w' and `show c'; they could even be mouse-clicks or menu items--whatever suits your program.

You should also get your employer (if you work as a programmer) or your school, if any, to sign a "copyright disclaimer" for the program, if necessary. Here is a sample; alter the names:

Yoyodyne, Inc., hereby disclaims all copyright interest in the program `Gnomovision' (which makes passes at compilers) written by James Hacker.

signature of Ty Coon, 1 April 1989 Ty Coon, President of Vice

This General Public License does not permit incorporating your program into proprietary programs. If your program is a subroutine library, you may consider it more useful to permit linking proprietary applications with the library. If this is what you want to do, use the GNU Library General Public License instead of this License.

# **GNU Lesser General Public License (LGPL)**

#### Version 2.1, February 1999

Copyright (C) 1991, 1999 Free Software Foundation, Inc. 59 Temple Place, Suite 330, Boston, MA 02111-1307 USA Everyone is permitted to copy and distribute verbatim copies of this license document, but changing it is not allowed.

[This is the first released version of the Lesser GPL. It also counts as the successor of the GNU Library Public License, version 2, hence the version number 2.1.]

#### **Preamble**

The licenses for most software are designed to take away your freedom to share and change it. By contrast, the GNU General Public Licenses are intended to guarantee your freedom to share and change free software--to make sure the software is free for all its users.

This license, the Lesser General Public License, applies to some specially designated software packages--typically libraries--of the Free Software Foundation and other authors who decide to use it. You can use it too, but we suggest you first think carefully about whether this license or the ordinary General Public License is the better strategy to use in any particular case, based on the explanations below.

When we speak of free software, we are referring to freedom of use, not price. Our General Public Licenses are designed to make sure that you have the freedom to distribute copies of free software (and charge for this service if you wish); that you receive source code or can get it if you want it; that you can change the software and use pieces of it in new free programs; and that you are informed that you can do these things.

To protect your rights, we need to make restrictions that forbid distributors to deny you these rights or to ask you to surrender these rights. These restrictions translate to certain responsibilities for you if you distribute copies of the library or if you modify it.

For example, if you distribute copies of the library, whether gratis or for a fee, you must give the recipients all the rights that we gave you. You must make sure that they, too, receive or can get the source code. If you link other code with the library, you must provide complete object files to the recipients, so that they can relink them with the library after making changes to the library and recompiling it. And you must show them these terms so they know their rights.

We protect your rights with a two-step method: (1) we copyright the library, and (2) we offer you this license, which gives you legal permission to copy, distribute and/or modify the library.

To protect each distributor, we want to make it very clear that there is no warranty for the free library. Also, if the library is modified by someone else and passed on, the recipients should know that what they have is not the original version, so that the original author's reputation will not be affected by problems that might be introduced by others.

Finally, software patents pose a constant threat to the existence of any free program. We wish to make sure that a company cannot effectively restrict the users of a free program by obtaining a restrictive license from a patent holder. Therefore, we insist that any patent license obtained for a version of the library must be consistent with the full freedom of use specified in this license.

Most GNU software, including some libraries, is covered by the ordinary GNU General Public License. This license, the GNU Lesser General Public License, applies to certain designated libraries, and is quite different from the ordinary General Public License. We use this license for certain libraries in order to permit linking those libraries into non-free programs.

When a program is linked with a library, whether statically or using a shared library, the combination of the two is legally speaking a combined work, a derivative of the original library. The ordinary General Public License therefore permits such linking only if the entire combination fits its criteria of freedom. The Lesser General Public License permits more lax criteria for linking other code with the library.

We call this license the "Lesser" General Public License because it does Less to protect the user's freedom than the ordinary General Public License. It also provides other free software developers Less of an advantage over competing non-free programs. These disadvantages are the reason we use the ordinary General Public License for many libraries. However, the Lesser license provides advantages in certain special circumstances.

For example, on rare occasions, there may be a special need to encourage the widest possible use of a certain library, so that it becomes a de-facto standard. To achieve this, non-free programs must be allowed to use the library. A more frequent case is that a free library does the same job as widely used non-free libraries. In this case, there is little to gain by limiting the free library to free software only, so we use the Lesser General Public License.

In other cases, permission to use a particular library in non-free programs enables a greater number of people to use a large body of free software. For example, permission to use the GNU C Library in non-free programs enables many more people to use the whole GNU operating system, as well as its variant, the GNU/Linux operating system.

Although the Lesser General Public License is Less protective of the users' freedom, it does ensure that the user of a program that is linked with the Library has the freedom and the wherewithal to run that program using a modified version of the Library.

The precise terms and conditions for copying, distribution and modification follow. Pay close attention to the difference between a "work based on the library" and a "work that uses the library". The former contains code derived from the library, whereas the latter must be combined with the library in order to run.

#### **TERMS AND CONDITIONS FOR COPYING, DISTRIBUTION AND MODIFICATION**

**0.** This License Agreement applies to any software library or other program which contains a notice placed by the copyright holder or other authorized party saying it may be distributed under the terms of this Lesser General Public License (also called "this License"). Each licensee is addressed as "you".

A "library" means a collection of software functions and/or data prepared so as to be conveniently linked with application programs (which use some of those functions and data) to form executables.

The "Library", below, refers to any such software library or work which has been distributed under these terms. A "work based on the Library" means either the Library or any derivative work under copyright law: that is to say, a work containing the Library or a portion of it, either verbatim or with modifications and/ or translated straightforwardly into another language. (Hereinafter, translation is included without limitation in the term "modification".)

"Source code" for a work means the preferred form of the work for making modifications to it. For a library, complete source code means all the source code for all modules it contains, plus any associated interface definition files, plus the scripts used to control compilation and installation of the library.

Activities other than copying, distribution and modification are not covered by this License; they are outside its scope. The act of running a program using the Library is not restricted, and output from such a program is covered only if its contents constitute a work based on the Library (independent of the use of the Library in a tool for writing it). Whether that is true depends on what the Library does and what the program that uses the Library does.

**1.** You may copy and distribute verbatim copies of the Library's complete source code as you receive it, in any medium, provided that you conspicuously and appropriately publish on each copy an appropriate copyright notice and disclaimer of warranty; keep intact all the notices that refer to this License and to the absence of any warranty; and distribute a copy of this License along with the Library.

You may charge a fee for the physical act of transferring a copy, and you may at your option offer warranty protection in exchange for a fee.

**2.** You may modify your copy or copies of the Library or any portion of it, thus forming a work based on the Library, and copy and distribute such modifications or work under the terms of Section 1 above, provided that you also meet all of these conditions:

a) The modified work must itself be a software library.

b) You must cause the files modified to carry prominent notices stating that you changed the files and the date of any change.

c) You must cause the whole of the work to be licensed at no charge to all third parties under the terms of this License.

d) If a facility in the modified Library refers to a function or a table of data to be supplied by an application program that uses the facility, other than as an argument passed when the facility is invoked, then you must make a good faith effort to ensure that, in the event an application does not supply such function or table, the facility still operates, and performs whatever part of its purpose remains meaningful.

(For example, a function in a library to compute square roots has a purpose that is entirely well-defined independent of the application. Therefore, Subsection 2d requires that any application-supplied function or table used by this function must be optional: if the application does not supply it, the square root function must still compute square roots.)

These requirements apply to the modified work as a whole. If identifiable sections of that work are not derived from the Library, and can be reasonably considered independent and separate works in themselves, then this License, and its terms, do not apply to those sections when you distribute them as separate works. But when you distribute the same sections as part of a whole which is a work based on the Library, the distribution of the whole must be on the terms of this License, whose permissions for other licensees extend to the entire whole, and thus to each and every part regardless of who wrote it.

Thus, it is not the intent of this section to claim rights or contest your rights to work written entirely by you; rather, the intent is to exercise the right to control the distribution of derivative or collective works based on the Library.

In addition, mere aggregation of another work not based on the Library with the Library (or with a work based on the Library) on a volume of a storage or distribution medium does not bring the other work under the scope of this License.

**3.** You may opt to apply the terms of the ordinary GNU General Public License instead of this License to a given copy of the Library. To do this, you must alter all the notices that refer to this License, so that they refer to the ordinary GNU General Public License, version 2, instead of to this License. (If a newer version than version 2 of the ordinary GNU General Public License has appeared, then you can specify that version instead if you wish.) Do not make any other change in these notices.

Once this change is made in a given copy, it is irreversible for that copy, so the ordinary GNU General Public License applies to all subsequent copies and derivative works made from that copy.

This option is useful when you wish to copy part of the code of the Library into a program that is not a library.

**4.** You may copy and distribute the Library (or a portion or derivative of it, under Section 2) in object code or executable form under the terms of Sections 1 and 2 above provided that you accompany it with the complete corresponding machine-readable source code, which must be distributed under the terms of Sections 1 and 2 above on a medium customarily used for software interchange.

If distribution of object code is made by offering access to copy from a designated place, then offering equivalent access to copy the source code from the same place satisfies the requirement to distribute the source code, even though third parties are not compelled to copy the source along with the object code.

**5.** A program that contains no derivative of any portion of the Library, but is designed to work with the Library by being compiled or linked with it, is called a "work that uses the Library". Such a work, in isolation, is not a derivative work of the Library, and therefore falls outside the scope of this License.

However, linking a "work that uses the Library" with the Library creates an executable that is a derivative of the Library (because it contains portions of the Library), rather than a "work that uses the library". The executable is therefore covered by this License. Section 6 states terms for distribution of such executables.

When a "work that uses the Library" uses material from a header file that is part of the Library, the object code for the work may be a derivative work of the Library even though the source code is not. Whether this is true is especially significant if the work can be linked without the Library, or if the work is itself a library. The threshold for this to be true is not precisely defined by law.

If such an object file uses only numerical parameters, data structure layouts and accessors, and small macros and small inline functions (ten lines or less in length), then the use of the object file is unrestricted, regardless of whether it is legally a derivative work. (Executables containing this object code plus portions of the Library will still fall under Section 6.)

Otherwise, if the work is a derivative of the Library, you may distribute the object code for the work under the terms of Section 6. Any executables containing that work also fall under Section 6, whether or not they are linked directly with the Library itself.

**6.** As an exception to the Sections above, you may also combine or link a "work that uses the Library" with the Library to produce a work containing portions of the Library, and distribute that work under terms of your choice, provided that the terms permit modification of the work for the customer's own use and reverse engineering for debugging such modifications.

You must give prominent notice with each copy of the work that the Library is used in it and that the Library and its use are covered by this License. You must supply a copy of this License. If the work during execution displays copyright notices, you must include the copyright notice for the Library among them, as well as a reference directing the user to the copy of this License. Also, you must do one of these things:

a) Accompany the work with the complete corresponding machine-readable source code for the Library including whatever changes were used in the work (which must be distributed under Sections 1 and 2 above); and, if the work is an executable linked with the Library, with the complete machinereadable "work that uses the Library", as object code and/or source code, so that the user can modify the Library and then relink to produce a modified executable containing the modified Library. (It is understood that the user who changes the contents of definitions files in the Library will not necessarily be able to recompile the application to use the modified definitions.)

b) Use a suitable shared library mechanism for linking with the Library. A suitable mechanism is one that (1) uses at run time a copy of the library already present on the user's computer system, rather than copying library functions into the executable, and (2) will operate properly with a modified version of the library, if the user installs one, as long as the modified version is interface-compatible with the version that the work was made with.

c) Accompany the work with a written offer, valid for at least three years, to give the same user the materials specified in Subsection 6a, above, for a charge no more than the cost of performing this distribution.

d) If distribution of the work is made by offering access to copy from a designated place, offer equivalent access to copy the above specified materials from the same place.

e) Verify that the user has already received a copy of these materials or that you have already sent this user a copy.

For an executable, the required form of the "work that uses the Library" must include any data and utility programs needed for reproducing the executable from it. However, as a special exception, the materials to be distributed need not include anything that is normally distributed (in either source or binary form) with the major components (compiler, kernel, and so on) of the operating system on which the executable runs, unless that component itself accompanies the executable.

It may happen that this requirement contradicts the license restrictions of other proprietary libraries that do not normally accompany the operating system. Such a contradiction means you cannot use both them and the Library together in an executable that you distribute.

**7.** You may place library facilities that are a work based on the Library side-by-side in a single library together with other library facilities not covered by this License, and distribute such a combined library, provided that the separate distribution of the work based on the Library and of the other library facilities is otherwise permitted, and provided that you do these two things:

a) Accompany the combined library with a copy of the same work based on the Library, uncombined with any other library facilities. This must be distributed under the terms of the Sections above.

b) Give prominent notice with the combined library of the fact that part of it is a work based on the Library, and explaining where to find the accompanying uncombined form of the same work.

**8.** You may not copy, modify, sublicense, link with, or distribute the Library except as expressly provided under this License. Any attempt otherwise to copy, modify, sublicense, link with, or distribute the Library is void, and will automatically terminate your rights under this License. However, parties who have received copies, or rights, from you under this License will not have their licenses terminated so long as such parties remain in full compliance.

**9.** You are not required to accept this License, since you have not signed it. However, nothing else grants you permission to modify or distribute the Library or its derivative works. These actions are prohibited by law if you do not accept this License. Therefore, by modifying or distributing the Library (or any work based on the Library), you indicate your acceptance of this License to do so, and all its terms and conditions for copying, distributing or modifying the Library or works based on it.

**10.** Each time you redistribute the Library (or any work based on the Library), the recipient automatically receives a license from the original licensor to copy, distribute, link with or modify the Library subject to these terms and conditions. You may not impose any further restrictions on the recipients' exercise of the rights granted herein. You are not responsible for enforcing compliance by third parties with this License.

**11.** If, as a consequence of a court judgment or allegation of patent infringement or for any other reason (not limited to patent issues), conditions are imposed on you (whether by court order, agreement or otherwise) that contradict the conditions of this License, they do not excuse you from the conditions of this License. If you cannot distribute so as to satisfy simultaneously your obligations under this License and any other pertinent obligations, then as a consequence you may not distribute the Library at all. For example, if a patent license would not permit royalty-free redistribution of the Library by all those who receive copies directly or indirectly through you, then the only way you could satisfy both it and this License would be to refrain entirely from distribution of the Library.

If any portion of this section is held invalid or unenforceable under any particular circumstance, the balance of the section is intended to apply, and the section as a whole is intended to apply in other circumstances.

It is not the purpose of this section to induce you to infringe any patents or other property right claims or to contest validity of any such claims; this section has the sole purpose of protecting the integrity of the free software distribution system which is implemented by public license practices. Many people have made generous contributions to the wide range of software distributed through that system in reliance on consistent application of that system; it is up to the author/donor to decide if he or she is willing to distribute software through any other system and a licensee cannot impose that choice.

This section is intended to make thoroughly clear what is believed to be a consequence of the rest of this License.

**12.** If the distribution and/or use of the Library is restricted in certain countries either by patents or by copyrighted interfaces, the original copyright holder who places the Library under this License may add an explicit geographical distribution limitation excluding those countries, so that distribution is permitted only in or among countries not thus excluded. In such case, this License incorporates the limitation as if written in the body of this License.

**13.** The Free Software Foundation may publish revised and/or new versions of the Lesser General Public License from time to time. Such new versions will be similar in spirit to the present version, but may differ in detail to address new problems or concerns.

Each version is given a distinguishing version number. If the Library specifies a version number of this License which applies to it and "any later version", you have the option of following the terms and conditions either of that version or of any later version published by the Free Software Foundation. If the Library does not specify a license version number, you may choose any version ever published by the Free Software Foundation.

**14.** If you wish to incorporate parts of the Library into other free programs whose distribution conditions are incompatible with these, write to the author to ask for permission. For software which is copyrighted by the Free Software Foundation, write to the Free Software Foundation; we sometimes make exceptions for this. Our decision will be guided by the two goals of preserving the free status of all derivatives of our free software and of promoting the sharing and reuse of software generally.

#### NO WARRANTY

**15.** BECAUSE THE LIBRARY IS LICENSED FREE OF CHARGE, THERE IS NO WARRANTY FOR THE LIBRARY, TO THE EXTENT PERMITTED BY APPLICABLE LAW. EXCEPT WHEN OTHERWISE STATED IN WRITING THE COPYRIGHT HOLDERS AND/OR OTHER PARTIES PROVIDE THE LIBRARY "AS IS" WITHOUT WARRANTY OF ANY KIND, EITHER EXPRESSED OR IMPLIED, INCLUDING, BUT NOT LIMITED TO, THE IMPLIED WARRANTIES OF MERCHANTABILITY AND FITNESS FOR A PARTICULAR PURPOSE. THE ENTIRE RISK AS TO THE QUALITY AND PERFORMANCE OF THE LIBRARY IS WITH YOU. SHOULD THE LIBRARY PROVE DEFECTIVE, YOU ASSUME THE COST OF ALL NECESSARY SERVICING, REPAIR OR CORRECTION.

**16.** IN NO EVENT UNLESS REQUIRED BY APPLICABLE LAW OR AGREED TO IN WRITING WILL ANY COPYRIGHT HOLDER, OR ANY OTHER PARTY WHO MAY MODIFY AND/OR REDISTRIBUTE THE LIBRARY AS PERMITTED ABOVE, BE LIABLE TO YOU FOR DAMAGES, INCLUDING ANY GENERAL, SPECIAL, INCIDENTAL OR CONSEQUENTIAL DAMAGES ARISING OUT OF THE USE OR INABILITY TO USE THE LIBRARY (INCLUDING BUT NOT LIMITED TO LOSS OF DATA OR DATA BEING RENDERED INACCURATE OR LOSSES SUSTAINED BY YOU OR THIRD PARTIES OR A FAILURE OF THE LIBRARY TO OPERATE WITH ANY OTHER SOFTWARE), EVEN IF SUCH HOLDER OR OTHER PARTY HAS BEEN ADVISED OF THE POSSIBILITY OF SUCH DAMAGES.

### **END OF TERMS AND CONDITIONS**

#### **How to Apply These Terms to Your New Libraries**

If you develop a new library, and you want it to be of the greatest possible use to the public, we recommend making it free software that everyone can redistribute and change. You can do so by permitting redistribution under these terms (or, alternatively, under the terms of the ordinary General Public License).

To apply these terms, attach the following notices to the library. It is safest to attach them to the start of each source file to most effectively convey the exclusion of warranty; and each file should have at least the "copyright" line and a pointer to where the full notice is found.

<one line to give the library's name and an idea of what it does.> Copyright (C) <year> <name of author>

This library is free software; you can redistribute it and/or modify it under the terms of the GNU Lesser General Public License as published by the Free Software Foundation; either version 2.1 of the License, or (at your option) any later version.

This library is distributed in the hope that it will be useful, but WITHOUT ANY WARRANTY; without even the implied warranty of MERCHANTABILITY or FITNESS FOR A PARTICULAR PURPOSE. See the GNU Lesser General Public License for more details.

You should have received a copy of the GNU Lesser General Public License along with this library; if not, write to the Free Software Foundation, Inc., 59 Temple Place, Suite 330, Boston, MA 02111-1307 USA

Also add information on how to contact you by electronic and paper mail.

You should also get your employer (if you work as a programmer) or your school, if any, to sign a "copyright disclaimer" for the library, if necessary. Here is a sample; alter the names:

Yoyodyne, Inc., hereby disclaims all copyright interest in the library `Frob' (a library for tweaking knobs) written by James Random Hacker.

signature of Ty Coon, 1 April 1990 Ty Coon, President of Vice

That's all there is to it!

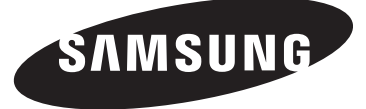

# **Téléviseur à DLP**

# **Manuel du propriétaire HL-T4675S HL-T5075S HL-T5675S**

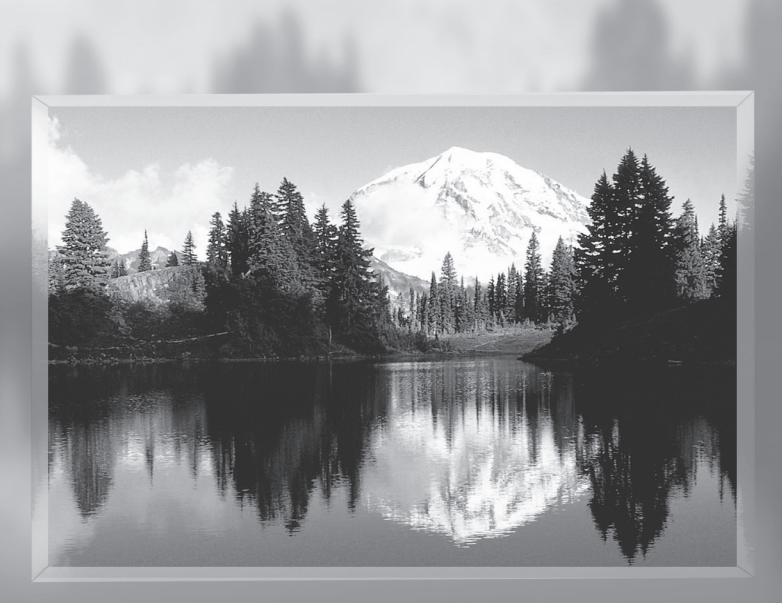

Enregistrer le produit à l'adresse suivante : www.samsung.com/ global/register Inscrire le modèle et le numéro de série ici pour référence future.

▪ Modèle \_\_\_\_\_\_\_\_\_\_\_\_\_\_\_ ▪ N° de série \_\_\_\_\_\_\_\_\_\_\_\_\_\_\_

# **Un guide de la télévision numérique**

### **• Qu'est-ce que la télévision numérique?**

La télévision numérique (DTV) est une nouvelle façon de transmettre des émissions vidéo et audio au téléviseur. Grâce à la DTV, les diffuseurs peuvent transmettre des images télévisuelles de haute définition (HDTV), du son ambiophonique numérique Dolby et de nouveaux services, tels la multidiffusion (la transmission de plus d'une émission sur un même canal télévisuel) et la diffusion de données. Il est possible de combiner plusieurs de ces services en une seule diffusion numérique.

# **Services de télévision numérique**

#### **• Qualité d'image numérique**

Les émissions de la DVT sont transmises en deux formats distincts. Le premier est la télévision à définition standard (SDTV) et le second est la télévision à haute définition (HDTV).

- Les formats d'émission **SDTV** comprennent la vidéo entrelacée de 480 lignes (480i et la vidéo progressive de 480 lignes (480p). En gros, les émissions 480i sont une version numérique de nos émissions télévisuelles analogiques actuelles, tandis que le format 480p offre une image plus détaillée que celle offerte par le mode 480i. Certaines émissions 480p sont diffusées en format grand écran et se comparent aux DVD de films à balayage progressif en matière de qualité de l'image.
- Les formats d'émission **HDTV** comprennent la vidéo entrelacée de 1 080 lignes (1080i et la vidéo progressive de 720 lignes (720p). Les deux formats HDTV sont toujours diffusés sur grand écran et offrent une qualité d'image réellement supérieure à celle offerte par la SDTV.
- **Son ambiophonique Dolby**

Avec la DTV, il est possible d'écouter un éventail de formats audionumériques Dolby, de l'ambiophonie Dolby 2.0 à l'ambiophonie Dolby numérique 5.1, par l'intermédiaire d'un système de son. Plusieurs émissions HDTV sont désormais diffusées avec des pistes sonores DD 5.1.

#### États-Unis seulement

L'appareil qui accompagne ce guide de l'utilisateur est fabriqué sous licence en vertu de droits de propriété intellectuelle de certaines tierces parties.

Ce produit est protégé en vertu des brevets américains suivants :5 991 715, 5 740 317, 4 972 484, 5 214 678, 5 323 396, 5 539 829, 5 606 618, 5 530 655, 5 777 992, 6 289 308, 5 610 985, 5 481 643, 5 544 247, 5 960 037, 6 023 490, 5 878 080, et en vertu de la demande de brevet nº 2001-44713-A1 publiée aux États-Unis.

Cette licence permet aux consommateurs d'utiliser le contenu sous licence à des fins non commerciales. Aucun droit n'est accordé à l'égard d'une utilisation commerciale. Cette licence ne couvre aucun autre appareil que celui-ci et ne s'applique pas aux produits non pourvus d'une licence ni à tout processus conforme à la norme ISO/IEC 11172-3 ou ISO/IEC 13818-3 utilisé ou vendu de pair avec ce produit. La licence ne couvre que l'utilisation de cet appareil à des fins d'encodage et/ou de décodage de fichiers audio conformément à la norme ISO/IEC 11172-3 ou ISO/IEC 13818-3. Aucun droit n'est accordé en vertu de cette licence en ce qui a trait aux caractéristiques ou fonctions du produit qui ne sont pas conformes à la norme ISO/IEC 11172-3 ou ISO/IEC 13818-3.

#### Autres pays

L'appareil qui accompagne ce guide de l'utilisateur est fabriqué sous licence en vertu de droits de propriété intellectuelle de certaines tierces parties. Cette licence permet aux consommateurs d'utiliser le contenu sous licence à des fins non commerciales. Aucun droit n' est accordé à l'égard d'une utilisation commerciale. Cette licence ne couvre aucun autre appareil que celui-ci et ne s'applique pas aux produits non pourvus d'une licence ni à tout processus conforme à la norme ISO/IEC 11172-3 ou ISO/IEC 13818-3 utilisé ou vendu de pair avec ce produit. La licence ne couvre que l'utilisation de cet appareil à des fins d'encodage et/ou de décodage de fichiers audio conformément à la norme ISO/IEC 11172-3 ou ISO/IEC 13818-3. Aucun droit n'est accordé en vertu de cette licence en ce qui a trait aux caractéristiques ou fonctions du produit qui ne sont pas conformes à la norme ISO/IEC 11172-3 ou ISO/IEC 13818-3.

# **Questions et réponses**

#### **1. L'antenne que j'utilise actuellement convient-elle à la télévision numérique?**

 La télédiffusion numérique en direct utilise les mêmes canaux que la télévision analogique et convient parfaitement à de nombreuses antennes de télévision existantes. Toutefois, les assignations de canaux de télévision numérique sont différentes de celles des canaux analogiques. Il faudrait vérifier si les émissions numériques locales sont de types VHF (canaux 2 à 13) ou UHF (canaux 14 à 69) pour voir si une antenne différente est nécessaire.

 Si les canaux numériques sont de type UHF et que la réception est bonne, l'antenne actuelle peut très bien convenir. Il en est de même pour la réception numérique en VHF. Noter que dans certains marchés, les canaux VHF et UHF sont utilisés pour la télévision numérique.

 Il est possible de connaître les assignations de canaux les plus récentes pour la région en consultant des sites Web tels que www.titantv. com, www.10000watts.com et www.fcc.gov.

#### **2. Est-il difficile de recevoir des signaux numériques à l'intérieur?**

 Cela dépend de la puissance d'émission des stations numériques locales et de la distance à la tour de transmission. Les téléviseurs numériques ne nécessitent pas un signal aussi puissant que celui des téléviseurs analogiques pour produire des images et un son de haute qualité.

 Une fois que le signal numérique dépasse un certain seuil au récepteur, les donnés numériques vidéo et audio décodées sont de qualité identique à celle des données encodées initialement pour l'émission.

Il s'agit d'un avantage considérable de la télévision numérique par rapport à la télévision analogique; il n'y a pas de bruits parasites, d'images fantômes ni de sons altérés.

# **3. Comment puis-je brancher une antenne dans une maison en rangée, un logement de coopérative d'habitation, condominium ou appartement?**

 La règle OTARD de la Commission fédérale des communications (qui fait partie du Telecommunications Act-Loi sur les télécommunications de 1996) permet aux résidents de condominiums et de maisons en rangée ainsi qu'aux membres des associations de quartier d'installer des antennes extérieures destinées à capter des signaux de télévision pourvu qu'elles ne soient pas situées dans des aires communes et qu'elles ne dépassent pas 3,66 m de hauteur.

 Les résidents de cellules d'habitation (appartements, etc.) ne sont pas couverts par les règles OTARD et ils doivent utiliser des antennes intérieures pour capter les signaux numériques. Le propriétaire d'un ensemble d'habitations collectives peut fournir un système d'antenne de télévision principal qui permet à tous les appartements d'avoir accès aux signaux numériques.

#### **4. Puis-je brancher mon un récepteur de télévision numérique à mon service de câblodistribution?**

Les systèmes de câblodistribution utilisent une méthode différente de transmission des émissions de télévision numériques qui est actuellement incompatible avec les boîtes numériques. Ainsi, il faut encore utiliser une antenne extérieure ou intérieure pour recevoir des émissions numériques en direct.

 Toutefois, il n'y a pas de frais mensuels ni de frais par émission à payer pour regarder des émissions de type numérique et à haute définition en direct. Elles sont gratuites, contrairement à la télévision payante par satellite ou au groupe de canaux du câble optionnels. Seule une antenne et un récepteur de télévision numérique sont nécessaires pour obtenir des images grand écran claires et un son de haute qualité.

# **Table des matières**

### **RENSEIGNEMENTS GÉNÉRAUX**

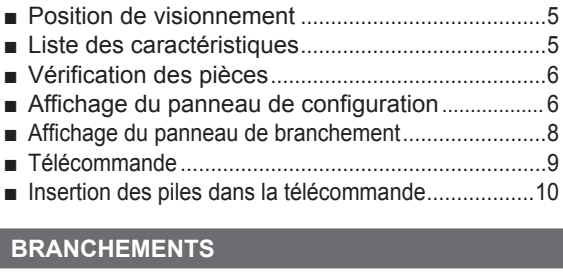

### ■ Branchement des antennes VHF et UHF .....................10 ■ Branchement du câble de télédistribution....................11 ■ Branchement d'un magnétoscope ..............................12 ■ Branchement d'un caméscope ...................................13 ■ Branchement d'un lecteur DVD/récepteur ...................13 ■ Branchement d'un lecteur DVD/récepteur à la prise HDMI ..................................................................13 ■ Branchement d'un lecteur DVD/récepteur à la prise DVI .....................................................................14 ■ Branchement d'un système audionumérique .............14 ■ Branchement d'un amplificateur ou d'un système de cinéma maison à DVD ................................................15 ■ Branchement d'un ordinateur .....................................15

### **FONCTIONNEMENT**

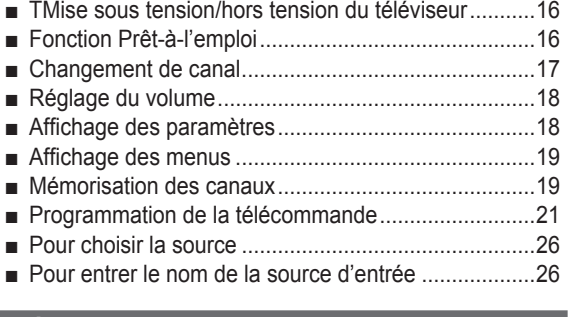

### **RÉGLAGE DE L'IMAGE**

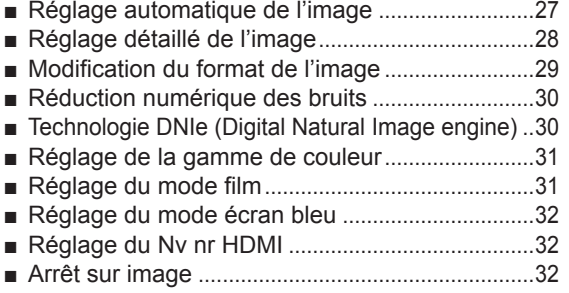

### **PARAMÈTRES AUDIO**

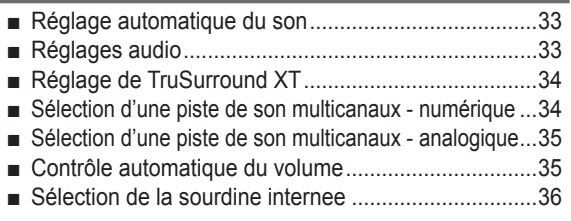

### **RÉGLAGE DES CANAUX**

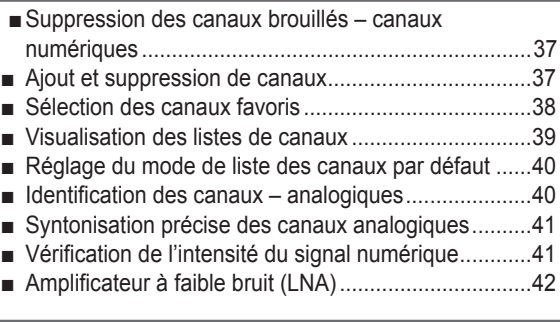

### **ÉCRAN D'ORDINATEUR**

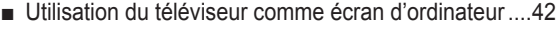

- Modes d'affichage ...................................................42 ■ Configuration du téléviseur par l'ordinateur .................43
- Redimensionnement de l'image (mode PC) .......45
- Réglage du PC cinéma maison..................................45

### **DESCRIPTION DES FONCTIONS**

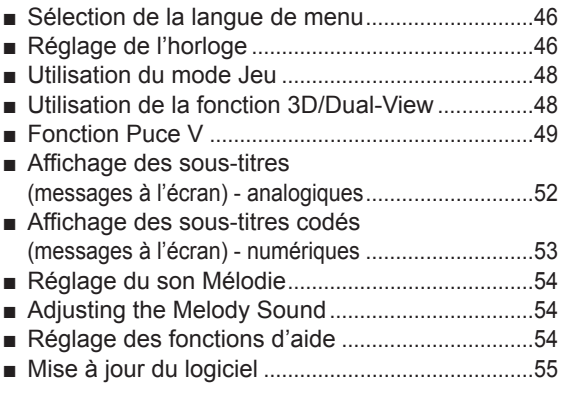

## **ANNEXE**

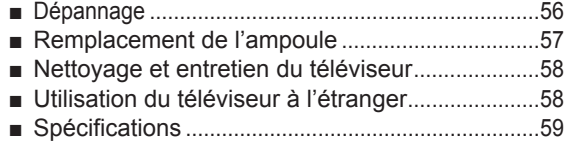

### **Symbols**

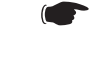

# $\bullet$

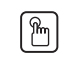

**Appuyer Important Remarque Bouton à une touche**

**Français - 4**

# **Renseignements généraux**

# **Position de visionnement**

**Pour un confort optimal pendant le visionnement, suivre les lignes directrices suivantes relatives à la distance de visionnement. Si le visionnement est prolongé, s'asseoir aussi loin que possible de l'écran.**

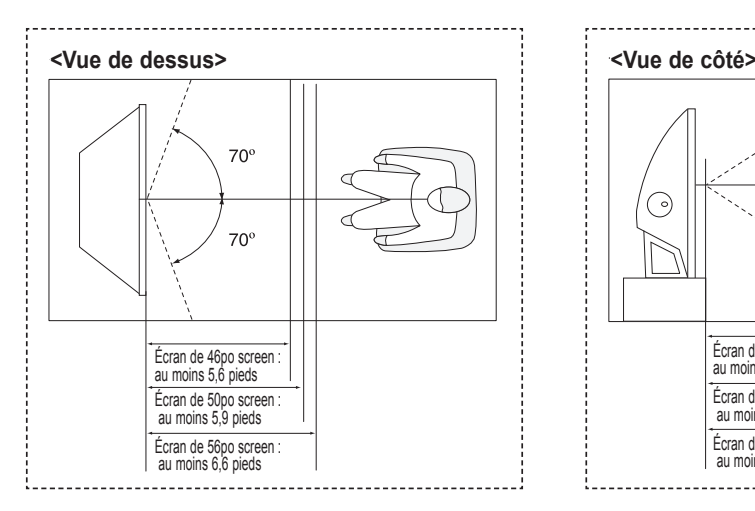

➢ Lors de l'installation du produit, veiller à disposer d'un espace libre par rapport au mur (au moins 10 cm/ 4 pouces) afin d'assurer une ventilation suffisante. Une ventilation insuffisante peut entraîner une augmentation de la température interne du produit, ce qui réduit la durée de vie des composants et altère la performance du produit.

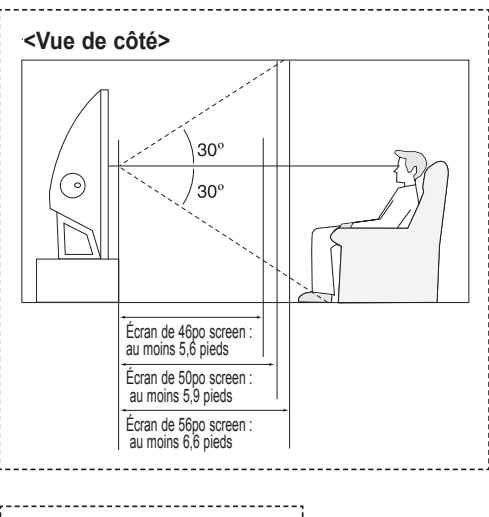

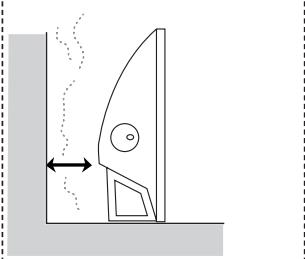

# **Liste des caractéristiques**

**Ce téléviseur est conçu et fabriqué à l'aide de la technologie la plus récente. Il s'agit d'un appareil doté de toutes les fonctions et à haute performance qui excède les normes du secteur. En outre, il offre ces caractéristiques particulières :**

- Télécommande facile à utiliser
- Système de menu à l'écran convivial accessible à l'aide du panneau latéral droit ou de la télécommande
- Minuterie pour allumer et éteindre automatiquement le téléviseur au moment désiré
- Paramètres d'image et de son réglables et possibilité de mémoriser les paramètres favoris
- Fonction d'autosyntonisation pouvant prendre en charge 181 chaînes
- Filtre spécial pour réduire ou éliminer les problèmes de réception
- Réglage précis de la syntonisation pour une netteté d'image maximale
- Décodeur multi canal intégré permettant l'écoute stéréo et bilingue
- Haut-parleurs intégrés à deux canaux
- Minuterie spéciale de mise hors tension automatique de l'appareil
- Téléviseur grand écran avec fonction de dimensionnement de l'image
- Images naturelle offertes par la technologie DNle
- Mode Amélioration de la faiblesse des couleurs
- Prise d'entrée numérique
- Prise de sortie audionumérique (OPTIQUE)
- Fonction 3D/Dual-View
- Mode de jeu cinéma

**Français - 5**

# **Vérification des pièces**

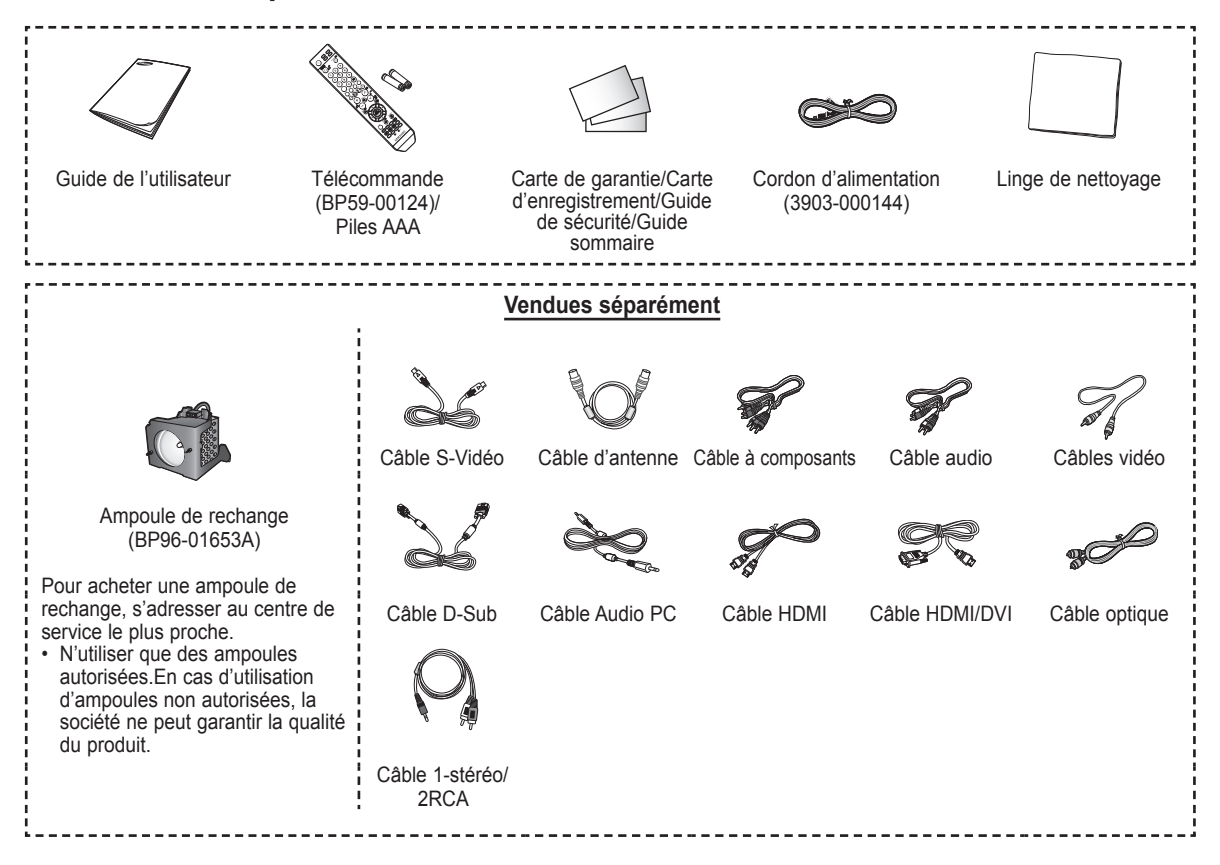

# **Affichage du panneau de configuration**

### **Touches de la partie inférieure droite du panneau**

**Les touches du panneau inférieur droit permettent de commander les principales fonctions du téléviseur, y compris le menu à l'écran.Pour accéder aux fonctions plus avancées, utiliser la télécommande.** 

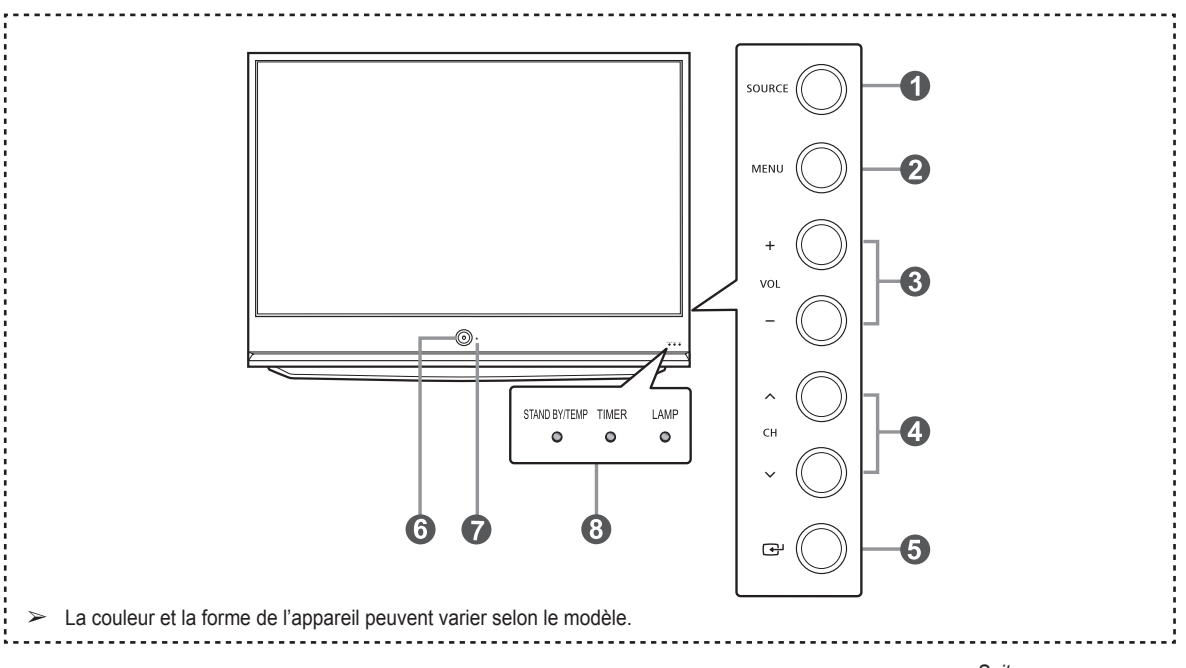

**Français - 6**
#### **1** SOURCE

Alterner entre toutes les sources accessibles (TV, AV1, AV2, S-Vidéo1, S-Vidéo2, Composant1, Composant2, PC, HDMI1 ou HDMI2).

#### 2 **MENU**

Afficher à l'écran le menu des fonctions du téléviseur.

#### 3 **+ VOL –**

Augmenter ou diminuer le volume. Dans le menu à l'écran, utiliser les touches **+ VOL –** de la même manière que les touches ◄ et ► de la télécommande.

#### **4** ∧ CH  $\vee$

Changer de canal.

Dans le menu à l'écran, utiliser les touches ∧ CH V de la même manière que les touches ▲ et ▼ de la télécommande.

#### 5 **(ENTER)**

Confirmer une sélection.

### 6 **POWER**

Allumer et éteindre le téléviseur.

#### 7 **Capteur infrarouge**

Pointer la télécommande vers ce capteur sur le téléviseur.

#### 8 **Témoins**

Clignotent et s'éteignent lorsque le téléviseur est sous tension et s'allume en mode de mise en veille.

#### **Clé de témoin lumineux**

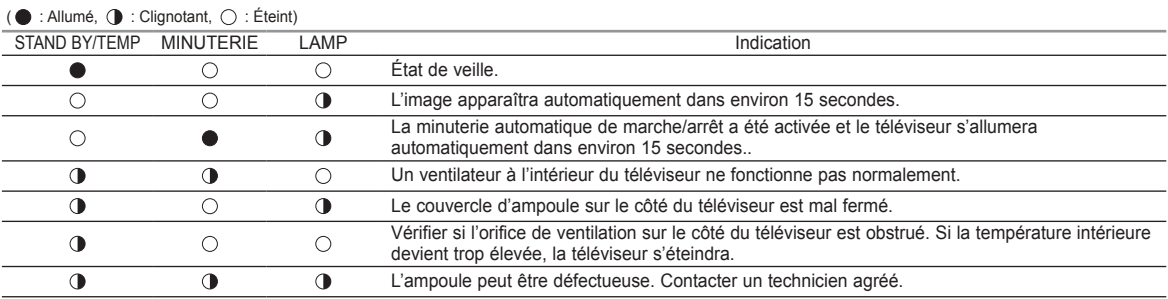

➢ ◆ À sa mise sous tension, le téléviseur doit se réchauffer pendant environ 30 secondes. Il est donc possible que la luminosité normale n'apparaisse pas immédiatement.

◆ Le téléviseur est doté d'un ventilateur qui prévient la surchauffe de son ampoule interne. Son fonctionnement se fait entendre à l'occasion.

◆ Sur certains modèles, les touches de sélection de canal permettent d'allumer le téléviseur lorsqu'il est en mode de veille.

◆ Les touches de réglage du volume et de sélection des canaux du menu à l'écran offrent les mêmes fonctions que les touches ▲/▼/◄/► de la télécommande.

◆ Si la télécommande ne fonctionne plus ou si elle a été égarée, il est possible d'utiliser les commandes sur le téléviseur.

# **Affichage du panneau de branchement**

### **Prises du panneau latéral droit**

**Utiliser les prises du panneau arrière pour brancher des composants audiovisuels utilisés continuellement, par exemple un magnétoscope ou un lecteur DVD.**

**Pour savoir comment brancher ce matériel, consulter les pages 12 à 15** 

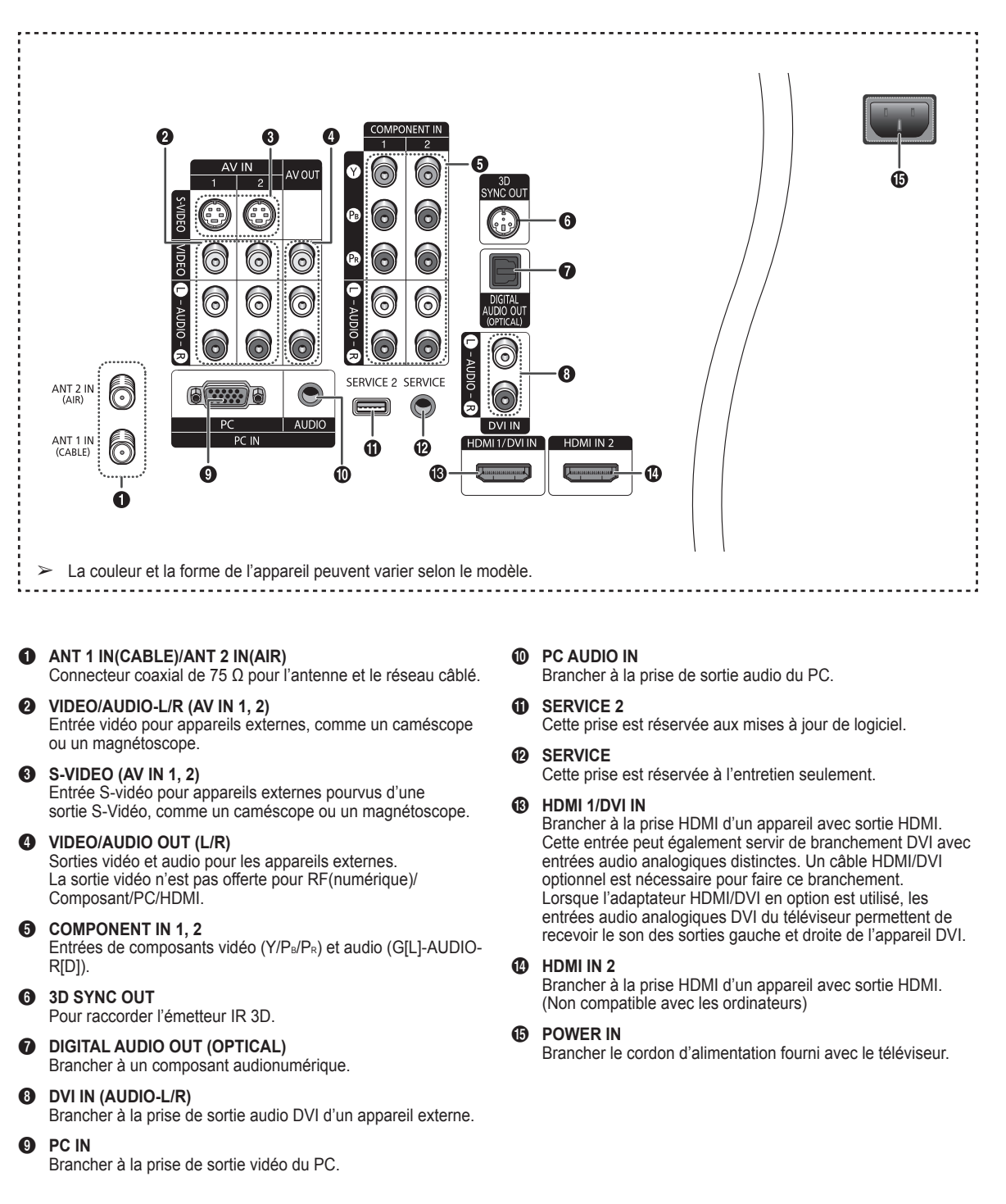

# **Télécommande**

**La télécommande peut être utilisée jusqu'à une distance d'environ 7 mètres (23 pieds) du téléviseur. Toujours diriger la télécommande directement vers le téléviseur. Il est également possible d'utiliser la télécommande pour contrôler le téléviseur, le câblosélecteur, le lecteur DVD ou le récepteur.**

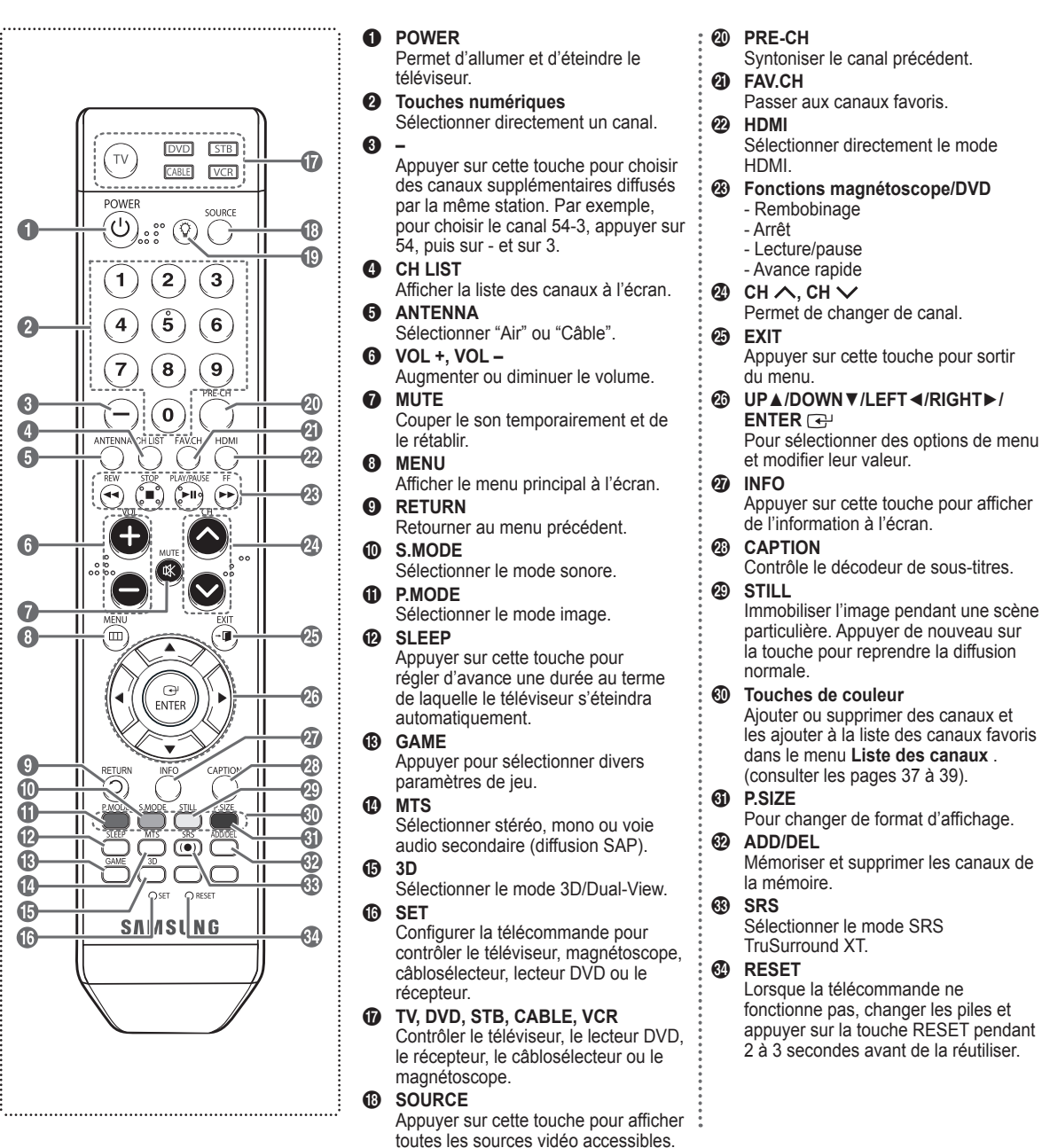

- ➢ Cette télécommande a été spécialement conçue pour les personnes ayant une déficience visuelle. Les touches POWER, Channel, Volume, STOP et LECTURE/ PAUSE comportent des points de braille.
- ➢ Un éclairage ambiant intense peut nuire à l'efficacité de la télécommande.

Appuyer sur cette touche pour illuminer les touches VOL et CH et la touche source active (TV, DVD, CABLE, STB, VCR) de la

télécommande.

 $\mathbf \Omega$ 

Ÿ

# **Insertion des piles dans la télécommande**

- **1** Soulever le couvercle à l'arrière de la télécommande, comme illustré.
- **2** Installer deux piles AAA.
	- $\triangleright$  Veiller à faire correspondre les bornes + et des piles avec le diagramme à l'intérieur du compartiment.
	- $\triangleright$  Ne pas utiliser pas de piles de types différents, par exemple, une pile alcaline et une pile au manganèse.
- **3** Fermer le couvercle, comme illustré.
	- $\triangleright$  Si la télécommande ne doit pas être utilisée pour une longue période, retirer les piles et les ranger dans un endroit frais et sec. La télécommande a une portée d'environ 7 mètres (23 pieds). Les piles offrent une autonomie d'environ un an en usage normal.

➢ **Si la télécommande ne fonctionne pas, vérifier les éléments suivants.**

- 1. Le téléviseur est-il sous tension?
- 2. Les bornes plus et moins des piles sont-elles inversées?
- 3. Les piles sont-elles déchargées?
- 4. Y a-t-il une interruption de courant? Le cordon d'alimentation est-il débranché?
- 5. Y a-t-il une source lumineuse fluorescente ou une enseigne au néon à proximité?
- **Branchements**

## **Branchement des antennes VHF et UHF**

**Si l'antenne est dotée de conducteurs semblables à ceux représentés ici, consulter à la rubrique "Antenne 300 Ω à deux conducteurs plats" ci-dessous.**

**Si l'antenne est dotée d'un câble de branchement semblable à celui représenté ici, consulter la rubrique "Antenne 75 Ω à connecteur rond".**

**Si le téléviseur est pourvu de deux antennes, consulter la rubrique "Antennes VHF et UHF séparées".**

### **Antenne 300 Ω à deux conducteurs plats**

**Si une antenne conventionnelle (par exemple, une antenne de toit ou des "oreilles de lapin") dotée de deux conducteurs plats de 300 Ω est utilisée, procéder comme suit :**

- **1** Installer les fils des deux conducteurs sous les vis de l'adaptateur de 300-75 Ω (non fourni). Serrer les vis à l'aide d'un tournevis.
- **2** Brancher l'adaptateur dans la borne ANT 1 IN (CABLE) ou ANT 2 IN (AIR), située sur le côté du téléviseur.

### **Antennes à conducteur rond de 75 Ω**

**1** Brancher le conducteur de l'antenne dans la borne ANT 1 IN (CABLE) ou ANT 2 IN (AIR), située sur le côté du téléviseur.

### **Antennes VHF et UHF séparées**

**Si le téléviseur est pourvu de deux antennes séparées (une antenne VHF et une antenne UHF), leurs signaux doivent être combinés avant de raccorder les antennes au téléviseur. Pour cette opération, un multiplexeur-adaptateur en option (en vente dans la plupart des boutiques d'électronique) est nécessaire.** 

- **1** Raccorder les conducteurs des deux antennes au combinateur.
- **2** Brancher le combinateur dans la prise ANT 1 IN (CABLE) ou ANT 2 IN (AIR), située au bas du panneau latéral.

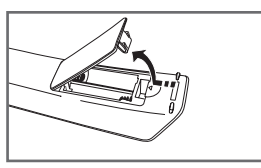

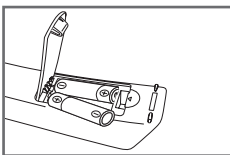

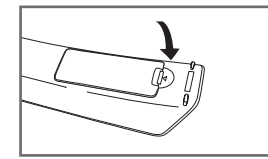

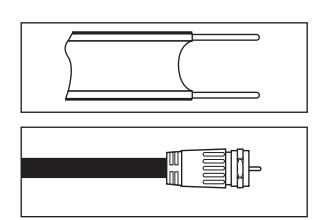

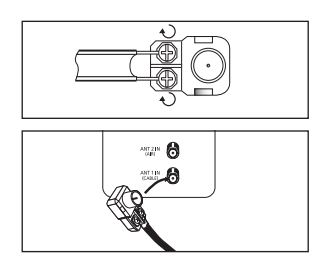

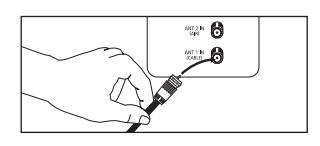

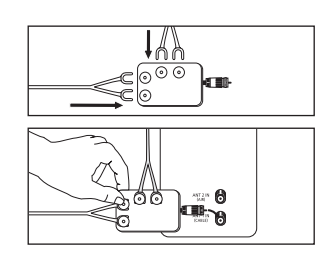

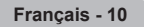

# **Branchement du câble de télédistribution**

**Pour raccorder un service de câblodistribution, procéder comme suit :** 

### **Service de câblodistribution sans câblosélecteur**

- **1** Brancher le câble d'entrée dans la borne ANT 1 IN (CABLE), située sur le côté du téléviseur.
- ➢ Ce téléviseur étant configuré pour le câble, il n'est pas nécessaire de posséder un câblosélecteur pour recevoir les canaux de câblodistribution diffusés en clair.

### **Branchement d'un câblosélecteur de désembrouillage de tous les canaux**

- **1** Repérer le câble raccordé à la sortie d'antenne ANT OUT du câblosélecteur.
- ➢ Cette prise peut porter la mention "ANT OUT", "VHF OUT" ou simplement "OUT".
- **2** Brancher l'autre extrémité du câble à la borne ANT 1 IN (CABLE) sur le côté du téléviseur.

### **Branchement d'un câblosélecteur de désembrouillage de certains canaux**

**Si le câblosélecteur débrouille seulement certains canaux (par exemple les canaux spécialisés), procéder comme suit : Un répartiteur à deux voies, un commutateur RF (A/B) et quatre câbles d'antenne sont nécessaires. (Ces articles sont offerts dans la plupart des boutiques d'électronique).**

- **1** Repérer et débrancher le câble raccordé à l'entrée d'antenne ANT IN de le câblosélecteur. ➢ Cette borne peut porter l'inscription "ANT IN",
- "VHF IN" ou simplement "IN".
- **2** Relier ce câble à un répartiteur à deux voies.
- **3** Raccorder un câble d'antenne entre une sortie OUTPUT du répartiteur et l'entrée IN du câblosélecteur.
- **4** Raccorder un câble d'antenne entre la sortie d'antenne ANT OUT du câblosélecteur et l'entrée B-IN du commutateur RF (A/B).
- **5** Raccorder un autre câble entre l'autre sortie du séparateur et l'entrée A-IN du commutateur RF (A/B).
- **6** Raccorder le dernier câble d'antenne entre la borne de sortie OUT du commutateur RF (A/B) et la borne d'entrée ANT IN 1 (CABLE), située sur le côté du téléviseur.

 Une fois les branchements effectués, régler le commutateur A/B à la position A pour un visionnement normal. Régler le commutateur A/B à la position B pour obtenir les canaux brouillés. (Lorsque la position B du commutateur A/B est sélectionnée, il faut également syntoniser le canal du signal de sortie du câblodistributeur, habituellement le canal 3 ou 4.)

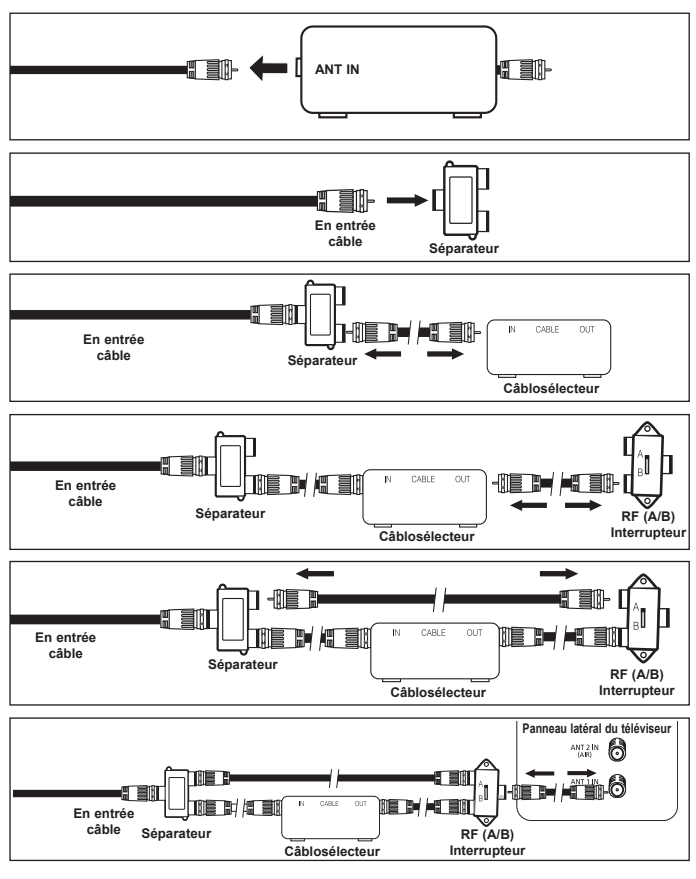

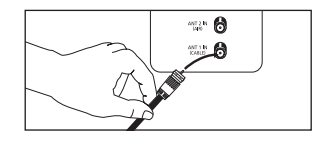

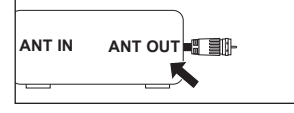

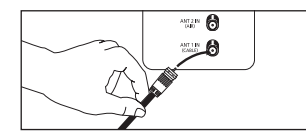

# **Branchement d'un magnétoscope**

### **Branchement vidéo**

**Ces instructions supposent que le téléviseur est déjà branché à une antenne ou à un système de câblodistribution (conformément aux instructions des pages 10 et 11). Ignorer l'étape 1 si le téléviseur n'est pas branché à une antenne ou un système de câblodistribution.** 

- **1** Débrancher le câble ou l'antenne de l'arrière du téléviseur.
- **2** Brancher le câble ou l'antenne à l'entrée ANT IN à l'arrière du magnétoscope.
- **3** Raccorder un câble d'antenne entre la borne de sortie d'antenne ANT OUT du magnétoscope et la borne d'entrée ANT 1 IN (CABLE) ou ANT 2 IN (AIR) du téléviseur.
- **4** Relier au moyen d'un câble vidéo la prise de sortie vidéo du magnétoscope et la prise AV IN 1 [VIDÉO] ou AV1IN 2 [VIDÉO] du téléviseur.
- **5** Brancher les câbles audio entre les prises AUDIO OUT du magnétoscope et les prises d'entrée AV IN 1 [G(L)-AUDIO-D(R)] (ou AVIN 2 G(L)-AUDIO-D(R)) du téléviseur.
- ➢ Si le magnétoscope est un modèle "mono" (non stéréo), relier les prises d'entrée audio droite et gauche du téléviseur au moyen d'un connecteur en Y (non fourni). Si le magnétoscope fonctionne en stéréo, deux câbles distincts doivent être branchés.

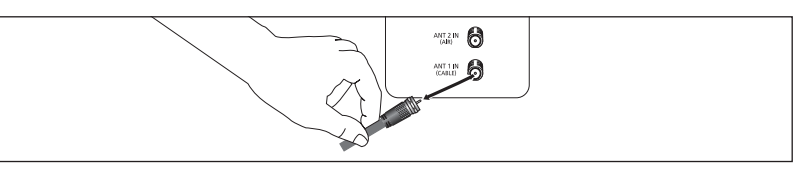

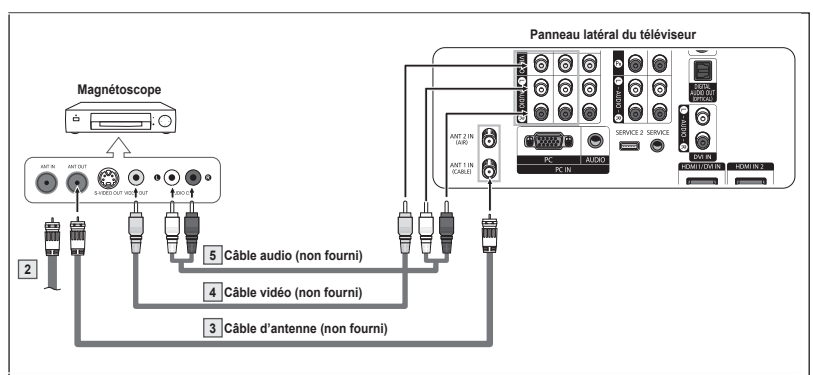

- $\geq$  La configuration du panneau latéral de chaque magnétoscope est différente.<br> $\geq$  Lors du pranchement d'un magnétoscope, les couleurs du câble et de la borr
- ➢ Lors du branchement d'un magnétoscope, les couleurs du câble et de la borne de branchement doivent correspondre.

### **Branchement S-Vidéo**

**Le téléviseur Samsung peut être branché à la prise S-Vidéo d'un magnétoscope. (Ce raccordement offre une meilleure qualité d'image que celle offerte par le raccordement vidéo standard ci-dessus).**

- **1** Pour commencer, suivre les étapes 1 à 3 de la section précédente pour brancher l'antenne ou le câble au magnétoscope et au téléviseur.
- **2** Raccorder un câble S-vidéo entre la sortie S-VIDEO OUT du magnétoscope et l'entrée AV IN 1 [S-VIDEO] ou AV IN 2 [S-VIDEO] du téléviseur.
- **3** Brancher les câbles audio entre les prises AUDIO OUT du magnétoscope et les prises d'entrée AV IN 1 [G(L)-AUDIO-D(R)] (ou AV IN 2 G(L)-AUDIO-D(R)) du téléviseur.

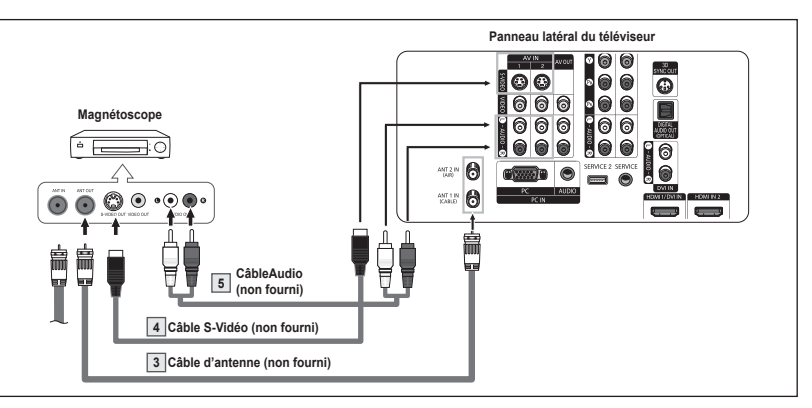

- $\geq$  La configuration du panneau latéral de chaque magnétoscope est différente.<br>  $\geq$  Lere du pracehement d'un magnétoscope, les coulours du câble et de la ber
- ➢ Lors du branchement d'un magnétoscope, les couleurs du câble et de la borne de branchement doivent correspondre.
- ➢ L'image affichée par certains jeux peut être coupée lorsque le téléviseur est branché à une console de jeu.

# **Branchement d'un caméscope**

**Les prises du panneau latéral du téléviseur simplifient le branchement d'un caméscope. Il est ainsi possible de regarder directement les cassettes du caméscope, sans passer par un magnétoscope.** 

- **1** Raccorder un câble vidéo ou S-Vidéo entre la prise d'entrée vidéo AV IN 1 [VIDEO] ou [S-Vidéo] (ou AV IN 2 [VIDEO] ou [S-VIDEO]) du téléviseur et la prise de sortie VIDEO OUT du caméscope.
- **2** Brancher les câbles audio entre les prises d'entrée AV IN [L-AUDIO-R] (ou AV IN 2[L-AUDIO-R]) du téléviseur et les prises de sortie AUDIO OUT du caméscope.

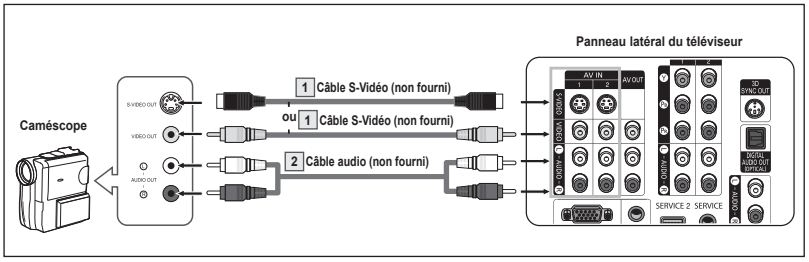

- $\geq$  La configuration du panneau latéral de chaque caméscope est différente.<br> $\geq$  Lors du pranchement d'un caméscope, les couleurs du câble et de la borr
- ➢ Lors du branchement d'un caméscope, les couleurs du câble et de la borne de branchement doivent correspondre. .

# **Branchement d'un lecteur DVD/récepteur**

**Les prises du panneau latéral du téléviseur simplifient le branchement d'un lecteur de DVD ou d'un récepteur.** 

- **1** Brancher un câble de composant entre les prises d'entrée COMPONENT IN 1 [Y, PB, PR] (ou COMPONENT IN 2 [Y, PB, PR]) du téléviseur et les prises de sortie COMPONENT OUT [Y, PB, PR] du lecteur DVD ou du récepteur.
- **2** Brancher les câbles audio entre les prises d'entrée COMPONENT IN 1 [L-AUDIO-R] (ouCOMPONENT IN 2 [L-AUDIO-R]) du téléviseur et les prises de sortie AUDIO OUT du lecteur DVD ou du récepteur.

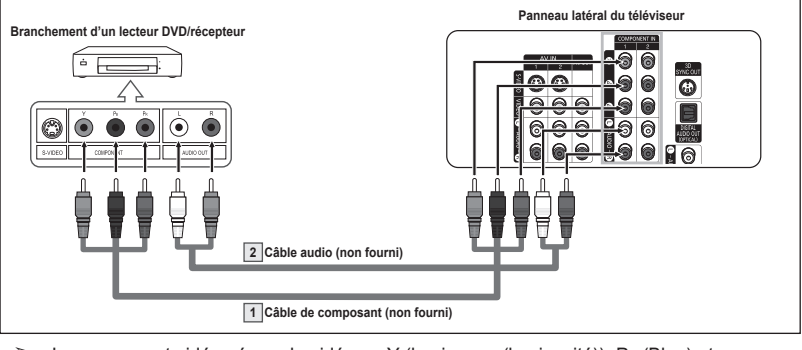

- $\geq$  Le composant vidéo sépare le vidéo en Y (luminance (luminosité)), PB (Blue) et  $p_{\rm B}$ (rouge) pour une qualité d'image supérieure. S'assurer que les branchements audio et vidéo correspondent. Par exemple, si le câble vidéo est branché à la prise d'entrée COMPONENT IN 1, le câble audio doit être branché à la prise d'entrée COMPONENT IN 1.
- $\triangleright$  La configuration du panneau latéral de chaque lecteur DVD ou récepteur est différente.
- ➢ Lors du branchement d'un lecteur DVD ou d'un récepteur, les couleurs du câble et de la borne de raccordement doivent correspondre.

# **Branchement d'un lecteur DVD/récepteur à la prise HDMI**

**Ce branchement n'est possible que si l'appareil externe est pourvu d'une prise de sortie HDMI. Il offre la meilleure qualité d'image.** 

1. Brancher un câble HDMI entre la prise d'entrée HDMI IN du téléviseur et la prise de sortie HDMI OUT du lecteur DVD ou du récepteur.

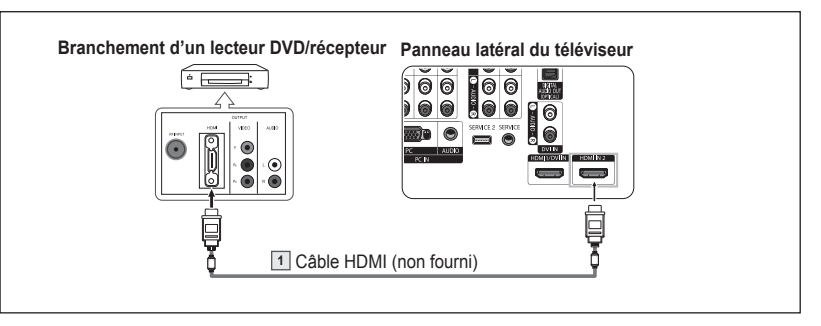

#### **Qu'est-ce que la HDMI?**

- La HDMI est une interface multimédia à haute définition qui permet la transmission de signaux numériques audio et vidéo à l'aide d'un seul câble, sans compression.
- "Interface multimédia" est une désignation plus précise parce qu'elle prend en compte plusieurs canaux de signaux audionumériques (5.1 canaux). La différence entre les interfaces HDMI et DVI réside dans le fait que la HDMI est de plus petites dimensions, qu'elle est dotée du composant de codage HDCP (protection contre la copie numérique à large bande passante) et qu'elle prend en charge les signaux audionumériques à canaux multiples.
- ➢ La configuration du panneau latéral de chaque lecteur DVD ou récepteur est différente.
- ➢ Lors du branchement d'un lecteur DVD ou d'un récepteur, les couleurs du câble et de la borne de raccordement doivent correspondre.
- ➢ Lorsque le branchement est réalisé par la prise HDMI, il n'est pas nécessaire de brancher un câble audio. Les câbles audio ne sont nécessaires que dans le cas d'un branchement par la prise HDMI/DVI.

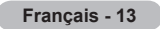

# **Branchement d'un lecteur DVD/récepteur à la prise DVI**

**Ce branchement n'est possible que si l'appareil externe est pourvu d'une prise de sortie DVI.** 

- **1** Brancher un câble de raccordement HDMI/DVI ou un adaptateur DVI-HDMI entre la prise HDMI 1/DVI IN du téléviseur et la prise DVI du lecteur DVD ou du récepteur.
- **2** Brancher les câbles audio entre la prise d'entrée DVI IN [L-AUDIO-R] du téléviseur et les prises de sortie AUDIO OUT du lecteur DVD ou du récepteur.

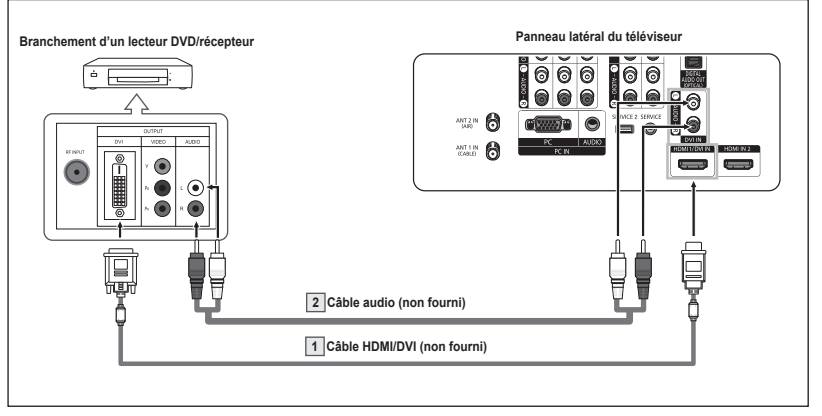

- $\geq$  La configuration du panneau latéral de chaque lecteur DVD ou récepteur est différente.<br> $\geq$  Lors du branchement d'un lecteur DVD ou d'un récepteur. Les couleurs du câble et de ➢ Lors du branchement d'un lecteur DVD ou d'un récepteur, les couleurs du câble et de la borne de raccordement doivent correspondre.
- ➢ La prise d'entrée HDMI 1/DVI IN du téléviseur doit être utilisée pour un branchement de câble HDMI/DVI.

# **Branchement d'un système audionumérique**

**Les prises du panneau latéral du téléviseur permettent de le brancher facilement à un système audionumérique.** 

- ➢ La configuration du panneau latéral de chaque système audionumérique est différente.
- **1** Brancher un câble optique entre les prises de sortie optique DIGITAL AUDIO OUT (OPTICAL) du téléviseur et les prises d'entrée audionumérique du système audionumérique. Lorsqu'un système audionumérique est branché à la borne de sortie optique [DIGITAL AUDIO OUT (OPTICAL)] : Baisser la sortie (volume) du téléviseur puis régler le volume à l'aide du système de contrôle de volume.
- $\geqslant$  La diffusion audio en 5.1 canaux est possible lorsque le téléviseur est raccordé à un appareil externe doté de cette fonction audio.

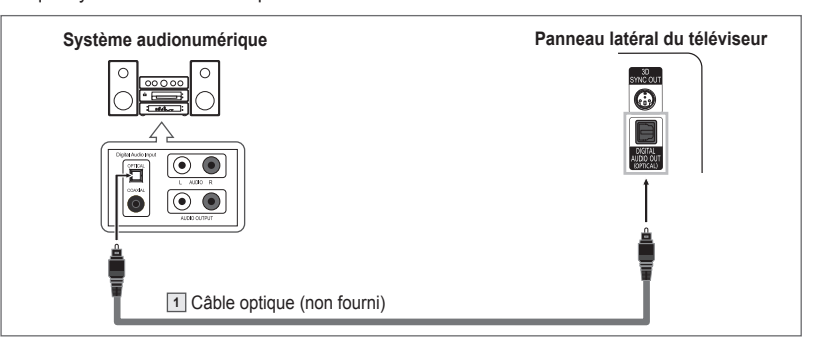

#### **Que signifie OPTIQUE?**

 Un dispositif convertit le signal électrique en un signal lumineux optique et le transmet par un câble en fibres de verre. Un système transmet des signaux audionumériques sous forme d'onde lumineuse, le format S/PDIF, par le biais d'un conducteur en verre.

**Français - 14**

# **Branchement d'un amplificateur ou d'un système de cinéma maison à DVD**

**1** Brancher les câbles audio entre la prise de sortie AUDIO OUT [L-AUDIO-R] du téléviseur et la prise d'entrée AUDIO IN [L-AUDIO-R] de l'amplificateur ou du système de cinéma maison à DVD.

> Lorsqu'un amplificateur audio est branché aux bornes AUDIO OUT(AUDIO G(L)/D(R)) : Baisser la sortie (volume) du téléviseur puis régler le volume à l'aide du contrôle

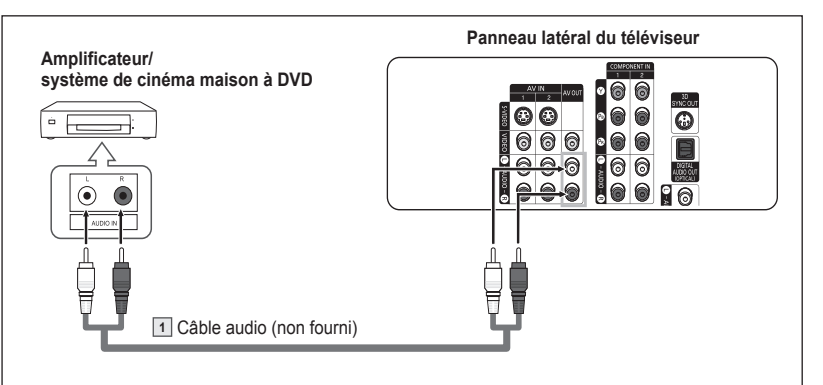

- ➢ La configuration du panneau latéral de chaque amplificateur/système de cinéma maison à DVD est différente.
- ➢ Lors du branchement d'un amplificateur ou système de cinéma maison à DVD, les couleurs du câble et de la borne de branchement doivent correspondre.

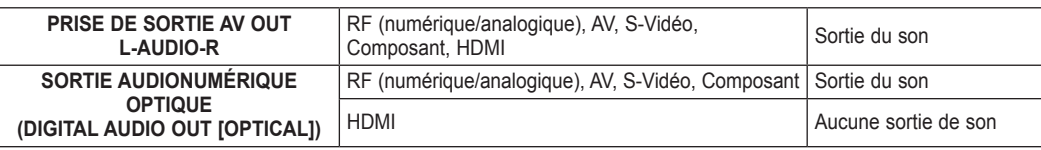

➢ Pour écouter des films en branchant un lecteur DVD ou un récepteur dans les prises d'entrée COMPONENT IN du téléviseur, brancher la prise de sortie optique du lecteur DVD ou du récepteur à l'amplificateur ou au cinéma maison à DVD.

# **Branchement d'un ordinateur**

### **À l'aide du câble D-Sub**

- **1** Brancher un câble D-Sub entre la prise d'entrée PC IN [PC] du téléviseur et la prise de sortie PC de l'ordinateur.
- **2** Brancher un câble audio PC entre la prise d'entrée PC IN [AUDIO] du téléviseur et la prise de sortie audio de la carte son de l'ordinateur.

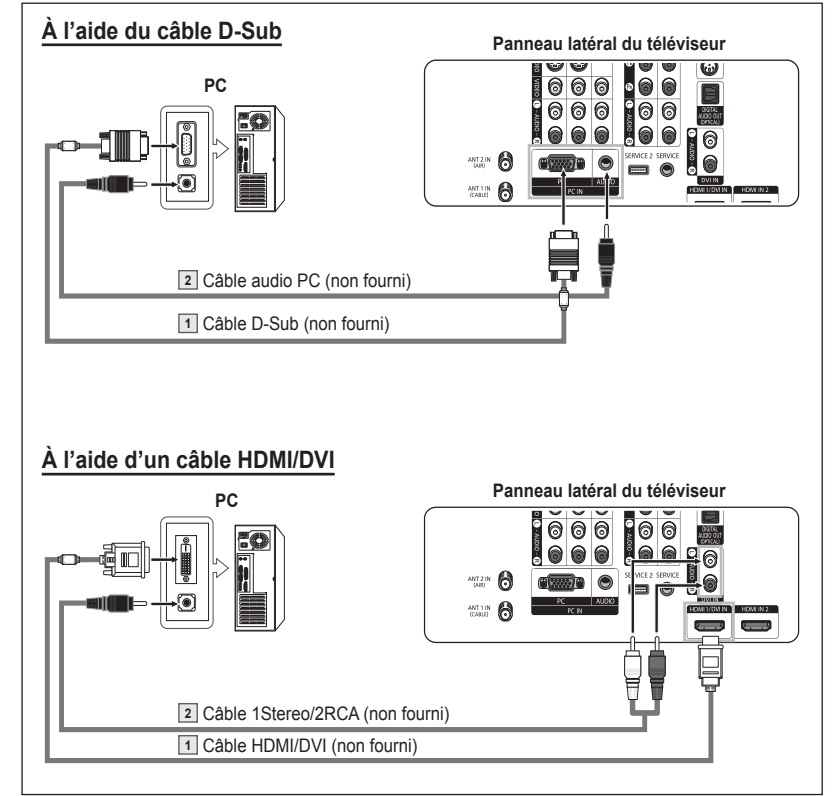

 $\geq$  La configuration du panneau latéral de chaque ordinateur est différente.<br> $\geq$  Lors du branchement d'un ordinateur les couleurs du câble et de la bor

Lors du branchement d'un ordinateur, les couleurs du câble et de la borne de branchement doivent correspondre.

### **À l'aide d'un câble HDMI/DVI**

- **1** Brancher un câble HDMI/DVI entre la prise d'entrée HDMI 1 du téléviseur et la prise de sortie PC de l'ordinateur.
- **2** Brancher un câble 1Stereo/2RCA entre la prise d'entrée DVI IN du téléviseur et la prise de sortie audio de la carte son de l'ordinateur.

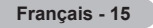

# **Fonctionnement**

## **Mise sous tension/hors tension du téléviseur**

Appuyer sur la touche **POWER** de la télécommande. Il est également possible d'utiliser la touche  $\circlearrowleft$  POWER sur le panneau avant.

# **Fonction Prêt-à-l'emploi**

**Au moment de la première mise en marche du téléviseur, les réglages de base <sup>s</sup>'effectuent automatiquement et en séquence :**

- **1** Appuyer sur la touche **POWER** de la télécommande. Le message **La langue des menus, le mode Magasin, les canaux et l`heure sont réglés.** s'affiche.
- **2** Appuyer sur la touche **ENTER** pour choisir la langue. Appuyer sur la touche ▲ ou ▼ pour sélectionner la langue, suivie de la touche **ENTER**. Le message **Choisissez le mode Maison lorsque vous insttoutez ce téléviseur à la maison** s'affiche automatiquement.
- **3** Appuyer sur la touche ◄ ou ► pour sélectionner **Magasin** ou **Maison**, suivie de la touche **ENTER**.
	- ➢ La sélection par défaut est **Maison**.
	- $\triangleright$  Nous recommandons de régler le téléviseur sur le mode Maison pour une meilleure image à la maison.
	- ➢ Le mode Magasin n'est destiné qu'à une utilisation dans un environnement commercial.
	- ➢ Pour retourner au mode Dynamique (Maison), dans l'éventualité où l'appareil se retrouve accidentellement en mode Magasin, appuyer sur la touche Volume et tenir enfoncé la touche **MENU** du panneau du téléviseur pendant cinq secondes.
- **4** Appuyer sur la touche ▲ ou ▼ pour mémoriser les canaux du branchement sélectionné. Appuyer sur la touche **ENTER** pour choisir **Démarrer**.
	- ➢ Si l'antenne est branchée sur la prise d'entrée ANT 1 IN (CABLE), sélectionner **Câble**. Si elle est branchée sur la prise d'entrée ANT 2 IN (AIR), sélectionner **Air**.
	- $\triangleright$  Si les prises ANT 1 IN (CABLE) et ANT 2 IN (AIR) sont toutes deux utilisées, sélectionner **Air+Câble**.
	- ➢ En mode Câble, il est possible de sélectionner la source de signal analogique appropriée (**STD**, **HRC** ou **IRC**) en appuyant sur la touche ◄, suivie de la touche ▲ ou ▼. Appuyer sur la touche ► pour sélectionner **Démarrer**, suivie de la touche **ENTER**. Pour connaître le système utilisé dans un secteur particulier, communiquer avec le câblodistributeur.
- **5** Le téléviseur commence la mémorisation des canaux accessibles. Une fois la mémorisation terminée, le menu Prog. auto réapparaît. Appuyer sur la touche **ENTER** lorsque la mémorisation des canaux est terminée. Le menu **Mode Horloge** s'affiche automatiquement.
	- ➢ Pour arrêter la recherche avant la fin, appuyer sur la touche **ENTER** lorsque la fonction d'arrêt est sélectionnée.
- **6** Appuyer sur la touche **ENTER**. Appuyer sur la touche ▲ ou ▼ pour sélectionner **Manuel** pour régler l'horloge manuellement, suivie de la touche **ENTER**. Le message **Entrez la date et l'heure en cours.** s'affiche.
	- ➢ Si Auto est sélectionné, **Régler l`horloge à l`heure avancée.** s'affiche; passer à l'étape **9**. (Pour régler l'heure automatiquement, passer à l'étape 9.)
- **7** Appuyer sur la touche ◄ ou ► pour passer à **Mois**, **Jour**, **Année**, **Heure**, **Minute** ou **am/pm**. Régler la date et l'heure en appuyant sur la touche ▲ ou ▼, suivie de la touche **ENTER**.
	- ➢ Il est possible de régler directement le **mois**, le **jour**, l'**année**, les **heures**, et les **minute** en appuyant sur les touches numériques de la télécommande.

### **8** Le message **Bon visionnement** s'affiche.

Une fois le réglage effectué, appuyer sur la touche **ENTER**.

➢ Même sans appuyer sur la touche **ENTER**, le message s'efface automatiquement au bout de quelques secondes.

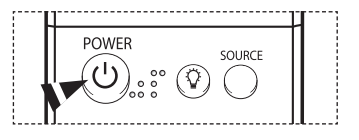

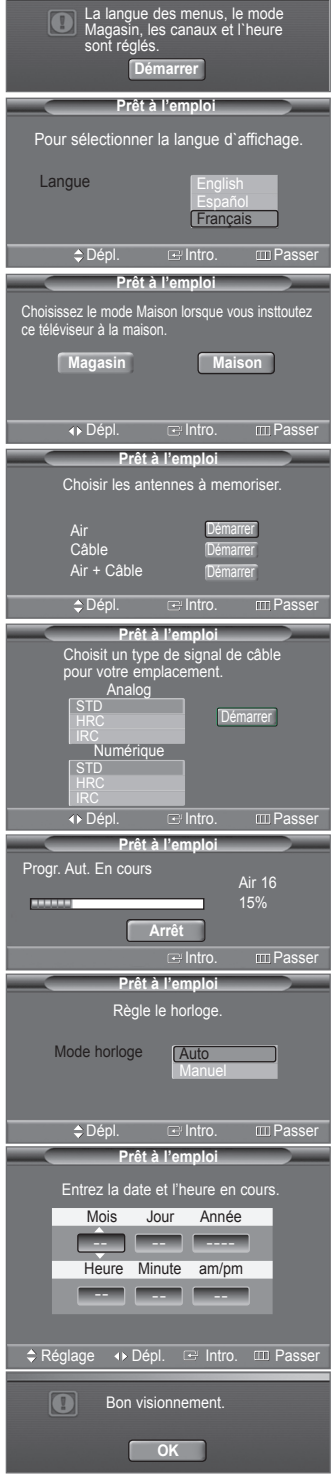

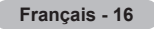

#### **Réglage automatique de l'horloge**

- **9** Appuyer sur la touche **ENTER**. Appuyer sur la touche ▲ ou ▼ pour sélectionner **Off** ou **On**, suivie de la touche **ENTER**. Le message **Choisissez le fuseau horaire où vous vous trouvez.** s'affiche automatiquement.
- **10** Appuyer sur la touche ▲ ou ▼ pour mettre le fuseau horaire en surbrillance (et pour mettre le fuseau horaire approprié en surbrillance sur la carte des États-Unis). Appuyer sur la touche **ENTER**.

Si l'horloge ne se règle pas automatiquement, consulter la page 46.

- **11** Le message **Bon visionnement** s'affiche. Une fois le réglage effectué, appuyer sur la touche **ENTER**.
	- ➢ Même sans appuyer sur la touche **ENTER**, le message s'efface automatiquement au bout de quelques secondes.

#### **Pour réinitialiser ce paramètre…**

- **1** Appuyer sur la touche **MENU** pour afficher le menu. Appuyer sur la touche ▲ ou ▼ pour sélectionner **Configuration**, suivie de la touche **ENTER**.
- **2** Appuyer sur **ENTER** pour choisir **Prêt-à-l'emploi**. Pour en savoir plus sur la configuration des options, consulter le haut des pages 16 et 17.
- $\geq$  La fonction Prêt-à-l'emploi n'est accessible qu'en mode TV et DTV.

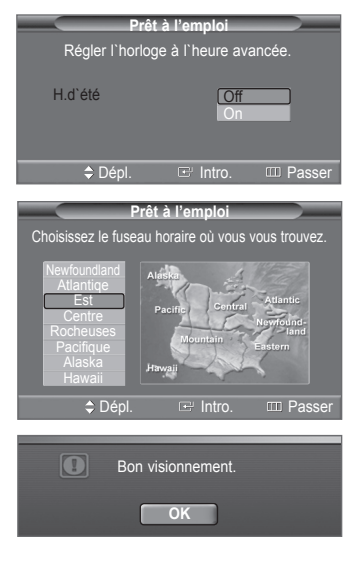

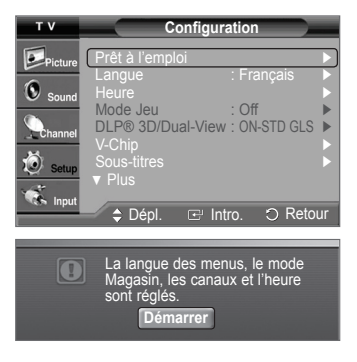

## **Changement de canal**

### **Utilisation des touches de canaux**

Appuyer sur la touche  $CH \wedge$  ou  $CH \vee$  pour changer de canal.

 $\triangleright$  Lorsque la touche **CH**  $\land$  ou **CH**  $\lor$  est enfoncée, le téléviseur change de canal en séquence. Tous les canaux mémorisés par le téléviseur défilent à l'écran. (Le téléviseur doit avoir mémorisé au moins trois canaux.) Les canaux qui n'ont pas été mémorisés ou qui ont été supprimés de la mémoire ne seront pas affichés. Consulter la page 19 pour la mémorisation des canaux.

#### **Utilisation des touches numériques**

Les touches numériques permettent d'accéder directement à n'importe quel canal.

À l'aide des touches numériques, entrer le numéro du canal à syntoniser. Par exemple, pour syntoniser la chaîne 27, appuyer sur **2**, puis sur **7**. Le téléviseur change de canal quand le second chiffre est enfoncé.

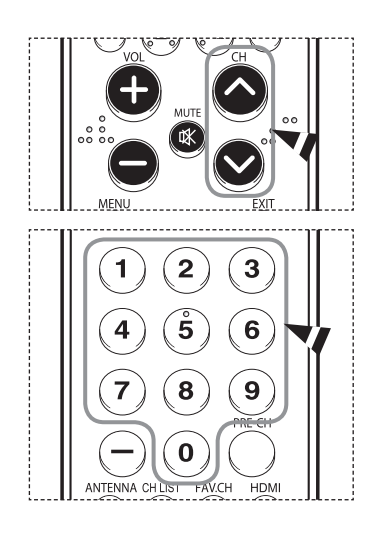

*Suite...*

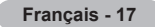

#### **Utilisation de la touche "-"**

La touche **-** sert à choisir les stations émettrices de signaux numériques.

Par exemple, pour choisir le canal 7-1, appuyer sur **7**, puis sur **-** et sur **1**.

- $\geq$  Le code HD indique que le téléviseur est en mode réception réglé sur un signal DHD (haute définition numérique). Le code SD indique que le téléviseur est en mode réception réglé sur un signal de définition standard.
- ➢ Pour changer rapidement de canal, appuyer sur les touches numériques suivies de la touche **ENTER**.

#### **Touche PRE-CH pour syntoniser le canal précédent**

Appuyer sur la touche **PRE-CH**.

Le dernier canal visionné est automatiquement sélectionné.

 $\triangleright$  Pour alterner rapidement entre deux canaux dont les positions sont éloignées, syntoniser l'un des deux canaux, puis utiliser les touches numériques pour syntoniser l'autre canal. Il suffit ensuite d'appuyer sur la touche **PRE-CH** pour passer de l'un à l'autre.

## **Réglage du volume**

Appuyer sur **VOL +** or **VOL –** pour augmenter ou diminuer le volume.

#### **Utilisation de la touche de Mute**

En tout temps, le son peut être mis en sourdine à l'aide de la touche **MUTE**.

- **1** Appuyer sur la touche **MUTE** pour couper le son. L'indicateur **Mute** apparaît dans le coin inférieur gauche de l'écran.
- **2** Pour restaurer le son, appuyer de nouveau sur la touche **MUTE** ou sur la touche **VOL +** ou **VOL –**.

### **Affichage des paramètres**

**L'écran indique le canal actif et l'état de certains réglages audiovisuels.** 

Appuyer sur la touche **INFO** de la télécommande. Le téléviseur affiche alors le canal, le type de configuration sonore et l'état de certains paramètres du son et de l'image.

Appuyer sur la touche **INFO** une fois de plus ou attendre environ 10 secondes qu'il disparaisse automatiquement.

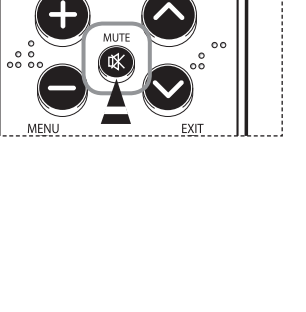

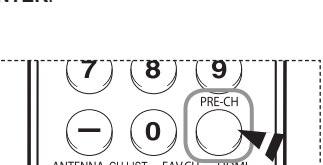

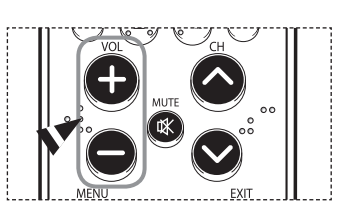

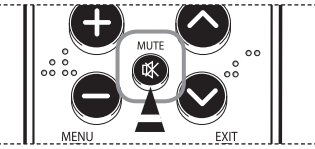

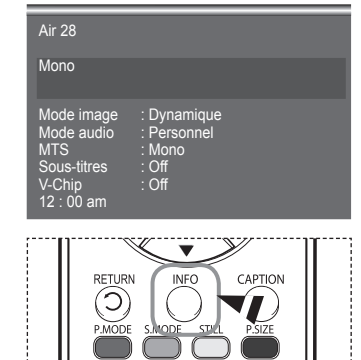

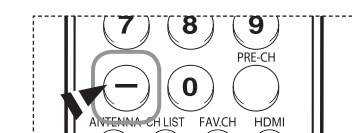

**Français - 18**

# **Affichage des menus**

- **1** Alors que le téléviseur est allumé, appuyer sur la touche **MENU**. Le menu principal apparaît à l'écran. Cinq icônes figurent à sa gauche : **Image**, **Son**, **Chaîne**, **Configuration**, **Entrée**.
- **2** Sélectionner une des cinq icônes à l'aide des touches ▲ et ▼. Ensuite, appuyer sur **ENTER** pour accéder au sous-menu de l'icône.
- **3** Appuyer sur la touche **EXIT** pour quitter le menu.
- $\geq$  Le menu à l'écran disparaît après environ une minute.

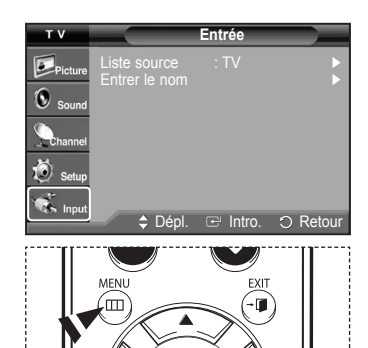

### **Mémorisation des canaux**

**Le téléviseur peut mémoriser tous les canaux captés par l'antenne (air) ou sur le câble. Une fois les canaux mémorisés, les**  touches CH  $\dot{\wedge}$  and CH  $\vee$  permettent de les parcourir successivement, ce qui évite de syntoniser chaque canal manuellement **avec les touches numériques. La mémorisation des canaux s'effectue en trois étapes : sélection de la source de transmission, mémorisation automatique des canaux et ajout ou suppression manuelle de canaux.** 

#### **Sélection de la source de diffusion**

Pour que le téléviseur puisse mémoriser les canaux disponibles, il faut préciser la source de signal à laquelle il est raccordé (air ou câble).

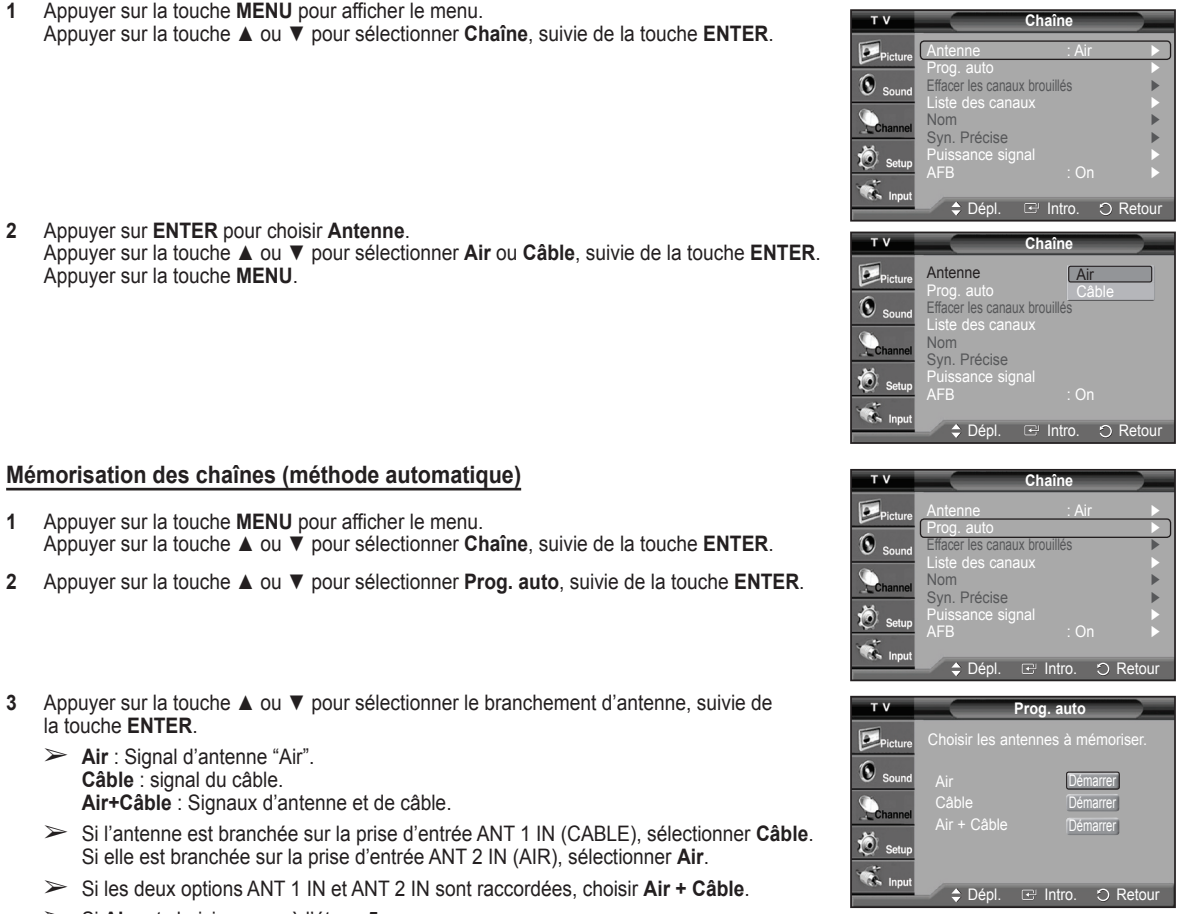

➢ Si **Air** est choisi, passer à l'étape **5**.

*Suite...*

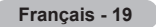

- **4** Appuyer sur la touche ▲ ou ▼ pour sélectionner **Analog** ou **Numérique**, suivie de la touche **ENTER**. En mode Câble, il est possible de sélectionner la source de signal analogique appropriée (**STD**, **HRC** ou **IRC**) en appuyant sur la touche ▲ ou ▼, suivie de la touche **ENTER**. Appuyer sur la touche ▲ ou ▼ pour choisir **Démarrer**, puis sur **ENTER** pour mémoriser les canaux.
	- ➢ Si le câble est numérique, sélectionner la source de signal pour une diffusion analogique et numérique.
	- ➢ STD, HRC et IRC désignent différents systèmes de câblodistribution. Pour connaître le système utilisé dans un secteur particulier, communiquer avec le câblodistributeur. La sélection de la source de signal est maintenant terminée.
- **5** Le téléviseur commence alors à mémoriser tous les canaux disponibles. Lorsque la touche **ENTER** est enfoncée pendant un processus de mémorisation, le message **Arrêter Prog. auto?** s'affiche. Sélectionner **Oui** en appuyant sur la touche  $\blacktriangleleft$  ou  $\blacktriangleright$ .

Appuyer sur la touche **EXIT** pour quitter.

- ➢ Le téléviseur doit être branché à l'antenne/câble pour pouvoir recevoir des signaux de télévision numériques. Même si un canal donné est supprimé de la mémoire, il est toujours possible de le syntoniser directement en composant son numéro sur la télécommande.
- $\triangleright$  Tous les canaux de télévision numérique et analogique sont automatiquement mémorisés.
	- Il faut environ 3 à 10 minutes pour mémoriser les canaux.

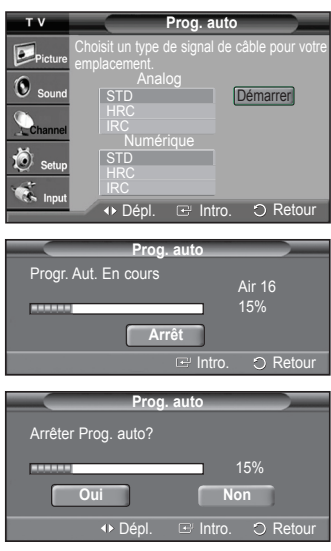

# **Programmation de la télécommande**

**Une fois programmée correctement, la télécommande peut fonctionner selon cinq modes distincts : téléviseur, magnétoscope, Câble et DVD. Appuyer sur la touche de la télécommande correspondant à l'appareil voulu pour commander cet appareil.**

➢ La télécommande peut ne pas être compatible avec tous les lecteurs DVD, tous les magnétoscopes, tous les câblosélecteurs et tous les récepteurs TV numériques.

#### **Configuration de la télécommande pour faire fonctionner le magnétoscope**

- **1** Éteindre le magnétoscope.
- **2** Appuyer sur la touche **VCR** de la télécommande du téléviseur.
- **3** Appuyer sur la touche **SET** de la télécommande du téléviseur.
- **4** Appuyer sur les touches numériques de la télécommande qui correspondent aux trois chiffres du code du magnétoscope dont les marques sont répertoriées à la page 23 du présent guide. Veiller à entrer tous les chiffres du code, même si le premier chiffre est "0". (Si plusieurs codes sont indiqués, essayer d'abord le premier.)
- **5** Appuyer sur la touche **POWER** de la télécommande. Le magnétoscope devrait s'allumer si la télécommande est bien configurée.

Si le magnétoscope ne s'allume pas après la configuration, répéter les étapes 2, 3 et 4, en essayant un autre code parmi ceux correspondant à la marque du magnétoscope. Si aucun autre code n'est répertorié, essayer tous les codes de magnétoscope, de 000 à 080.

Remarque sur l'utilisation des modes de la télécommande : Magnétoscope Quand la télécommande est en mode **VCR**, les touches de volume commandent toujours le volume du téléviseur.

#### **Configuration de la télécommande pour faire fonctionner le câblosélecteur**

- **1** Éteindre le câblosélecteur.
- **2** Appuyer sur la touche **CABLE** de la télécommande du téléviseur.
- **3** Appuyer sur la touche **SET** de la télécommande du téléviseur.
- **4** Appuyer sur les touches numériques de la télécommande qui correspondent aux trois chiffres du code du câblosélecteur dont les marques sont répertoriées à la page 24 du présent guide. Veiller à entrer tous les chiffres du code, même si le premier chiffre est "0". (Si plusieurs codes sont indiqués, essayer d'abord le premier.)
- **5** Appuyer sur la touche **POWER** de la télécommande. Le câblosélecteur devrait s'allumer si la télécommande est bien configurée.

Si le câblosélecteur ne s'allume pas après que la configuration, répéter les étapes 2, 3 et 4 en essayant un autre code parmi ceux correspondant à la marque du câblosélecteur. Si aucun autre code n'est répertorié, essayer tous les codes, de 000 à 046.

Remarque sur l'utilisation des modes de la télécommande : Câblosélecteur Quand la télécommande est en mode **CABLE**, les touches de volume commandent toujours le volume du téléviseur.

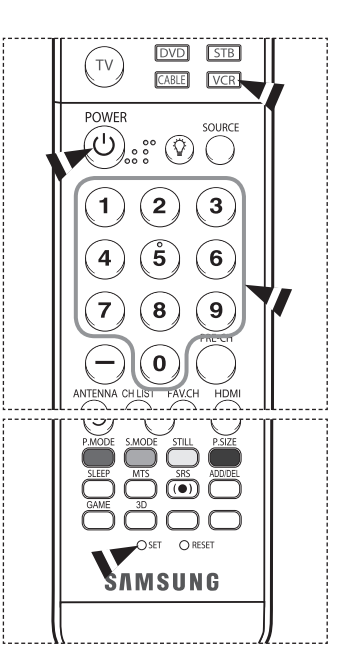

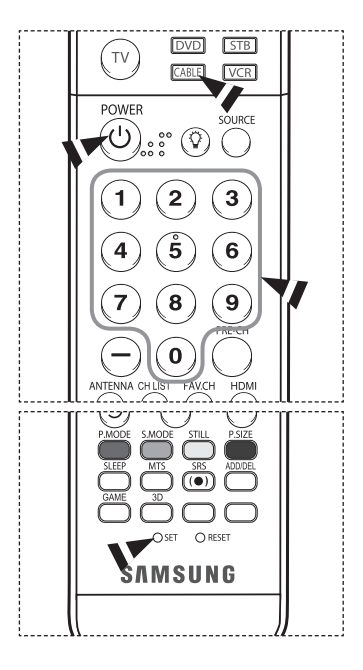

*Suite...*

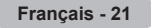

#### **Configuration de la télécommande pour faire fonctionner le lecteur DVD**

- **1** Éteindre le lecteur DVD.
- **2** Appuyer sur la touche **DVD** de la télécommande du téléviseur.
- **3** Appuyer sur la touche **SET** de la télécommande du téléviseur.
- **4** Appuyer sur les touches numériques de la télécommande qui correspondent aux trois chiffres du code du lecteur DVD dont les marques sont répertoriées à la page 25 du présent guide. Veiller à entrer tous les chiffres du code, même si le premier chiffre est "0". (Si plusieurs codes sont indiqués, essayer d'abord le premier.)
- **5** Appuyer sur la touche POWER de la télécommande. Le lecteur DVD devrait s'allumer si la télécommande est bien configurée.

Si le lecteur DVD ne s'allume pas après la configuration, répéter les étapes 2, 3 et 4, en essayant un autre code parmi ceux correspondant à la marque du lecteur DVD. Si aucun autre code n'est répertorié, essayer tous les codes, de 000 à 141.

Remarque sur l'utilisation des modes de la télécommande : Lecteurs DVD Quand la télécommande est en mode **DVD**, les touches de volume commandent toujours le volume du téléviseur.

#### **Configuration de la télécommande pour contrôler le récepteur**

- **1** Éteindre le récepteur.
- **2** Appuyer sur la touche **STB** de la télécommande du téléviseur.
- **3** Appuyer sur la touche **SET** de la télécommande du téléviseur.
- **4** Appuyer sur les touches numériques de la télécommande qui correspondent aux trois chiffres du code du récepteur dont les marques sont répertoriées à la page 24 du présent guide. Veiller à entrer tous les chiffres du code, même si le premier chiffre est "0". (Si plusieurs codes sont indiqués, essayer d'abord le premier.)
- **5** Appuyer sur la touche **POWER** de la télécommande. Le récepteur devrait s'allumer si la télécommande est bien configurée.

Si le récepteur ne s'allume pas après la configuration, répéter les étapes 2, 3 et 4 en essayant un autre code parmi ceux correspondant à la marque du récepteur. Si aucun autre code n'est répertorié, essayer tous les codes, de 000 à 074.

Remarque sur l'utilisation des modes de la télécommande : STB Quand la télécommande est en mode **STB**, les touches de volume commandent toujours le volume du téléviseur.

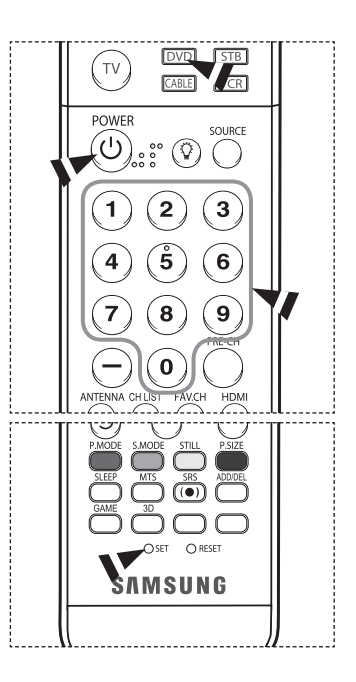

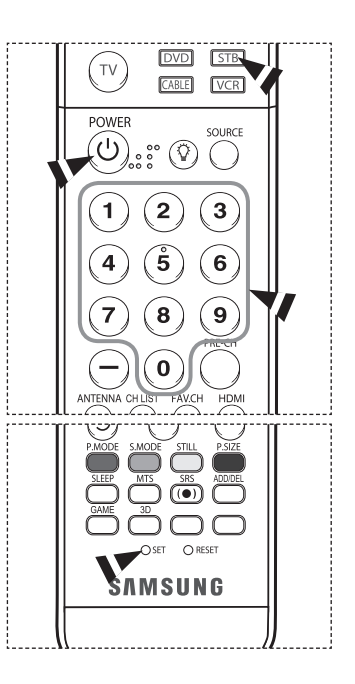

*Suite...*

### **Codes de programmation de la télécommande**

### **Magnétoscope**

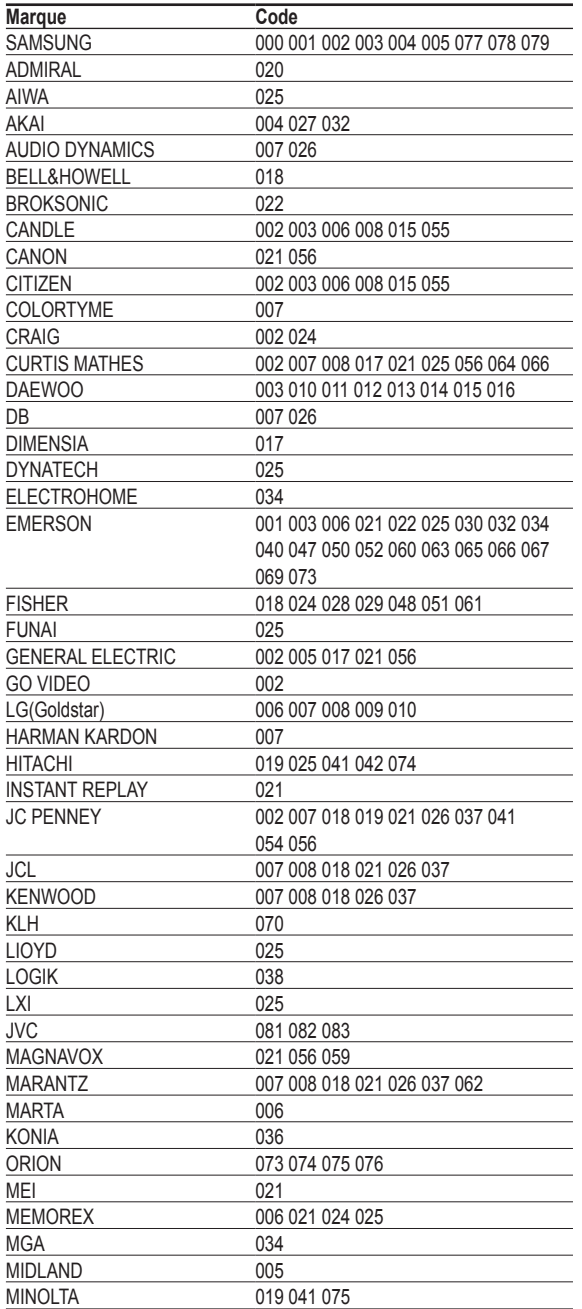

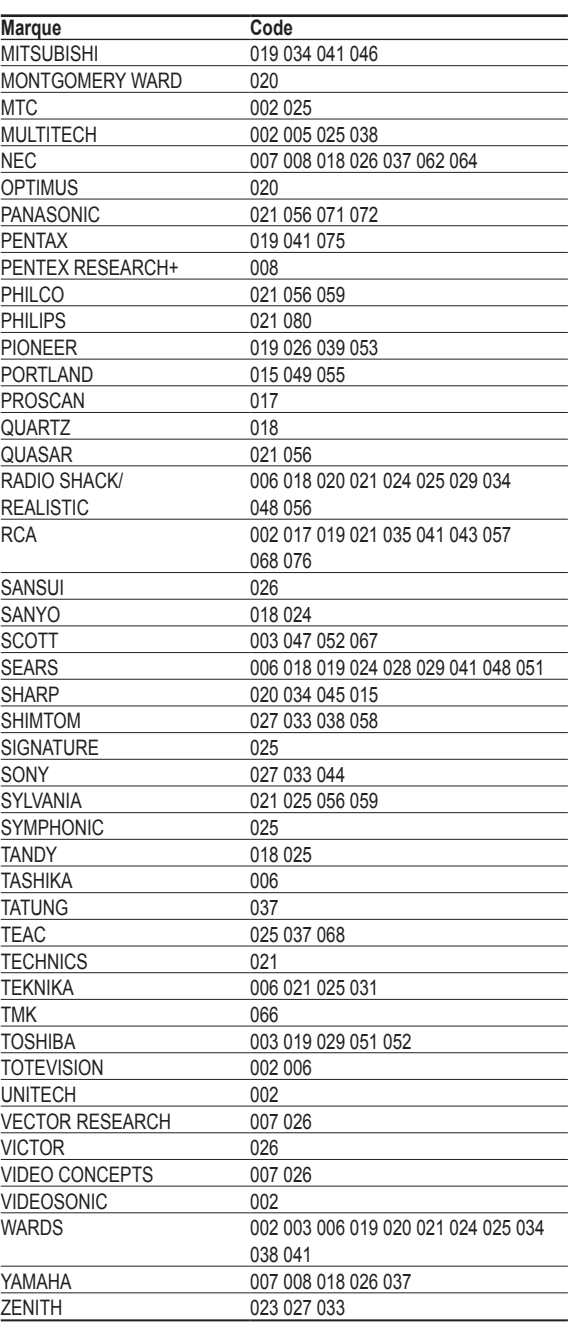

## **CÂBLOSÉLECTEUR**

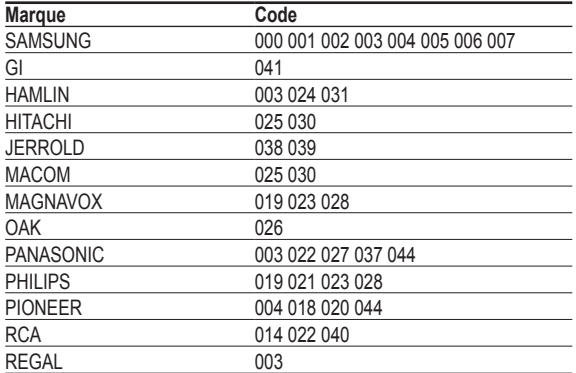

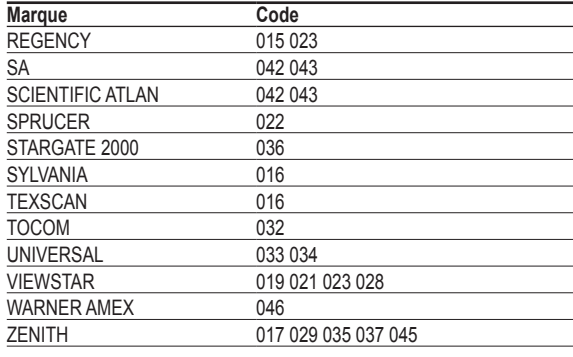

## **RÉCEPTEUR SAMSUNG**

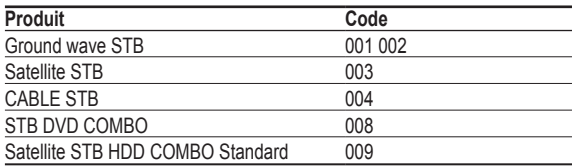

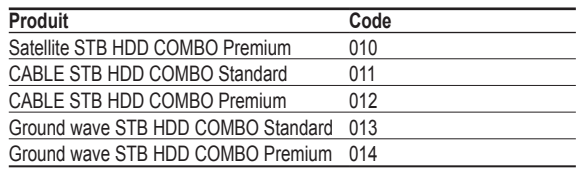

### **RÉCEPTEUR**

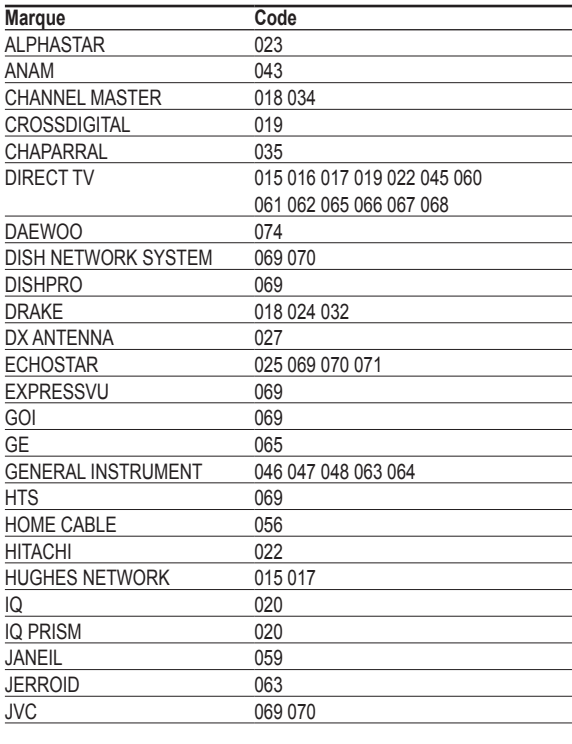

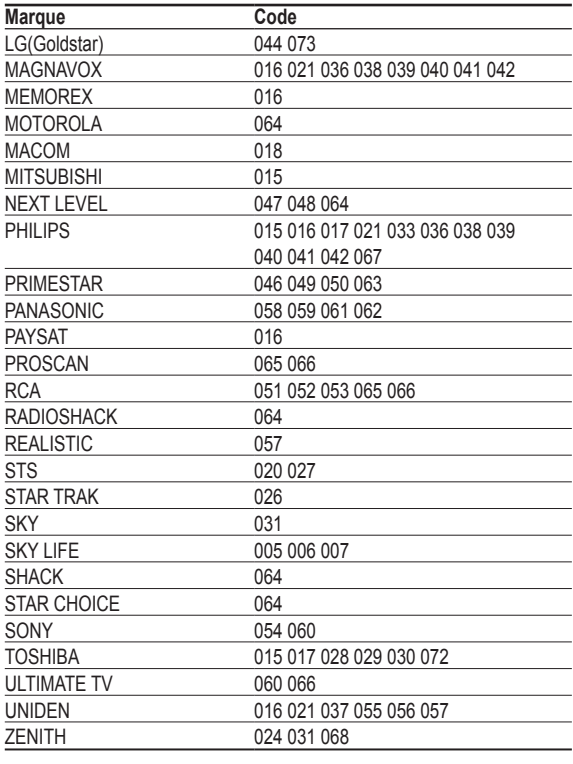

### **Français - 24**

### **DVD SAMSUNG**

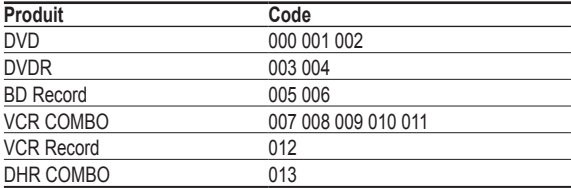

### **Lecteurs DVD**

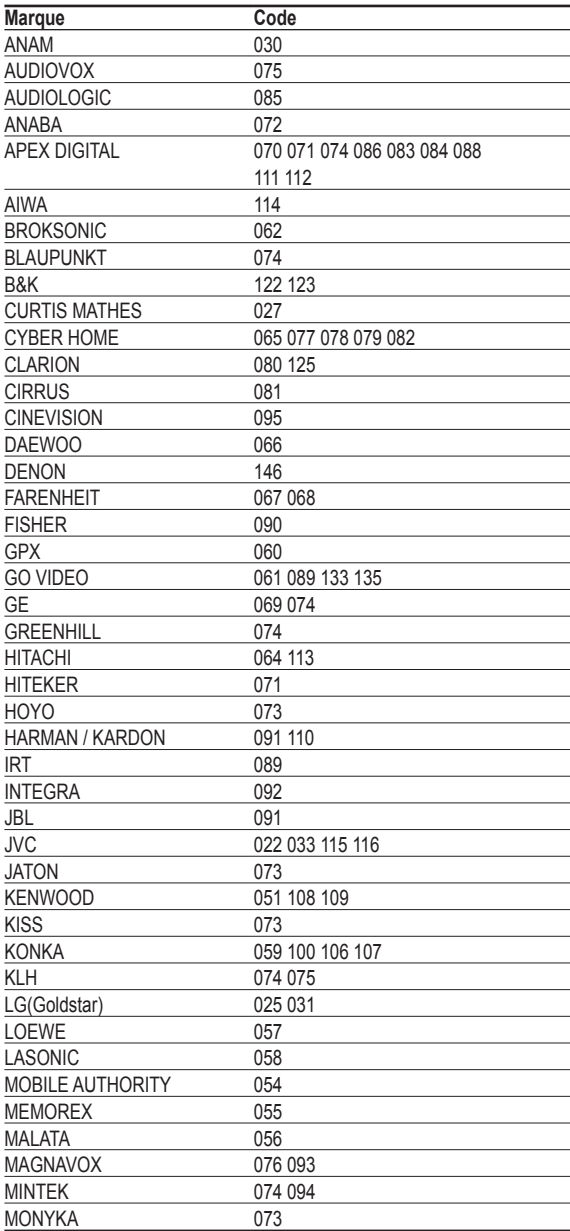

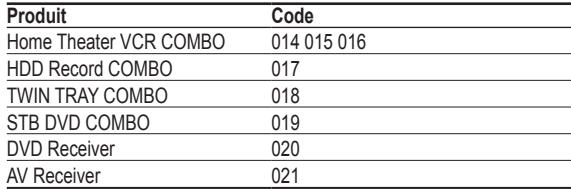

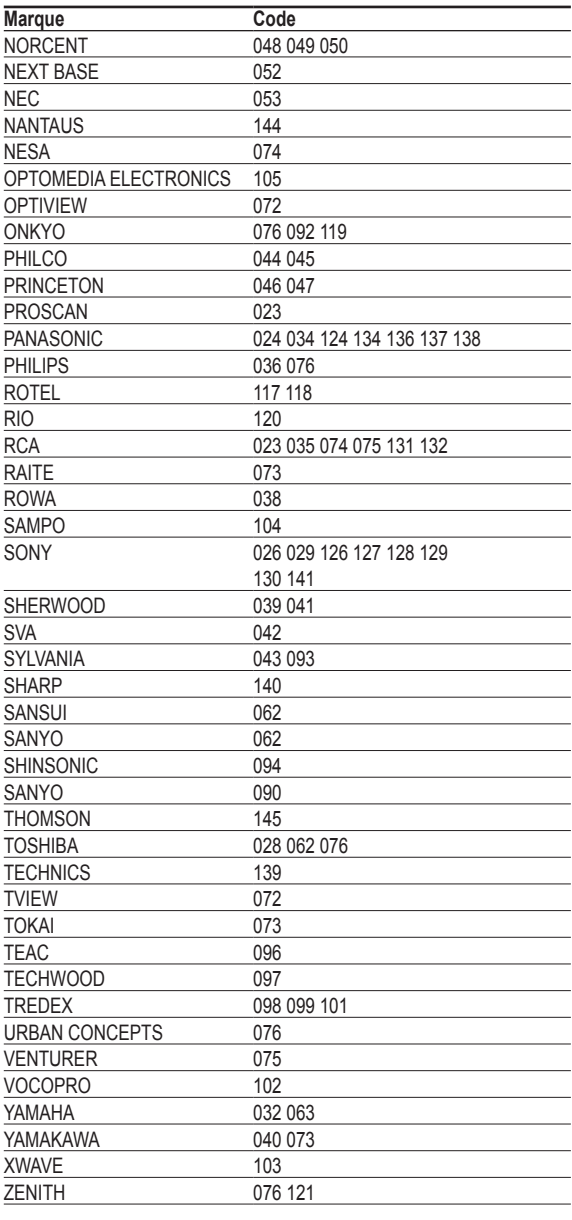

# **Pour choisir la source**

**Pour sélectionner le téléviseur ou une autre source d'entrée externe branchée au téléviseur. Sélectionner pour choisir la source d'entrée désirée, comme par exemple un lecteur DVD ou un magnétoscope.** 

- **1** Appuyer sur la touche **MENU** pour afficher le menu. Appuyer sur la touche ▲ ou ▼ pour sélectionner **Entrée**, suivie de la touche **ENTER**.
- **2** Appuyer sur **ENTER** pour choisir **Liste sources**. Appuyer sur la touche ▲ ou ▼ pour sélectionner la source du signal, suivie de la touche **ENTER**.
	- $\triangleright$  Il est possible de choisir entre les jeux de prises suivants : AV1, AV2, S-Vidéo1, S-Vidéo2, Composant1, Composant2, PC, HDMI1 ou HDMI2 au panneau latéral du téléviseur.
	- ➢ L'entrée HDMI1 ou HDMI2 peut être sélectionnée uniquement lorsque l'appareil externe est sous tension et branché par l'intermédiaire de HDMI.
	- $\triangleright$  Seuls les appareils externes branchés au téléviseur peuvent être sélectionnés.
- Appuyer sur la touche **SOURCE** de la télécommande pour sélectionner une source de signal externe.
- Appuyer sur la touche **INFO** de la télécommande pour voir l'état actuel des réglages sonores.

## **Pour entrer le nom de la source d'entrée**

**Entrer le nom de l'appareil branché aux prises d'entrée afin de faciliter la sélection de la source d'entrée.**

- **1** Appuyer sur la touche **MENU** pour afficher le menu. Appuyer sur la touche ▲ ou ▼ pour sélectionner **Entrée**, suivie de la touche **ENTER**. Appuyer sur la touche ▲ ou ▼ pour sélectionner **Entrer le nom**, suivie de la touche **ENTER**.
- **2** Appuyer sur la touche ▲ ou ▼ pour sélectionner la prise d'entrée **AV1**, **AV2**, **S-Video1**, **S-Video2**, **Composant1**, **Composant2**, **PC**, **HDMI1** ou **HDMI2**, suivie de la touche **ENTER**.
- **3** Appuyer sur la touche ▲ ou ▼ pour sélectionner la source d'entrée **Magnétoscope**, **DVD**, **D-VHS**, **Câble STB**, **HD STB**, **Satellite STB**, **PVR STB, Récepteur AV, Récepteur DVD, Jeu, Caméscope, Combo DVD, Recorder DVD HDD, PC, Téléviseur Internet, Téléviseur interactif, Décodeur VOD** ou **TV**, suivie de la touche **ENTER**.

Appuyer sur la touche **EXIT** pour quitter.

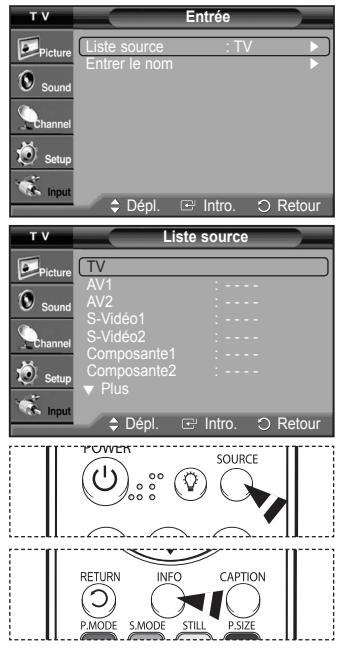

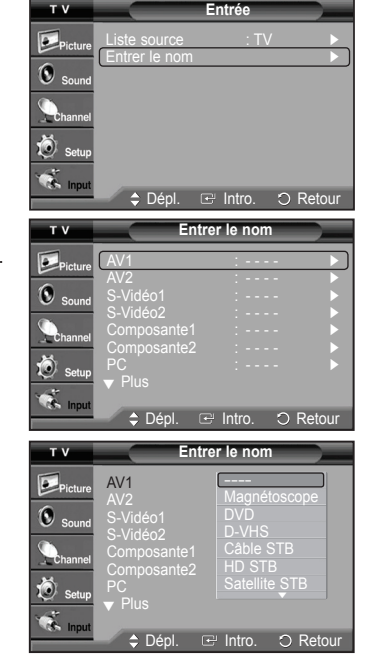

# **Réglage de l'image**

## **Réglage automatique de l'image**

**Le téléviseur est doté de trois modes d'image automatiques réglés en usine (Dynamique, Standard, Cinéma) Il est possible d'activer un réglage d'image en le sélectionnant dans le menu.** 

- **1** Appuyer sur la touche **MENU** pour afficher le menu. Appuyer sur la touche **ENTER** pour choisir **Image**.
- **2** Appuyer sur **ENTER** pour choisir **Mode**. Appuyer sur la touche ▲ ou ▼ pour sélectionner le réglage d'image **Dynamique** , **Standard** ou **Cinéma**, suivie de la touche **ENTER**.
	- Choisir **Dynamique** pour augmenter la clarté et la netteté de l'image.
	- Choisir **Standard** pour le mode d'écoute générale.
	- Choisir **Cinéma** pour regarder un film.
- Appuyer sur la touche **P.MODE** de la télécommande pour sélectionner l'un des réglages d'image standard.
- **3** Appuyer sur la touche ▲ ou ▼ pour sélectionner **Contraste**, **Luminosité**, **Netteté**, **Couleur** ou **Teinte**, suivie de la touche **ENTER**.
- **4** Appuyer sur la touche ◄ ou ► pour augmenter ou réduire la valeur d'un élément particulier. Appuyer sur la touche **ENTER**.
	- ➢ **Netteté** ne fonctionne pas en mode PC.
		- Chaque option configurée est enregistrée séparément en fonction du mode d'entrée.
		- Lorsque des modifications sont apportées au **contraste**, à la **luminosité**, à la **Netteté**, à la **couleur** ou à la **teinte**, les couleurs à l'écran s'ajustent en conséquence.
- **5** Appuyer sur la touche **ENTER** pour retourner à **Image**.
- **6** Appuyer sur la touche ▲ ou ▼ pour sélectionner **Nuance coul.**, suivie de la touche **ENTER**.

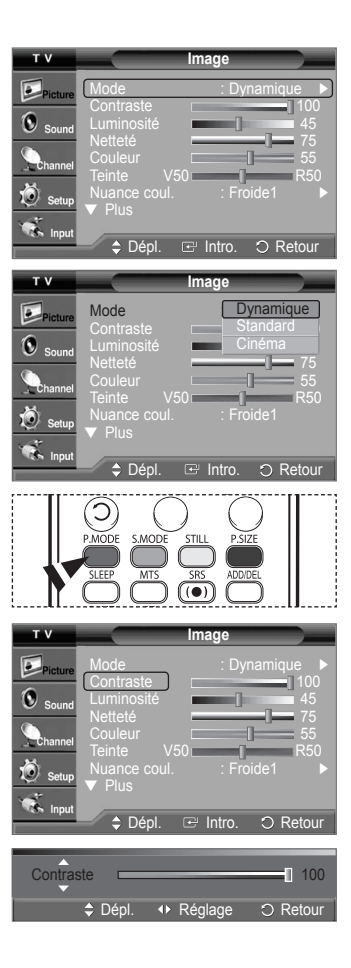

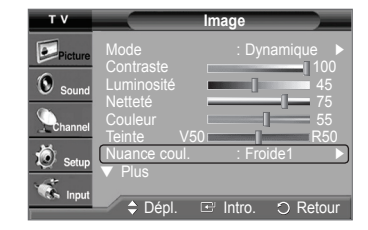

Suite...

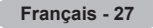

- **7** Appuyer sur la touche ▲ ou ▼ pour sélectionner **Froide2**, **Froide1**, **Normal**, **Chaude1** ou **Chaude2**, suivie de la touche **ENTER**.
	- ➢ Lorsque le mode d'image est réglé à **Dynamique** ou **Standard**, **Chaude1** et **Chaude2** ne peuvent être sélectionnés.

#### **Rétablir les réglages de l'image sur les réglages par défaut**

- **8** Appuyer sur la touche ▲ ou ▼ pour sélectionner **Régler**, suivie de la touche **ENTER**. Appuyer sur la touche ▲ ou ▼ pour sélectionner **OK**, suivie de la touche **ENTER**. Appuyer sur la touche **EXIT** pour quitter.
	- ➢ Tous les réglages de mode d'image peuvent être rétablis.

## **Réglage détaillé de l'image**

**Il est possible de procéder au réglage détaillé de l'image.** 

- **1** Appuyer sur la touche **MENU** pour afficher le menu. Appuyer sur la touche **ENTER** pour choisir **Image**.
- **2** Appuyer sur la touche ▲ ou ▼ pour sélectionner **Réglages des détails**, suivie de la touche **ENTER**.
- **3** Sélectionner l'option de réglage détaillé désirée en appuyant sur la touche ▲ ou ▼, suivie de la touche **ENTER**.
- **4** Une fois le réglage effectué correctement, appuyer sur la touche **ENTER**. Appuyer sur la touche **EXIT** pour quitter le menu.
- ➢ Les **Réglages des détails** peuvent être sélectionnés en mode d'image est réglé à **Standard** ou **Cinéma**.
- **Réglage du noir: Off/Basse/Moyen/Haute** Il est possible de régler directement le niveau de noir de l'écran afin d'ajuster la profondeur de l'écran.
- **Contraste dynam.: Off/Basse/Moyen/Haute** Il est possible de régler le contraste de l'écran afin d'obtenir un contraste optimal.
- **Gamma: -3 ~ 3** Il est possible d'ajuster l'intensité des couleurs primaires. Appuyer sur ◄ ou ► jusqu'à l'atteinte du réglage optimal.
- **Équil. blanc: -10 ~ 10** Il est possible de régler le contraste de l'écran afin d'obtenir un contraste optimal. Appuyer sur ◄ ou ► jusqu'à l'atteinte du réglage optimal.

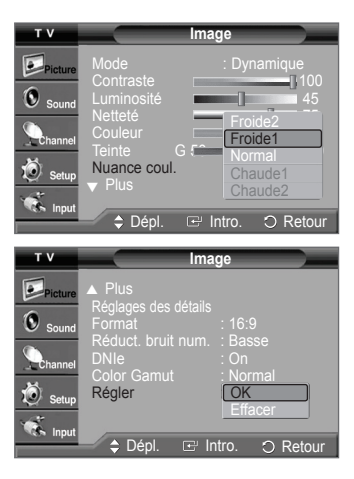

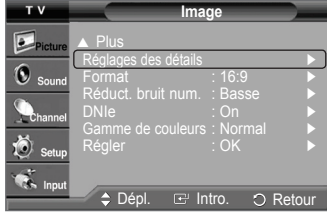

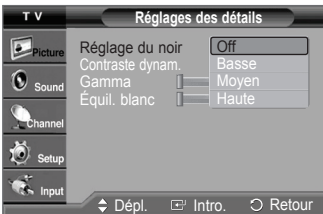

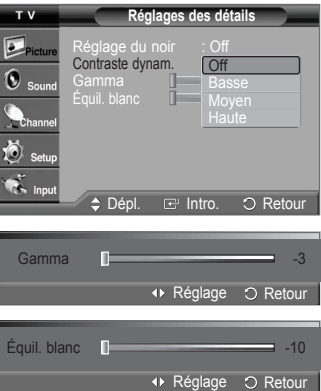

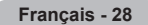

# **Modification du format de l'image**

**Il est possible de choisir le format de l'image qui correspond à ses exigences.** 

- **1** Appuyer sur la touche **MENU** pour afficher le menu. Appuyer sur la touche **ENTER** pour choisir **Image**.
- **2** Appuyer sur la touche ▲ ou ▼ pour sélectionner **Format**, suivie de la touche **ENTER**.
- **3** Appuyer sur la touche ▲ ou ▼ pour sélectionner le format d'écran désiré. Appuyer sur la touche **ENTER**.

Appuyer sur la touche **EXIT** pour quitter le menu.

- **16:9** : Règle l'image au mode écran large 16:9.
- **Zoom1** : Cette option permet d'agrandir le format de l'image.
- **Zoom2** : Agrandir le format d'image de l'option Zoom1.
- **Format Large** : Augmente le facteur de forme de l'image pour qu'elle remplisse l'écran en entier.
- **4:3** : Règle l'image au mode écran normal 4:3.

Appuyer sur la touche **P.SIZE** de la télécommande pour changer le format de l'image.

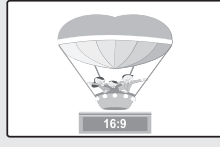

**16:9** Règle l'image au mode écran large 16:9.

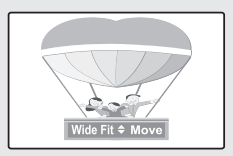

**Format Large** Augmente le facteur de forme de l'image pour qu'elle normal 4:3. remplisse l'écran en entier.

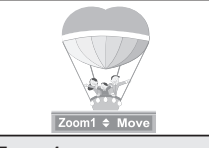

**Zoom1** Format de l'écran lorsque l'écran large est agrandi verticalement.

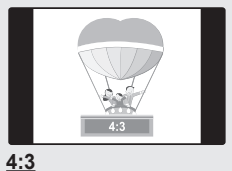

Règle l'image au format

➢ • En mode DTV (720p,1080i), Composant (720p,1080i) ou HDMI (720p,1080i), il est possible de sélectionner un des formats suivants : 16:9, 4:3 et Large.

- En mode Analogique TV, AV, S-VIDEO, Composant(480i, 480p), HDMI(480i, 480p), ou DTV(480i, 480p), il est possible de sélectionner un des formats suivants : 16:9, Zoom1, Zoom2 et 4:3.
- Dans les modes Zoom1, Zoom2 et Format large, l'image à l'écran à l'aide peut être déplacée à l'aide des touches ▲ ou ▼.
- Lors de la diffusion d'une émission numérique, la fonction Format Large peut être utilisée. Le format Large règle l'image au format optimal en l'agrandissant horizontalement et verticalement. Par exemple, l'image peut passer du format 4:3 à 16:9.

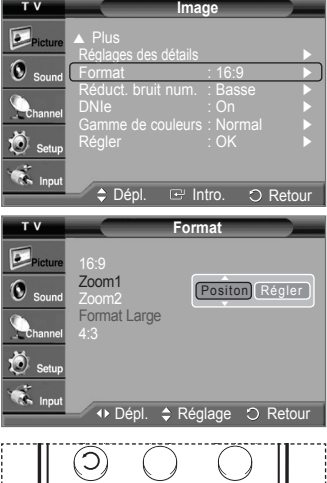

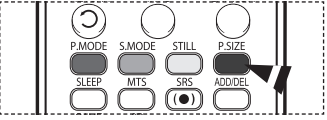

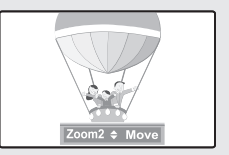

**Zoom2** Format de l'écran lorsque l'écran Zoom1 est agrandi verticalement.

# **Réduction numérique des bruits**

**Si le signal de diffusion capté par le téléviseur est faible, il est possible d'activer la fonction de réduction numérique des bruits pour aider à éliminer les parasites et les images rémanentes qui apparaissent à l'écran.** 

- **1** Appuyer sur la touche **MENU** pour afficher le menu. Appuyer sur la touche **ENTER** pour choisir **Image**.
- **2** Appuyer sur la touche ▲ ou ▼ pour sélectionner **Réduct. bruit num.**, suivie de la touche **ENTER**.
- **3** Appuyer sur la touche ▲ ou ▼ pour sélectionner **Off**, **Basse Moyen**, **Haute** ou **Auto**, suivie de la touche **ENTER**.

Appuyer sur la touche **EXIT** pour quitter le menu.

 $\triangleright$  La fonction Réduct. bruit num. est disponible dans tous les modes à l'exception du mode PC.

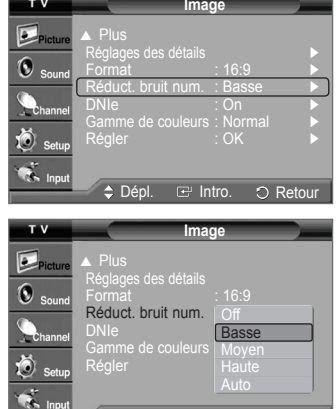

Dépl. Intro. Retour Intro. Retour

## **Technologie DNIe (Digital Natural Image engine)**

**Ce téléviseur comprend une fonction DNIe qui permet d'obtenir une qualité d'image supérieure. Si la DNIe est activée, il est possible d'afficher l'écran avec cette caractéristique activée. Si la DNIe est en mode démo, il est possible de voir à l'écran la DNIe et les images en mode normal, à des fins de démonstration. En activant cette fonction, il est possible de constater la qualité d'image offerte.** 

- **1** Appuyer sur la touche **MENU** pour afficher le menu. Appuyer sur la touche **ENTER** pour choisir **Image**.
- **2** Appuyer sur la touche ▲ ou ▼ pour sélectionner **DNIe**, suivie de la touche **ENTER**. ➢ Cette fonction est désactivée lorsque la source d'entrée est en mode PC.
- **3** Appuyer sur la touche ▲ ou ▼ pour sélectionner **Off**, **Démo** ou **On**, suivie de la touche **ENTER**.

Appuyer sur la touche **EXIT** pour quitter le menu.

• **Off** : Met le mode DNIe hors fonction.

- **Demo**: L'écran de droite présente l'image sans mode DNIe tandis que celui de gauche présente l'image avec mode DNIe en fonction.
- **On**: Active le mode DNIe.
- $\triangleright$  La fonction DNIe n'est pas prise en charge par le mode Cinéma. (Elle est désactivée.)
- $\triangleright$  DNIe<sup>TM</sup> (Digital Natural Image engine) **DNIe**<sup>*m*</sup>

 Cette fonction offre une image plus détaillée grâce à la réduction du bruit 3D et à l'amélioration des détails, du contraste et de l'amélioration des blancs.

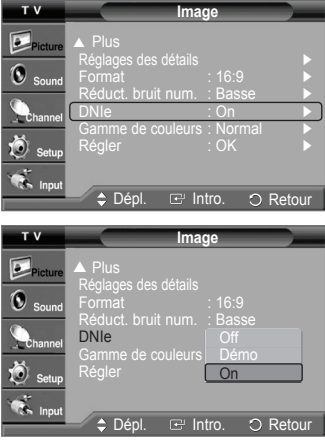

## **Réglage de la gamme de couleur**

**Il est possible de choisir sa gamme de couleur préférée. Une gamme de couleurs est une matrice de couleurs comportant les nuances de base du rouge, du vert et du bleu.** 

- **1** Appuyer sur la touche **MENU** pour afficher le menu. Appuyer sur la touche **ENTER** pour choisir **Image**.
- **2** Appuyer sur la touche ▲ ou ▼ pour sélectionner **Gamme de couleurs**, suivie de la touche **ENTER**.
- **3** Appuyer sur la touche ▲ ou ▼ pour sélectionner **Normal** ou **sRGB**, suivie de la touche **ENTER**.

Appuyer sur la touche **EXIT** pour quitter le menu.

• **Normal** : La gamme de couleurs normale offre des tons neutres et naturels. • **sRGB**: Prend en charge les tons de couleur du format sRGB.

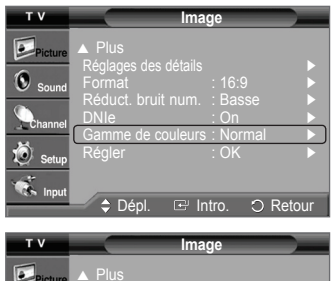

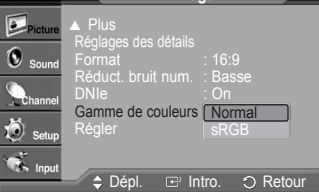

### **Réglage du mode film**

**Détecte et traite automatiquement les signaux de film provenant de toutes les sources et règle l'image pour obtenir une définition maximale.** 

- **1** Appuyer sur la touche **MENU** pour afficher le menu. Appuyer sur la touche ▲ ou ▼ pour sélectionner **Configuration**, suivie de la touche **ENTER**.
- **2** Appuyer sur la touche ▲ ou ▼ pour sélectionner **Mode Film**, suivie de la touche **ENTER**.
- **3** Appuyer sur la touche ▲ ou ▼ pour sélectionner **Off** ou **On**, suivie de la touche **ENTER**. Appuyer sur la touche **EXIT** pour quitter le menu.
	- $\triangleright$  Le mode film est pris en charge dans le format 480i seulement.

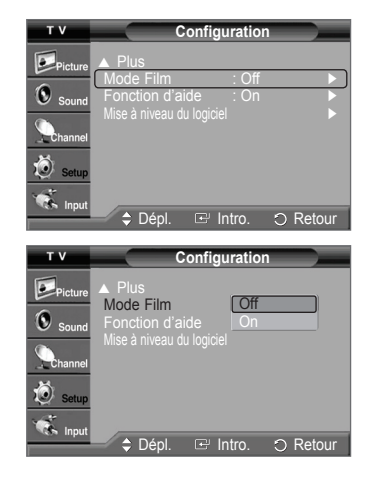

# **Réglage du mode écran bleu**

**Si le téléviseur ne reçoit aucun signal ou un signal très faible, un écran bleu remplace automatiquement l'image brouillée.**  Pour continuer à voir l'image de mauvaise qualité, le mode écran bleu doit être Off.

- **1** Appuyer sur la touche **MENU** pour afficher le menu. Appuyer sur la touche ▲ ou ▼ pour sélectionner **Configuration**, suivie de la touche **ENTER**.
- **<sup>2</sup>**Appuyer sur la touche ▲ ou ▼ pour sélectionner **Écran bleu**, suivie de la touche **ENTER**.
- **3** Appuyer sur la touche ▲ ou ▼ pour sélectionner **Off** ou **On**, suivie de la touche **ENTER**. Appuyer sur la touche **EXIT** pour quitter le menu.
	- $\geq$  L'écran bleu s'affiche lorsque le téléviseur ne reçoit aucun signal d'un appareil externe, quels que soient les paramètres choisis dans le mode Écran Bleu.

## **Réglage du Nv nr HDMI**

**Utiliser cette fonction si l'image est trop pâle en mode HDMI. (par la source d'entrée HDMI de la gamme limitée RGB, de 16 à 235)**

- **1** Appuyer sur la touche **MENU** pour afficher le menu. Appuyer sur la touche ▲ ou ▼ pour sélectionner **Configuration**, suivie de la touche **ENTER**.
- **2** Appuyer sur la touche ▲ ou ▼ pour sélectionner **Nv nr HDMI**, suivie de la touche **ENTER**.
- **3** Appuyer sur la touche ▲ ou ▼ pour sélectionner **Normal** ou **Basse**, suivie de la touche **ENTER**.

Appuyer sur la touche **EXIT** pour quitter le menu.

- **Normal** : L'écran est plus lumineux.
- **Basse** : L'écran est plus sombre.
- ➢ Cette fonction n'est activée que lorsque l'entrée externe est branchée à un HDMI (signaux RGB).

### **Arrêt sur image**

Appuyer sur la touche PAUSE de la télécommande pour faire un arrêt sur image. (Le son normal se fait toujours entendre). Pour annuler cette fonction, appuyer sur la touche **STILL** de la télécommande.

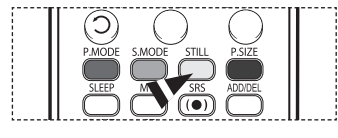

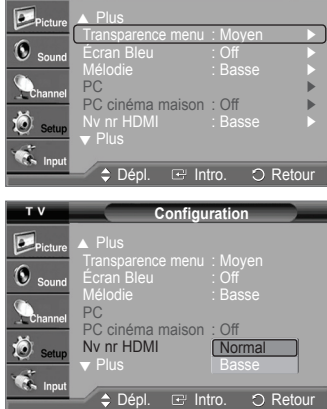

**Configuration** 

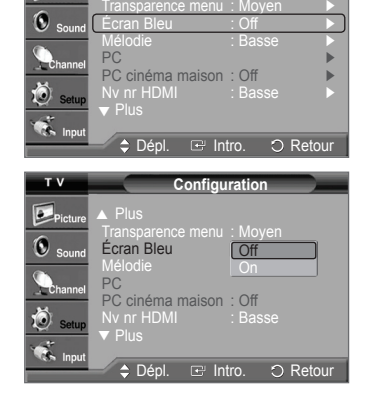

**I**figura

**Configuration** 

Plus

▲

 $\sigma$ <sub>n</sub>

# **Paramètres audio**

## **Réglage automatique du son**

**Le téléviseur offre des réglages audio automatiques réglés en usine, soient Standard, Musique, Cinéma et Parole. Il est également possible de sélectionner Personnel pour rétablir les paramètres audio personnalisés.** 

- **1** Appuyer sur la touche **MENU** pour afficher le menu. Appuyer sur la touche ▲ ou ▼ pour sélectionner **Son**, suivie de la touche **ENTER**.
- **2** Appuyer sur **ENTER** pour choisir **Mode**. Appuyer sur la touche ▲ ou ▼ pour sélectionner le réglage audio **Standard**, **Musique**, **Cinéma**, **Parole** ou **Personnel**, suivie de la touche **ENTER**.

Appuyer sur la touche **EXIT** pour quitter le menu.

- Choisir **Standard** pour le réglage de son par défaut.
- Choisir **Musique** pour visionner des vidéoclips ou des concerts.
- Choisir **Cinéma** pour regarder un film.
- Choisir **Parole** lorsqu'il s'agit d'une émission constituée principalement de dialogues (ex. : le bulletin de nouvelles).
- Choisir **Personnel** pour rétablir les paramètres personnalisés (consulter "Personnalisation des réglages audio").
- Appuyer sur la touche **S.MODE** de la télécommande pour sélectionner l'un des réglages audio standards.

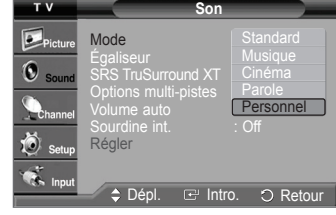

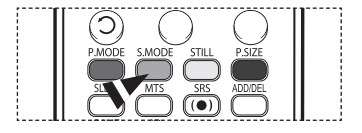

### **Réglages audio**

**L'utilisateur peut ajuster les paramètres audio selon ses préférences personnelles. (Il est aussi possible d'utiliser un des réglages "automatiques".)**

- **1** Appuyer sur la touche **MENU** pour afficher le menu. Appuyer sur la touche ▲ ou ▼ pour sélectionner **Son**, suivie de la touche **ENTER**.
- **2** Appuyer sur la touche ▲ ou ▼ pour sélectionner **Égaliseur**, suivie de la touche **ENTER**.
- **3** Appuyer sur ◄ ou ► pour choisir une fréquence particulière à ajuster. Appuyer sur la touche ▲ ou ▼ pour augmenter ou réduire le niveau de la fréquence particulière, suivie de la touche **ENTER**.

Appuyer sur la touche **EXIT** pour quitter le menu.

- ➢ **Réglage de l'équilibre du son G/D:** Pour régler l'équilibre du son des haut-parleurs gauche et droit.
- **Réglage de la largeur de bande (100Hz, 300Hz, 1KHz, 3KHz, 10KHz) :** Pour régler le niveau des différentes fréquences de largeur de bande.
- $\triangleright$  Si les réglages de l'égalisateur sont modifiés, le mode audio passe automatiquement en mode personnalisé.

#### **Rétablir les réglages par défaut de l'égaliseur**

Pour utiliser la fonction Rétablir, le mode Jeu doit être activé. (Consulter la page 48)

- **1** Appuyer sur la touche **MENU** pour afficher le menu. Appuyer sur la touche ▲ ou ▼ pour sélectionner **Son**, suivie de la touche **ENTER**.
- **2** Appuyer sur la touche ▲ ou ▼ pour sélectionner **Régler**, suivie de la touche **ENTER**.  $\triangleright$  Les valeurs par défaut de l'égaliseur sont rétablies. Appuyer sur la touche **EXIT** pour quitter le menu.

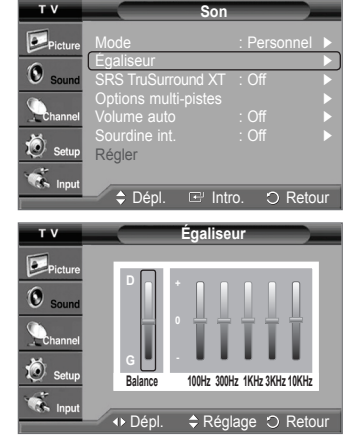

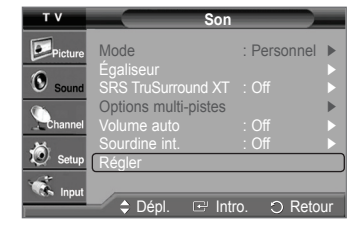

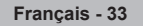

# **Réglage de TruSurround XT**

**TruSurround XT est une technologie SRS brevetée qui permet de reproduire les contenus multicanaux 5.1 par l'intermédiaire de deux haut-parleurs. Grâce à la technique TruSurround, le téléspectateur vit une expérience polyphonique totale, le son enveloppant étant diffusé par les deux enceintes de reproduction auxquelles s'ajoutent les haut-parleurs intégrés au téléviseur. Ce système est totalement compatible avec tous les formats multicanaux.** 

- **1** Appuyer sur la touche **MENU** pour afficher le menu. Appuyer sur la touche ▲ ou ▼ pour sélectionner **Son**, suivie de la touche **ENTER**.
- **2** Appuyer sur la touche ▲ ou ▼ pour sélectionner **SRS TruSurround XT**, suivie de la touche **ENTER**.
- **3** Appuyer sur la touche ▲ ou ▼ pour sélectionner **Off** ou **On**, suivie de la touche **ENTER**. Appuyer sur la touche **EXIT** pour quitter le menu.
- $\triangleright$  La fonction SRS n'est accessible qu'en mode RF.

Appuyer sur la touche **SRS** de la télécommande pour sélectionner **On** ou **Off**.

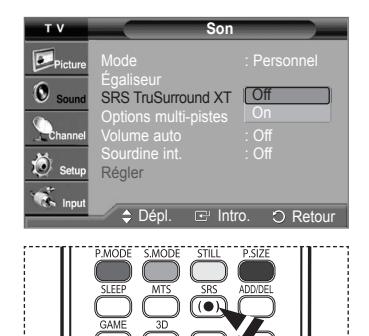

### **AVIS RELATIF AUX LICENCES ET AUX MARQUES DE COMMERCE**

**SRS(0)** TruSurrouXT, SRS et symbol sont des marques de commerce de SRS Labs, Inc. La tecologie **TruSurround XT** est intégrée sous licence de SRS Labs, Inc.

## **Sélection d'une piste de son multicanaux - numérique**

**Le système de diffusion numérique du téléviseur assure la transmission simultanée de plusieurs pistes de son (par exemple, la traduction simultanée de l'émission en langues étrangères). L'accessibilité à ces "multipistes" supplémentaires dépend de l'émission.**

### **Langue privilégiée**

- **1** Appuyer sur la touche **MENU** pour afficher le menu. Appuyer sur la touche ▲ ou ▼ pour sélectionner **Son**, suivie de la touche **ENTER**.
- **2** Appuyer sur la touche ▲ ou ▼ pour sélectionner **Options multi-pistes**, suivie de la touche **ENTER**.
- **3** Appuyer sur **ENTER** pour choisir **Preferred Langue**. Appuyer sur la touche ▲ ou ▼ pour sélectionner la langue désirée (**Anglais**, **Espagnol** ou **Français**) suivie de la touche **ENTER**.

Appuyer sur la touche **EXIT** pour quitter le menu.

➢ La langue sélectionnée doit faire partie de la liste des langues diffusées.

Appuyer sur la touche **MTS** de la télécommande pour écouter une autre langue que la langue privilégiée.

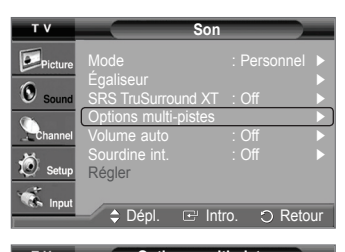

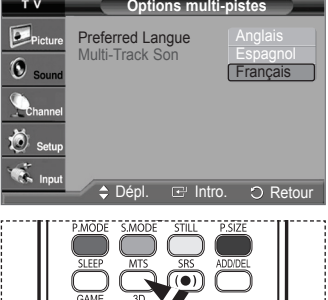

**Français - 34**

# **Sélection d'une piste de son multicanaux - analogique**

**Selon l'émission, il est possible de choisir entre les modes mono, stéréo, ou SAP.** 

#### **Son multi-pistes**

- **1** Appuyer sur la touche **MENU** pour afficher le menu. Appuyer sur la touche ▲ ou ▼ pour sélectionner **Son**, suivie de la touche **ENTER**.
- **2** Appuyer sur la touche ▲ ou ▼ pour sélectionner **Options multi-pistes**, suivie de la touche **ENTER**.
- **3** Appuyer sur la touche ▲ ou ▼ pour sélectionner **Multi-pistes Son**, suivie de la touche **ENTER**.

Appuyer sur la touche ▲ ou ▼ pour sélectionner le paramètre désiré, suivie de la touche **ENTER**.

Appuyer sur la touche **EXIT** pour quitter le menu.

- Choisir **Mono** pour les canaux diffusés en monophonie ou si la réception du signal stéréo est mauvaise.
- Sélectionner **Stéreo** pour les canaux diffusés en stéréophonie.
- Sélectionner **SAP** pour écouter une émission diffusée en mode SAP (Separate Audio Program), habituellement un doublage en langue étrangère.
- Appuyer sur la touche **MTS** de la télécommande pour sélectionner **Mono**, **Stéréo** ou **SAP**.

### **Contrôle automatique du volume**

Appuyer sur la touche **EXIT** pour quitter le menu.

**Réduit la différence de niveau sonore entre les diffuseurs.** 

- **1** Appuyer sur la touche **MENU** pour afficher le menu. Appuyer sur la touche ▲ ou ▼ pour sélectionner **Son**, suivie de la touche **ENTER**.
- **2** Appuyer sur la touche ▲ ou ▼ pour sélectionner **Volume auto**, suivie de la touche **ENTER**.

**3** Appuyer sur la touche ▲ ou ▼ pour sélectionner **Off** ou **On**, suivie de la touche **ENTER**.

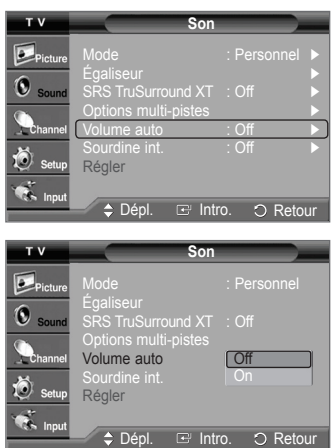

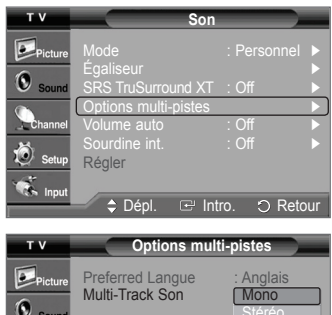

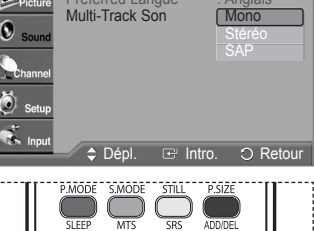

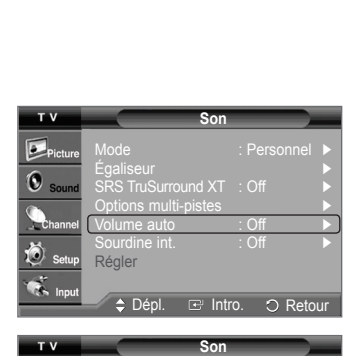

# **Sélection de la sourdine interne**

**Le son des haut-parleurs du téléviseur est coupé. Cette fonction s'avère utile lorsque les haut-parleurs de la chaîne audio sont utilisés en lieu de ceux du téléviseur.** 

- **1** Appuyer sur la touche **MENU** pour afficher le menu. Appuyer sur la touche ▲ ou ▼ pour sélectionner **Son**, suivie de la touche **ENTER**.
- **2** Appuyer sur la touche ▲ ou ▼ pour sélectionner **Sourdine int.**, suivie de la touche **ENTER**.
- **3** Appuyer sur la touche ▲ ou ▼ pour sélectionner **Off** ou **On**, suivie de la touche **ENTER**. Appuyer sur la touche **EXIT** pour quitter le menu.
	- ➢ Les sorties audio gauche/droite et les sorties audionumériques (optique) restent actives.
		- Les touches **VOL +**, **VOL -** et **MUTE**ne fonctionnent pas lorsque la sourdine interne est activée.

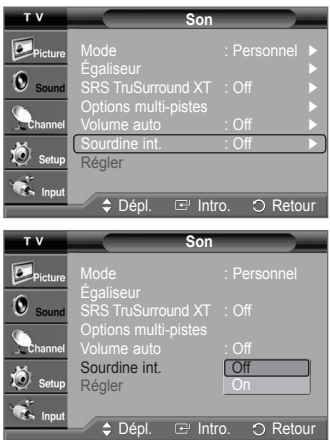

# **Réglage des canaux**

## **Suppression des canaux brouillés – canaux numériques**

**La fonction Suppression des canaux brouillés permet d'éliminer les canaux brouillés une fois que la programmation automatique est terminée. Elle supprime les canaux brouillés de la liste en syntonisant les canaux numériques. Cette procédure peut prendre de 20 à 30 minutes.** 

- **1** Appuyer sur la touche **MENU** pour afficher le menu. Appuyer sur la touche ▲ ou ▼ pour sélectionner **Chaîne**, suivie de la touche **ENTER**.
- **2** Appuyer sur la touche ▲ or ▼ pour sélectionner **Effacer les canaux brouillés**, suivie de la touche **ENTER**. Cette fonction détecte les canaux brouillés à supprimer de la liste.

**Pour arrêter la fonction de recherche des canaux brouillés :**

Appuyer sur la touche ▼ pour sélectionner **Arrêt**, suivie de la touche **ENTER**. Appuyer sur la touche ◄ pour sélectionner **Oui**, suivie de la touche **ENTER**.

**3** Lorsque la recherche de canaux brouillés est terminée, appuyer sur la touche **ENTER**. Appuyer sur la touche **EXIT** pour quitter le menu.

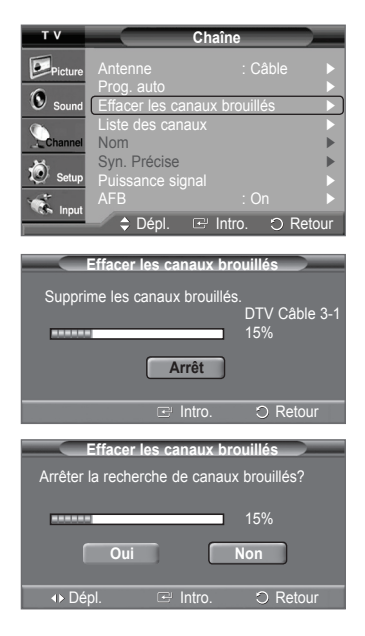

### **Ajout et suppression de canaux**

**Il est possible d'ajouter ou de supprimer un canal pour afficher seulement les canaux désirés. Pour utiliser la fonction Liste des canaux, exécuter d'abord la fonction Progr. auto. (voir pages 19 et 20).** 

- **1** Appuyer sur la touche **MENU** pour afficher le menu. Appuyer sur la touche ▲ ou ▼ pour sélectionner **Chaîne**, suivie de la touche **ENTER**.
- **2** Appuyer sur la touche ▲ ou ▼ pour sélectionner **Liste des canaux**, suivie de la touche **ENTER**.
- **3** Appuyer sur la touche ▲ ou ▼ pour sélectionner **Ajouter**, suivie de la touche **ENTER**.

**4** Appuyer sur les touches ▲/▼/◄/► pour choisir le canal à ajouter, suivies de la touche **ENTER**.

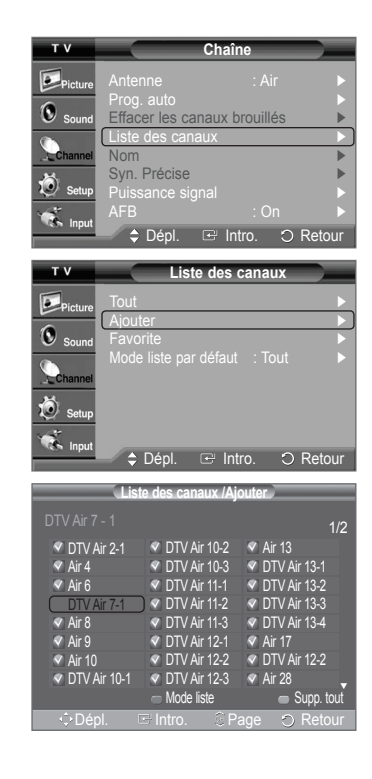

*Suite...*

**Français - 37**

**5** Appuyer sur la touche ▲ ou ▼ pour sélectionner **Ajouter**, suivie de la touche **ENTER**. Appuyer sur la touche **MENU** pour revenir en arrière.

➢ Tous les canaux ajoutés seront affichés dans le menu **Ajouter**.

**6** Appuyer sur les touches ▲/▼/◄/► pour choisir le canal à supprimer, suivies de la touche **ENTER**.

Appuyer sur la touche ▲ ou ▼ pour sélectionner **Supprimer**, suivie de la touche **ENTER** pour supprimer le canal.

Appuyer sur la touche **EXIT** pour quitter le menu.

• **Touche rouge (P. MODE)** : Appuyer plusieurs fois sur cette touche pour sélectionner **Tout**, **Ajouter** ou **Favorite**.

- **Touche verte (S. MODE)** : Appuyer pour ajouter tous les canaux supprimés.
- **Touche jaune (STILL)** : Appuyer pour supprimer tous les canaux en mémoire.
- Appuyer sur la touche **ADD/DEL** de la télécommande. Appuyer sur la touche **CH ∧** ou **CH ∨** pour sélectionner le canal à ajouter ou à supprimer, suivie de la touche **ENTER**.

### **Sélection des canaux favoris**

**Il est possible de classer les canaux souvent regardés dans la liste de canaux favoris.** 

- **1** Appuyer sur la touche **MENU** pour afficher le menu. Appuyer sur la touche ▲ ou ▼ pour sélectionner **Chaîne**, suivie de la touche **ENTER**.
- **2** Appuyer sur la touche ▲ ou ▼ pour sélectionner **Liste des canaux**, suivie de la touche **ENTER**.
- **3** Appuyer sur la touche ▲ ou ▼ pour sélectionner **Tout** ou **Ajouter**, suivie de la touche **ENTER**.

**4** Appuyer sur les touches ▲/▼/◄/► pour inscrire le canal en tant que canal favori, suivies de la touche **ENTER**. Appuyer sur les touches  $CH \wedge$  and  $CH \vee$  pour afficher la prochaine page de la liste de canaux.

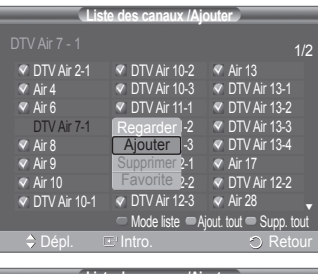

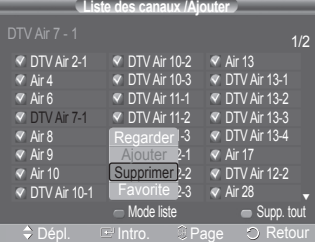

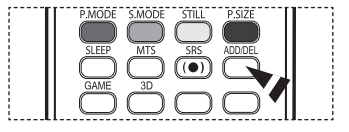

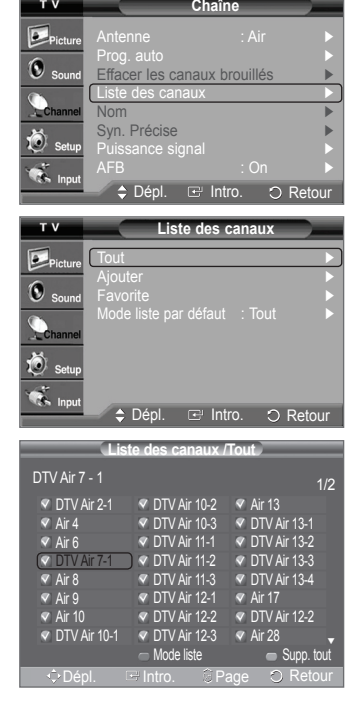

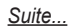

**Français - 38**

**5** Appuyer sur la touche ▲ ou ▼ pour sélectionner **Favorite**, suivie de la touche **ENTER**. Le symbole " $\bullet$ " apparaît en surbrillance et le canal est enregistré comme canal favori. Pour supprimer une sélection de canal favori, appuyer sur la touche **ENTER** jusqu'à ce que le symbole " " disparaisse.

Appuyer sur la touche **EXIT** pour quitter le menu.

- ➢ Seuls les canaux déjà en mémoire peuvent faire partie des canaux favoris.
- $\triangleright$  Tous les canaux favoris sont affichés dans le menu Favoris.
- Pm Pour accéder aux canaux classés dans la liste des canaux favoris, appuyer sur la touche **FAV.CH** de la télé-commande.

### **Visualisation des listes de canaux**

**Il est possible d'afficher une liste de tous les canaux, des canaux ajoutés ou des canaux préférés.** 

- **1** Appuyer sur la touche **MENU** pour afficher le menu. Appuyer sur la touche ▲ ou ▼ pour sélectionner **Chaîne**, suivie de la touche **ENTER**.
- **2** Appuyer sur la touche ▲ ou ▼ pour sélectionner **Liste des canaux**, suivie de la touche **ENTER**.
- **3** Appuyer sur la touche ▲ ou ▼ pour sélectionner **Tous**, **Ajouter** ou **Favorite**, suivie de la touche **ENTER**.

Pour naviguer entre tous les canaux, les canaux ajoutés ou entre les canaux favoris, appuyer sur la touche rouge (P.MODE) de la télécommande.

• **Touche rouge (P. MODE)**: Appuyer plusieurs fois sur cette touche pour sélectionner **Tout**, **Ajouter** ou **Favorite**. • **Touche jaune (STILL)** : Appuyer pour supprimer tous les canaux en mémoire.

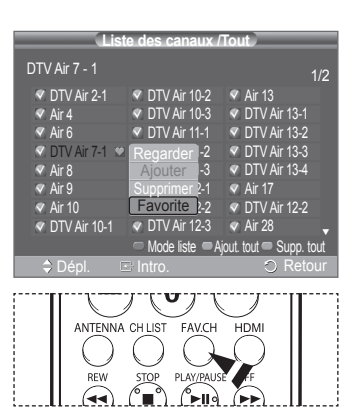

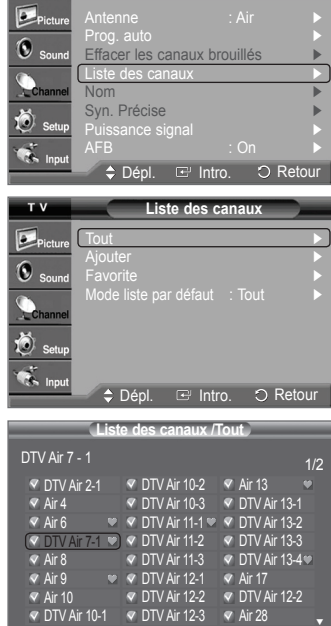

Mode liste **Supp.** tout

Retour

Dépl. Intro. Page

**Chaîne**

## **Réglage du mode de liste des canaux par défaut**

**Il est possible de sélectionner Tout, Ajouter ou Favorite comme liste par défaut à afficher en appuyant sur la touche CH CHIST.** 

- **1** Appuyer sur la touche **MENU** pour afficher le menu. Appuyer sur la touche ▲ ou ▼ pour sélectionner **Chaîne**, suivie de la touche **ENTER**.
- **2** Appuyer sur la touche ▲ ou ▼ pour sélectionner **Liste des canaux**, suivie de la touche **ENTER**.
- **3** Appuyer sur la touche ▲ ou ▼ pour sélectionner **Mode liste par défaut**, suivie de la touche **ENTER**.

Appuyer sur la touche ▲ ou ▼ pour sélectionner **Tous**, **Ajouter** ou **Favorite**, suivie de la touche **ENTER**.

➢ Pour afficher la liste de canaux désirée, appuyer sur la touche **CH LIST**.

- **Tout:** Affiche tous les canaux lorsque la touche **CH LIST** de la télécommande est enfoncée.
- **Ajouter :** Affiche les canaux ajoutés lorsque la touche **CH LIST** de la télécommande est enfoncée.
- **Favorite:** Affiche les canaux favoris lorsque la touche **CH LIST** de la télécommande est enfoncée.

Appuyer sur la touche **EXIT** pour quitter le menu.

Appuyer sur la touche **CH LIST** de la télécommande pour afficher les listes de canaux.

### **Identification des canaux – analogiques**

**Les canaux peuvent être identifiés de sorte que leur indicatif d'appel s'affiche chaque fois que le canal est sélectionné.** 

- **1** Appuyer sur la touche **MENU** pour afficher le menu. Appuyer sur la touche ▲ ou ▼ pour sélectionner **Chaîne**, suivie de la touche **ENTER**. Appuyer sur la touche ▲ ou ▼ pour sélectionner **Nom**, suivie de la touche **ENTER**.
- **2** Appuyer sur la touche ▲ ou ▼ pour sélectionner le canal à renommer, suivie de la touche **ENTER**.

**3** Appuyer sur la touche ▲ ou ▼ pour choisir une lettre, un chiffre ou une espace (ce qui donne la séquence : A à Z, 0 à 9, +, -, \*, /, espace). Appuyer sur la touche ► pour passer au champ suivant, qui est sélectionné. Choisir un deuxième caractère à l'aide de la touche ▲ ou ▼, comme ci-dessus. Répéter les étapes ci-dessus pour choisir les trois derniers caractères. Lorsque terminé, appuyer sur la touche **ENTER** pour attribuer le nouveau nom. Pour effacer le nouveau nom assigné, choisir **Effacer** en appuyant sur la touche ◄ ou ► , puis sur **ENTER**.

Appuyer sur la touche **EXIT** pour quitter le menu.

 $\geq$  Le nom des canaux numériques est automatiquement assignés et ne peut donc pas être assignés par l'utilisateur.

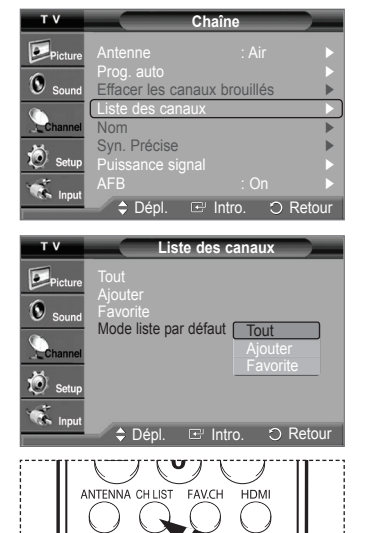

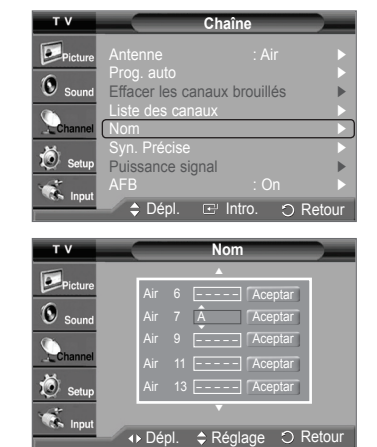

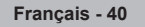

## **Syntonisation précise des canaux analogiques**

**La fonction de syntonisation précise permet d'optimiser manuellement la réception d'un canal.** 

- **1** Appuyer sur la touche **MENU** pour afficher le menu. Appuyer sur la touche ▲ ou ▼ pour sélectionner **Chaîne**, suivie de la touche **ENTER**.
- **2** Appuyer sur la touche ▲ ou ▼ pour sélectionner **Syn. Précise**, suivie de la touche **ENTER**.
- **3** Appuyer sur ◄ ou ► pour ajuster la syntonisation précise.
- **4** Pour mémoriser les réglages de syntonisation précise, appuyer sur la touche **ENTER**. Pour réinitialiser la syntonisation précise, appuyer sur la touche ▼ pour choisir **Régler**, puis sur **ENTER**.

Appuyer sur la touche **EXIT** pour quitter le menu.

- $\triangleright$  Seuls les canaux numériques peuvent être syntonisés.
- $\geq$  Les noms des canaux syntonisés s'affichent accompagnés d'un " $\cdot$ ".

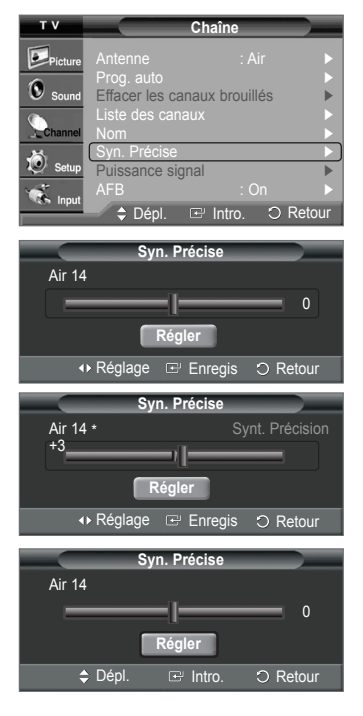

### **Vérification de l'intensité du signal numérique**

**Contrairement aux canaux analogiques, dont la qualité de réception peut aller de « Réception embrouillée » à « Réception claire ». les canaux numériques (HDTV) ont une réception parfaite ou ne sont pas captés du tout. Par conséquent, contrairement aux canaux analogiques, il n'est pas possible de syntoniser un canal numérique avec précision. Cependant, il est possible d'ajuster l'antenne pour améliorer la réception des canaux numériques accessibles.** 

- **1** Appuyer sur la touche **MENU** pour afficher le menu. Appuyer sur la touche ▲ ou ▼ pour sélectionner **Chaîne**, suivie de la touche **ENTER**.
- **2** Appuyer sur la touche ▲ ou ▼ pour sélectionner **Puissance signal**, suivie de la touche **ENTER**.

Si le capteur d'intensité du signal indique que le signal capté est faible, ajuster l'antenne pour améliorer sa puissance de réception.

Poursuivre l'ajustement de l'antenne jusqu'à ce que l'obtention de la meilleure réception. Appuyer sur la touche **EXIT** pour quitter le menu.

Il est également possible d'appuyer sur la touche **ENTER** pour sélectionner **OK**, suivie de la touche **EXIT** pour quitter le menu. **Puissance signalisme signalisme signalisme signalisme signalisme signalisme signalisme signalisme signalisme signalisme signalisme signalisme signalisme signalisme signalisme signalisme** 

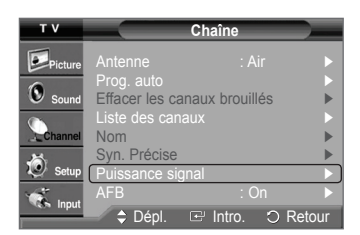

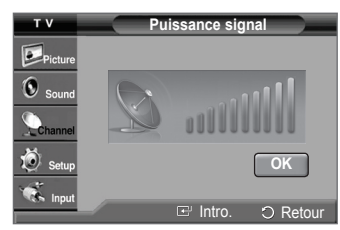

**Français - 41**

# **Amplificateur à faible bruit (LNA)**

**La fonction de syntonisation précise permet d'optimiser manuellement la réception d'un canal.** 

- **1** Appuyer sur la touche **MENU** pour afficher le menu. Appuyer sur la touche ▲ ou ▼ pour sélectionner **Chaîne**, suivie de la touche **ENTER**.
- **2** Appuyer sur la touche ▲ ou ▼ pour sélectionner **LNA**, suivie de la touche **ENTER**.
- **3** Appuyer sur la touche ▲ ou ▼ pour sélectionner **Off** ou **On**, suivie de la touche **ENTER**. Appuyer sur la touche **EXIT** pour quitter le menu.
- ➢ LNA ne fonctionne que lorsque l'antenne est réglée à Air. Il faut régler l'amplificateur à faible bruit séparément pour chaque canal.
- $\triangleright$  Si l'image présente des parasites lorsque l'amplificateur à faible bruit est réglé sur On. sélectionner Off.

# **Écran d'ordinateur**

### **Utilisation du téléviseur comme écran d'ordinateur**

### **Configuration du logiciel pour PC (Windows XP)**

Les paramètres d'affichage de Windows pour un PC standard sont indiqués ci-dessous. Toutefois, les écrans qui s'afficheront **sur l'ordinateur pourraient être différents, selon la version de Windows et la carte vidéo installées. Cependant, même si l'affichage diffère, les paramètres de base s'appliquent dans la grande majorité des cas. Sinon, communiquer avec le fabricant de l'ordinateur ou de la carte vidéo.**

- **1** Premièrement, cliquer sur **Panneau de configuration** dans le menu Démarrer de Windows.
- **2** Lorsque la fenêtre du panneau de configuration s'afficher, cliquer sur **Apparence et thèmes**. La boîte de dialogue du même nom s'affiche.
- **3** Cliquer sur **Affichage** pour afficher la boîte de dialogue du même nom.
- **4** Cliquer sur l'onglet **Paramètres** de la boîte de dialogue Affichage. Réglage du format approprié (résolution)

Réglage idéal : 1024 x 768 pixels.

 Si la boîte de dialogue comporte une option de fréquence de rafraîchissement verticale, la valeur appropriée est **60** ou **60 Hz**. Sinon, cliquer sur **OK** et quitter la boîte de dialogue.

# **Modes d'affichage**

**Si le signal en provenance du système équivaut au mode de signal standard, l'affichage s'ajuste automatiquement. Si le signal n'équivaut pas au mode de signal standard, consulter le manuel d'utilisation de la carte vidéo pour régler le mode. Sinon, il est possible qu'il n'y ait pas d'affichage vidéo. L'image à l'écran a été optimisée en usine pour les modes d'affichage ci-dessous.** 

### **Entrée D-Sub**

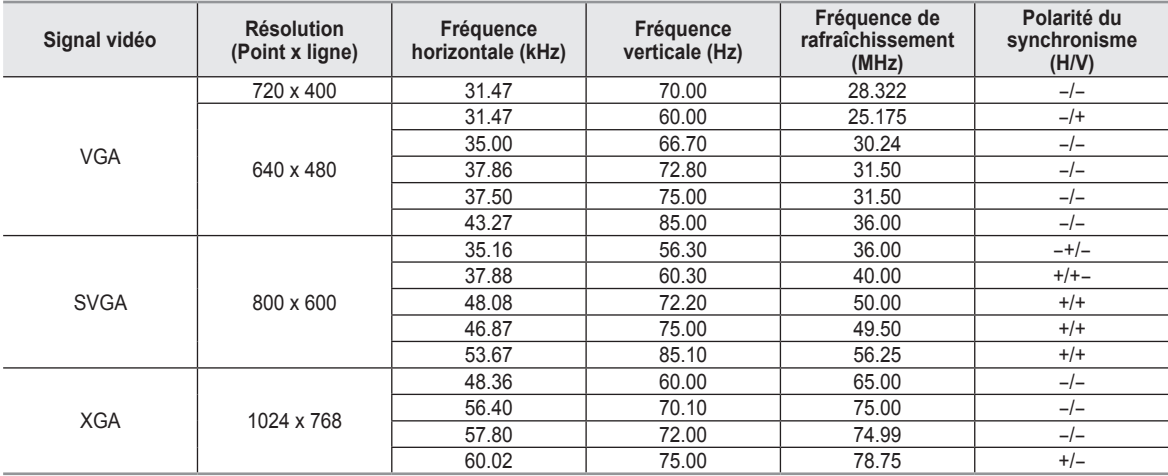

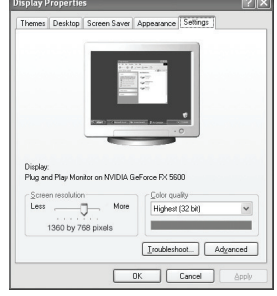

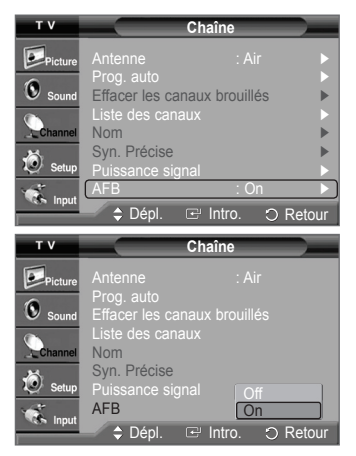

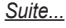

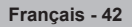
## **Entrée HDMI/DVI**

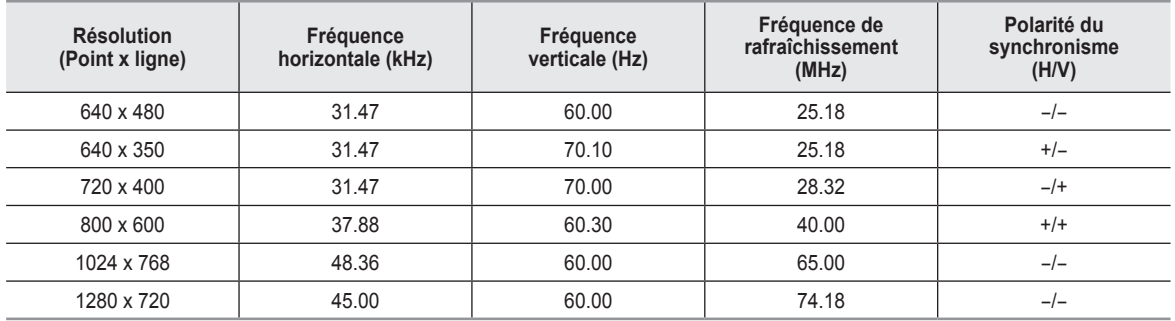

➢ • Si le téléviseur est utilisé comme écran d'ordinateur, la palette de couleurs 32 bits est prise en charge.

• L'affichage à l'écran peut différer selon le modèle d'ordinateur et la version de Windows installée. Consulter le mode d'emploi de l'ordinateur concernant son branchement à un téléviseur.

• Si les options de fréquence verticale et horizontale existent, sélectionner une fréquence verticale de 60 Hz et horizontale de 48,4 kHz.

• Dans certains cas, des signaux anormaux (comme des barres) peuvent apparaître à l'écran du téléviseur lorsque l'ordinateur est éteint (ou débranché). Le cas échéant, appuyer sur la touche **SOURCE** de la télécommande ou du panneau latéral pour passer en mode VIDÉO.

S'assurer en outre que l'ordinateur est branché.

# **Configuration du téléviseur par l'ordinateur**

### **Réglages automatiques**

**Utiliser la fonction de réglage automatique pour que le téléviseur règle automatiquement les signaux vidéo reçus de l'ordinateur.** 

**En outre, cette fonction syntonise automatiquement les réglages et ajuste les valeurs et les positions de la fréquence.** 

- $\geq$  Cette fonction n'est pas accessible en mode DVI-Numérique.<br> $\geq$  Passer d'abord en mode PC
- ➢ Passer d'abord en mode PC.
- **1** Appuyer sur la touche **MENU** pour afficher le menu. Appuyer sur la touche ▲ ou ▼ pour sélectionner **Configuration**, suivie de la touche **ENTER**. Appuyer sur la touche ▲ ou ▼ pour sélectionner **PC**, suivie de la touche **ENTER**.
- **2** Appuyer sur la touche ▲ ou ▼ pour sélectionner **Réglage Auto**, suivie de la touche **ENTER**.

Le message **Réglage auto. en cours Attendez, s'il vous plait.** s'affiche et les réglages automatiques de l'image sont activés.

Appuyer sur la touche **EXIT** pour quitter le menu.

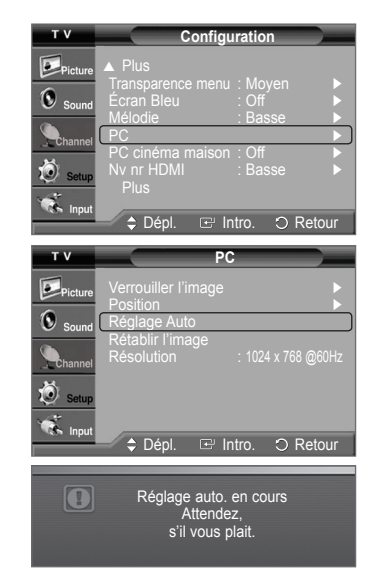

### **Réglage de la qualité de l'écran**

**La fonction de réglage de la qualité de l'image supprime ou réduit les parasites. Si la syntonisation fine ne suffit pas à supprimer les parasites, régler la fréquence le mieux possible puis recommencer la syntonisation fine. Une fois les parasites réduits, reprendre le réglage de l'image de façon à bien centrer celle-ci sur l'écran.** 

- ➢ Passer d'abord en mode PC.
- **1** Appuyer sur la touche **MENU** pour afficher le menu. Appuyer sur la touche ▲ ou ▼ pour sélectionner **Configuration**, suivie de la touche **ENTER**. Appuyer sur la touche ▲ ou ▼ pour sélectionner **PC**, suivie de la touche **ENTER**.
- **2** Appuyer sur **ENTER** pour choisir **Verrouiller l'image**.
- **3** Appuyer sur la touche ▲ ou ▼ pour sélectionner **Grai** ou **Affiné**, suivie de la touche **ENTER**.

Appuyer sur la touche ◄ ou ► pour régler la qualité de l'écran, suivie de la touche **ENTER**.

Appuyer sur la touche **EXIT** pour quitter le menu.

➢ L'utilisation de cette fonction peut modifier la largeur de l'image. Au besoin, ajuster la position pour la centrer.

### **Repositionnement de l'image**

**Après avoir branché le téléviseur à l'ordinateur, il est possible de régler la position de l'affichage, au besoin.** 

- ➢ Passer d'abord en mode PC.
- **1** Appuyer sur la touche **MENU** pour afficher le menu. Appuyer sur la touche ▲ ou ▼ pour sélectionner **Configuration**, suivie de la touche **ENTER**. Appuyer sur la touche ▲ ou ▼ pour sélectionner **PC**, suivie de la touche **ENTER**.
- **2** Appuyer sur la touche ▲ ou ▼ pour sélectionner **Position**, suivie de la touche **ENTER**.
- **3** Appuyer sur la touche ▲ or ▼ pour ajuster la position verticale de l'image. Appuyer sur la touche ◄ ou ► pour ajuster la position horizontale de l'image. Appuyer sur la touche **ENTER**.

Appuyer sur la touche **EXIT** pour quitter le menu.

### **Initialiser les paramètres d'image**

**Il est possible de rétablir les paramètres par défaut.** 

- ➢ Passer d'abord en mode PC.
- **1** Appuyer sur la touche **MENU** pour afficher le menu. Appuyer sur la touche ▲ ou ▼ pour sélectionner **Configuration**, suivie de la touche **ENTER**. Appuyer sur la touche ▲ ou ▼ pour sélectionner **PC**, suivie de la touche **ENTER**.
- **2** Appuyer sur la touche ▲ ou ▼ pour sélectionner **Rétablir l'image**, suivie de la touche **ENTER**.

Le message **Mise à jour de l'image complétée** s'affiche.

Appuyer sur la touche **EXIT** pour quitter le menu.

 $\geq$  Les réglages définis précédemment seront rétablis selon les valeurs par défaut prédéfinies en usine.

*Suite...*

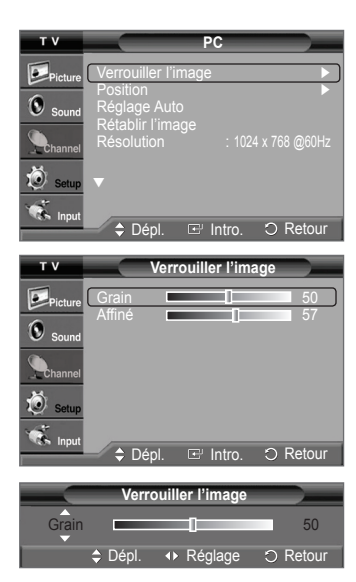

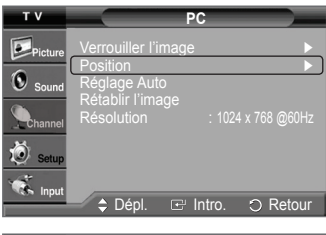

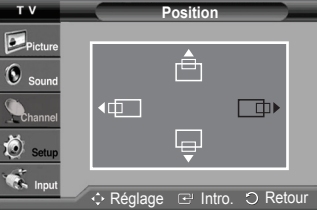

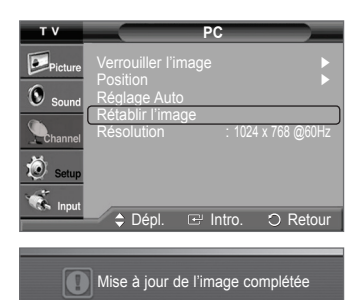

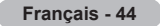

### **Affichage de la résolution actuelle**

### **Il est possible d'afficher la résolution actuelle de l'ordinateur.**

➢ Passer d'abord en mode PC.

Appuyer sur la touche **MENU** pour afficher le menu. Appuyer sur la touche ▲ ou ▼ pour sélectionner **Configuration**, suivie de la touche **ENTER**. Appuyer sur la touche ▲ ou ▼ pour sélectionner **PC**, suivie de la touche **ENTER**.

La résolution s'affiche.

Appuyer sur la touche **EXIT** pour quitter le menu.

 $\triangleright$  Pour modifier la résolution, voir page 43.

## **Redimensionnement de l'image (mode PC)**

**Il est possible de choisir le format de l'image qui correspond à ses exigences.** 

- **1** Appuyer sur la touche **MENU** pour afficher le menu. Appuyer sur la touche **ENTER** pour choisir **Image**.
- **2** Appuyer sur la touche ▲ ou ▼ pour sélectionner **Format**, suivie de la touche **ENTER**.
- **3** Appuyer sur la touche ▲ ou ▼ pour sélectionner le format d'écran désiré. Appuyer sur la touche **ENTER**.

Appuyer sur la touche **EXIT** pour quitter le menu.

- **Large TV**: Cadre l'image à la taille de l'écran du téléviseur, sans égard au format du signal d'entrée.
- **Large PC**: Cadre l'image à 92 % de l'écran du téléviseur, sans égard au format du signal d'entrée.
- **4:3**: Affiche l'image telle qu'elle est reçue, sans changer le format du signal d'entrée.
- Appuyer sur la touche **P.SIZE** de la télécommande pour changer le format de l'image.

## **Réglage du PC cinéma maison**

**Il est possible de visualiser des images de qualité supérieure en configurant l'écran en mode PC. En activant la fonction PC cinéma maison, il est possible de configurer les réglages détaillés (lorsque le mode Image est réglé à Standard ou Cinéma (Movie), comme en mode PC.** 

- **1** Appuyer sur la touche **MENU** pour afficher le menu. Appuyer sur la touche ▲ ou ▼ pour sélectionner **Configuration**, suivie de la touche **ENTER**.
- **2** Appuyer sur la touche ▲ ou ▼ pour sélectionner **PC Cinéma maison**, suivie de la touche **ENTER**.
- **3** Appuyer sur la touche ▲ ou ▼ pour sélectionner **Off** ou **On**, suivie de la touche **ENTER**. Appuyer sur la touche **EXIT** pour quitter le menu.
- $\triangleright$  Cette fonction n'est accessible qu'en mode PC.
- $\triangleright$  Lorsque le mode PC cinéma maison est activé, le DNIe l'est aussi et le menu est désactivé.

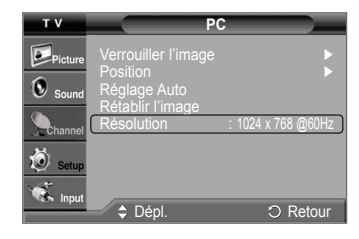

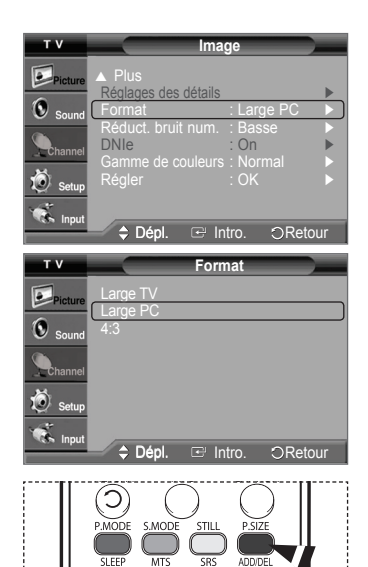

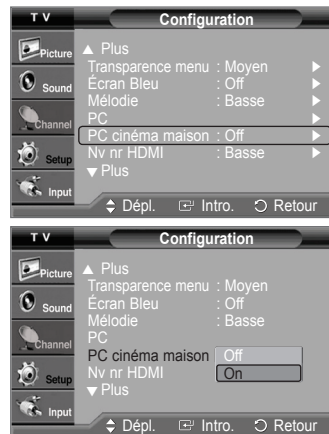

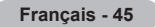

# **Description des fonctions**

## **Sélection de la langue de menu**

- **1.** Appuyer sur la touche **MENU** pour afficher le menu. Appuyer sur la touche ▲ ou ▼ pour sélectionner **Configuration**, suivie de la touche **ENTER**. Appuyer sur la touche ▲ ou ▼ pour sélectionner **Langue**, suivie de la touche **ENTER**.
- **2** Appuyer sur la touche ▲ ou ▼ pour choisir la langue appropriée : **English**, **Español** ou **Français**, suivie de la touche **ENTER**.

Appuyer sur la touche **EXIT** pour quitter le menu.

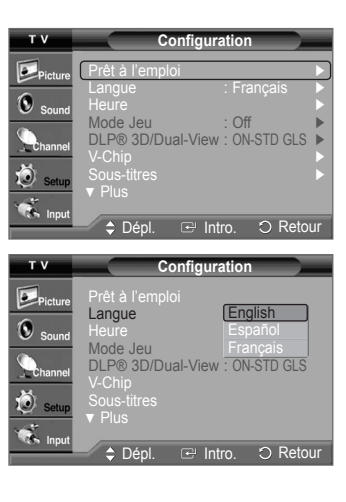

## **Réglage de l'horloge**

**Pour pouvoir utiliser les différentes fonctions de minuterie du téléviseur, il faut d'abord régler l'horloge. Cette fonction permet de vérifier l'heure pendant que l'écoute du téléviseur. (Il vous suffit d'appuyer sur la touche INFO).**

### **Réglage manuel de l'horloge**

- **1** Appuyer sur la touche **MENU** pour afficher le menu. Appuyer sur la touche ▲ ou ▼ pour sélectionner **Configuration**, suivie de la touche **ENTER**. Appuyer sur la touche ▲ ou ▼ pour sélectionner **Heure**, suivie de la touche **ENTER**.
- **2** Appuyer sur **ENTER** pour choisir **Horloge**.
- **3** Appuyer sur **ENTER** pour choisir **Horloge**. Appuyer sur la touche ▲ ou ▼ pour sélectionner **Manuel**, suivie de la touche **ENTER**.
- **4** Appuyer sur la touche ▲ ou ▼ pour sélectionner **Rég. horloge**, suivie de la touche **ENTER**.
- **5** Appuyer sur la touche ◄ ou ► pour passer à **Mois**, **Jour**, **Année** , **Heure**, **Minute** ou **am/pm**. Régler la date et l'heure en appuyant sur la touche ▲ ou ▼, suivie de la touche **ENTER**.

Appuyer sur la touche **EXIT** pour quitter le menu.

- ➢ L'heure s'affiche chaque fois que la touche **INFO** est enfoncée.
- ➢ Il est possible de régler directement le **mois**, le **jour**, l'**année**, les **heures**, et les **minutes** en appuyant sur les touches numériques de la télécommande.

### **Réglage automatique de l'horloge**

- **1** Appuyer sur la touche **MENU** pour afficher le menu. Appuyer sur la touche ▲ ou ▼ pour sélectionner **Configuration**, suivie de la touche **ENTER**. Appuyer sur la touche ▲ ou ▼ pour sélectionner **Heure**, suivie de la touche **ENTER**.
- **2** Appuyer sur **ENTER** pour choisir **Horloge**.
- **3** Appuyer sur **ENTER** pour choisir **Horloge**. Appuyer sur la touche ▲ ou ▼ pour sélectionner **Auto**, suivie de la touche **ENTER**.
- **4** Appuyer sur la touche ▲ ou ▼ pour sélectionner **Fuseau hor.**, suivie de la touche **ENTER**.

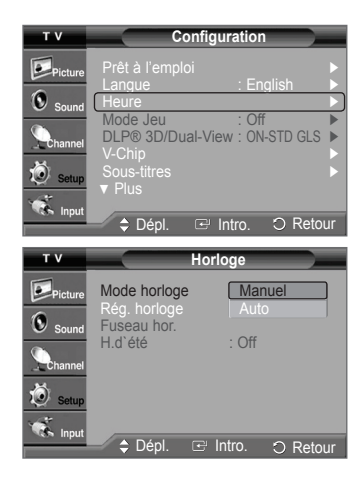

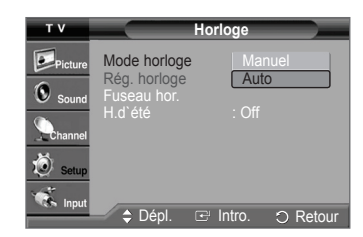

*Suite...*

**Français - 46**

- **5** Appuyer sur la touche ▲ ou ▼ pour mettre en surbrillance le fuseau horaire de la région (et pour mettre en surbrillance le fuseau horaire approprié sur la carte). Ensuite, appuyer sur **ENTER**.
- **6** Appuyer sur la touche ▲ ou ▼ pour sélectionner **H. d'été**, suivie de la touche **ENTER**. Appuyer sur la touche ▲ ou ▼ pour sélectionner **Off** ou **On**, suivie de la touche **ENTER**. Appuyer sur la touche **EXIT** pour quitter le menu.
	- ➢ En fonction de la station émettrice et du signal, il est possible que la fonction de réglage automatique de l'horloge ne fonctionne pas correctement. Dans un tel cas, régler l'horloge manuellement.
	- ➢ L'antenne ou le câble doit être branché pour que le réglage automatique de l'horloge s'effectue.

## **Réglage de la minuterie de mise en veille**

**Cette minuterie éteint automatiquement le téléviseur après le délai choisi (de 30 à 180 minutes).** 

**1** Appuyer sur la touche **MENU** pour afficher le menu. Appuyer sur la touche ▲ ou ▼ pour sélectionner **Configuration**, suivie de la touche **ENTER**.

Appuyer sur la touche ▲ ou ▼ pour sélectionner **Heure**, suivie de la touche **ENTER**.

- **2** Appuyer sur la touche ▲ ou ▼ pour sélectionner **Mise en veille**, suivie de la touche **ENTER**.
- **3** Appuyer sur la touche ▲ ou ▼ pour sélectionner la minute. Le réglage de la minuterie fait passer automatiquement l'**activation** sur **On**.

### **Pour annuler la mise en veille :**

Appuyer sur la touche ► pour sélectionner **Activation**. Appuyer sur la touche ▲ ou ▼ pour sélectionner **Off**, suivie de la touche **ENTER**. Appuyer sur la touche **EXIT** pour quitter le menu.

Appuyer plusieurs fois sur la touche **SLEEP** de la télécommande pour sélectionner le délai voulu (de **30** à **180** min.).

## **Réglage de la minuterie activée/désactivée**

**Cette fonction permet d'allumer ou d'éteindre le téléviseur à l'heure voulue. Tout d'abord, il faut régler l'horloge.** 

**1** Appuyer sur la touche **MENU** pour afficher le menu. Appuyer sur la touche ▲ ou ▼ pour sélectionner **Configuration**, suivie de la touche **ENTER**. Appuyer sur la touche ▲ ou ▼ pour sélectionner **Heure**, suivie de la touche **ENTER**.

- **2** Appuyer sur la touche ▲ ou ▼ pour sélectionner **Minuterie1**, **Minuterie2** ou **Minuterie3**, suivie de la touche **ENTER**. Le menu Minuterie s'affiche. Appuyer sur la touche ▲ ou ▼ pour régler l'**heure**, suivie de la touche ► pour passer à la prochaine étape. Régler les autres options en procédant de la même manière.
- **3** Appuyer sur la touche ◄ ou ► pour sélectionner l'élément désiré ci-dessous. Appuyer sur ▲ ou ▼ pour ajuster ce paramètre. Appuyer sur la touche **EXIT** pour quitter le menu.
	- **Minuteur ON:** Sélectionner l'heure, les minutes, **am/pm** et **Désactiver/Activer**. (Pour activer la mise en veille avec le réglage choisi, sélectionner **Activer**.)
	- **Minuteur OFF:** Sélectionner l'heure, les minutes, **am/pm** et **Désactiver/Activer**. (Pour activer la mise en veille avec le réglage choisi, sélectionner **Activer**.)
	- **Répéter:** Sélectionner **Une fois**, **Tous les jours**, **Lundi ~vendredi**, **Lundi ~ samedi** et **Sam. à dim.**.
	- **Volume:** Sélectionner le niveau sonore du téléviseur au moment de sa mise sous tension par la minuterie.
	- **Antenna:** Sélectionner **Air** ou **Câble**.
	- **Chaîne:** Sélectionner lecanal désiré pour la mise sous tension du téléviseur par la minuterie.

➢ Il est possible de régler directement les heures, les minutes et le canal en appuyant sur les touches numériques de la télécommande.

### ➢ **Arrêt automatique**

Lorsque la minuterie est activée, le téléviseur s'éteint si aucune commande n'est activée dans les trois heures qui suivent sa mise sous tension par la minuterie. Cette fonction est seulement disponible en mode Minuterie activée et évite toute surchauffe lorsque le téléviseur est sous tension pendant une période prolongée.

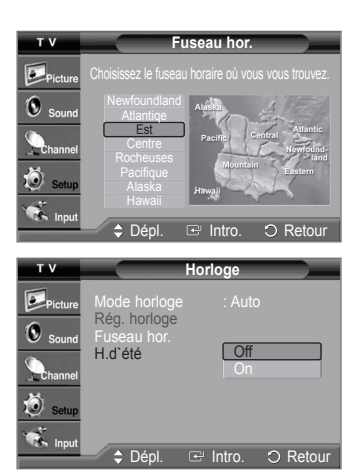

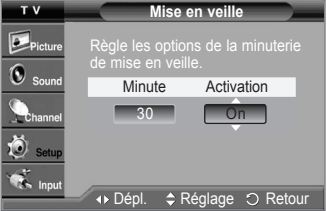

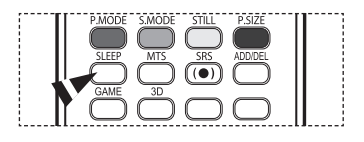

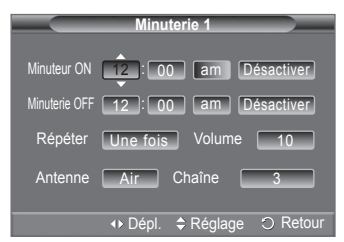

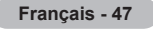

# **Utilisation du mode Jeu**

Lorsqu'une console de jeu, comme PlayStation<sup>MC</sup> ou Xbox<sup>MC</sup>, est branchée, la sélection du menu Jeu permet de vivre une **expérience de jeu plus réaliste.** 

- **1** Appuyer sur la touche **MENU** pour afficher le menu. Appuyer sur la touche ▲ ou ▼ pour sélectionner **Configuration**, suivie de la touche **ENTER**.
- **2** Appuyer sur la touche ▲ ou ▼ pour sélectionner **Mode Jeu**, suivie de la touche **ENTER**.
- **3** Appuyer sur la touche ▲ ou ▼ pour sélectionner **Off**, **Aventure**, **Sports** ou **Standard**, suivie de la touche **ENTER**.

Appuyer sur la touche **EXIT** pour quitter le menu.

- **Off** : Annule le mode Jeu.
- **Aventure** : Offre des images claires lorsque le décor du jeu est sombre.
- **Sports** : Améliore le synchronisme des images et du son des jeux sportifs.
- **Standard** : Utiliser ce réglage pour les jeux en général.

➢ **Limites en mode Jeu (Mise en garde)**

- Pour débrancher la console de jeu et brancher un autre dispositif externe, désactiver le mode Jeu (Off) dans le menu de configuration.
- Si le menu du téléviseur est affiché en mode Jeu, l'écran vibre légèrement.
- La marque ( $\cap$ ) s'affiche à l'écran, indiquant que le mode Jeu est activé avec la source sélectionnée.
- ➢ **Si le mode Jeu est activé**

 • Le mode Image est automatiquement réglé à Jeu et les utilisateurs ne peuvent le modifier.

- Le mode Son du menu Son est désactivé. Régler le son à l'aide de l'égalisateur.
- La fonction Rétablir du menu Son est activée. La fonction Rétablir initialise les paramètres de l'égalisateur aux réglages par défaut.
- ➢ Le mode Jeu n'est pas accessible en mode régulier d'antenne/câble.
- ➢ Si la qualité de l'image est mauvaise lorsqu'un dispositif externe est branché au téléviseur, vérifier si le mode Jeu est activé. Désactiver le mode Jeu (Off) et brancher les dispositifs externes.

# **Utilisation de la fonction 3D/Dual-View**

**Pour les informations sur l'utilisation de la fonction 3D/Dual-View,**

- ➢ **Visitez www.samsung.com → "PRODUCTS" → "HDTV" → "DLP TV"**
- ➢ **Cliquez "Informations 3D/Dual-View"**

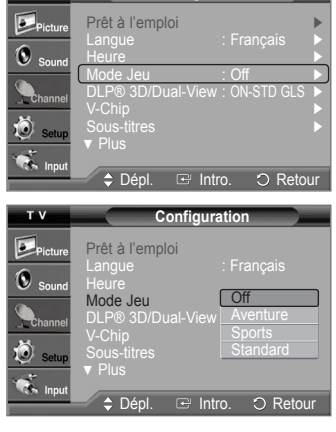

**Configuration** 

 $\overline{I}$  V

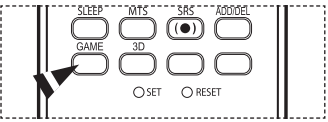

# **Fonction Puce V**

### É.-U. seulement

Ce produit est protégé par les brevets des États-Unis suivants : US 4 930 158 US 4 930 160

**La fonction Puce V bloque automatiquement la diffusion d'émissions pouvant ne pas convenir aux enfants. L'utilisateur doit entrer un numéro d'identification personnel (NIP) avant de pouvoir configurer ou modifier les restrictions relatives de la V-Chip.** 

## **Comment activer et désactiver la fonction Puce V**

- **1** Appuyer sur la touche **MENU** pour afficher le menu. Appuyer sur la touche ▲ ou ▼ pour sélectionner **Configuration**, suivie de la touche **ENTER**.
- **2** Appuyer sur la touche ▲ ou ▼ pour sélectionner **V-Chip**, suivie de la touche **ENTER**. Le message **Entrer NIP** s'affiche. Entrer le NIP à 4 chiffres.

➢ Le NIP par défaut d'un téléviseur neuf est 0-0-0-0.

**3** L'écran **V-Chip** s'affiche. Pour activer la fonction V-Chip, appuyer sur la touche **ENTER** de façon à activer le champ **Blocage V-Chip**. (Appuyer sur la touche ▲ ou ▼ pour permuter entre **On** et **Off**). Appuyer sur la touche **ENTER**.

## **Configuration du numéro d'identification personnel (NIP)**

- **4** Appuyer sur la touche ▲ ou ▼ pour sélectionner **Changer NIP**, suivie de la touche **ENTER**.
- **5** L'écran **Changer NIP** s'affiche. Choisir et saisir quatre chiffres pour le NIP. Saisir de nouveau les quatre chiffres. Quand l'écran de confirmation disparaît, le NIP est mémorisé.
- $\triangleright$  Si le NIP est oublié, appuyer sur les touches de la télécommande dans l'ordre suivant pour rétablir le code  $0-0-0-0$ : POWER Off  $\rightarrow$  MUTE  $\rightarrow$  8  $\rightarrow$  2  $\rightarrow$  4  $\rightarrow$  POWER On.

### **Configuration des restrictions à l'aide du système "Contrôle TV parental"**

**Premièrement, créer un numéro d'identification personnel (NIP). Activer ensuite la fonction V-Chip. (consulter la section précédente). Le contrôle parental se configure de deux façons : à l'aide du contrôle parental du téléviseur ou à l'aide des classifications de la MPAA.** 

**6** Appuyer sur la touche ▲ ou ▼ pour sélectionner **Cont. paren. TV**, suivie de la touche **ENTER**.

### **7** L'écran **Cont. paren. TV** s'affiche.

Appuyer sur la touche ▲ ou ▼ pour sélectionner une des six classifications, établies en fonction de l'âge.

- **TV-Y :** Tous les enfants. Les thèmes et éléments de cette émission ont été spécialement conçus pour un public très jeune, notamment les enfants de deux à six ans.
- **TV-Y7 :**Vise des enfants plus vieux. Les thèmes et éléments de cette émission peuvent comprendre un certain niveau de violence physique ou de comédie, ou peut faire peur aux enfants de moins de sept ans.
- **TV-G :** Public de tous âges. Cette émission ne comporte aucune ou peu de violence, aucun langage rude ni dialogue ou situation à connotation sexuelle.
- **TV-PG :**Surveillance parentale recommandée. Cette émission peut contenir du langage grossier peu fréquent, de la violence limitée ainsi que certaines situations ou dialogues à connotation sexuelle.
- **TV-14 :**Supervision des parents fortement recommandée. Cette émission peut inclure des thèmes évolués, des scènes à connotation sexuelle, du langage rude et de la violence plus intense. .
- **TV-MA :** Adultes seulement. Cette émission peut inclure des thèmes destinés aux adultes, un langage vulgaire, de la violence explicite et des scènes à connotation clairement sexuelle.

**8** À ce moment, une des classifications est sélectionnée. Appuyer sur la touche ENTER. En fonction de la configuration existante, le symbole " n " est sélectionné. (Vide = Débloqué, ' e "= Bloqué). Pendant que le symbole " est sélectionné, appuyer sur la touche ENTER pour bloquer ou débloquer la classification.

Pour choisir une classification différente, appuyer sur la touche ▲ ou ▼ et répéter les étapes précédentes.

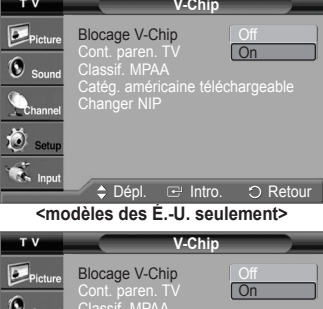

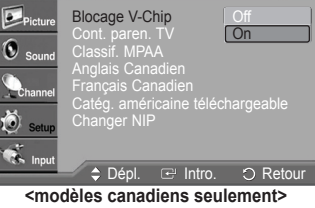

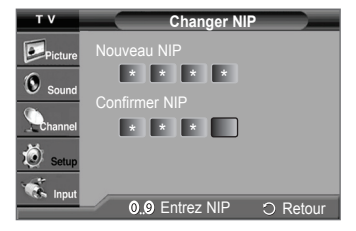

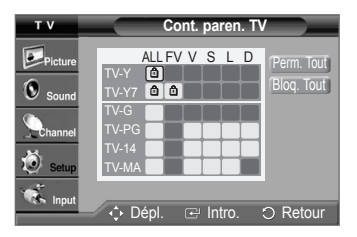

*Suite...*

**Français - 49**

- ➢ **Perm. tout :** Appuyer sur cette touche pour débloquer toutes les classifications. **Bloq. tout** : Appuyer sur cette touche pour bloquer toutes les classifications.
- ➢ Les classifications TV-Y7-, TV-Y7+, TV-G, TV-SP, TV-14 et TV-A comportent des options supplémentaires. Voir l'étape suivante pour changer les sous-classifications ci-dessous.
- **FV** : Fantastique, violence.
- **S** : Situations à connotation sexuelle.
- **D** : Dialogues à connotation sexuelle.
- **V** : Violence.
- **L** : Langage pour adultes.
- $\triangleright$  La fonction V-Chip permet de bloquer automatiquement certaines classifications "plus restrictives". Par exemple, si la classification TV-Y est bloquée, la classification TV-Y7 est automatiquement bloquée. De la même façon, si la classification TV-G est bloquée, toutes les classifications du groupe "jeunes adultes" sont aussi bloquées (TV-G, TV-PG, TV-14 et TV-MA). Les sous-classifications (D, L, S et V) sont regroupées de la même façon (Consulter la prochaine section.)
- **9** Configuration des sous-catégories FV, V, S, L et D

Pour commencer, sélectionner une des classifications suivantes : TV-7-, TV-7+, TV-G, TV-SP, TV-14 ou TV-A (voir l'étape **7**); appuyer ensuite sur la touche **ENTER**. Le symbole " n " s'affiche pour chaque sous-classification. Lorsque le symbole " n " est sélectionné, appuyer sur la touche ► pour accéder à une sous-classification. Appuyer sur la touche **ENTER** pour bloquer la sous-classification. Pour choisir une classification différente, appuyer sur la touche ▲ or ▼ et répéter les étapes précédentes. Appuyer sur la touche **MENU** pour retourner à V-Chip.

- $\geq$  La fonction V-Chip permet de bloquer automatiquement certaines classifications "plus restrictives". Par exemple, si la sous-classification L est bloquée sous TV-PG, alors les sous-classifications L sous TV-14 et TV-MA sont automatiquement bloquées.
- ➢ Ces classifications se répartissent en deux groupes distincts : TV-Y- et TV-Y7+ (jusqu'à 7 ans) et TV-G à TV-A (tous les autres). Les restrictions de ces deux groupes s'appliquent indépendamment : Si une famille compte de très jeunes enfants ainsi que de jeunes adultes, les classifications doivent être définies séparément pour ces groupes.

## **Configuration des restrictions par les codes MPAA : (G, PG, PG-13, R, NC-17, X, NR)**

**Le système de classification MPAA, qui est basé sur les codes établis par la Motion Picture Association of America (MPAA), s'applique surtout aux longs métrages. Lorsque la fonction Blocage puce V est activée, les émissions comportant des restrictions (selon le système de classification MPAA ou les Instructions Télé) sont automatiquement bloquées.** 

- **10** Appuyer sur la touche ▲ ou ▼ pour sélectionner **Catégories MPAA**, suivie de la touche **ENTER**.
- **11** Appuyer sur la touche ▲ ou ▼ pour sélectionner la restriction appropriée. Appuyer sur la touche **ENTER** pour activer la restriction sélectionnée. Le symbole " s'affiche. Pendant que le symbole " n " est sélectionné, appuyer sur la touche **ENTER** pour bloquer ou débloquer la classification. Appuyer sur la touche **MENU** pour retourner à V-Chip.
	- **G** : Public de tous âges (aucune restriction).
	- **PG** : Surveillance parentale recommandée.
	- **PG-13** : Supervision des parents fortement recommandée.
	- **R** : Restriction. Les enfants de moins de 17 ans devraient être accompagnés d'un adulte.
	- **NC-17** : Non recommandé pour les enfants de moins de 17 ans.
	- **X** : Adultes seulement.
	- **NR** : Non classé
	- ➢ **Perm. tout :** Appuyer sur cette touche pour débloquer toutes les classifications. **Bloq. tout** : Appuyer sur cette touche pour bloquer toutes les classifications.
	- ➢ La fonction V-Chip bloque automatiquement toute classification "plus restrictive". Par exemple, si la classification PG-13 est bloquée, les classifications R, NC-17 et X sont automatiquement bloquées.

### **Configuration des restrictions à l'aide de l'option Anglais canadien**

### **(pour les modèles canadiens) :**

- **12** Appuyer sur la touche ▲ ou ▼ pour sélectionner **Anglais canadien**, suivie de la touche **ENTER**.
- **13** Appuyer sur la touche ▲ ou ▼ pour sélectionner la restriction appropriée. Appuyer sur la touche **ENTER** pour activer la restriction sélectionnée. Le symbole "  $\cap$  " s'affiche. Appuyer sur la touche **MENU** pour retourner à V-Chip.

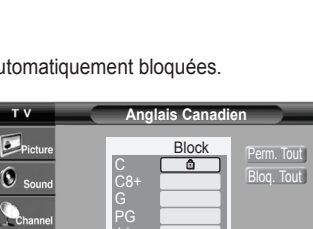

Dépl. Intro. Retour

**Classif. MPAA**

Block

 $Plum$   $OR$ 

Perm. Tout Bloq. Tout

PG PG-13 R NC-17 X NR

 $T_{\rm{V}}$  $\overline{\omega}$ <sub>n</sub>

**TAN Inpu** 

*Suite...*

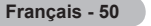

- **C** : Émissions destinées aux enfants de moins de 8 ans.
- **C8+** : Émissions convenant généralement aux enfants de 8 ans et plus, sans surveillance.
- **G** : Émissions grand public convenant à tous les auditoires.
- **PG** : Surveillance parentale.
- **14+** : Émissions dont la teneur peut ne pas convenir, en tout ou en partie, aux auditeurs de moins de 14 ans.
- **18+** : Émissions pour adultes.
- ➢ **Perm. tout :** Appuyer sur cette touche pour débloquer toutes les classifications. **Bloq. tout** : Appuyer sur cette touche pour bloquer toutes les classifications.
- $\triangleright$  La fonction V-Chip bloque automatiquement toute classification "plus restrictive". Par exemple, si la classification G est bloquée, les classifications PG, 14+ et 18+ sont automatiquement bloquées.

## **Configuration des restrictions à l'aide de l'option Français canadien (pour les modèles canadiens) :**

- **14** Appuyer sur la touche ▲ ou ▼ pour sélectionner **Français canadien**, suivie de la touche **ENTER**.
- **15** Appuyer sur la touche ▲ ou ▼ pour sélectionner la restriction appropriée. Appuyer sur la touche **ENTER** pour activer la restriction sélectionnée. Le symbole "  $\cap$  " s'affiche.

Appuyer sur la touche **MENU** pour retourner à V-Chip.

- **G**: Général (grand public).
- **8 ans+** : Émissions non recommandées pour les jeunes enfants.
- **13 ans+**: Émissions pouvant ne pas convenir aux enfants de moins de 13 ans.
- **16 ans+**: Émissions ne convenant pas aux enfants de moins de 16 ans.
- **18 ans+**: Émissions réservées aux adultes.
- ➢ **Perm. tout :** Appuyer sur cette touche pour débloquer toutes les classifications. **Bloq. tout** : Appuyer sur cette touche pour bloquer toutes les classifications.
- $\triangleright$  La fonction V-Chip bloque automatiquement toute classification "plus restrictive". Par exemple, la classification 8 ans+ est bloquée, les classifications 13 ans+, 16 ans+ et 18 ans+ sont automatiquement bloquées.

### **Fonction V-Chip pour les canaux numériques**

**Il est possible d'utiliser les informations relatives au contrôle parental pour l'écoute de canaux numériques.** 

- **16** Appuyer sur la touche ▲ ou ▼ pour sélectionner **Catég. américaine téléchargeable**, suivie de la touche **ENTER**.
	- $\triangleright$  S'il n'est pas possible de télécharger les informations de la station émettrice, le menu **Catég. américaine téléchargeable** est désactivé.
		- Les informations relatives au contrôle parental sont automatiquement téléchargées pendant le visionnement de canaux numériques. Cela peut prendre quelques **secondes**
		- Le menu **Catég. américaine téléchargeable** est de nouveau accessible une fois les informations téléchargées de la station émettrice. Cependant, selon les informations de la station émettrice, elle pourrait ne pas être accessible.
- **17** Appuyer sur la touche ▲ ou ▼ pour sélectionner la restriction appropriée. Appuyer sur la touche **ENTER** pour activer la restriction sélectionnée. Le symbole "  $\cap$  " s'affiche.

Appuyer sur la touche **EXIT** pour quitter le menu.

- ➢ **Perm. tout :** Appuyer sur cette touche pour débloquer toutes les classifications.
	- **Bloq. tout** : Appuyer sur cette touche pour bloquer toutes les classifications.
	- Les niveaux de contrôle parental varient selon la station émettrice. • Le nom de menu par défaut et les modifications de catégories américaines
	- téléchargeables varient selon les informations téléchargées.
	- Même si l'affichage à l'écran est dans une autre langue, le menu **Catég. américaine téléchargeable** ne s'affiche qu'en anglais.
	- La classification permet de bloquer automatiquement certaines classifications plus restrictives.
	- Les titres de classification (par exemple : Humor Level) et les classifications (par exemple : A1, A2, etc.) peuvent varier selon la station émettrice.

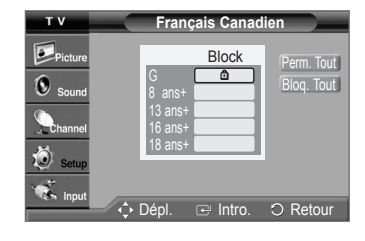

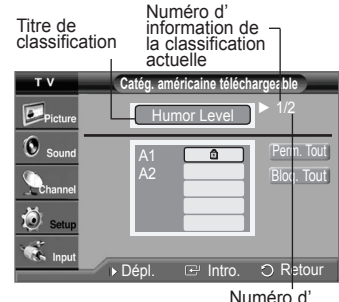

information de toutes les classifications

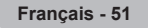

# **Affichage des sous-titres (messages à l'écran) - analogiques**

**La fonction sous-titres codés analogiques fonctionne en mode canal TV analogique ou en mode signal externe. (Selon le signal émetteur, la fonction de sous-titrage analogique peut fonctionner sur les canaux numériques.)**

- **1** Appuyer sur la touche **MENU** pour afficher le menu. Appuyer sur la touche ▲ ou ▼ pour sélectionner **Configuration**, suivie de la touche **ENTER**.
- **2** Appuyer sur la touche ▲ ou ▼ pour sélectionner **Sous-titres**, suivie de la touche **ENTER**.
- **3** Appuyer sur **ENTER** pour choisir **Sous-titres**. Appuyer sur la touche ▲ ou ▼ pour sélectionner **On**, suivie de la touche **ENTER**.
- **4** Appuyer sur la touche ▲ ou ▼ pour sélectionner **Mode ss-titres codés**, suivie de la touche **ENTER**.

Appuyer sur la touche ▲ ou ▼ pour sélectionner le sous-menu désiré (**Par défaut**, **CC1** à **CC4** ou **Texte1** à **Texte4**), suivie de la touche **ENTER**.

Appuyer sur la touche **EXIT** pour quitter le menu.

- **CC1 :** Le principal service de sous-titrage synchronisé. Ces sous-titres s'affichent dans la langue initiale qui doit être synchronisée avec le son, correspondant de préférence à un cadre particulier.
- **CC2 :** Sous-titrage non synchronisés particulier. Ce canal transmet des données qui ont pour fonction d'accroître l'information transmise par l'émission.
- **CC3 :** Sous-titres synchronisés dans la seconde langue. Données de sous-titrage de l'émission, généralement dans une seconde langue.
- **CC4 :** Sous-titrage non synchronisés particulier. Option semblable à CC2.
- **Texte1 :** Premier service de texte. Il peut comprendre diverses données qui ne se rapportent pas à l'émission.
- **Texte2 :** Deuxième service de texte. Données supplémentaires, qui en général ne se rapportent pas à l'émission.
- **Texte3/Texte4 :** Troisième affichage de texte. Utiliser ces canaux de données d'affichage uniquement si les fonctions d'affichage Text1 and Text2 sont insuffisantes.
- $\triangleright$   $\cdot$  L'option de sous-titrage dépend de l'émission diffusée.
	- L'option de sous-titrage ne fonctionne pas aux modes COMPOSANTE, PC, HDMI.
	- Si le sous-titrage n'est pas accessible, modifier la valeur du paramètre à CC1 et suivantes.
- Il est aussi possible d'appuyer sur la touche **CAPTION** de la télécommande pour régler le sous-titrage à **On** ou **Off**.

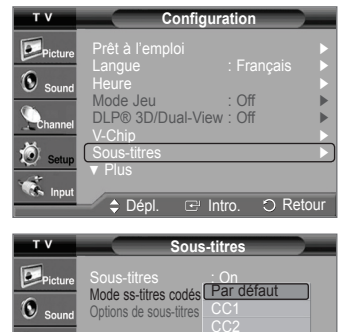

Õ.  $\mathcal{A}$  CC3 CC4

Dépl. <sup>B</sup> Intro. O Retour

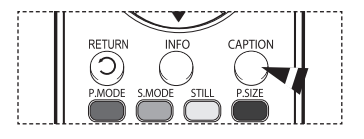

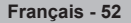

# **Affichage des sous-titres codés (messages à l'écran) - numériques**

**La fonction de sous-titrage numérique est compatible avec les canaux numériques.** 

- **1** Appuyer sur la touche **MENU** pour afficher le menu. Appuyer sur la touche ▲ ou ▼ pour sélectionner **Configuration**, suivie de la touche **ENTER**.
- **2** Appuyer sur la touche ▲ ou ▼ pour sélectionner **Sous-titrage** suivie de la touche **ENTER**.
- **3** Appuyer sur **ENTER** pour choisir **Sous-titrage**. Appuyer sur la touche ▲ ou ▼ pour sélectionner **On**, suivie de la touche **ENTER**.
- **4** Appuyer sur la touche ▲ ou ▼ pour sélectionner **Mode ss-titres codés**, suivie de la touche **ENTER**.

Appuyer sur la touche ▲ ou ▼ pour sélectionner le sous-menu désiré (**Par défaut** , **Service1** à **Service6**, **CC1** à **CC4** ou **Texte1** à **Texte4**), suivie de la touche **ENTER**.

- **5** Appuyer sur la touche ▲ ou ▼ pour sélectionner **Sous-titres**, suivie de la touche **ENTER**.
- **6** Appuyer sur **ENTER** pour choisir **Format**. Appuyer sur la touche ▲ ou ▼ pour sélectionner l'option de sous-titrage désirée, suivie de la touche **ENTER**.

Appuyer sur la touche ▲ ou ▼ pour sélectionner les options de sous-menu désirées (voir les options ci-dessous), suivie de la touche **ENTER**.

Appuyer sur la touche **EXIT** pour quitter le menu.

**• Format :** Cette option permet de choisir entre **Par défaut, Petit, Standard** et **Grand**. La sélection par défaut est **Par défaut**.

- **Style des police** : Cette option permet de choisir entre **Par défaut, Style0** à **Style7**. Il est possible de choisir le style de police. La sélection par défaut est **Par défaut**.
- **Couleur avant-plan** : Cette option offre **Par défaut, Blanc, Noir, Rouge, Vert, Bleu, Jaune, Magenta** et **Cyan**. Il est possible de choisir la couleur des caractères. La valeur par défautest **Par défaut**.
- **Couleur arrière-plan** : Cette option offre **Par défaut, Blanc, Noir, Rouge, Vert, Bleu, Jaune, Magenta** et **Cyan**. Il est possible de choisir la couleur d'arrière-plan des sous-titres. La sélection par défaut est **Par défaut**.
- **Couleuropacité avant-plan** : Cette option permet de choisir entre **Par défaut, Transparent, Translucide, Opacifié** et **Luminescence**. Il est possible de modifier l'opacité des caractères.
- **Opacité avant-plan** : Cette option permet de choisir entre **Par défaut, Transparent, Translucide, Opacifié** et **Luminescence**. Il est possible de modifier l'opacité arrière-plan des sous-titres.
- **Retour Par défaut** : Cette option permet de configurer le **Format, Style des police, Couleur avant-plan, Couleur arrière-plan, Couleuropacité avant-plan** et **Opacité avant-plan** aux valeurs par défaut.
- $\triangleright$  L'option de sous-titrage dépend de l'émission diffusée.
- ➢ L'expression **par défaut** signifie revenir aux choix de sous-titrage initiaux déterminés par le diffuseur.
	- L'avant-plan et l'arrière-plan ne peuvent être de la même couleur.
	- Les paramètres Opacité avant-plan et Opacité arrière-plan ne peuvent être tous deux réglés sur **Transparent**.
- **F**II est aussi possible d'appuyer sur la touche **CAPTION** de la télécommande pour régler le sous-titrage à **On** ou **Off**.

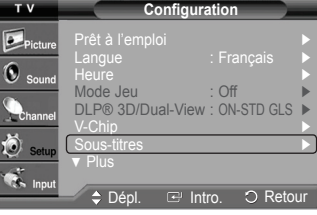

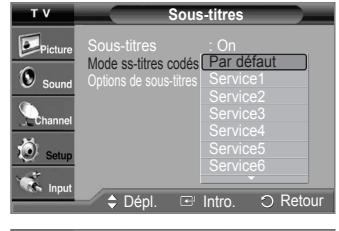

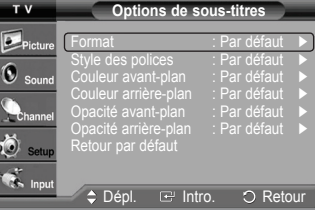

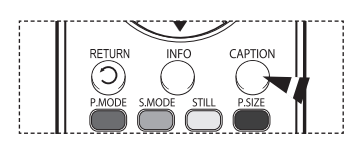

## **Niveau de transparence du menu**

**Cette fonction permet de régler la transparence de l'écran du menu.** 

- **1** Appuyer sur la touche **MENU** pour afficher le menu. Appuyer sur la touche ▲ ou ▼ pour sélectionner **Configuration**, suivie de la touche **ENTER**.
- **2** Appuyer sur la touche ▲ ou ▼ pour sélectionner **Transparence menu**, suivie de la touche **ENTER**. Appuyer sur la touche ▲ ou ▼ pour sélectionner **Haute**, **Moyen**, **Basse** ou **Opaque**, suivie de la touche **ENTER**.

Appuyer sur la touche **EXIT** pour quitter le menu.

# **Réglage du son Mélodie**

**La mélodie jouée par le téléviseur à l'allumage et à l'arrêt est configurable.** 

- **1** Appuyer sur la touche **MENU** pour afficher le menu. Appuyer sur la touche ▲ ou ▼ pour sélectionner **Configuration**, suivie de la touche **ENTER**.
- **2** Appuyer sur la touche ▲ ou ▼ pour sélectionner **Mélodie**, suivie de la touche **ENTER**. Appuyer sur la touche ▲ ou ▼ pour sélectionner **Off**, **Basse**, **Moyen** ou **Haute**, suivie de la touche **ENTER**.

Appuyer sur la touche **EXIT** pour quitter le menu.

### AVIS RELATIF AUX LICENCES ET AUX MARQUES DE COMMERCE

Fabriqué sous licence de Dolby Laboratories. Dolby et le symbole double D sont des marques de commerce de Dolby Laboratories.

# **Réglage des fonctions d'aide**

**Affiche l'aide dans le menu des fonctions.** 

- **1** Appuyer sur la touche **MENU** pour afficher le menu. Appuyer sur la touche ▲ ou ▼ pour sélectionner **Configuration**, suivie de la touche **ENTER**.
- **2** Appuyer sur la touche ▲ ou ▼ pour sélectionner **Fonction d'aide**, suivie de la touche **ENTER**.

Appuyer sur la touche ▲ ou ▼ pour sélectionner **Off** ou **On**, suivie de la touche **ENTER**. Appuyer sur la touche **EXIT** pour quitter le menu.

 $\triangleright$  Le paramètre par défaut de la fonction d'aide est On.

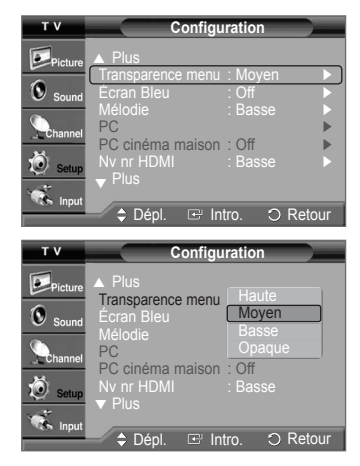

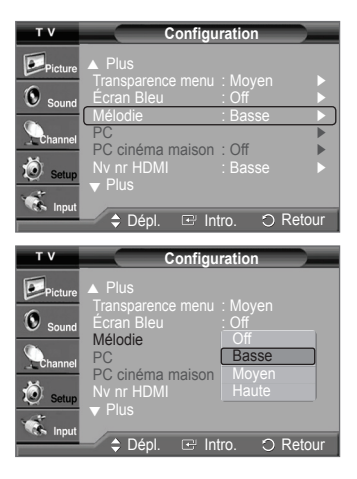

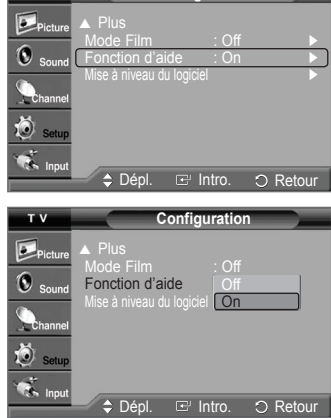

**Configuration** 

 $T.V.$ 

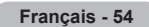

# **Mise à jour du logiciel**

**Samsung peut offrir des mises à niveau du microprogramme dans le futur. Contacter le centre d'appel Samsung au 1-800-SAMSUNG pour obtenir de l'information sur le téléchargement des mises à jour et sur l'utilisation d'une clé USB. Les mises à jour sont accessibles par le branchement d'une clé USB dans le port USB situé à l'arrière du téléviseur.** 

- **1** Insérer une clé USB contenant la mise à jour du microprogramme dans le port de mise à jour USB situé à l'arrière du téléviseur.
- **2** Appuyer sur la touche **MENU** pour afficher le menu. Appuyer sur la touche ▲ ou ▼ pour sélectionner **Configuration**, suivie de la touche **ENTER**.
- **3** Appuyer sur la touche ▲ ou ▼ pour sélectionner **Mise à niveau du logiciel**, suivie de la touche **ENTER**.
- **4** Appuyer sur la touche ▲ ou ▼ pour sélectionner **USB**, suivie de la touche **ENTER**. Le message **Recherche du dispositif USB par balayage… Cela peut prendre jusqu'à 30 secondes.** s'affiche.
- **5** Si le microprogramme de la clé USB est reconnu, le message **Mettre à niveau de la version xxxx à la version xxxx? Le système sera réinitialisé après la mise à niveau.**  s'affiche.

Appuyer sur la touche ◄ ou ► pour sélectionner **OK**, suivie de la touche **ENTER**. La mise à niveau démarre.

 Veiller à ne pas débrancher l'alimentation et à ne pas retirer la clé USB pendant l'application des mises à jour.

Le téléviseur s'éteint et se remet en marche automatiquement une fois la mise à jour du microprogramme terminée.

Vérifier la version du microprogramme une fois les mises à jour terminées.

 $\triangleright$  Le microprogramme et la procédure de mise à jour peuvent varier selon la région et le pays.

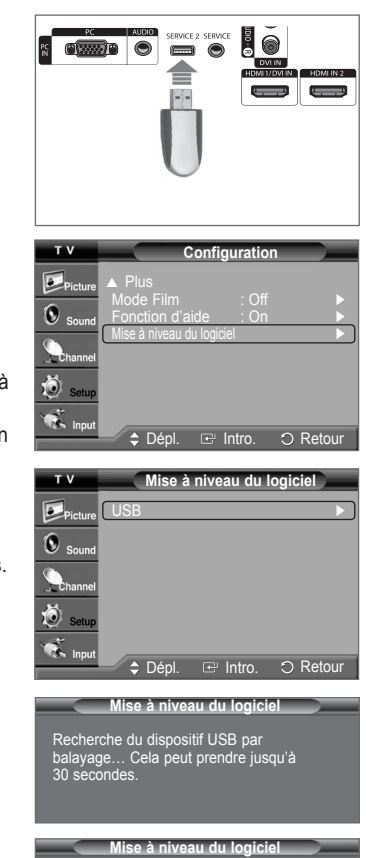

Mettre à niveau de la version xxxx à la version xxxx? Le système sera réinitialisé après la mise à niveau.

**OK Effacer**

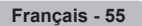

# **Annexe**

# **Dépannage**

**Le tableau ci-dessous dresse la liste des problèmes courants et suggère des solutions. Si aucun de ces conseils ne permet de corriger le problème, communiquer avec le centre de service Samsung le plus près.** 

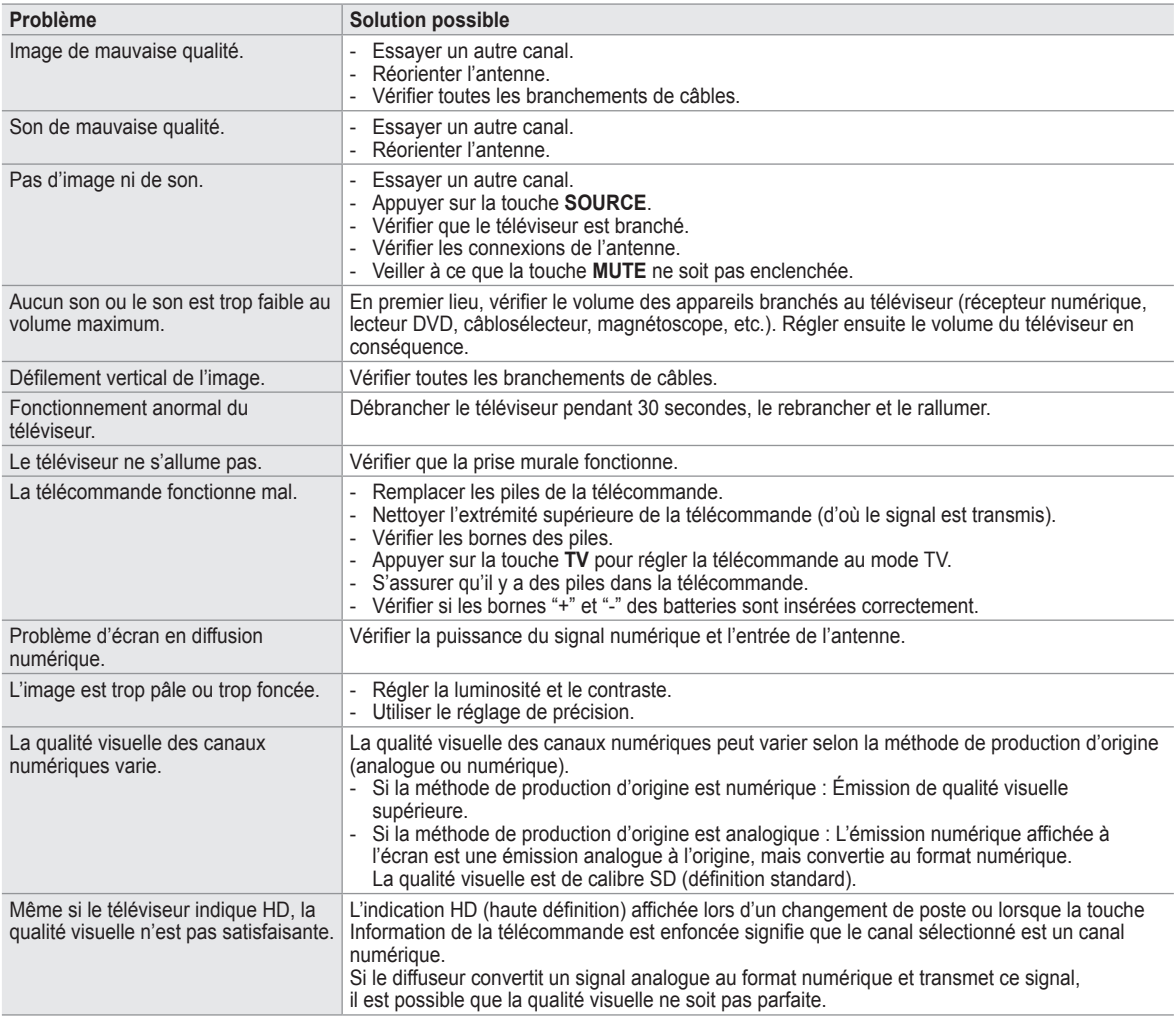

• L'affichage des téléviseurs à projection DLP est composé d'un grand nombre de petits points lumineux appelés pixels. À l'occasion, ces pixels peuvent devenir visibles à l'écran.

# **Remplacement de l'ampoule**

### **Pourquoi l'ampoule doit-elle être remplacée?**

 L'ampoule d'un téléviseur à DLP est de durée limitée. Pour la meilleure qualité d'écran possible, elle doit être remplacée périodiquement. Après avoir remplacé la lampe, la l'image sera lumineuse et claire, comme si le téléviseur était neuf.

### **Quand l'ampoule doit-elle être remplacée?**

• L'ampoule doit être remplacée lorsque l'écran s'assombrit, que l'image est moins claire ou lorsque tous les DEL à l'avant (STAND BY/ TEMP, LAMP et TIMER) clignotent.

## **Vérifier avant de remplacer l'ampoule**

- L'ampoule doit porter le même numéro de code et le même type.
- Le type de l'ampoule est indiqué sur le côté droit du téléviseur. Elle est également indiquée sur la boîte de l'ampoule.
- Après avoir vérifié le numéro de code de l'ampoule, donner ce numéro au détaillant du téléviseur ou au centre de service Samsung.

### **Mise en garde**

- Remplacer l'ampoule par une ampoule du bon numéro de code (BP96-01653) afin d'éviter d'endommager le téléviseur.
- Éteindre le téléviseur et attendre 30 minutes que l'ampoule ait le temps de refroidir avant de la remplacer.

**2** Retirer le couvercle de l'ampoule.

- Ne pas toucher la portion de verre de l'ampoule avec les doigts nus. Ne pas insérer d'objet à l'intérieur du couvercle. Ce faire pourrait entraîner une mauvaise qualité d'image, une électrocution ou un incendie.
- Ne pas placer l'ancienne ampoule près d'objets inflammables ou à la portée des enfants.
- S'assurer de brancher directement ce téléviseur à une prise murale CA. Si la fiche CA du téléviseur est branchée dans un câblodistributeur ou une autre source d'alimentation, le délai de refroidissement ne sera pas assez long.

• Pour le remplacement, un tournevis de 5.91 pouces et une paire de gants sont nécessaires.

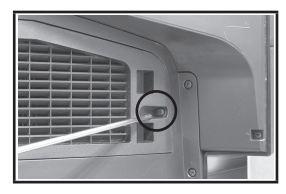

**1** Débrancher le téléviseur et retirer les vis à l'aide du tournevis.

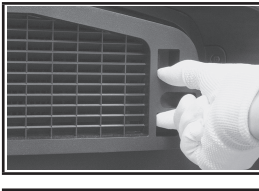

**3** Pousser sur la pince et faites descendre le support à ampoule.

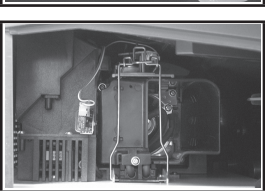

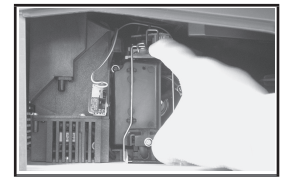

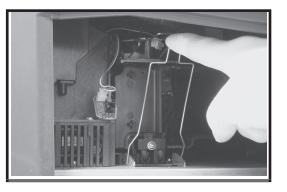

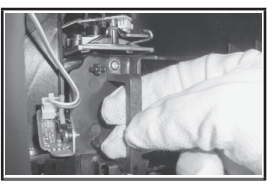

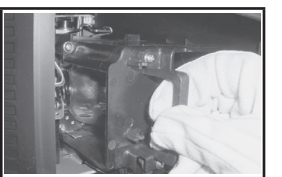

- **4** Saisir la poignée et la tirer pour séparer l'ampoule du moteur.
- ➢ Utiliser une ampoule de remplacement de même type.
	- Après avoir remplacé l'ampoule, aligner son couvercle sur l'onglet et serrer les vis.
	- Le téléviseur ne s'allume pas si le couvercle de l'ampoule n'est pas bien fermé (ce qui active le circuit de protection).

# **Nettoyage et entretien du téléviseur**

**Suivre ces consignes pour obtenir le rendement optimal du téléviseur.** 

### **Installation**

- Ne pas installer le téléviseur dans un endroit trop chaud, trop froid, trop humide ou poussiéreux.
- Ne pas installer le téléviseur près d'appareils à moteur électrique, comme un aspirateur, car ils peuvent générer des champs électromagnétiques.
- Ne pas obstruer les orifices d'aération et ne pas installer le téléviseur sur une surface molle, comme du tissu ou du papier.
- Installer le téléviseur à la verticale uniquement.

### **Liquides**

• Ne pas manipuler de liquides près ou au-dessus du téléviseur. Tout liquide renversé sur l'ensemble pourrait causer de graves dommages.

## **Machine**

- Ne jamais ouvrir le boîtier et ne jamais toucher aux pièces internes.
- Essuyer le téléviseur à l'aide d'un linge propre et sec. Ne jamais utiliser d'eau, de nettoyants liquides, de cires ou de produits chimiques.
- Ne pas déposer d'objets lourds sur le boîtier.
- Ce téléviseur à DLP projette une image sur un large écran par l'intermédiaire du système optique. Si le téléviseur est installé face au sol, il pourrait éprouver des problèmes étant donné que de la saleté ou d'autres contaminants peuvent se fixer à l'intérieur.

### **Température**

• Si le téléviseur est soudainement transféré d'un endroit froid à un endroit chaud, le débrancher et attendre au moins deux heures avant de l'utiliser pour permettre à la condensation de s'évaporer.

## **Utilisation du téléviseur à l'étranger**

Si le téléviseur doit être utilisé dans un autre pays que celui où il a été acheté, se renseigner sur le système de télédiffusion qui y est en vigueur. Un téléviseur conçu pour un système donné pourrait ne pas fonctionner correctement avec un autre système en raison des différences de fréquences des canaux.

```
Français - 58
```
# **Spécifications**

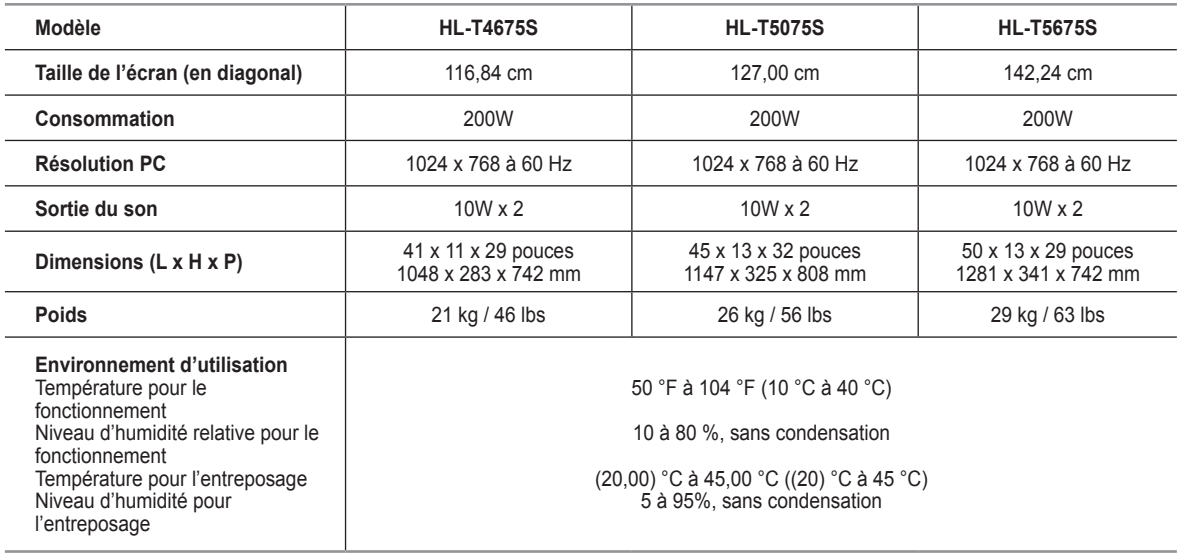

➢ Appareil numérique de catégorie B.

 $\geq$  La conception et les spécifications sont sujettes à changement sans préavis.

➢ Pour la source d'alimentation, consulter l'étiquette apposée sur le produit.

*Cette page est laissée intentionnellement en blanc.*

*Cette page est laissée intentionnellement en blanc.*

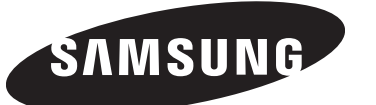

### **Contact SAMSUNG WORLD-WIDE**

If you have any questions or comments relating to Samsung products, please contact the SAMSUNG customer care center.

#### **Communiquez avec SAMSUNG WORLD-WIDE**

Pour toute question ou commentaire se rapportant aux produits Samsung, veuillez communiquer avec le centre de service à la clientèle SAMSUNG.

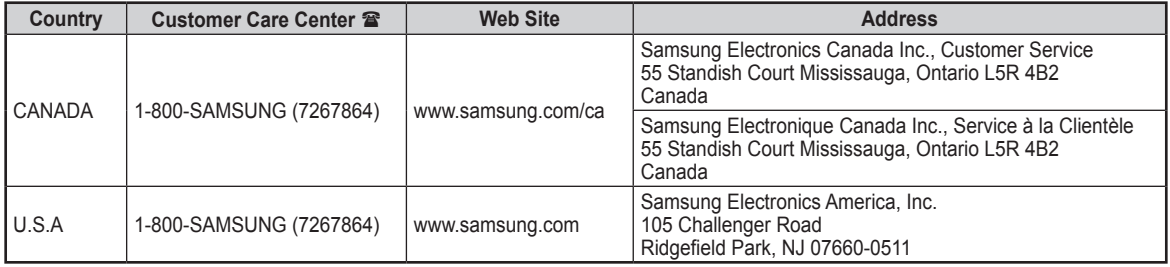